## **GARMIN.**

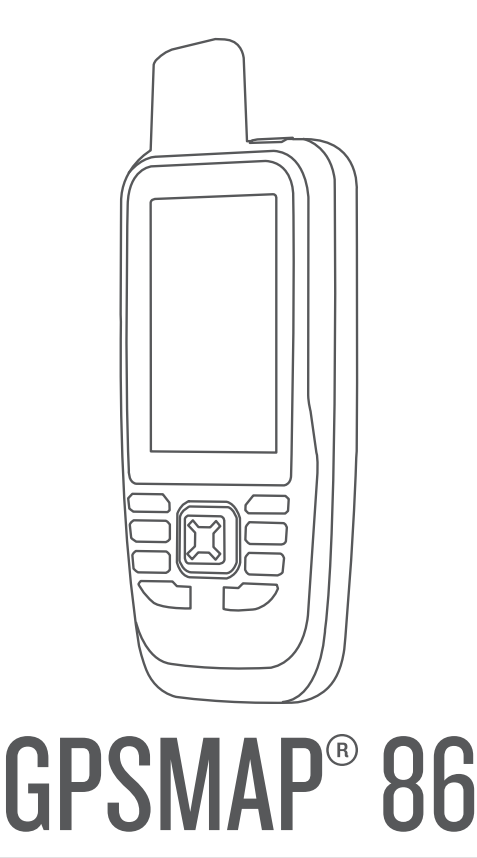

# Gebruikershandleiding

#### © 2019 Garmin Ltd. of haar dochtermaatschappijen

Alle rechten voorbehouden. Volgens copyrightwetgeving mag deze handleiding niet in zijn geheel of gedeeltelijk worden gekopieerd zonder schriftelijke toestemming van Garmin. Garmin behoudt zich het recht voor om haar producten te wijzigen of verbeteren en om wijzigingen aan te brengen in de inhoud van deze handleiding zonder de verplichting te dragen personen of organisaties over dergelijke wijzigingen of verbeteringen te informeren. Ga naar [www.garmin.com](http://www.garmin.com) voor de nieuwste updates en aanvullende informatie over het gebruik van dit product.

Garmin®, het Garmin logo, ANT+®, Auto Lap®, AutoLocate®, Fusion®, GPSMAP®, inReach®, TracBack®, VIRB® en Xero® zijn handelsmerken van Garmin Ltd. of haar dochtermaatschappijen, geregistreerd in de Verenigde Staten en andere landen. chirp™, Connect IQ™, Garmin Connect™, Garmin Explore™, Garmin Express™, Garmin Response<sup>au</sup>, MapShare™ en tempe™ zijn handelsmerken van Garmin Ltd. of haar dochtermaatschappijen. Deze handelsmerken mogen niet worden gebruikt zonder uitdrukkelijke toestemming van Garmin.

Android™ is een handelsmerk van Google Inc. Apple®, iPhone® en Mac®zijn handelsmerken van Apple Inc., geregistreerd in de Verenigde Staten en andere landen. Het woordmerk en de logo's van BLUETOOTH® zijn eigendom van Bluetooth SIG, Inc. en voor het gebruik van deze merknaam door Garmin is een licentie verkregen. iOS® is een geregistreerd handelsmerk van Cisco Systems, Inc. dat onder licentie door Apple Inc. wordt gebruikt. Iridium® is een geregistreerd handelsmerk van Iridium Satellite LLC. microSD® en het microSDHC logo zijn handelsmerken van SD-3C, LLC. NMEA® is een geregistreerd handelsmerk van de National Marine Electronics Association. Wi-Fi® is een geregistreerd handelsmerk van Wi-Fi Alliance Corporation. Windows® is een geregistreerd handelsmerk van Microsoft Corporation in de Verenigde Staten en andere landen. Overige handelsmerken en merknamen zijn het eigendom van hun respectieve eigenaars.

## Inhoudsopgave

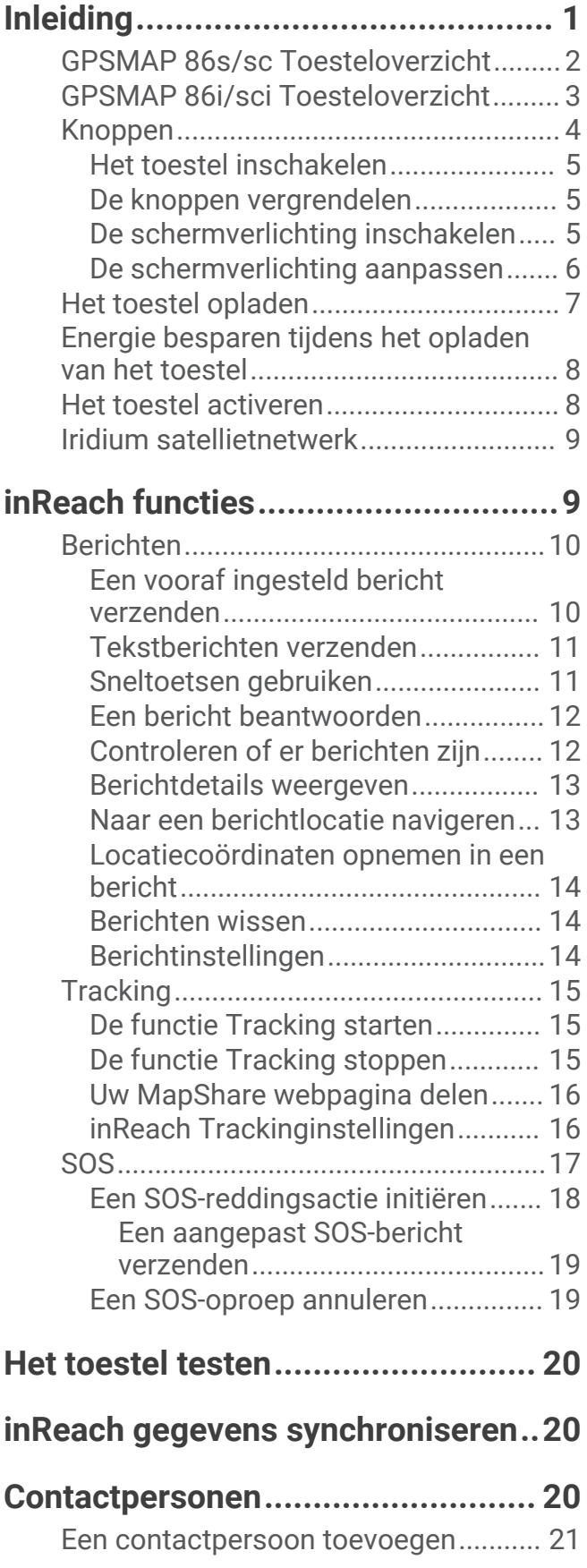

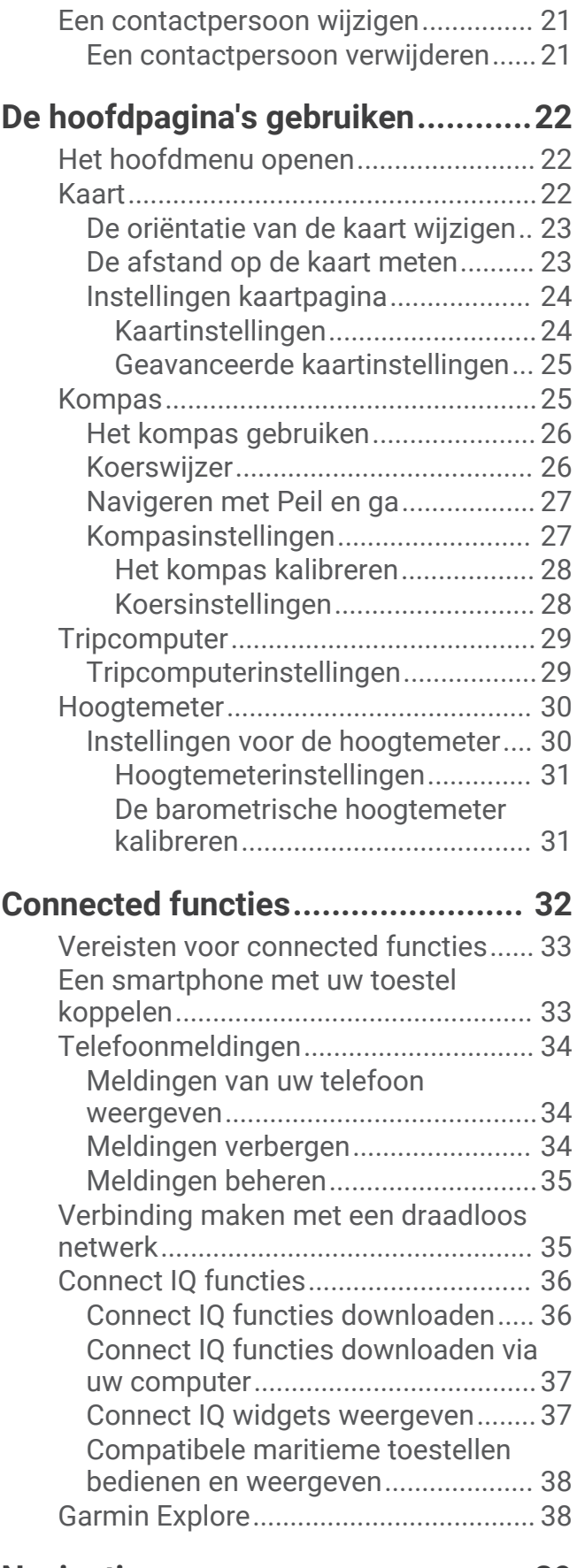

**[Navigatie........................................](#page-44-0) 39**

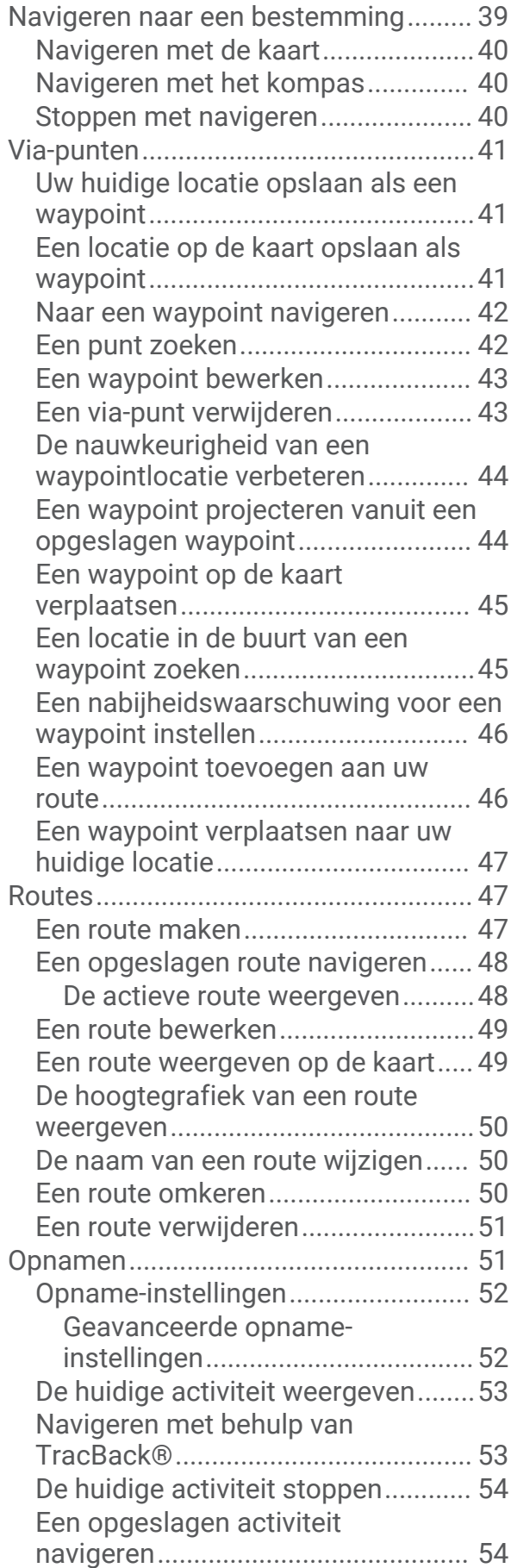

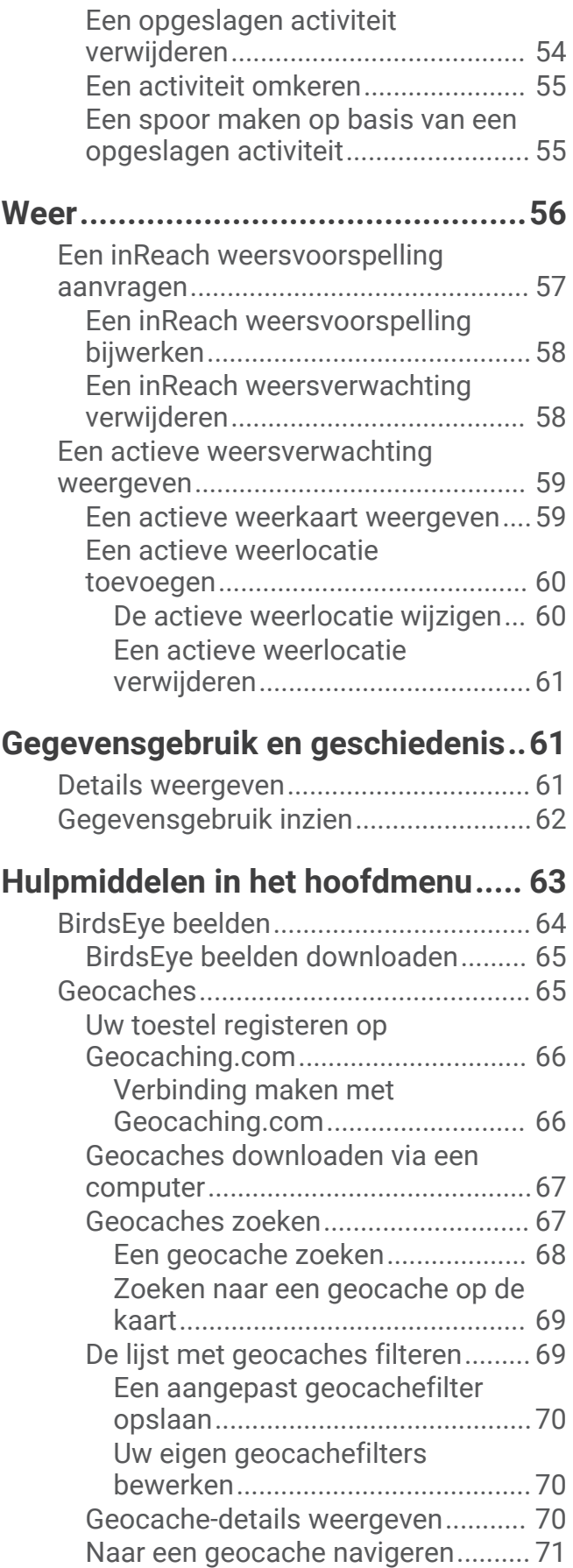

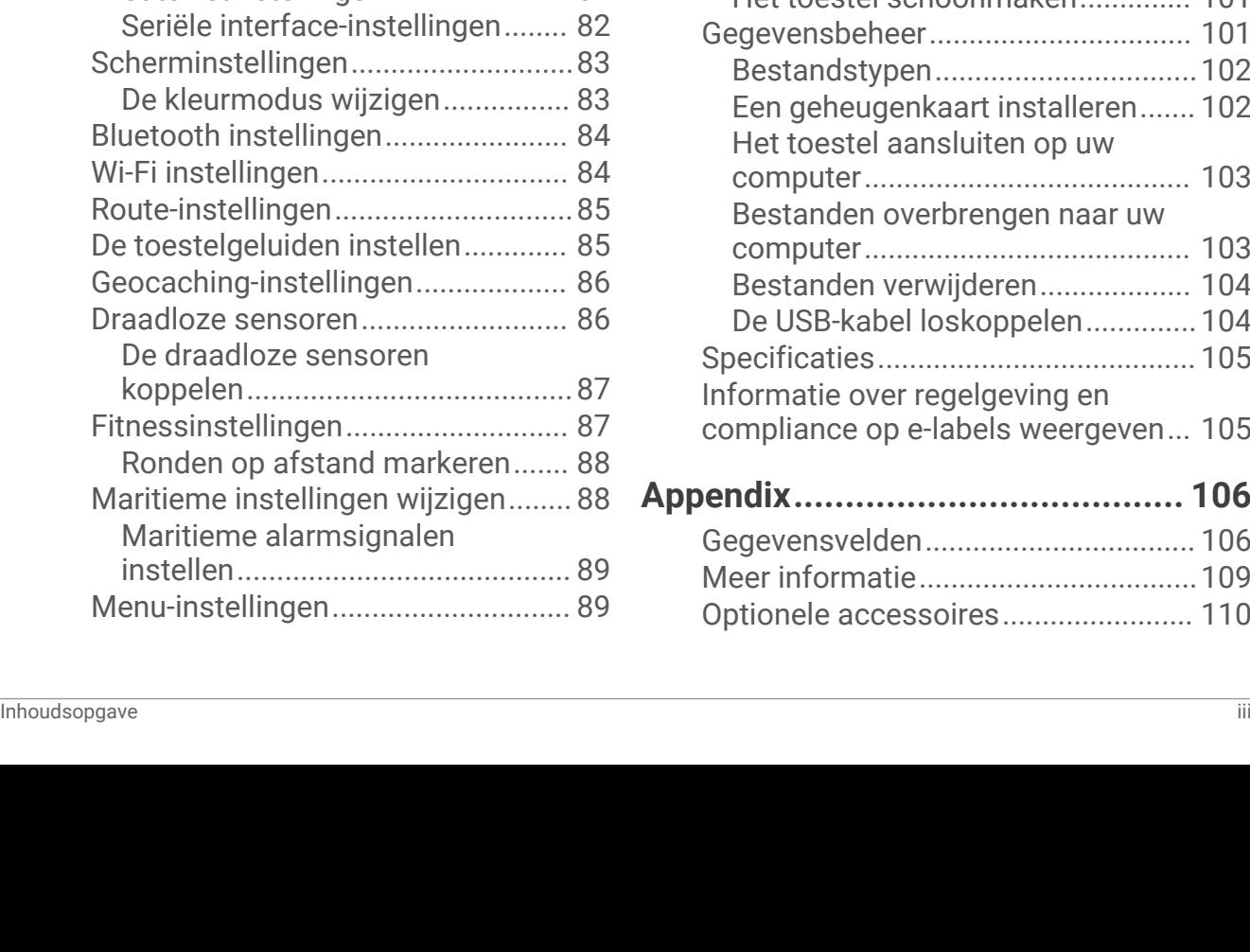

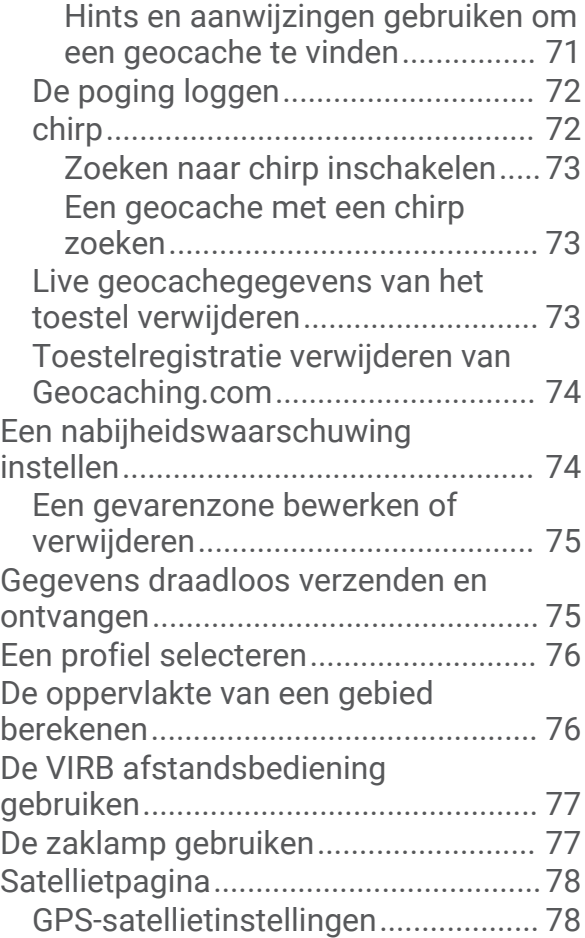

### **[Het toestel aanpassen....................](#page-84-0) 79**

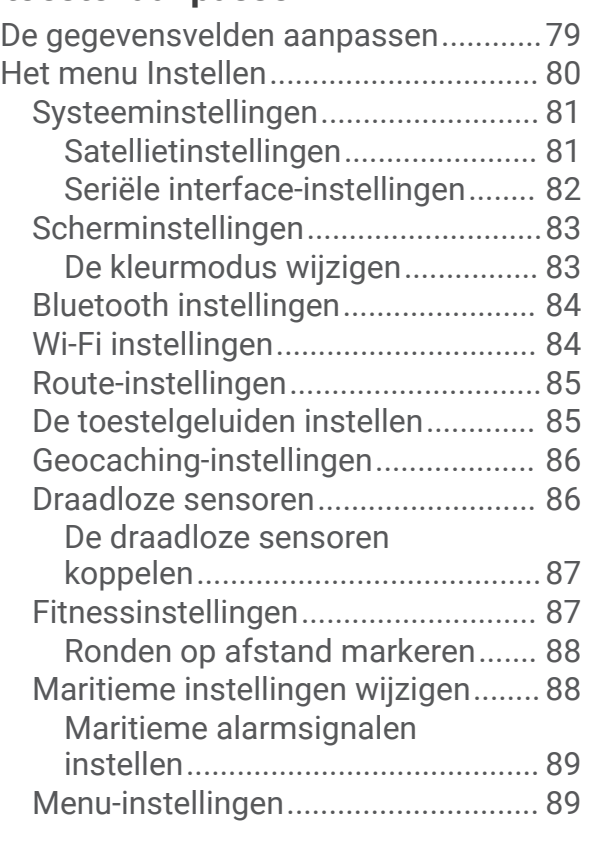

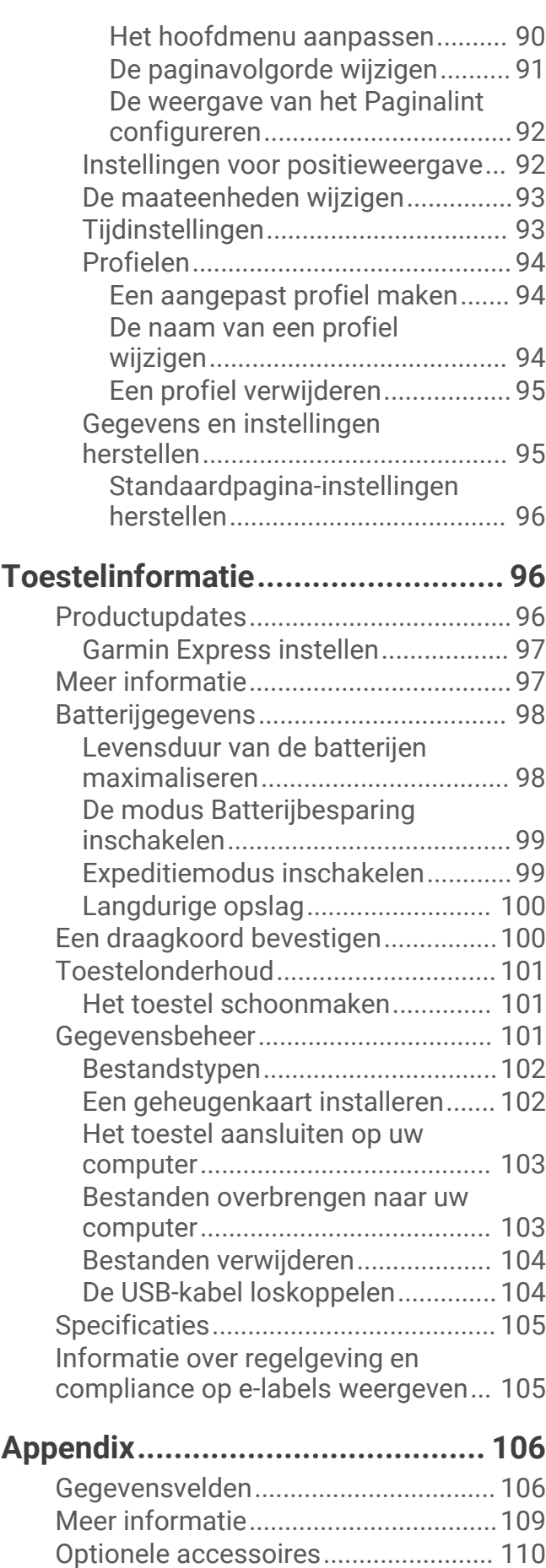

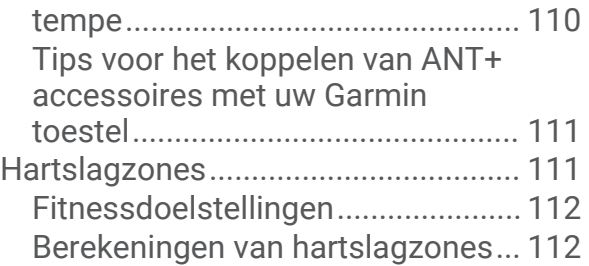

<span id="page-6-0"></span>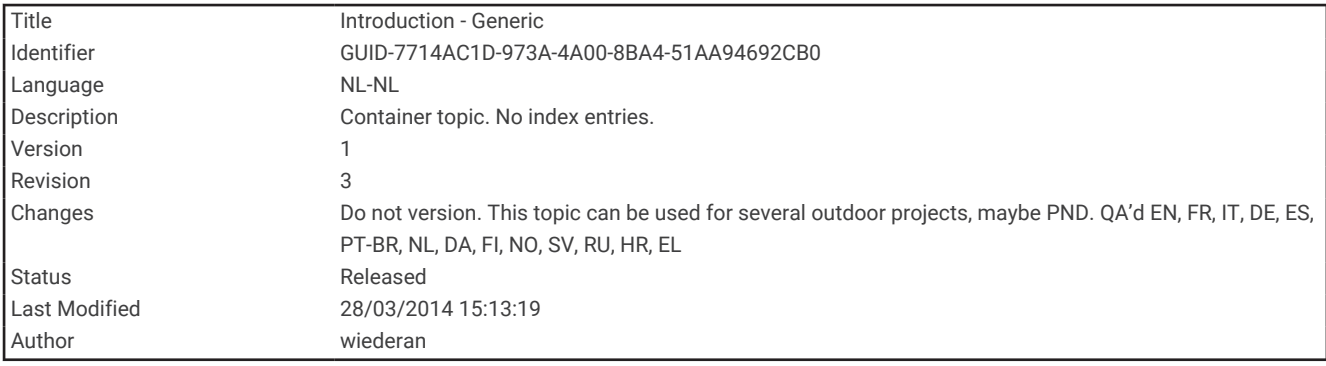

### Inleiding

### **WAARSCHUWING**

Lees de gids *Belangrijke veiligheids- en productinformatie* in de verpakking voor productwaarschuwingen en andere belangrijke informatie.

<span id="page-7-0"></span>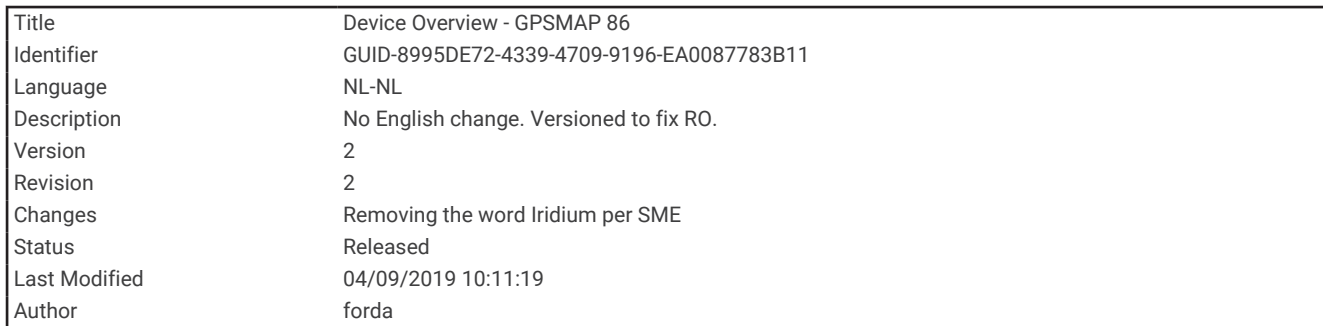

### GPSMAP 86s/sc Toesteloverzicht

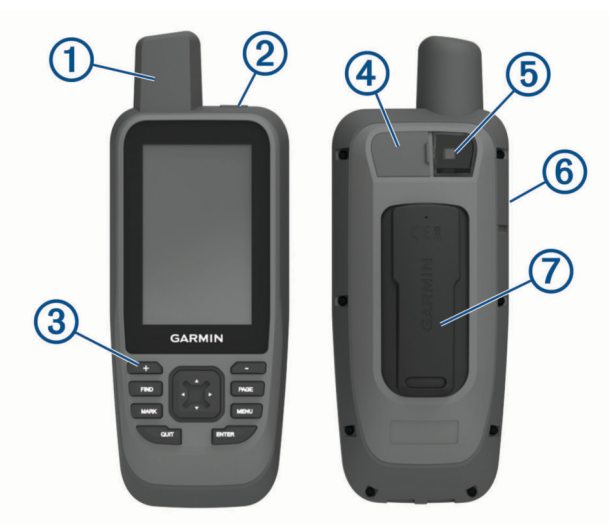

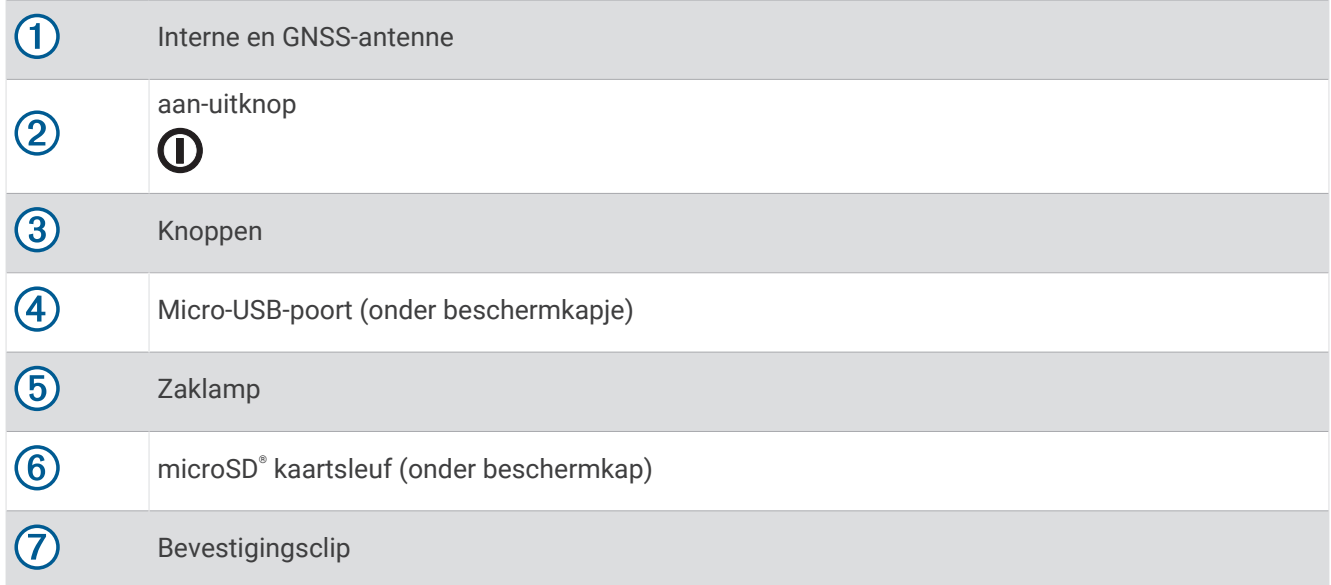

<span id="page-8-0"></span>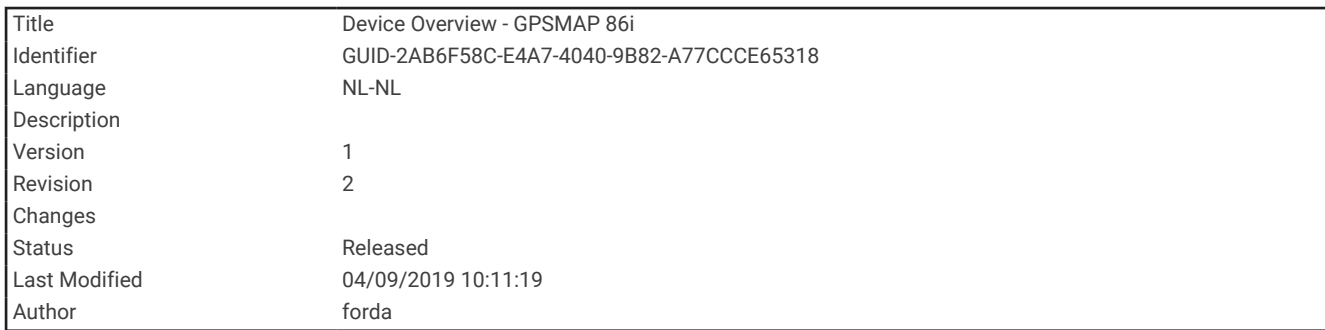

### GPSMAP 86i/sci Toesteloverzicht

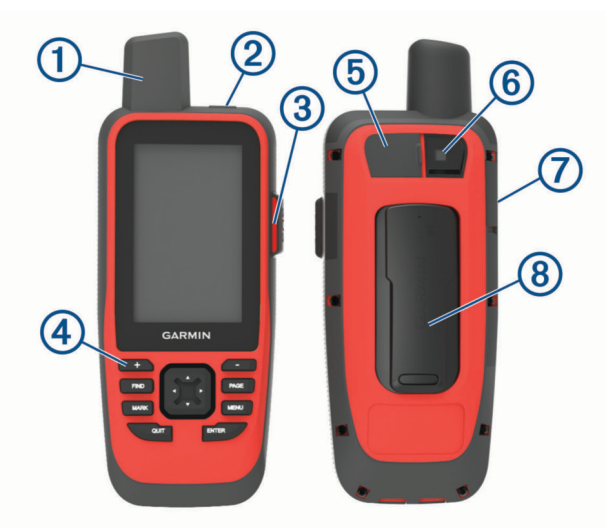

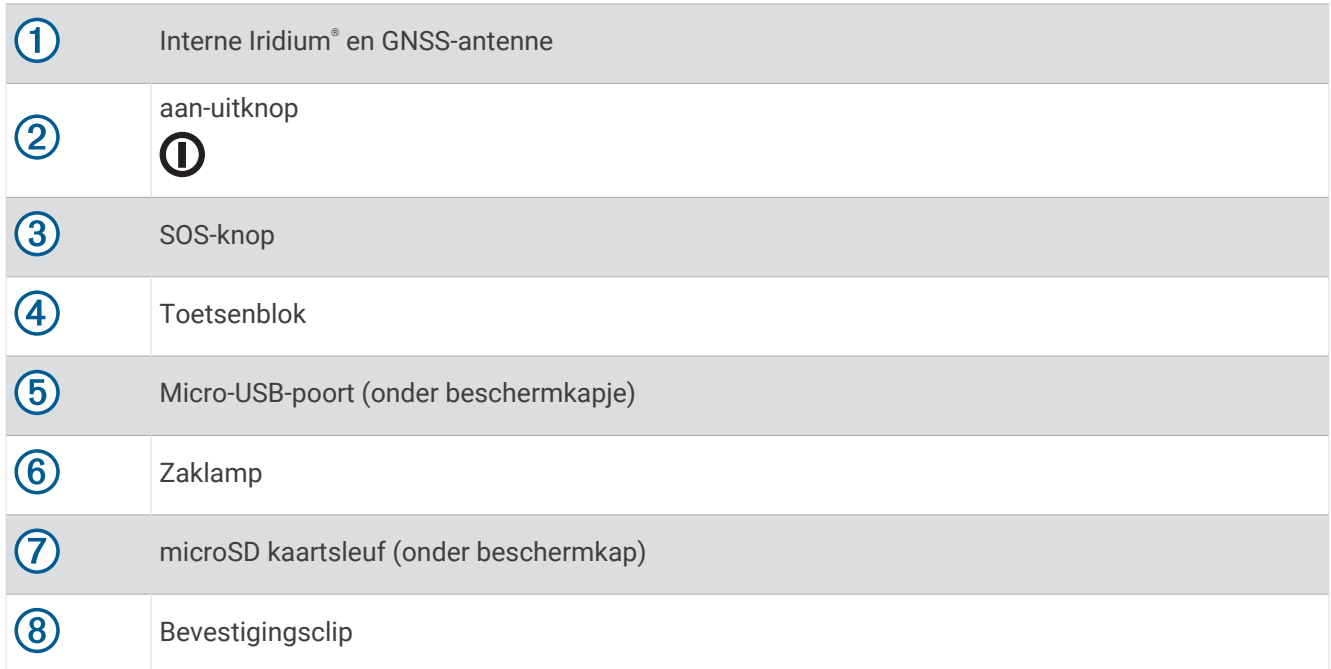

<span id="page-9-0"></span>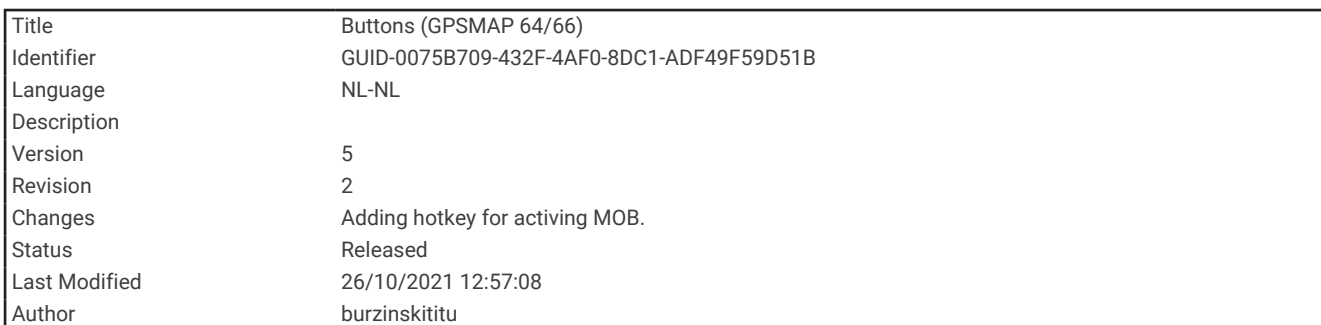

### Knoppen

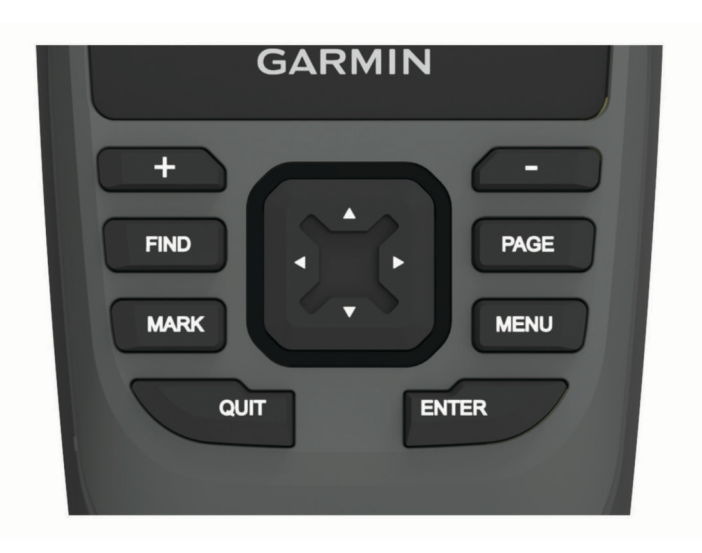

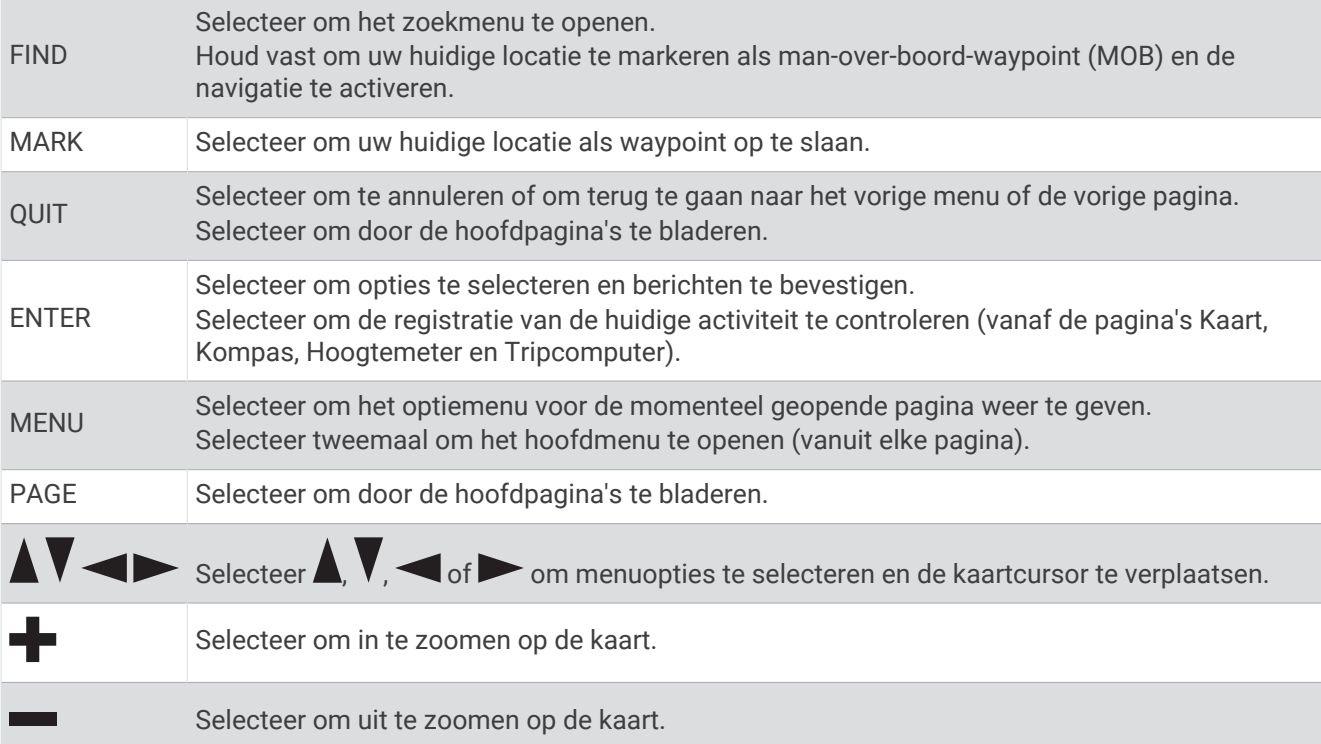

<span id="page-10-0"></span>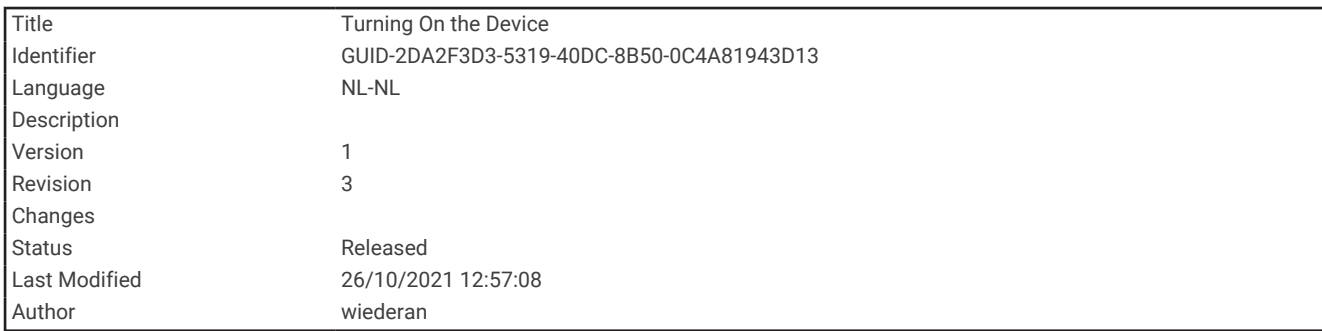

### Het toestel inschakelen

Houd  $\mathbf 0$  ingedrukt.

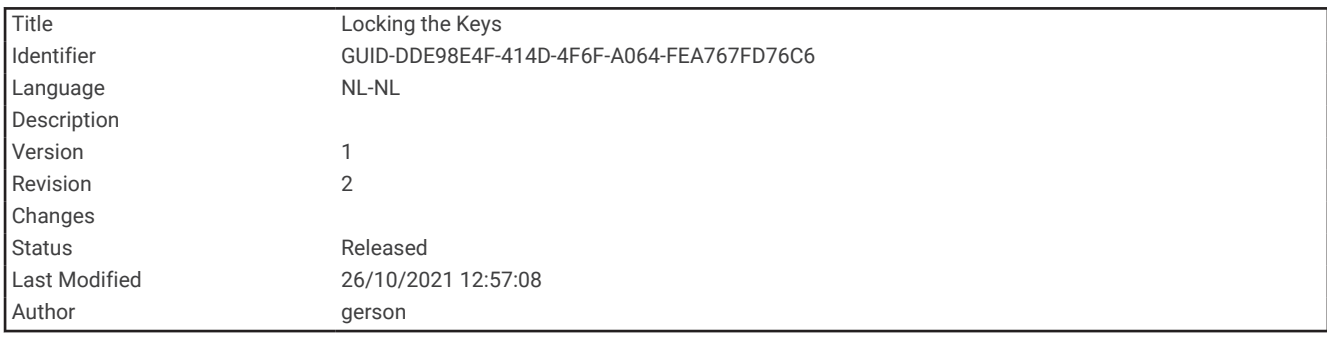

### De knoppen vergrendelen

U kunt de knoppen vergrendelen om te voorkomen dat iemand per ongeluk de knoppen indrukt.

Selecteer  $\mathbf{D}$  > Vergrendel knoppen.

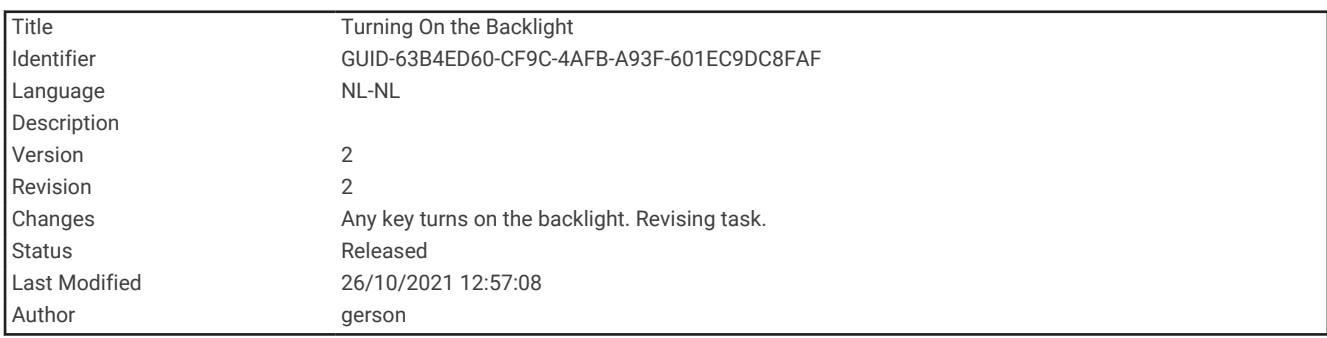

### De schermverlichting inschakelen

Selecteer een willekeurige knop om de schermverlichting in te schakelen.

De schermverlichting wordt automatisch ingeschakeld wanneer er waarschuwingen en berichten worden weergegeven.

<span id="page-11-0"></span>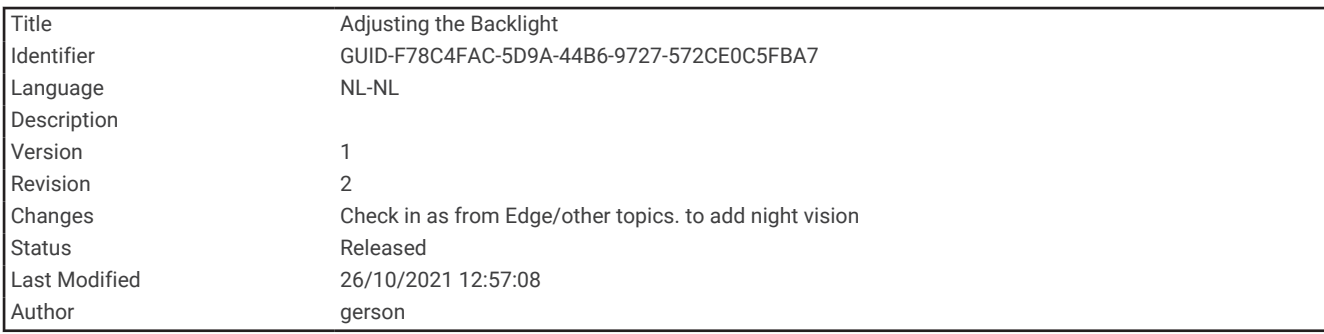

### De schermverlichting aanpassen

- 1 Selecteer  $\overline{0}$  om de statuspagina te openen.
- **2** Gebruik **en om de helderheid van het scherm aan te passen.**

**TIP:** U kunt NV selecteren om de intensiteit van de schermverlichting te verminderen voor compatibiliteit met een nachtzichtbril.

<span id="page-12-0"></span>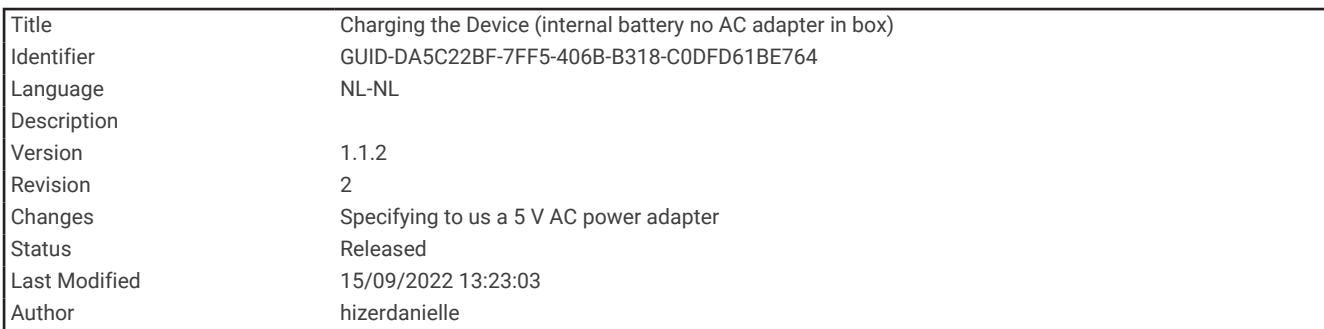

### Het toestel opladen

*LET OP*

U voorkomt corrosie door de USB-poort, de beschermkap en de omringende delen grondig af te drogen voordat u het toestel oplaadt of aansluit op een computer.

Laad het toestel niet op via de USB-poort in vochtige omstandigheden. Gebruik voor opladen bij alle weersomstandigheden de optionele bevestigingsadapter [\(buy.garmin.com](https://buy.garmin.com/en-US/US/p/pn/010-12946-00)).

**OPMERKING:** Opladen is alleen mogelijk binnen het goedgekeurde temperatuurbereik (*[Specificaties](#page-110-0)*, [pagina 105](#page-110-0)).

**1** Trek het beschermkapje  $\textcircled{1}$  omhoog.

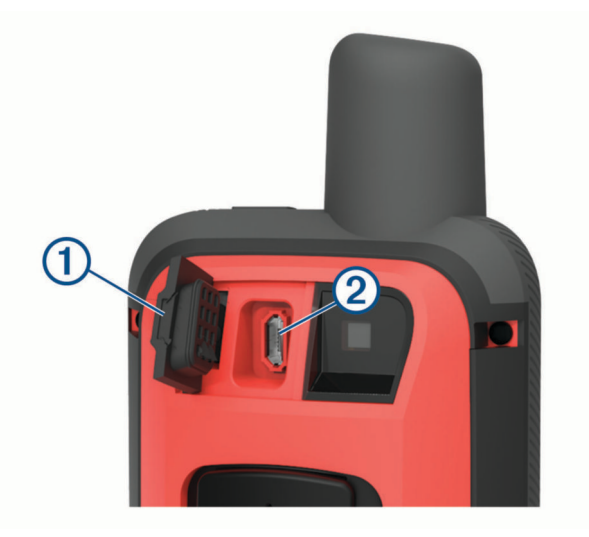

- **2** Sluit het smalle uiteinde van de voedingskabel aan op de oplaadpoort  $\Omega$  van het toestel.
- **3** Sluit het andere uiteinde van de voedingskabel aan op de compatibele 5V-wisselstroomadapter.
- **4** Sluit de wisselstroomadapter aan op een standaard stopcontact.
- **5** Laad het toestel volledig op.

<span id="page-13-0"></span>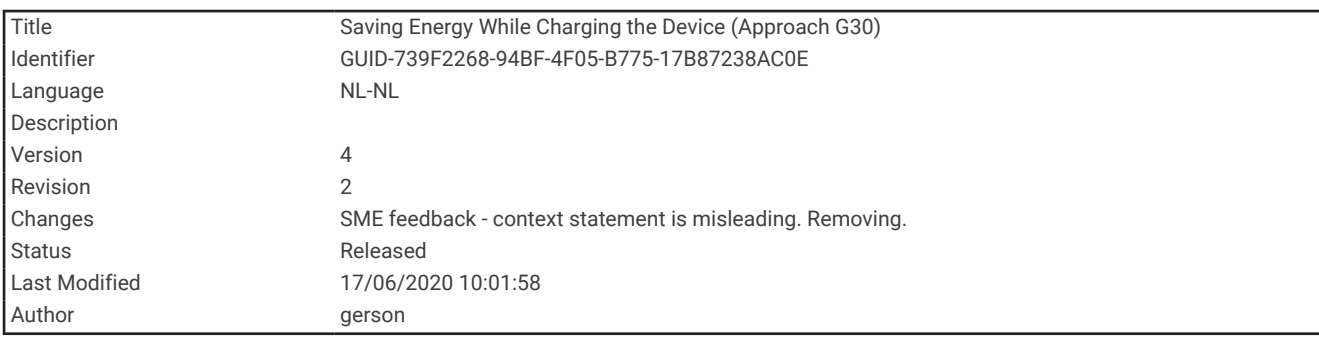

### Energie besparen t**ij**dens het opladen van het toestel

- **1** Sluit uw toestel aan op een externe voedingsbron.
- **2** Houd de aan-uitknop ingedrukt totdat het scherm wordt uitgeschakeld.
- Het toestel schakelt over naar een modus voor laag energieverbruik en het opladen van de batterij, en de batterijmeter wordt weergegeven.
- **3** Laad het toestel volledig op.

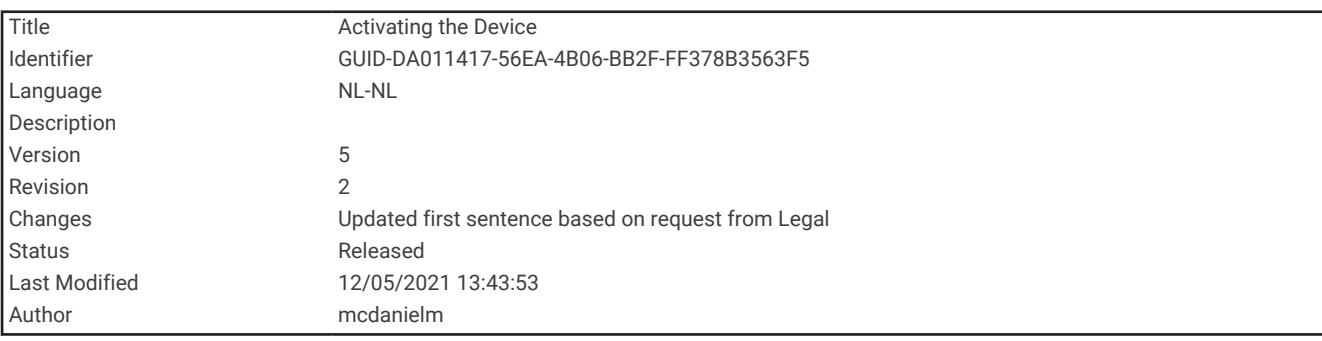

### Het toestel activeren

Om alles uit uw GPSMAP 86i/sci toestel te halen, moet u het activeren. Als u het toestel activeert, kunt u inReach® functies gebruiken, zoals berichten, SOS en inReach weer.

- **1** Maak een account en kies een satellietabonnement op [explore.garmin.com](http://explore.garmin.com).
- **2** Het toestel inschakelen.

**OPMERKING:** U moet het IMEI-nummer en de AUTH-code van het toestel invoeren om het online gedeelte van de activering te voltooien voordat u op pad gaat.

- **3** Volg de instructies op het scherm.
- **4** Selecteer in het hoofdmenu **Activeer** en ga naar een open gebied met vrij zicht op de lucht.
- **5** Wacht tot het toestel verbinding heeft met het Iridium satellietnetwerk.

**OPMERKING:** Het activeren van uw toestel kan tot 20 minuten duren. Het toestel moet diverse berichten verzenden en ontvangen, wat langer duurt dan het verzenden van een enkel bericht bij normaal gebruik.

<span id="page-14-0"></span>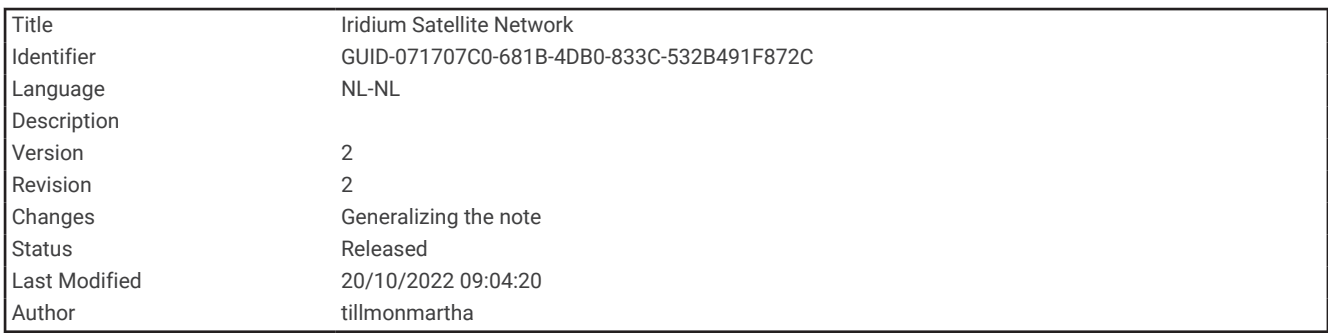

### Iridium satellietnetwerk

Uw toestel moet vrij zicht hebben op de lucht om berichten en spoorpunten te kunnen verzenden via het Iridium satellietnetwerk. Zonder vrij zicht op de lucht probeert uw toestel de gegevens te verzenden tot het satellietsignalen ontvangt.

**TIP:** Voor de beste verbinding met satellieten houdt u het toestel vast met de antenne naar de lucht gericht.

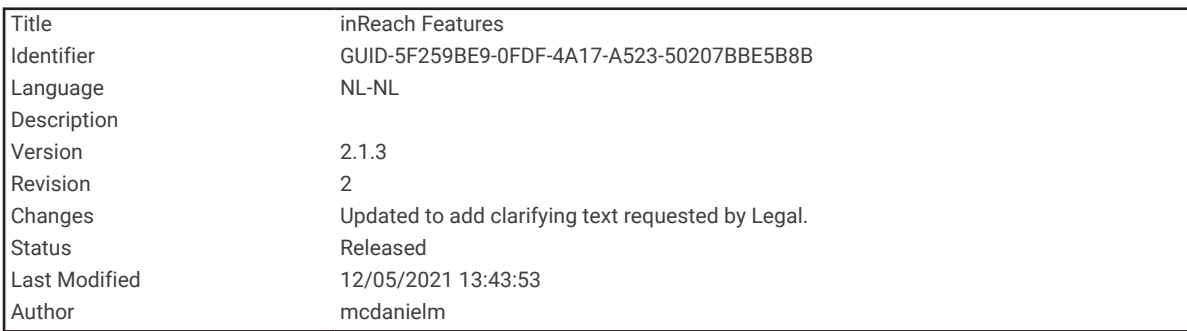

### inReach functies

#### **WAARSCHUWING**

De functies berichten, tracking en SOS hebben een actief satellietabonnement nodig om te werken. Test uw toestel altijd voordat u het buiten gebruikt.

Zorg ervoor dat u vrij zicht op de lucht hebt als u de functies berichten, tracking en SOS wilt gebruiken, aangezien deze functies toegang nodig hebben tot de satelliet om goed te werken.

inReach functies zijn alleen beschikbaar op het GPSMAP 86i/sci toestel. Om alles uit uw GPSMAP 86i/sci toestel te halen, moet u het activeren. Als u het toestel activeert, kunt u inReach functies gebruiken, zoals berichten, SOS en inReach weer.

<span id="page-15-0"></span>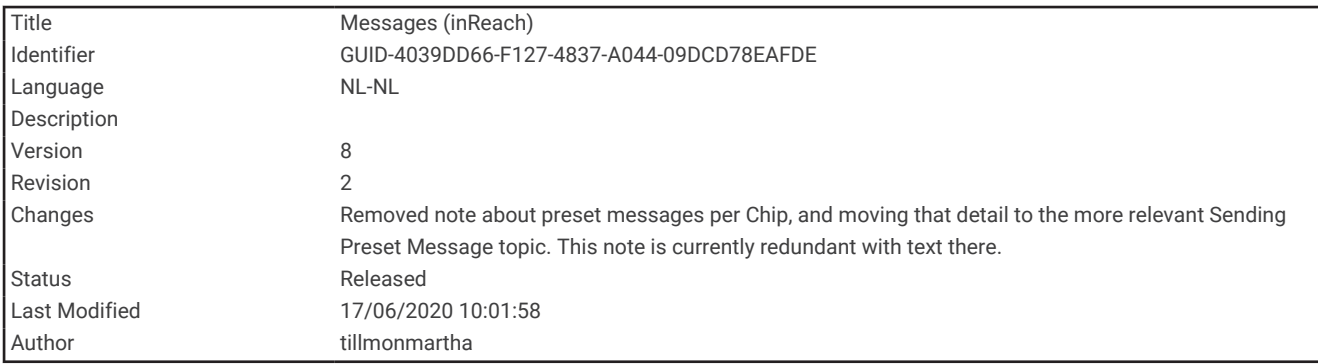

### Berichten

Uw GPSMAP 86i/sci toestel verzendt en ontvangt sms-berichten via het Iridium satellietnetwerk. U kunt berichten verzenden naar een mobiel telefoonnummer, een e-mailadres of een ander toestel met inReach technologie. Elk bericht dat u verzendt bevat waar toegestaan uw locatiegegevens.

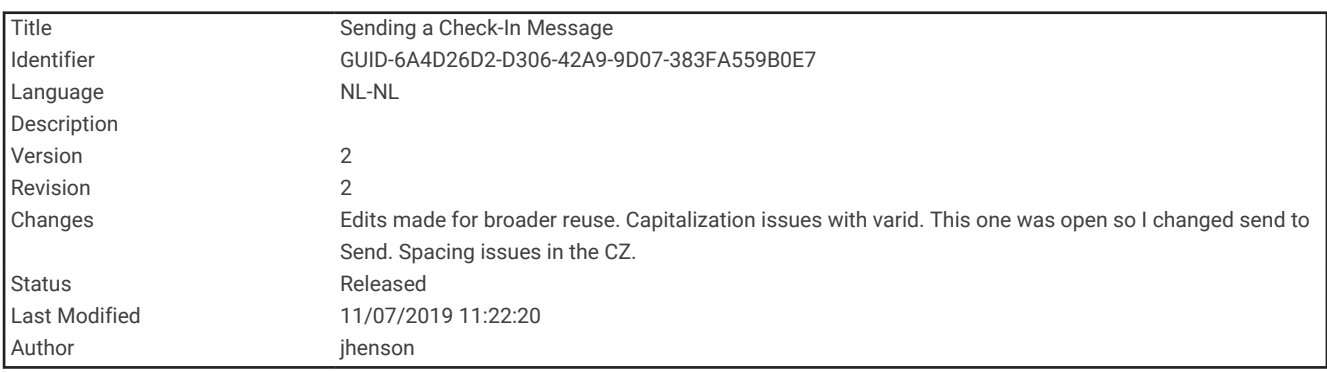

### Een vooraf ingesteld bericht verzenden

Vooraf ingestelde berichten zijn berichten die u hebt opgesteld op [explore.garmin.com.](http://explore.garmin.com) Vooraf ingestelde berichten bevatten vooraf opgestelde tekst en opgegeven ontvangers.

- **1** Selecteer op de pagina **Berichten Verzend voorinstelling**.
- **2** Kies een vooraf ingesteld bericht en druk op **ENTER**.
- **3** Druk op **ENTER** om het bericht te verzenden.

<span id="page-16-0"></span>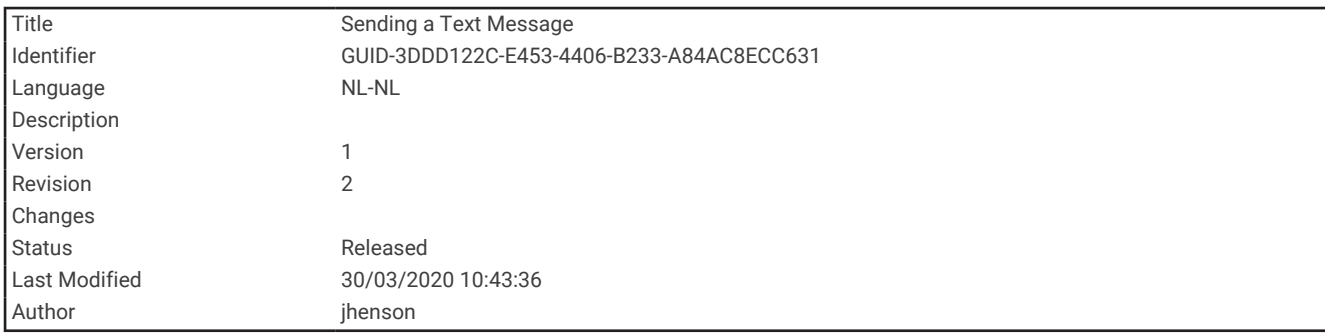

### Tekstberichten verzenden

- **1** Selecteer op de pagina **Berichten Nieuw bericht**.
- **2** Selecteer een optie:
	- Selecteer **Verzend snel bericht** om met een vooraf geschreven bericht te beginnen. **OPMERKING:** U kunt snelle sms-berichten toevoegen en bewerken op de Garmin Explore™ website.
	- Selecteer **Typ bericht** om een aangepast bericht te schrijven.
- **3** Kies ontvangers in uw lijst met contactpersonen of voer de contactgegevens van een ontvanger in.
- **4** Selecteer **Verzend bericht** wanneer u klaar bent met het schrijven van het bericht.

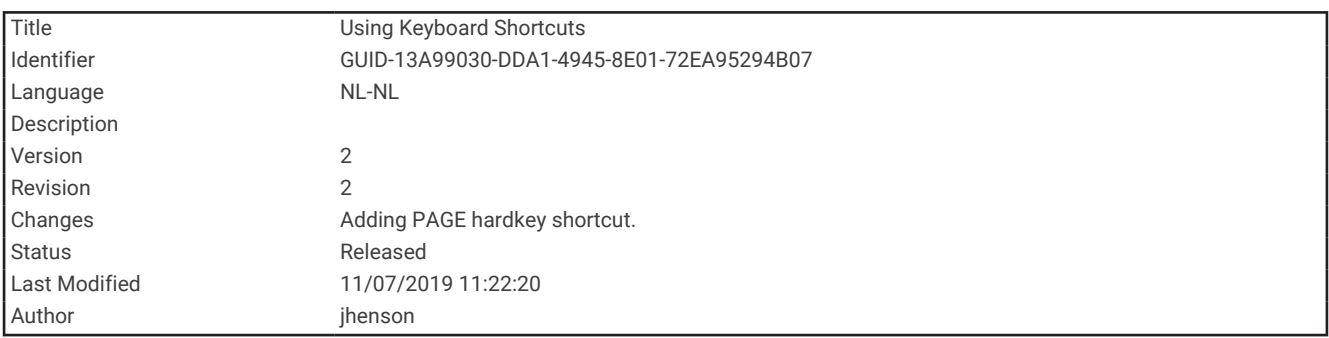

#### Sneltoetsen gebruiken

- Selecteer **FIND** om de eerste optie voor automatisch aanvullen te selecteren. .
- Selecteer **MARK** om door toetsenborden te bladeren.
- Selecteer eenmaal **PAGE** om hoofdletters/kleine letters te wisselen, en selecteer tweemaal **PAGE** om Caps Lock in te schakelen.
- $\cdot$  Selecteer  $\blacksquare$  om een spatie-terug in te voegen.
- Selecteer om een spatie in te voegen.

<span id="page-17-0"></span>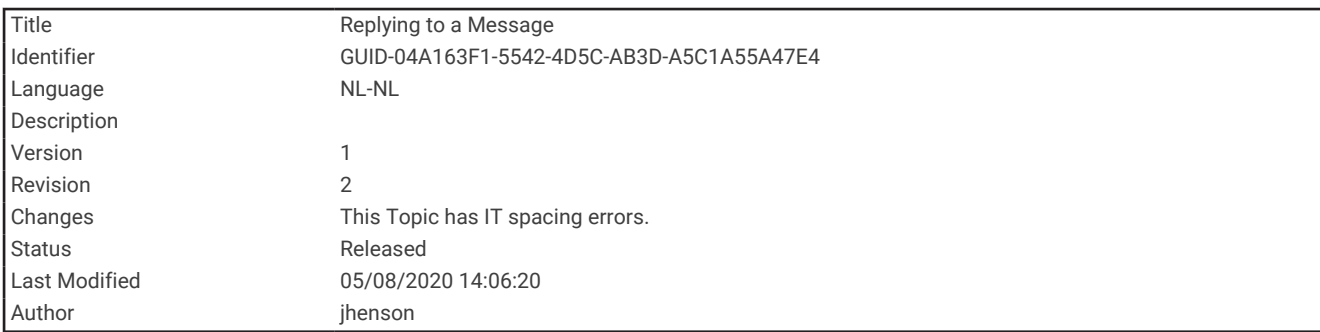

### Een bericht beantwoorden

- **1** Selecteer een gesprek op de **Berichten**-pagina.
- **2** Selecteer **Antwoord**.
- **3** Selecteer een optie:
	- Selecteer **Typ bericht** om een aangepast bericht te schrijven.
	- Selecteer **Verzend snel bericht** en selecteer een bericht om met een vooraf geschreven bericht te beginnen.
- **4** Selecteer **Verzend bericht** wanneer u klaar bent met het bericht.

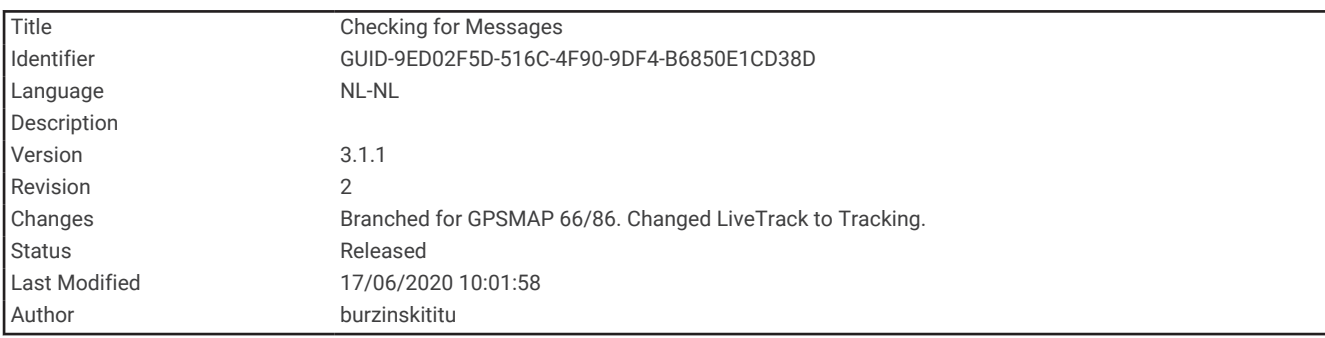

#### Controleren of er berichten z**ij**n

Wanneer u een bericht verzendt, wacht uw toestel gedurende 10 minuten op een reactie. Het toestel controleert ook elk uur op nieuwe berichten. Wanneer u de volgfunctie inReach gebruikt, controleert uw toestel automatisch op berichten met uw trackinginterval.

**OPMERKING:** Uw toestel moet zich op het moment van luisteren binnen bereik van een satelliet bevinden om berichten te kunnen ontvangen.

U kunt controle op berichten forceren door handmatig te controleren of er berichten zijn of door een bericht of spoorpunt te verzenden. Tijdens een controle maakt uw toestel verbinding met satellieten en ontvangt het berichten die klaarstonden om naar uw toestel te worden verzonden.

Selecteer in het hoofdmenu **Inreach hulpprogr.** > **Mail controleren** > **Postvak controleren** .

<span id="page-18-0"></span>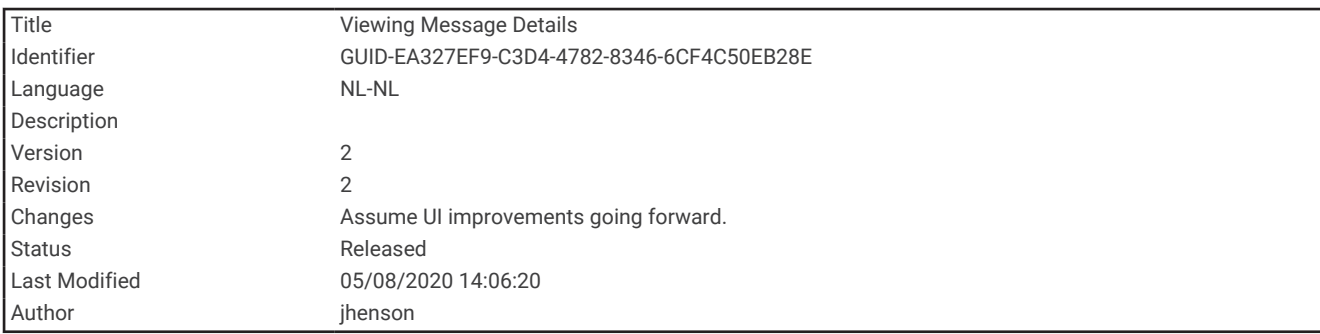

### Berichtdetails weergeven

- **1** Selecteer **Berichten**.
- **2** Selecteer een gesprek.
- **3** Selecteer een bericht.
- **4** Selecteer het tabblad Informatie.

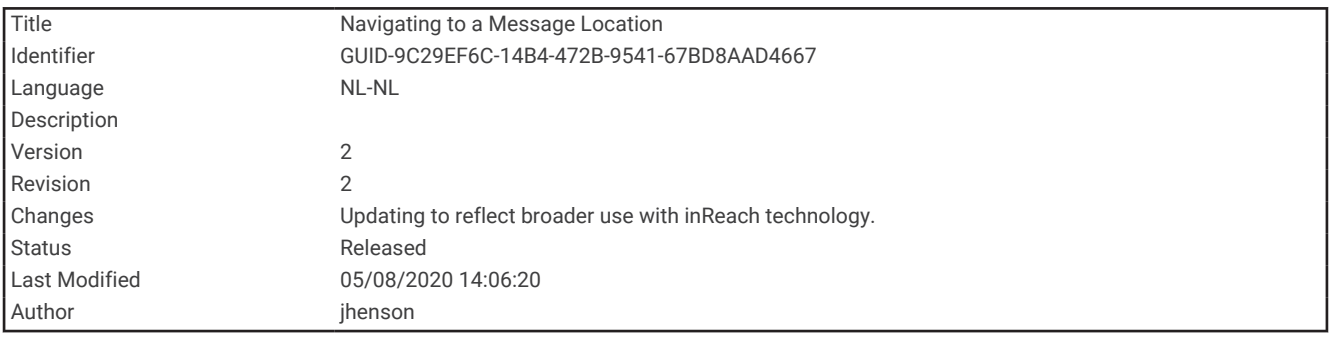

### Naar een berichtlocatie navigeren

Wanneer u een bericht ontvangt van een ander toestel met inReach technologie, kan het bericht locatiegegevens bevatten. Met deze berichten kunt u navigeren naar de locatie waar het bericht is verzonden.

- **1** Selecteer **Berichten**.
- **2** Selecteer een gesprek met locatiegegevens.
- **3** Klik op het tabblad Map.
- **4** Selecteer **Ga**.

<span id="page-19-0"></span>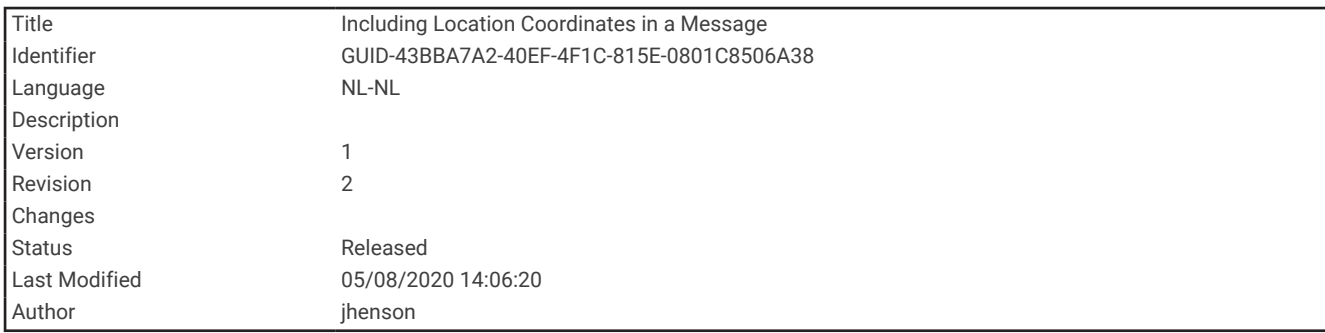

#### Locatiecoördinaten opnemen in een bericht

Als u een bericht stuurt naar een ontvanger die mogelijk geen internettoegang heeft, kunt u uw locatiecoördinaten in het bericht opnemen. Dit kunt u doen als uw ontvanger bijvoorbeeld een ouder model mobiele telefoon heeft dat geen kaarten kan weergeven of zich buiten het dekkingsgebied van een mobiele telefoon bevindt en geen webpagina kan bekijken.

- **1** Selecteer op de pagina **Berichten Nieuw bericht** > **Locatie verzenden**.
- **2** Voer een of meer ontvangers in.
- **3** Voer zo nodig een bericht in.
- **4** Selecteer **Verzend bericht**.

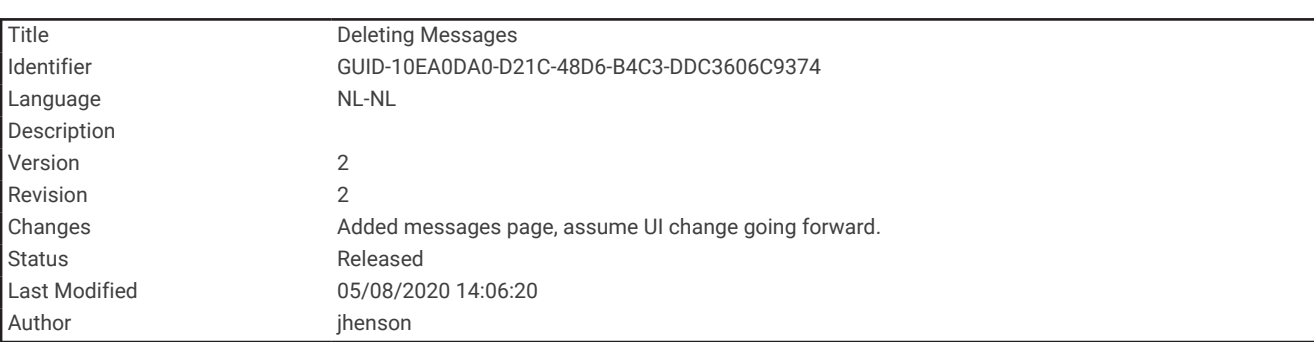

#### Berichten wissen

- **1** Selecteer een gesprek op de **Berichten**-pagina.
- **2** Selecteer **MENU** > **Verwijder thread**.

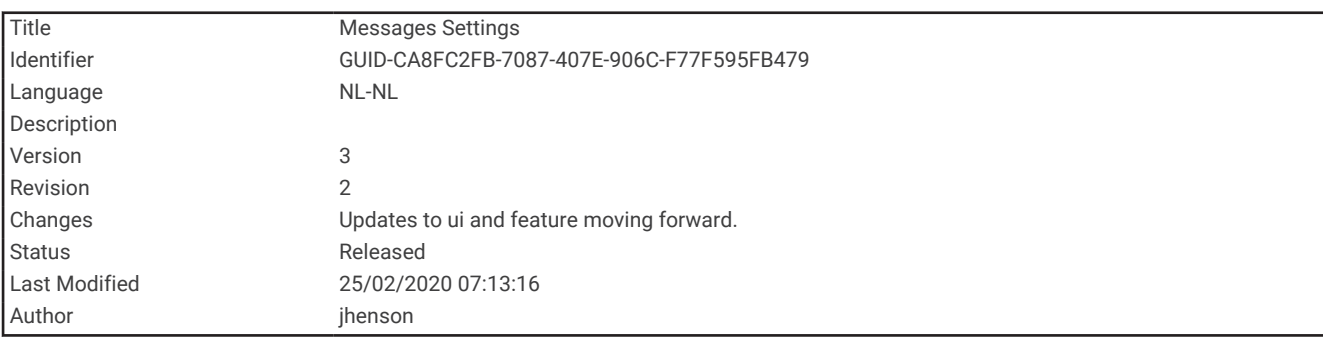

#### Berichtinstellingen

#### Selecteer **Stel in** > **Berichten**.

**Bel tot gelezen**: Hiermee stelt u in dat het toestel een beltoon geeft totdat u een nieuw bericht hebt gelezen. Deze functie komt van pas in een rumoerige omgeving.

**Meldingen**: Waarschuwt u voor inkomende inReach berichten.

<span id="page-20-0"></span>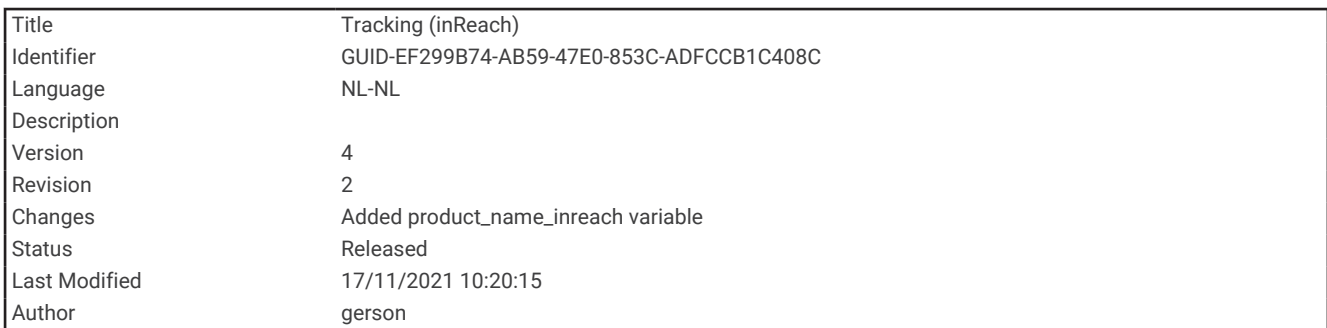

### **Tracking**

U kunt de trackingfunctie van uw GPSMAP 86i/sci toestel gebruiken om spoorpunten vast te leggen en via het Iridium satellietnetwerk te verzenden volgens het opgegeven verzendinterval. Spoorpunten worden weergegeven op de Garmin Explore website en de MapShare™ trackingpagina.

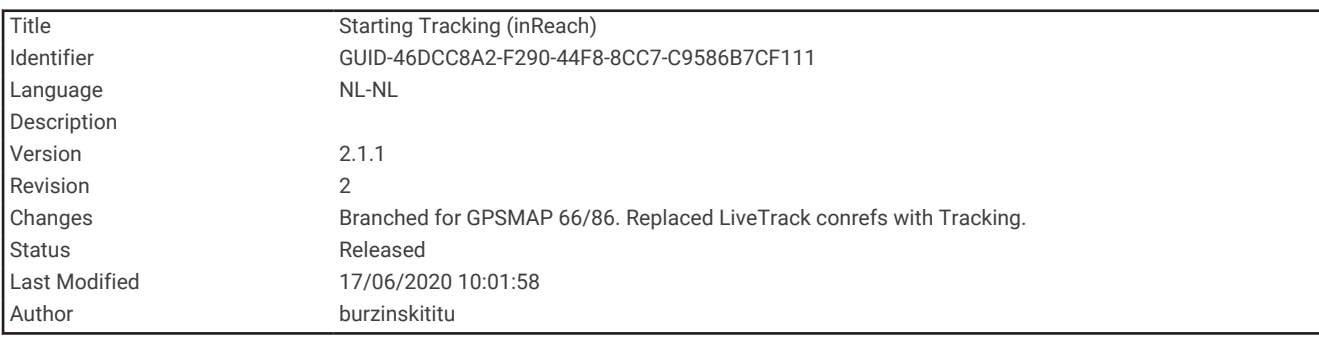

### De functie Tracking starten

Selecteer **Volgen** > **Start volgen** in het hoofdmenu.

**OPMERKING:** Als u de Volgen functie start, worden ook de opnameknoppen geactiveerd.

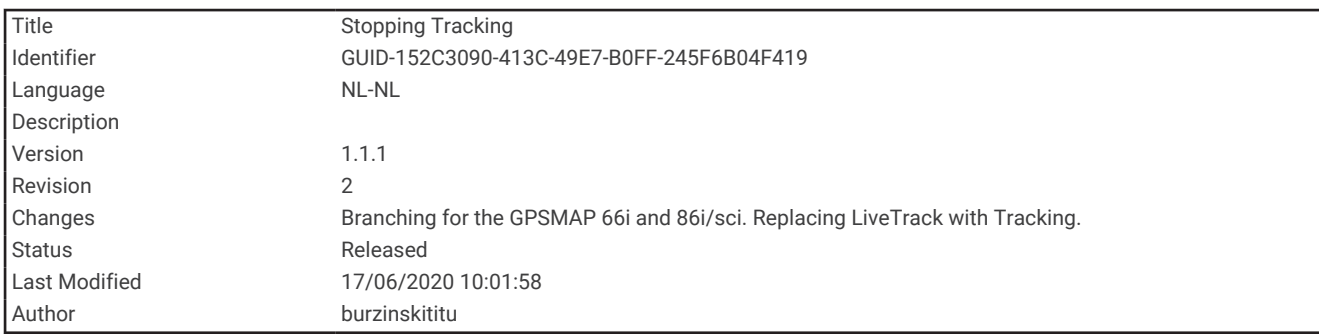

### De functie Tracking stoppen

Selecteer op de pagina **Volgen**, **Stop volgen**.

<span id="page-21-0"></span>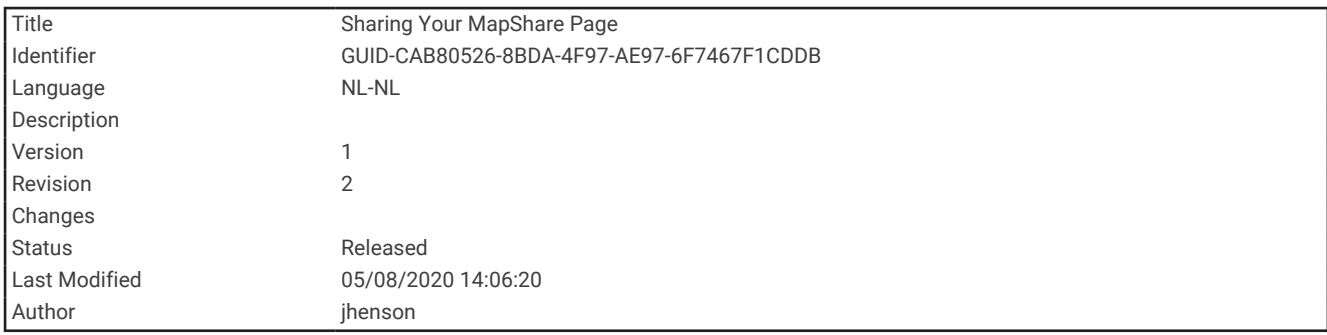

### Uw MapShare webpagina delen

U kunt een koppeling naar uw MapShare webpagina delen met andere mensen. Het systeem voegt aan het eind van uw bericht automatisch tekst toe, inclusief de koppelingsinformatie.

- **1** Selecteer op de pagina **Volgen Verzend MapShare** > **Deel**.
- **2** Kies ontvangers in uw lijst met contactpersonen of voer de contactgegevens van een ontvanger in.
- **3** Selecteer **Verzend bericht**.

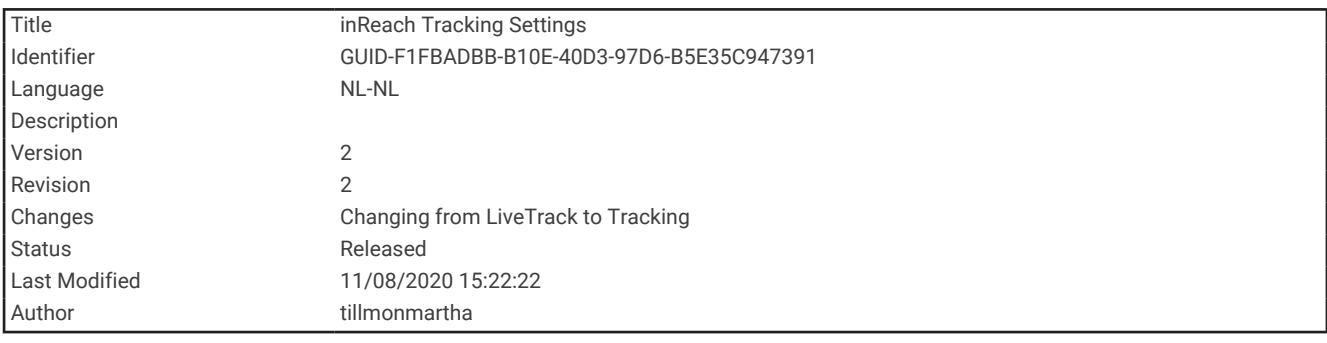

#### inReach Trackinginstellingen

Selecteer **Stel in** > **Volgen**.

- **Auto Koers**: Hiermee stelt u in dat de trackingfunctie automatisch wordt gestart wanneer u het toestel inschakelt.
- **Bewegingsinterval**: Hiermee stelt u de frequentie in waarop het toestel een spoorpunt vastlegt en via het satellietnetwerk verzendt, wanneer u zich verplaatst. Als u een professionele klant bent, kunt u het interval opgeven wanneer u stilstaat.

<span id="page-22-0"></span>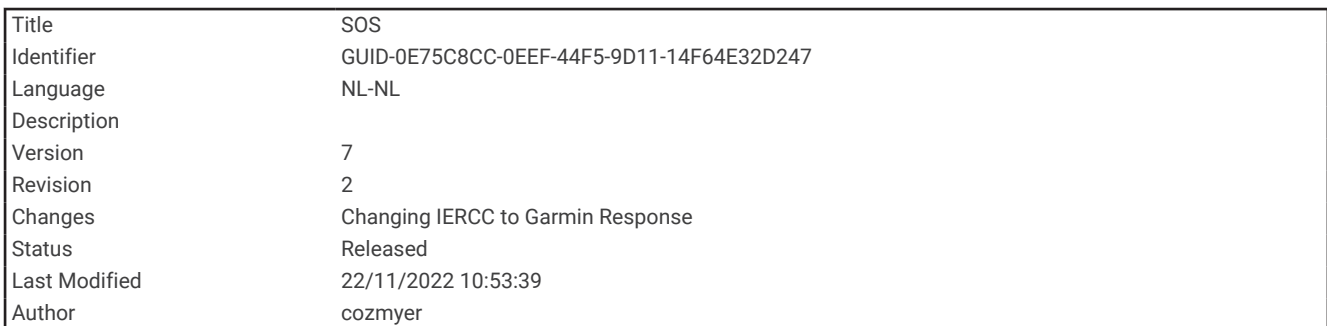

### SOS

#### **WAARSCHUWING**

Voordat u de SOS-functie kunt gebruiken, moet u een actief satellietabonnement hebben. Test uw toestel altijd voordat u het buiten gebruikt.

Zorg ervoor dat u vrij zicht op de lucht hebt als u de SOS-functie wilt gebruiken, aangezien deze functie toegang nodig heeft tot de satelliet om goed te werken.

#### *LET OP*

In sommige rechtsgebieden is het gebruik van toestellen voor satellietcommunicatie verboden of gereguleerd. Het is de verantwoordelijkheid van de gebruiker om alle toepasselijke wetten te kennen en volgen in de rechtsgebieden waar het toestel gaat worden gebruikt.

In een noodgeval kunt u met uw GPSMAP 86i/sci toestel contact opnemen met het Garmin Response<sup>®M</sup> centrum, waar u om hulp kunt vragen. Door op de SOS-knop te drukken wordt een bericht verzonden naar het Garmin Response team, dat vervolgens de juiste hulpverleners op de hoogte brengt van uw situatie. Tijdens het noodgeval kunt u communiceren met het Garmin Response team terwijl u wacht op de hulpverleners. U dient de SOS-functie alleen te gebruiken in een werkelijke noodsituatie.

<span id="page-23-0"></span>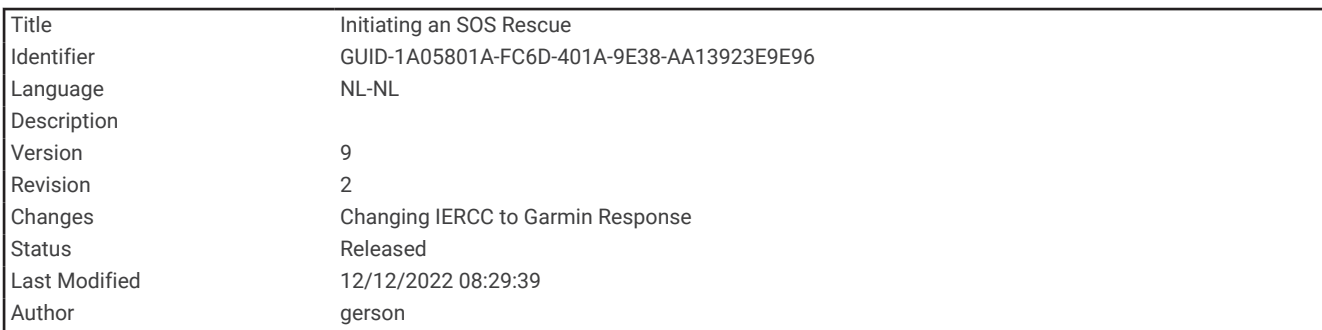

### Een SOS-reddingsactie initiëren

U kunt een SOS-reddingsactie starten als het toestel is ingeschakeld of uitgeschakeld als het toestel batterijvoeding heeft.

**1** Til het beschermkapje  $\overline{1}$  van de **SOS**-knop  $\overline{2}$  omhoog.

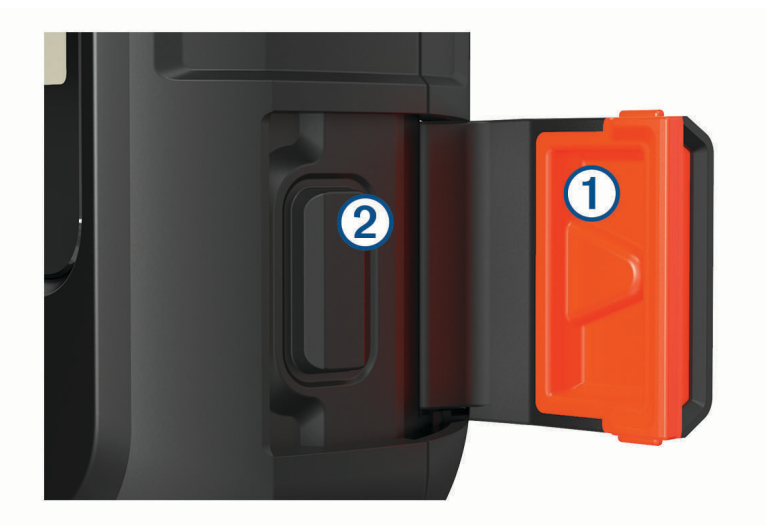

- **2** Houd **SOS** ingedrukt.
- **3** Wacht tot SOS-aftelling begint.

Het toestel stuurt een standaardbericht naar de noodhulpdienst met details over uw locatie.

**4** Beantwoord het bevestigingsbericht van de noodhulpdienst.

Door uw antwoord is de noodhulpdienst ervan op de hoogte dat u tijdens de reddingsactie met hun in contact kunt blijven. Als u niet antwoordt, start de noodhulpdienst nog steeds een reddingsactie.

Gedurende de eerste 10 minuten van de operatie worden elke minuut bijgewerkte locatiegegevens naar de noodhulpdienst gestuurd. Om na de eerste 10 minuten batterijstroom te besparen, wordt elke 10 minuten een bijgewerkte locatie verzonden.

<span id="page-24-0"></span>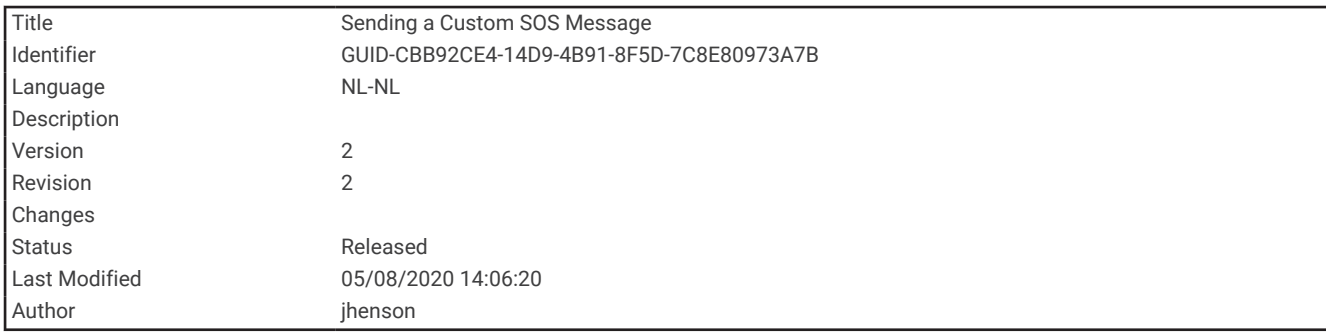

#### Een aangepast SOS-bericht verzenden

Nadat u op de SOS-knop hebt gedrukt om een SOS-reddingsactie te starten, kunt u met een aangepast bericht antwoorden via de SOS-pagina.

- **1** Selecteer in het hoofdmenu **SOS** > **Antwoord**.
- **2** Selecteer **Typ bericht** om een aangepast SOS-bericht op te stellen.
- **3** Selecteer **Verzend bericht**.

Door uw antwoord is de noodhulpdienst ervan op de hoogte dat u tijdens de reddingsactie met hun in contact kunt blijven.

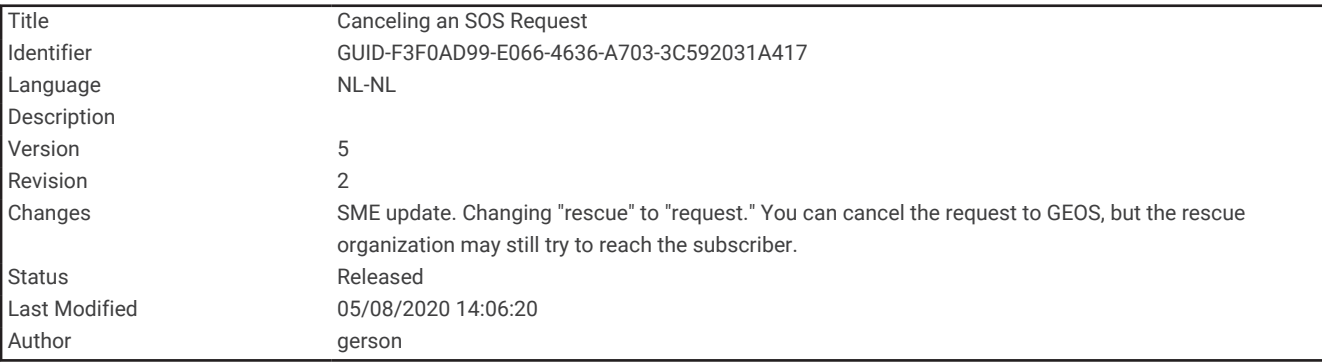

#### Een SOS-oproep annuleren

Als u geen hulp meer nodig hebt, kunt u een SOS-oproep die naar de noodhulpdienst is gestuurd annuleren.

- **1** Til het beschermkapje op en houd de **SOS**-knop ingedrukt.
- **2** Selecteer **Annuleer SOS**.
- **3** Wanneer u wordt gevraagd uw annuleringsverzoek te bevestigen, selecteert u **Annuleer SOS**.

Uw toestel verzendt het annuleringsverzoek. Nadat u een bevestigingsbericht van de noodhulpdienst hebt ontvangen, keert het toestel terug in de normale gebruiksstand.

<span id="page-25-0"></span>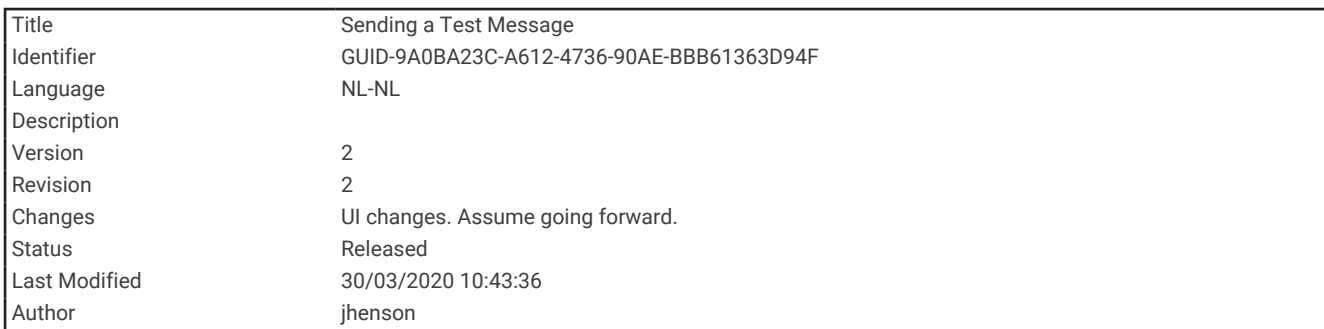

### Het toestel testen

U dient het toestel buiten te testen voordat u het op een reis gebruikt, om ervoor te zorgen dat uw satellietabonnement actief is.

Selecteer in het hoofdmenu **Inreach hulpprogr.** > **Communicatietest** > **Testen**.

Wacht tot het toestel een testbericht heeft verzonden. Als u een bevestigingsbericht hebt ontvangen, is uw toestel gereed voor gebruik.

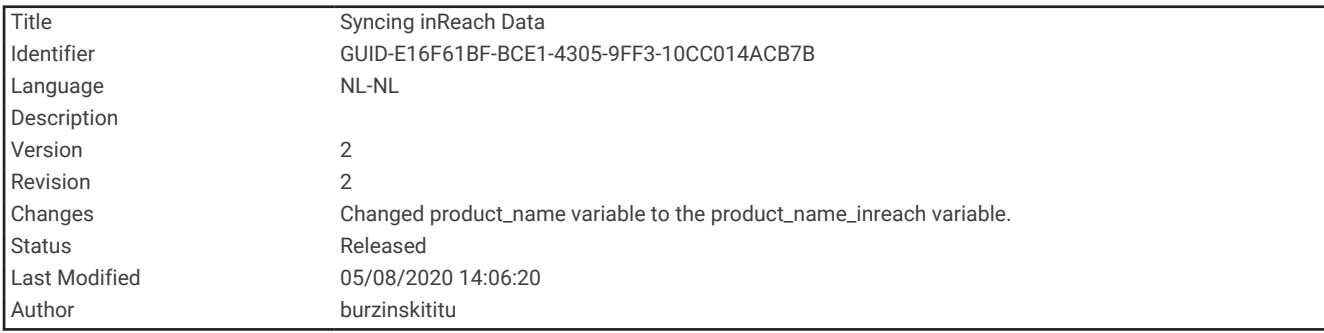

### inReach gegevens synchroniseren

U kunt gegevens van uw Garmin Explore account naar uw toestel synchroniseren met behulp van de Garmin Explore app. Nadat u uw gegevens, zoals contactpersonen, vooraf ingestelde berichten of snelle sms-berichten, hebt bewerkt, moet u deze naar uw toestel synchroniseren met behulp van de mobiele app.

Open de Garmin Explore app.

Wijzigingen in gegevens, zoals verzamelingen, waypoints, routes en sporen, worden automatisch bijgewerkt. U kunt nu uw gegevens synchroniseren naar uw GPSMAP 86i/sci toestel.

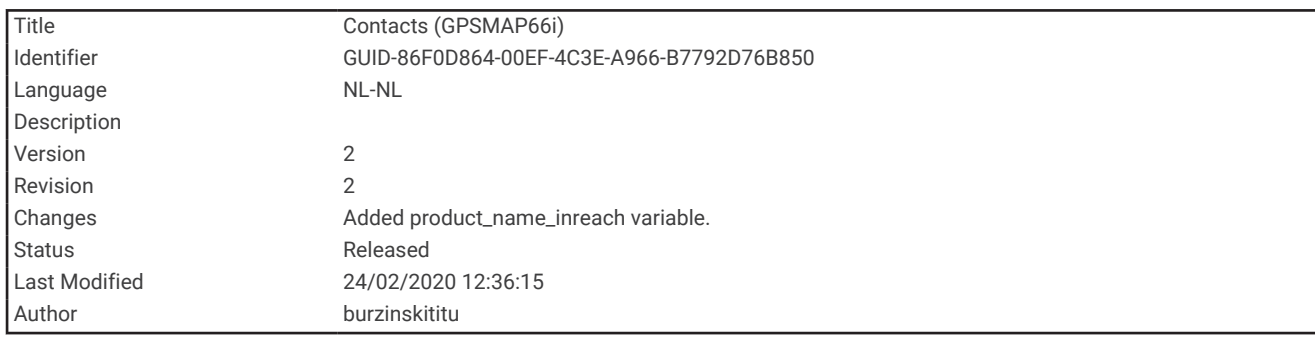

### **Contactpersonen**

U kunt contactpersonen toevoegen, verwijderen en bewerken op het GPSMAP 86i/sci toestel.

<span id="page-26-0"></span>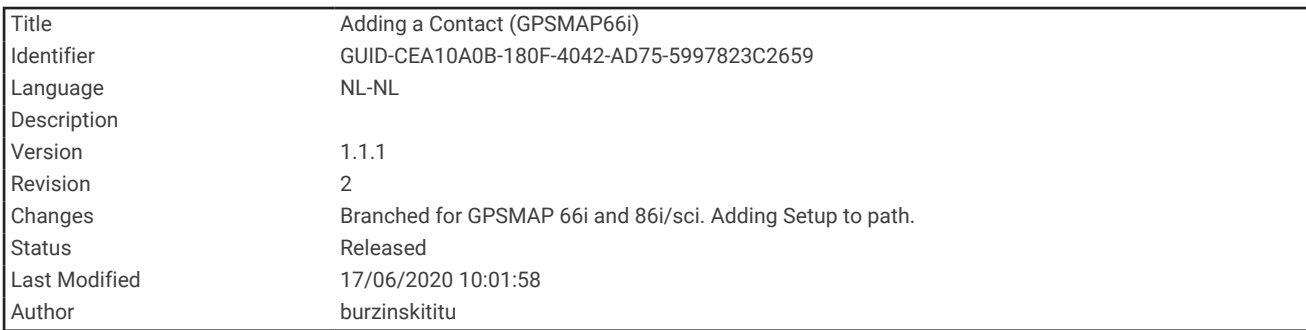

### Een contactpersoon toevoegen

- **1** Selecteer **Stel in** > **Contacten** > **Nieuw contact**.
- **2** Selecteer een item dat u wilt bewerken.
- **3** Voer de nieuwe informatie in.

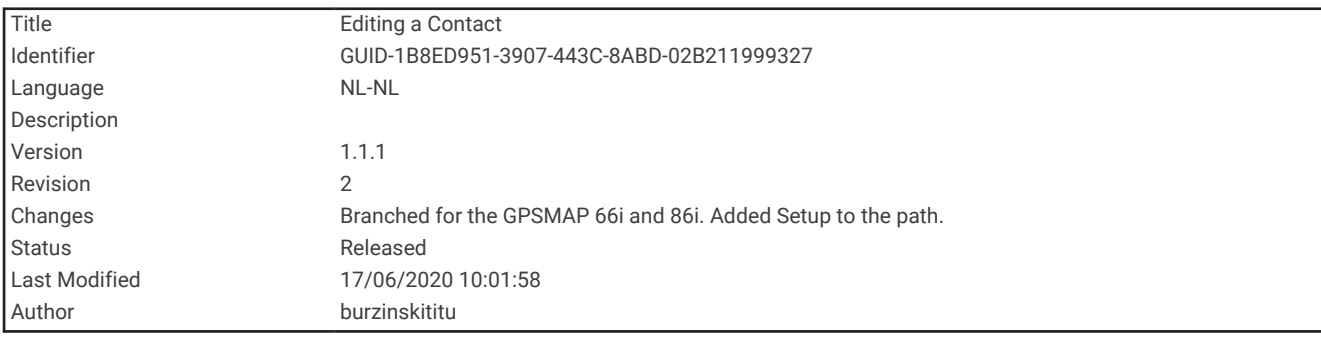

### Een contactpersoon w**ij**zigen

- **1** Selecteer **Stel in** > **Contacten**.
- **2** Selecteer een contactpersoon.
- **3** Selecteer een item dat u wilt bewerken.
- **4** Voer de nieuwe informatie in.

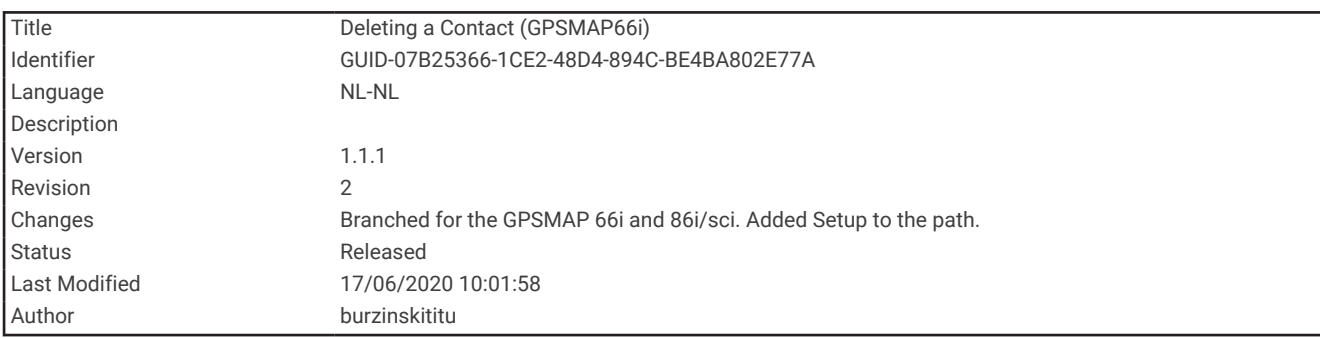

### Een contactpersoon verw**ij**deren

- **1** Selecteer **Stel in** > **Contacten**.
- **2** Selecteer een contactpersoon.
- **3** Selecteer **MENU** > **Contactpers. verwijderen**.

<span id="page-27-0"></span>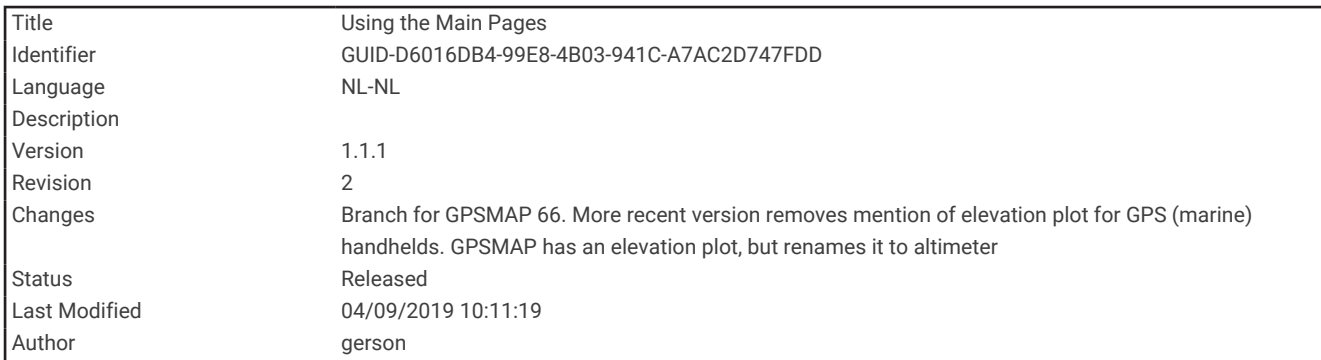

### De hoofdpagina's gebruiken

De informatie die u nodig hebt om dit toestel te bedienen, vindt u op de pagina's met het hoofdmenu, de kaart, het kompas, de reiscomputer en de hoogtemeter.

Selecteer **PAGE** of **QUIT** om door de hoofdpagina's te bladeren.

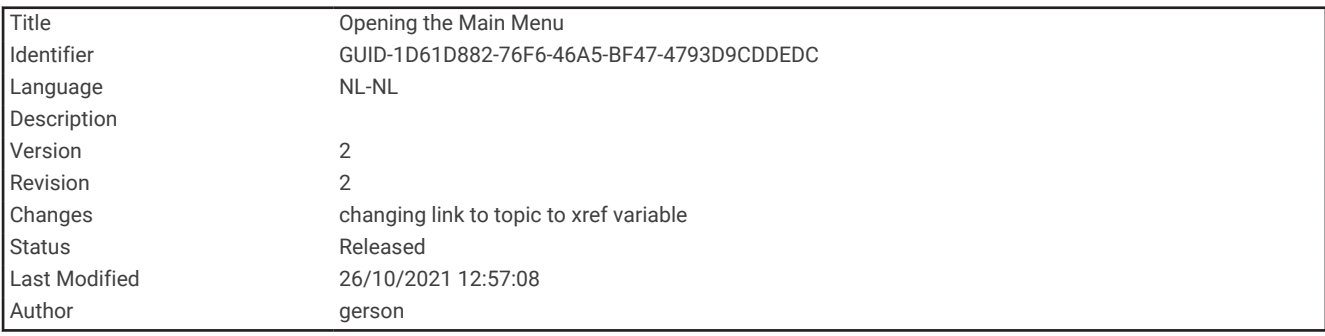

### Het hoofdmenu openen

Het hoofdmenu geeft u toegang tot functies en instellingsschermen voor waypoints, activiteiten, routes en meer (*[Hulpmiddelen in het hoofdmenu](#page-68-0)*, pagina 63, *[Het menu Instellen](#page-85-0)*, pagina 80).

Selecteer tweemaal **MENU** op een willekeurige pagina.

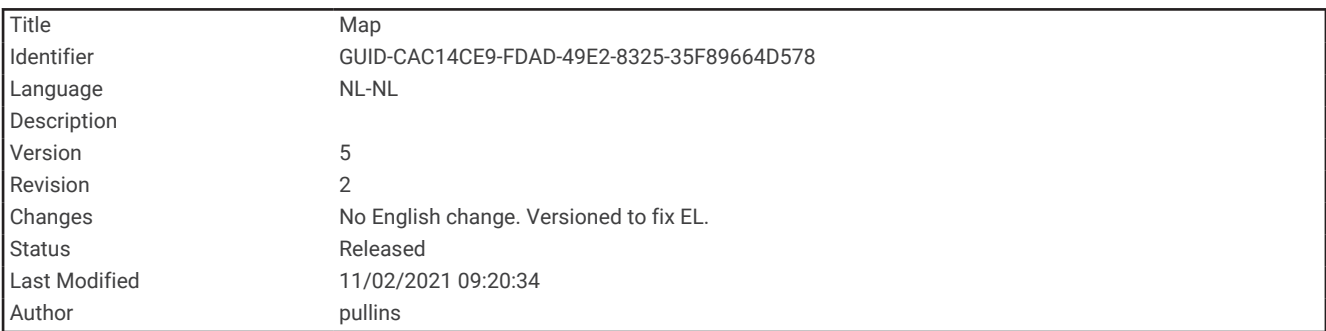

### Kaart

 $\blacktriangle$  geeft uw positie op de kaart aan. Terwijl u zich verplaatst, beweegt  $\blacktriangle$  om uw route aan te geven. Afhankelijk van uw zoomniveau kunnen waypointnamen en -symbolen op de kaart worden weergegeven. U kunt inzoomen op de kaart voor meer details. Als u naar een bestemming navigeert, wordt de route met een gekleurde lijn op de kaart gemarkeerd.

<span id="page-28-0"></span>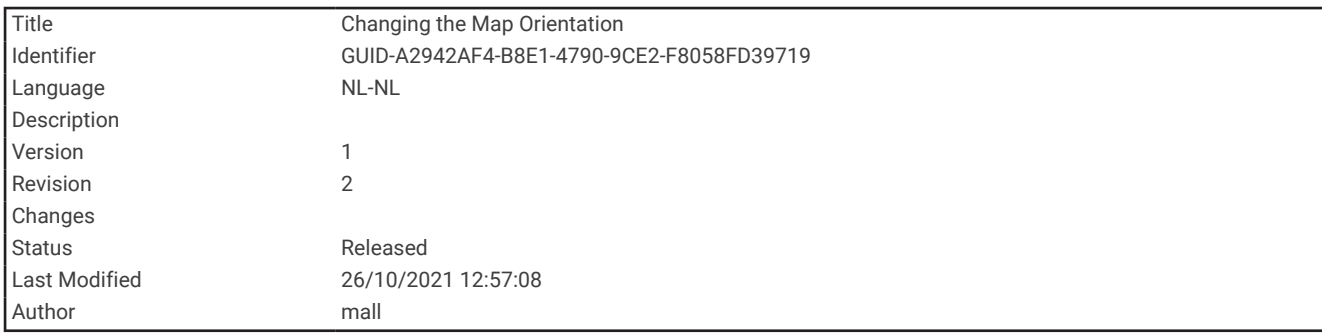

### De oriëntatie van de kaart w**ij**zigen

- **1** Selecteer op de kaart **MENU**.
- **2** Selecteer **Kaartinstellingen** > **Oriëntatie**.
- **3** Selecteer een optie:
	- Selecteer **Noord boven** om het noorden boven aan de pagina weer te geven.
	- Selecteer **Koers boven** om uw huidige reisrichting boven aan de pagina weer te geven.
	- Selecteer **Automodus** voor een automotive perspectief met de reisrichting bovenaan.

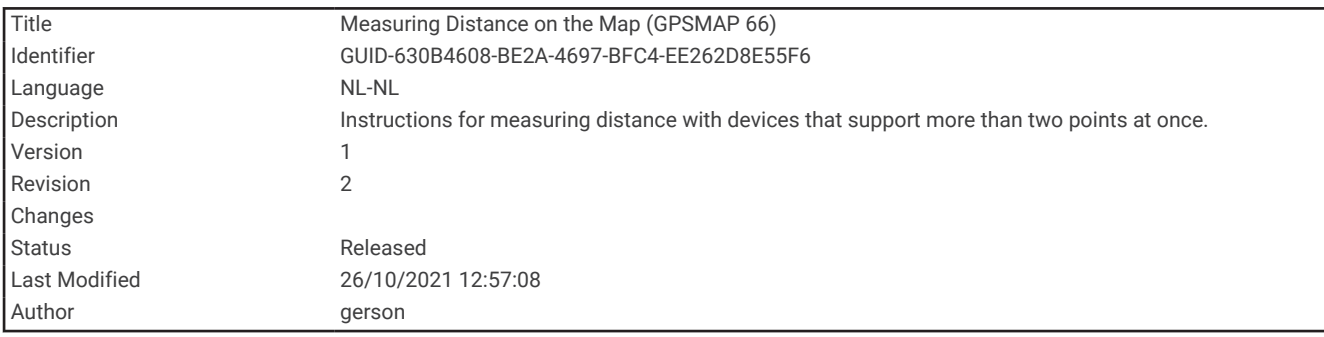

#### De afstand op de kaart meten

U kunt de afstand tussen meerdere locaties meten.

- **1** Verplaats op de kaart de cursor naar een locatie.
- **2** Selecteer **MENU** > **Afstand meten**.
- **3** Selecteer meer locaties op de kaart.

<span id="page-29-0"></span>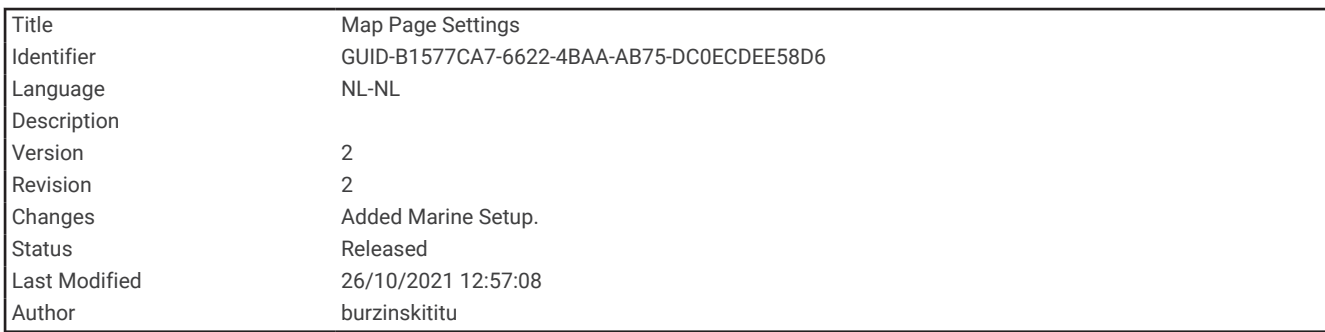

#### Instellingen kaartpagina

Selecteer op de kaart **MENU**.

**Navigatie stoppen**: Hiermee stopt u de navigatie van de huidige route.

- **Kaartinstellingen**: Hiermee kunt u extra kaartinstellingen openen (*Kaartinstellingen*, pagina 24).
- **Maritieme instellingen**: Hiermee configureert u de maritieme instellingen (*[Maritieme instellingen wijzigen](#page-93-0)*, [pagina 88\)](#page-93-0).
- **Afstand meten**: Hiermee kunt u de afstand tussen meerdere locaties meten (*[De afstand op de kaart meten](#page-28-0)*, [pagina 23\)](#page-28-0).

**Standaardinstellingen**: Hiermee herstelt u de fabrieksinstellingen van de kaart.

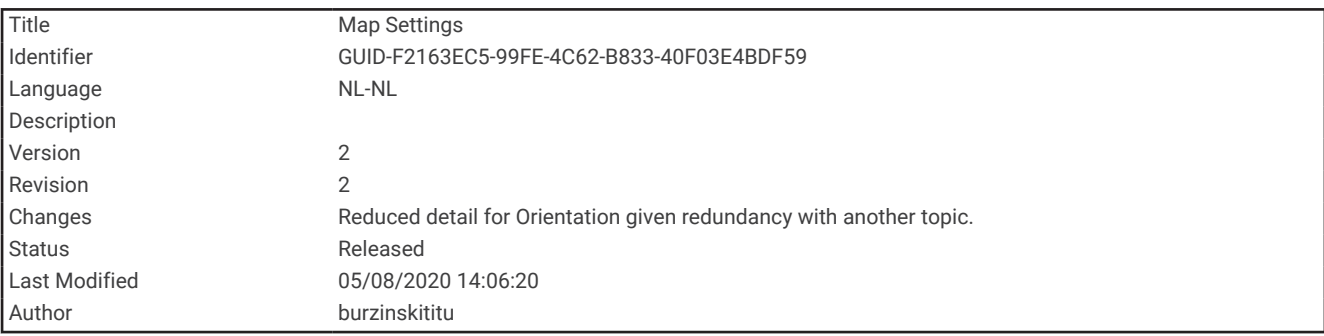

#### Kaartinstellingen

Selecteer op de kaart **MENU** en selecteer **Kaartinstellingen**.

**Configureer kaarten**: Hiermee kunt u de op het toestel geladen kaarten in- of uitschakelen.

- **Oriëntatie**: Hiermee past u aan hoe de kaart wordt weergegeven op de pagina (*[De oriëntatie van de kaart](#page-28-0) wijzigen*[, pagina 23\)](#page-28-0).
- **Dashboard**: Selecteert een dashboard voor weergave op de kaart. Elk dashboard bevat andere informatie over de route of de locatie.

**Navigatieaanwijzingen**: Hiermee stelt u in wanneer navigatieaanwijzingen op de kaart worden weergegeven.

**Geav.instell**: Hiermee kunt u geavanceerde kaartinstellingen openen (*[Geavanceerde kaartinstellingen](#page-30-0)*, [pagina 25\)](#page-30-0).

<span id="page-30-0"></span>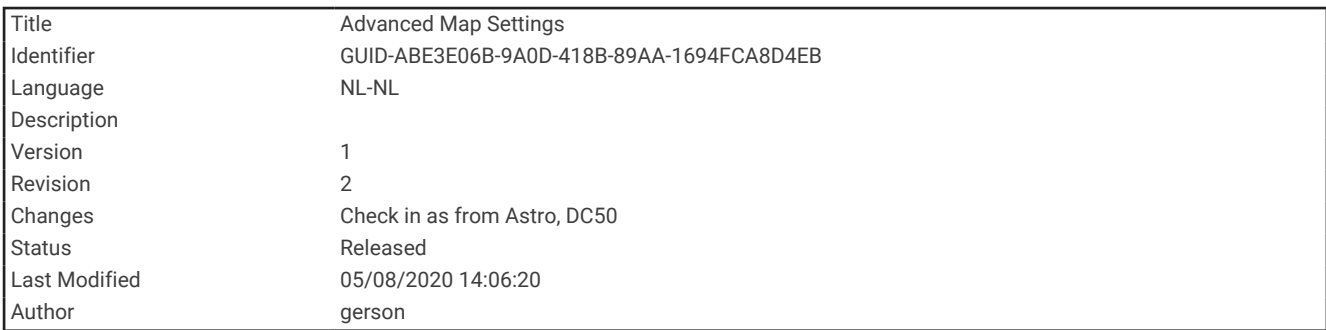

#### Geavanceerde kaartinstellingen

Select op de kaart **MENU**, en selecteer **Kaartinstellingen** > **Geav.instell**.

- **Automatisch zoomen**: Hiermee wordt automatisch het juiste zoomniveau geselecteerd voor optimaal gebruik van de kaart. Als u Uit selecteert, moet u handmatig in- en uitzoomen.
- **Detail**: Hiermee stelt u in hoeveel details op de kaart worden weergegeven. Door het weergeven van meer details is het mogelijk dat de kaart langzamer opnieuw wordt getekend.

**Arcering**: Geeft reliëfdetails weer op de kaart (indien beschikbaar) of schakelt arcering uit.

- **Voertuig**: Hiermee kunt u het positiepictogram wijzigen, waarmee uw positie op de kaart wordt aangegeven. Het standaardpictogram is een klein blauw driekhoekje.
- **Zoomniveaus**: Hiermee wordt het zoomniveau ingesteld voor weergave van items op de kaart. Kaartitems worden niet weergegeven wanneer het zoomniveau van de kaart hoger is dan het geselecteerde niveau.

**Tekstgrootte**: Hiermee stelt u de tekstgrootte voor kaartitems in.

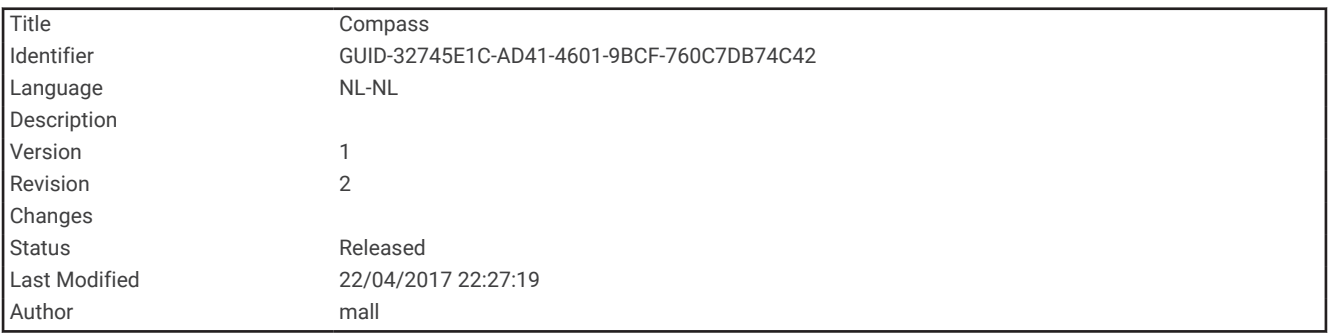

### Kompas

Tijdens het navigeren wijst  $\Lambda$  naar uw bestemming, ongeacht in welke richting u zich verplaatst. Wanneer  $\Lambda$ naar de bovenkant van het elektronische kompas wijst, reist u recht naar uw bestemming. Als  $\Lambda$  in een andere richting wijst, moet u het draaien totdat het naar de bovenkant van het kompas wijst.

<span id="page-31-0"></span>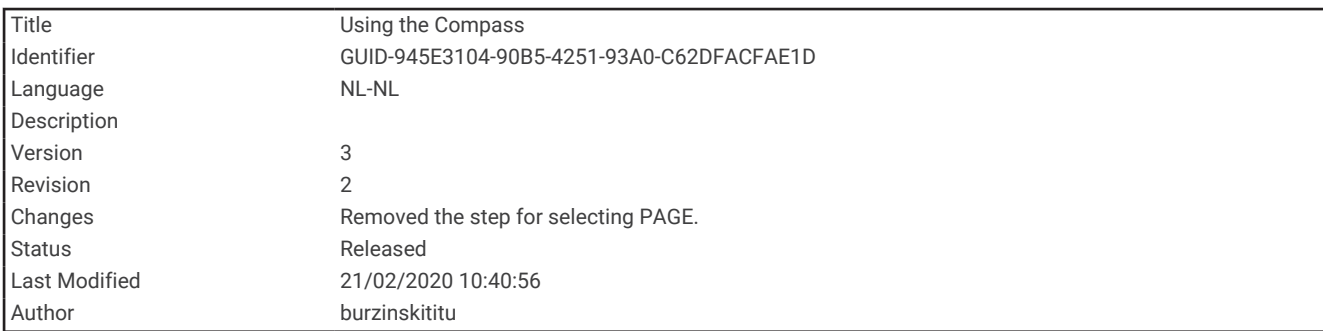

### Het kompas gebruiken

U kunt het kompas gebruiken om een actieve route te navigeren.

- **1** Houd het toestel horizontaal.
- **2** Volg de **A** naar uw bestemming.

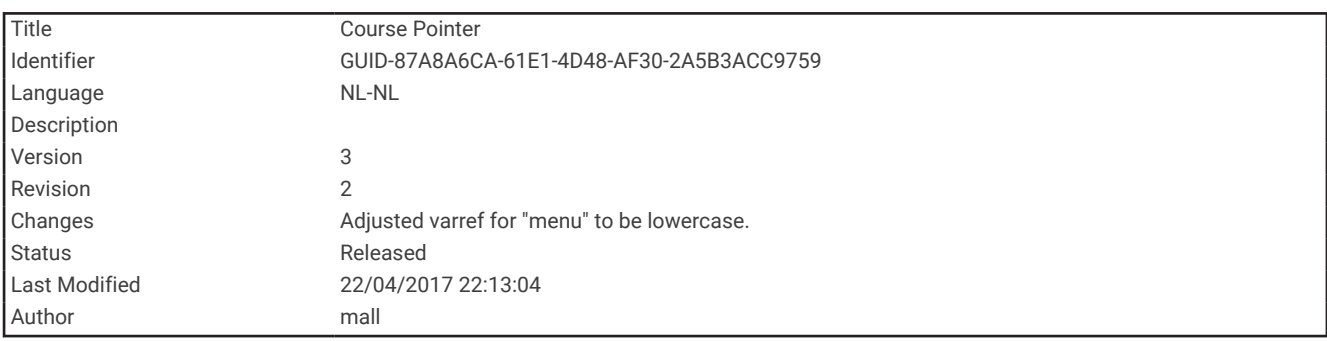

### Koersw**ij**zer

De koerswijzer is vooral handig bij navigatie op het water of op open plekken zonder grote obstakels. De koerswijzer kan u ook helpen gevaren nabij de koers, zoals ondiepten of rotsen onder water te vermijden.

Om de koerswijzer in te schakelen, selecteert u vanuit het kompas **MENU** > **De koers instellen** > **Ga naar lijn/wijzer** > **Koers (krs.afw.indic.)**.

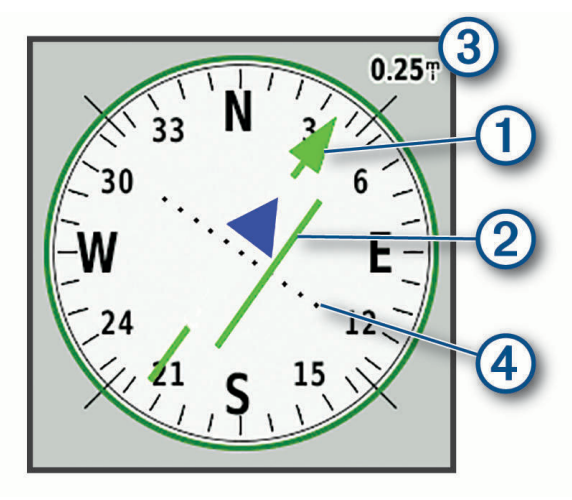

De koerswijzer  $\bigcirc$  geeft uw relatie aan tot de koerslijn die naar uw bestemming leidt. De koersafwijkingsindicator (CDI) 2 geeft de afwijking (links of rechts) ten opzichte van de koers weer. De schaal **3** heeft betrekking op de afstand tussen de punten 4 op de koersafwijkingsindicator, die de afwijking ten opzichte van de koers weergeeft.

<span id="page-32-0"></span>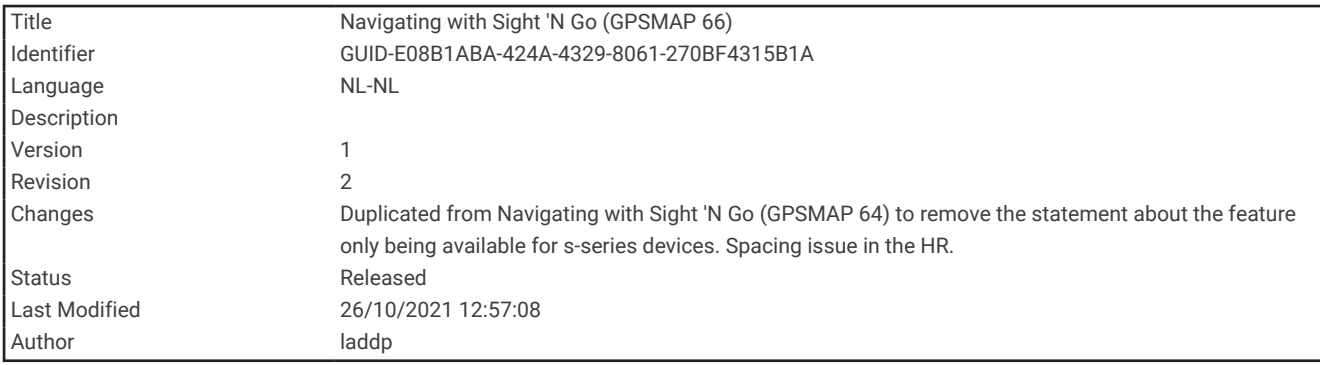

#### Navigeren met Peil en ga

U kunt het toestel op een object in de verte richten, de richting vergrendelen en vervolgens naar het object navigeren.

- **1** Selecteer **Peil en ga**.
- **2** Richt het toestel op een object.
- **3** Selecteer **Zet richting vast** > **Stel koers in**.
- **4** Navigeer met behulp van het kompas.

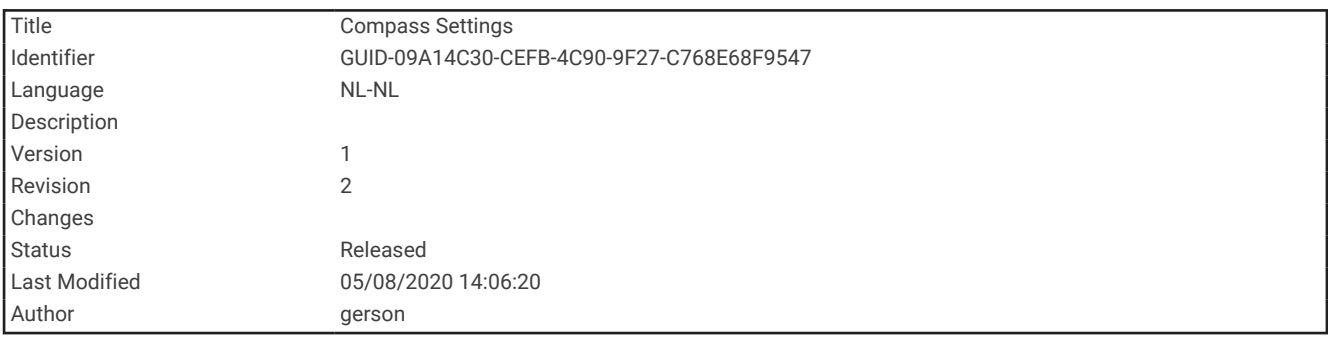

#### Kompasinstellingen

Selecteer op het kompas **MENU**.

**Peil en ga**: Hiermee kunt u het toestel op een object in de verte richten en navigeren met het object als referentiepunt (*Navigeren met Peil en ga*, pagina 27).

**Navigatie stoppen**: Hiermee stopt u de navigatie van de huidige route.

**Wijzig dashboard**: Hiermee wijzigt u het thema en de informatie die op het dashboard wordt weergegeven.

**Stel schaal in**: Hiermee stelt u de schaal in voor de afstand tussen punten op de koersafwijkingsindicator.

- **Kalibreer kompas**: Hiermee kunt het kompas kalibreren als uw kompas onregelmatigheden vertoont, bijvoorbeeld nadat u lange afstanden hebt afgelegd of na extreme temperatuurschommelingen (*[Het kompas](#page-33-0) kalibreren*[, pagina 28](#page-33-0)).
- **De koers instellen**: Hiermee kunt u de instellingen voor de kompaskoers aanpassen (*[Koersinstellingen](#page-33-0)*, [pagina 28\)](#page-33-0).

**Wijzig gegevensvelden**: Hiermee past u de gegevensvelden van het kompas aan.

**Standaardinstellingen**: Hiermee herstelt u de fabrieksinstellingen van het kompas.

<span id="page-33-0"></span>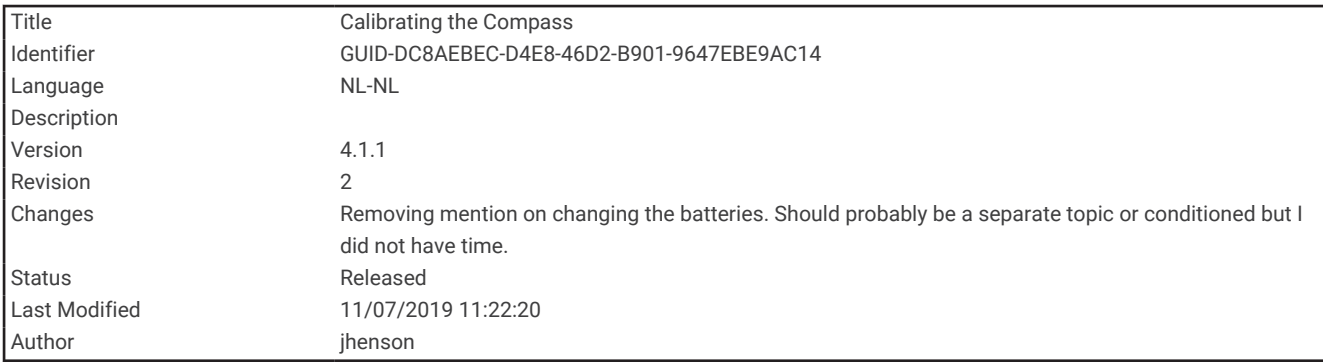

#### Het kompas kalibreren

Voordat u het elektronisch kompas kunt kalibreren, moet u buiten zijn en uit de buurt van objecten die invloed hebben op magnetische velden, zoals auto's, gebouwen of elektriciteitskabels.

Het toestel is voorzien van een elektronisch kompas met drie assen. U dient het kompas te kalibreren nadat u lange afstanden hebt afgelegd of wanneer de temperatuur is veranderd.

- **1** Selecteer op de kompaspagina **MENU**.
- **2** Selecteer **Kalibreer kompas** > **Start**.
- **3** Volg de instructies op het scherm.

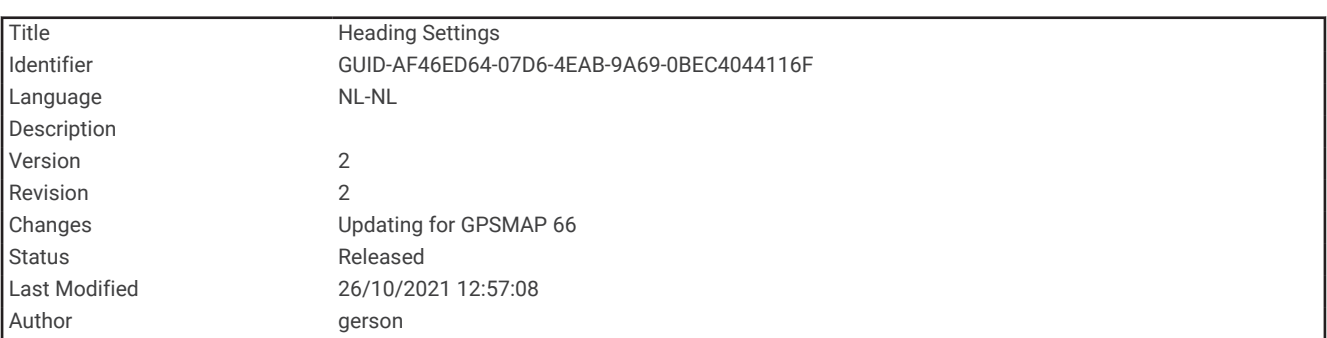

#### Koersinstellingen

Druk vanuit het kompas op **MENU** en selecteer **De koers instellen**.

**Scherm**: Hiermee selecteert u het type koersweergave van het kompas.

**Noordreferentie**: Hiermee stelt u de noordreferentie van het kompas in.

- **Ga naar lijn/wijzer**: Hiermee stelt u het gedrag van de wijzer op de kaart in. Peiling wijst in de richting van uw bestemming. Koers toont uw relatie tot de koerslijn die naar de bestemming leidt.
- **Kompas**: Selecteer Auto om over te schakelen van een elektronisch kompas naar een GPS-kompas als u zich gedurende een bepaalde periode met grotere snelheid verplaatst.
- **Kalibreer kompas**: Hiermee kunt het kompas kalibreren als uw kompas onregelmatigheden vertoont, bijvoorbeeld nadat u lange afstanden hebt afgelegd of na extreme temperatuurschommelingen (*Het kompas kalibreren*, pagina 28).

<span id="page-34-0"></span>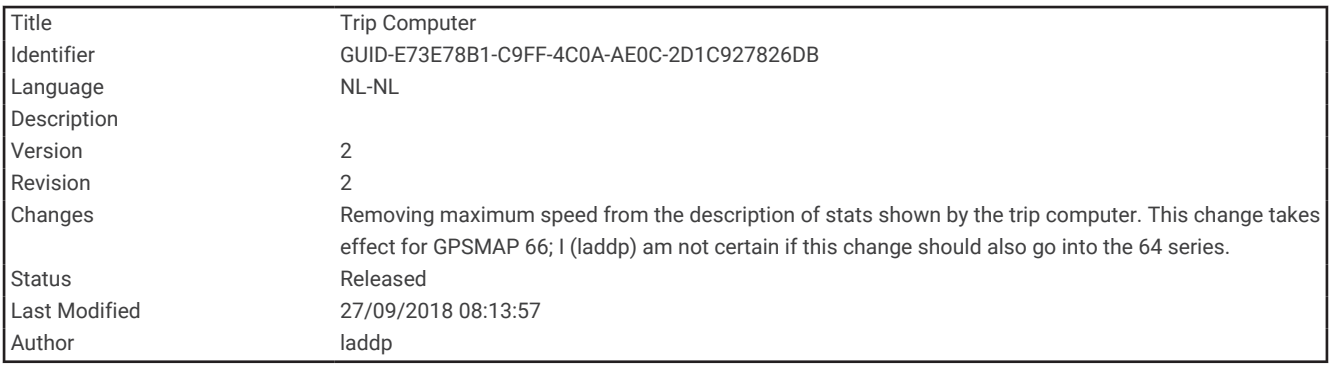

### **Tripcomputer**

De tripcomputer geeft uw huidige snelheid, de gemiddelde snelheid, de tripteller en andere statistische gegevens weer. U kunt de indeling van de tripcomputer, het dashboard en de gegevensvelden aanpassen.

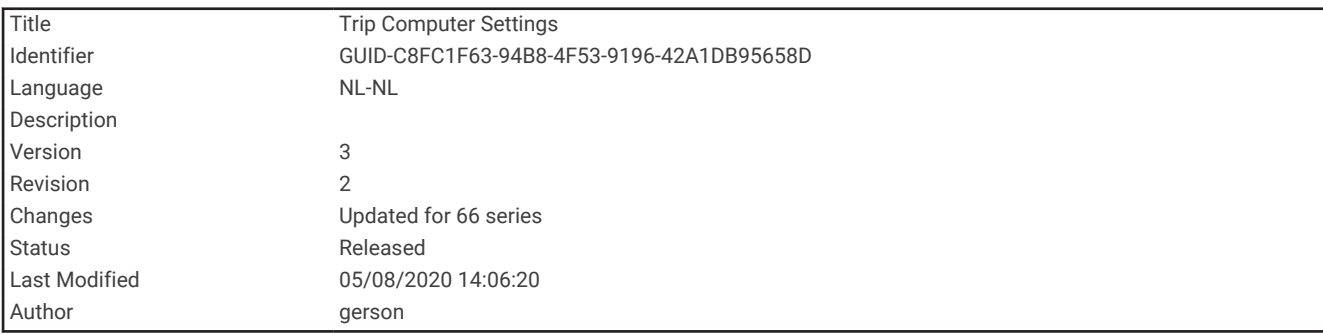

### **Tripcomputerinstellingen**

Selecteer in de tripcomputer **MENU**.

**Herstel**: Hiermee stelt u alle tripcomputerwaarden op nul in. Als u nauwkeurige reisinformatie wilt hebben, dient u de tripgegevens te herstellen voordat u een reis begint.

**Wijzig gegevensvelden**: Hiermee past u de gegevensvelden van de tripcomputer aan.

**Wijzig dashboard**: Hiermee wijzigt u het thema en de informatie die op het dashboard wordt weergegeven.

**OPMERKING:** Uw aangepaste instellingen worden door het dashboard onthouden. Uw instellingen gaan niet verloren als u van profiel verandert (*Profielen*[, pagina 94](#page-99-0)).

**Voeg pagina toe**: Hiermee voegt u een extra pagina met aanpasbare gegevensvelden in.

**TIP:** U kunt de pijlknoppen gebruiken om door de verschillende pagina's te bladeren.

**Wis pagina**: Hiermee verwijdert u een extra pagina met aanpasbare gegevensvelden.

**Meer gegevens**: Voegt extra gegevensvelden toe aan de tripcomputer.

**Minder gegevens**: Verwijdert gegevensvelden uit de tripcomputer.

**Standaardinstellingen**: Hiermee herstelt u de fabrieksinstellingen van de tripcomputer.

<span id="page-35-0"></span>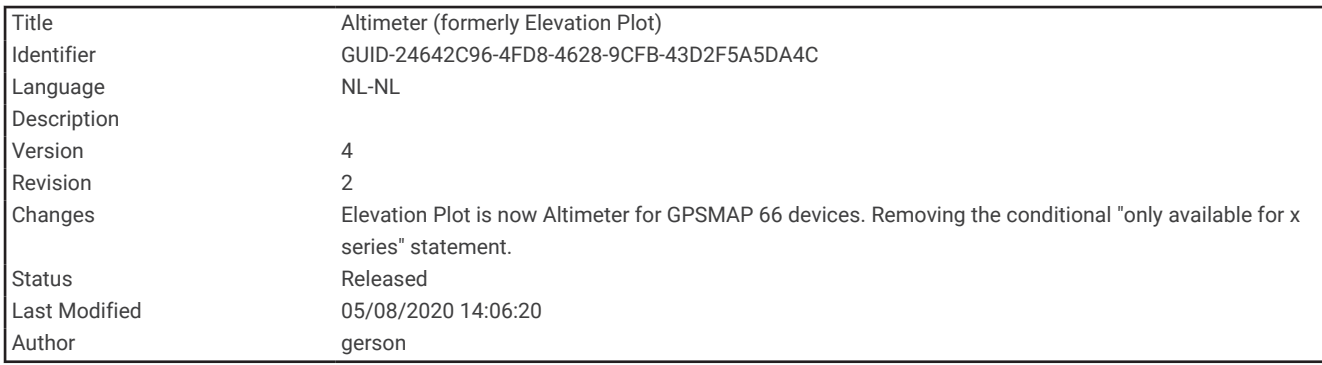

### Hoogtemeter

De hoogtemeter toont standaard de hoogtegegevens van de gereisde afstand. U kunt de hoogtemeterinstellingen aanpassen (*[Hoogtemeterinstellingen](#page-36-0)*, pagina 31). U kunt elk punt op het profiel selecteren om de details over dat punt te bekijken.

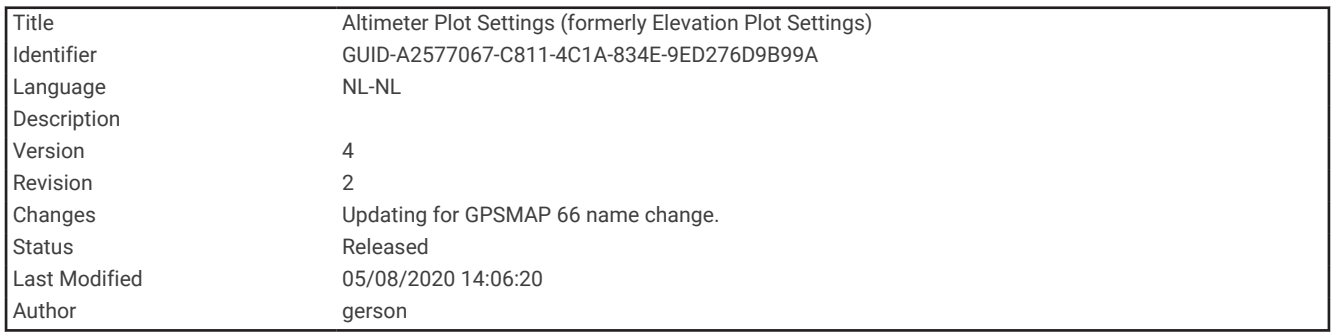

#### Instellingen voor de hoogtemeter

Selecteer **MENU** op hoogtemeter.

**Herstel**: Hiermee herstelt u de gegevens van de hoogtemeter, waaronder waypoint-, spoor- en reisgegevens. **Stel hoogtemeter in**: Geeft toegang tot extra hoogtemeterinstellingen (*[Hoogtemeterinstellingen](#page-36-0)*, pagina 31). **Pas zoombereik aan**: Hiermee past u de zoombereiken aan die worden weergegeven op de hoogtemeterpagina. **Wijzig gegevensvelden**: Hiermee kunt u de gegevensvelden van de hoogtemeter aanpassen. **Standaardinstellingen**: Hiermee herstelt u de fabrieksinstellingen van de hoogtemeter.
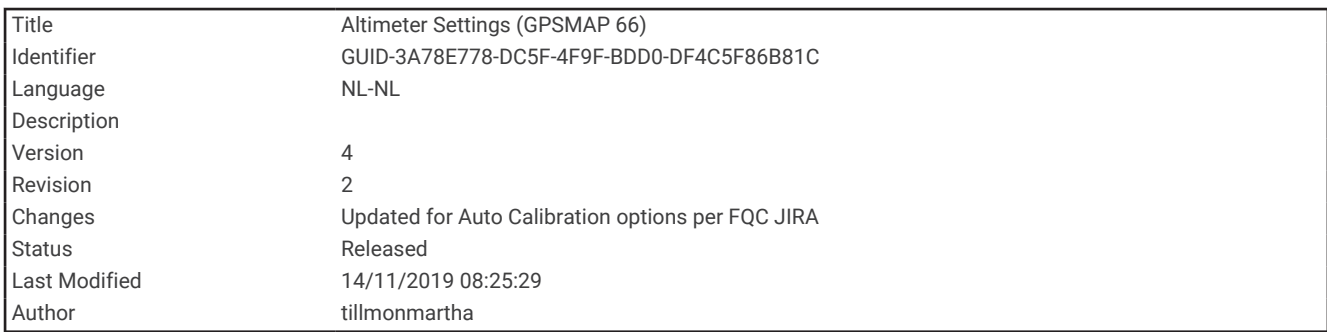

#### Hoogtemeterinstellingen

Selecteer vanuit de hoogtemeter **MENU** > **Stel hoogtemeter in**.

- **Automatische kalibratie**: Met Eenmaal kan de hoogtemeter automatisch één keer worden gekalibreerd wanneer u een activiteit start.Met Continu kan de hoogtemeter tijdens de gehele duur van uw activiteit worden gekalibreerd.
- **Barometermodus**: Met Variabele hoogte kan de barometer hoogteverschillen meten terwijl u onderweg bent. Vaste hoogte gaat ervan uit dat het toestel stilstaat op een vaste hoogte, zodat de barometerdruk alleen verandert door de weersomstandigheden.
- **Luchtdruktrend**: Hiermee stelt u in hoe het toestel drukgegevens vastlegt. Altijd opslaan slaat alle luchtdrukgegevens op. Dit kan handig zijn als u let op weerfronten.
- **Type plot**: Hiermee worden hoogteverschillen vastgelegd gedurende een bepaalde tijd of over een bepaalde afstand, of plaatselijke luchtdrukverschillen over een bepaalde tijdsduur.
- **Kalibreer hoogtemeter**: Hiermee kunt u handmatig de barometrische hoogtemeter kalibreren (*De barometrische hoogtemeter kalibreren*, pagina 31).

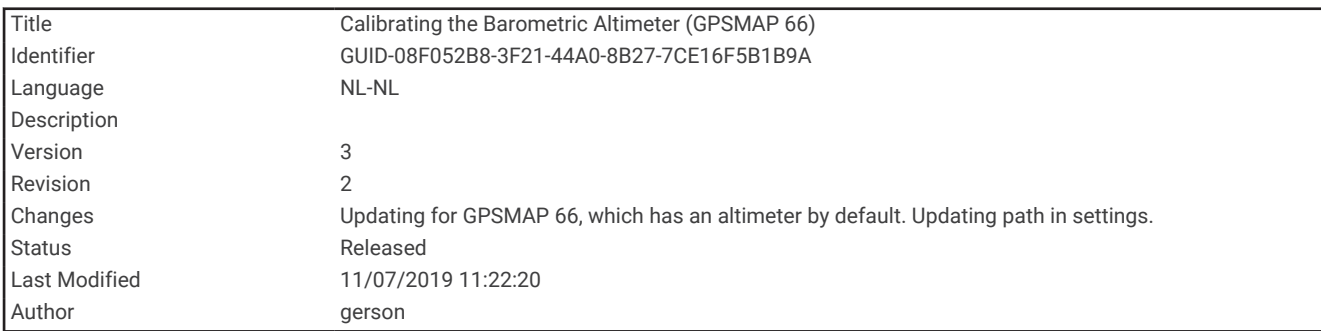

#### De barometrische hoogtemeter kalibreren

U kunt de barometrische hoogtemeter handmatig kalibreren als de juiste hoogte of barometerdruk u bekend is.

- **1** Ga naar de locatie waarvan de hoogte of de barometerdruk u bekend is.
- **2** Selecteer vanuit de hoogtemeter **MENU**.
- **3** Selecteer **Stel hoogtemeter in** > **Kalibreer hoogtemeter**.
- **4** Selecteer **Methode** om de meetwaarde te selecteren die u wilt gebruiken voor kalibratie.
- **5** Voer de meetwaarde in.
- **6** Selecteer **Kalibreer**.

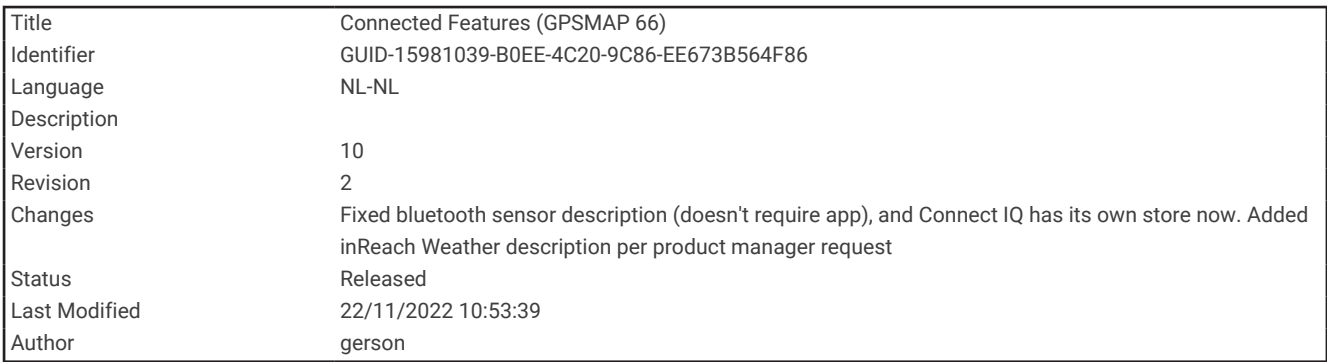

# Connected functies

Connected functies zijn beschikbaar voor uw GPSMAP 86 toestel als u het toestel verbindt met een draadloos netwerk of een compatibele smartphone via Bluetooth® technologie. Voor sommige functies moet u de Garmin Connect™ app of Garmin Explore app op uw smartphone installeren. Ga naar [garmin.com/apps](http://garmin.com/apps) voor meer informatie.

**Bluetooth sensoren**: Hiermee kunt u Bluetooth compatibele sensoren koppelen, bijvoorbeeld een hartslagmeter.

- **Connect IQ™** : Hiermee kunt u via de Connect IQ app uw toestelfuncties uitbreiden met widgets, gegevensvelden en apps.
- **EPO-downloads**: Hiermee kunt u een Extended Prediction Orbit-bestand downloaden waarmee u snel GPSsatellieten kunt vinden en de tijd kunt bekorten die nodig is om een eerste GPS-locatie te krijgen via de Garmin Connect app wanneer u verbinding heeft met een Wi-Fi® netwerk.
- **BirdsEye beelden**: Hiermee kunt u BirdsEye Satellite Imagery rechtstreeks naar uw toestel downloaden wanneer u bent verbonden met een Wi‑Fi netwerk.
- **Garmin Explore**: De Garmin Explore app synchroniseert en deelt waypoints, tracks en routes met uw toestel. U kunt ook kaarten downloaden naar uw smartphone voor offline toegang.
- **Live geocachegegevens**: Biedt betaalde of abonnementservices voor het weergeven van live geocachegegevens van [www.geocaching.com](http://www.geocaching.com) via de Garmin Connect app of wanneer u bent verbonden met een Wi‑Fi netwerk.
- **Tracking**: Hiermee kunt u trackpunten opnemen en verzenden via het Iridium satellietnetwerk. U kunt contactpersonen uitnodigen door een inReach bericht te verzenden vanuit het veld. Met deze functie kunnen uw contactpersonen uw live-gegevens bekijken op een MapShare volgpagina met behulp van uw Garmin Explore account.
- **Telefoonmeldingen**: Geeft telefoonmeldingen en berichten weer op uw GPSMAP 86 toestel via de Garmin Connect app.
- **Software-updates**: Hiermee kunt u updates van uw toestelsoftware ontvangen via de Garmin Connect app of wanneer u bent verbonden met een Wi‑Fi netwerk.
- **Actief weer**: Hiermee kunt u actuele weersomstandigheden en weersverwachtingen weergeven via de Garmin Connect app of wanneer u bent verbonden met een Wi‑Fi netwerk.
- **inReach Weather**: Hiermee kunt u weersinformatie ontvangen via uw inReach abonnement. U kunt een basis-, premium- of marineweersverwachting aanvragen.

<span id="page-38-0"></span>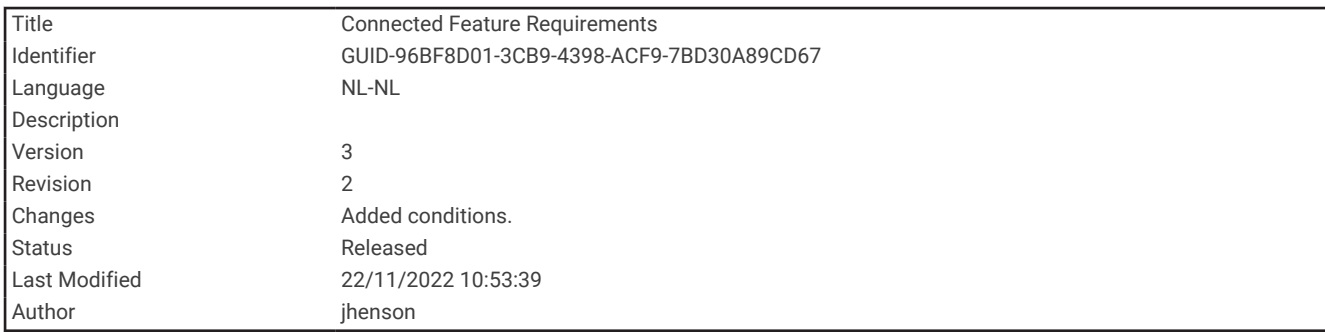

# Vereisten voor connected functies

Sommige functies vereisen een smartphone en een specifieke app op uw smartphone.

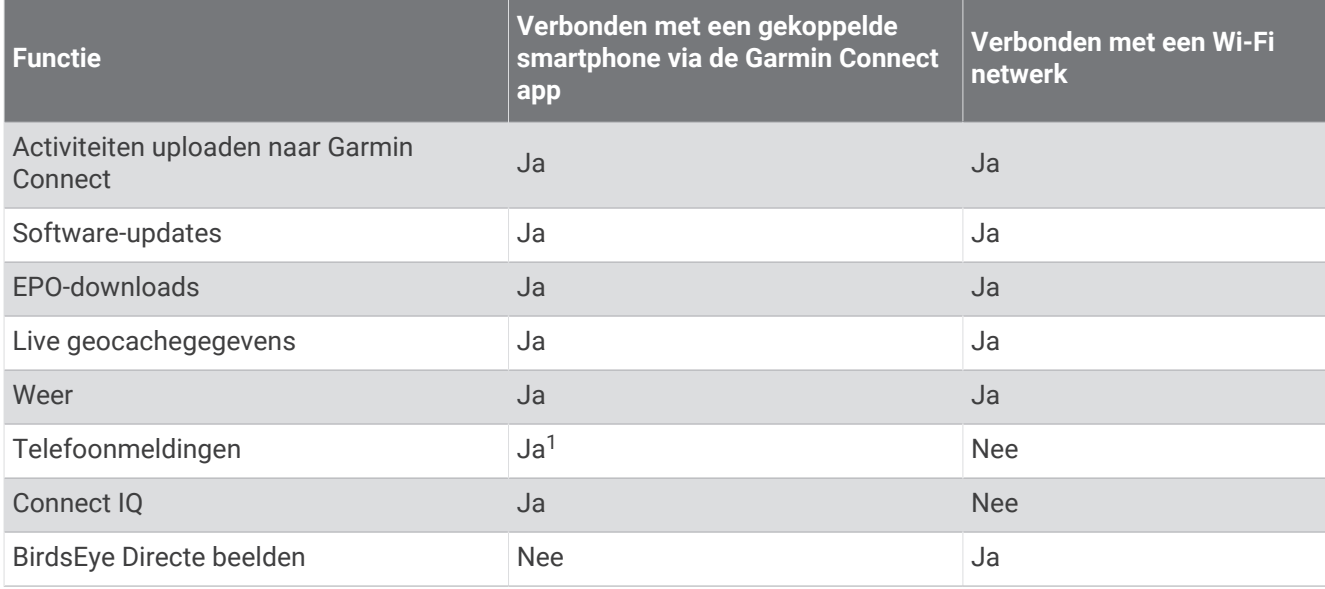

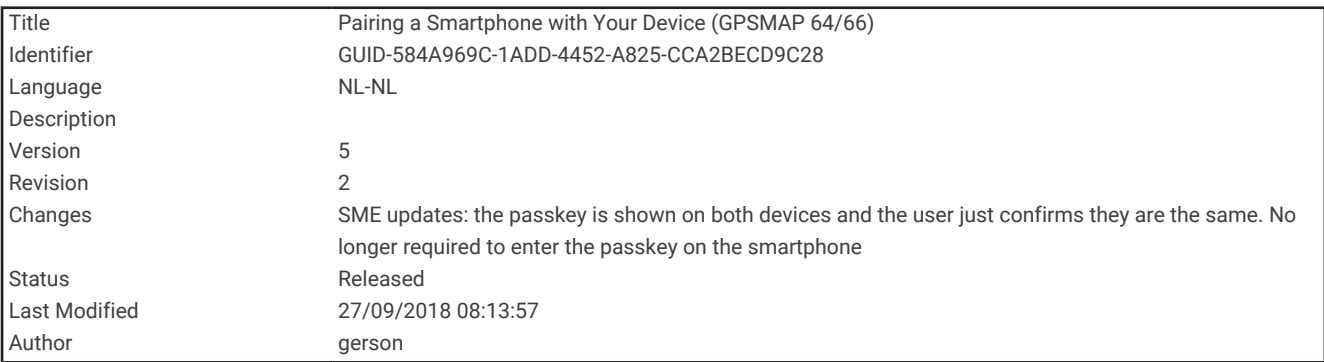

## Een smartphone met uw toestel koppelen

- **1** Blijf met uw compatibele smartphone binnen 10 m (33 ft.) van uw toestel.
- **2** Selecteer in het hoofdmenu op uw toestel, **Stel in** > **Bluetooth**.
- **3** Schakel op uw compatibele smartphone Bluetooth technologie in en open Garmin Connect of Garmin Explore.
- **4** Volg de instructies op het scherm in Garmin Connect of Garmin Explore om uw toestel te koppelen.

<sup>&</sup>lt;sup>1</sup> Het toestel ontvangt telefoonmeldingen van een gekoppelde iOS® telefoon rechtstreeks, en het ontvangt meldingen via de Garmin Connect app op een Android™ telefoon.

<span id="page-39-0"></span>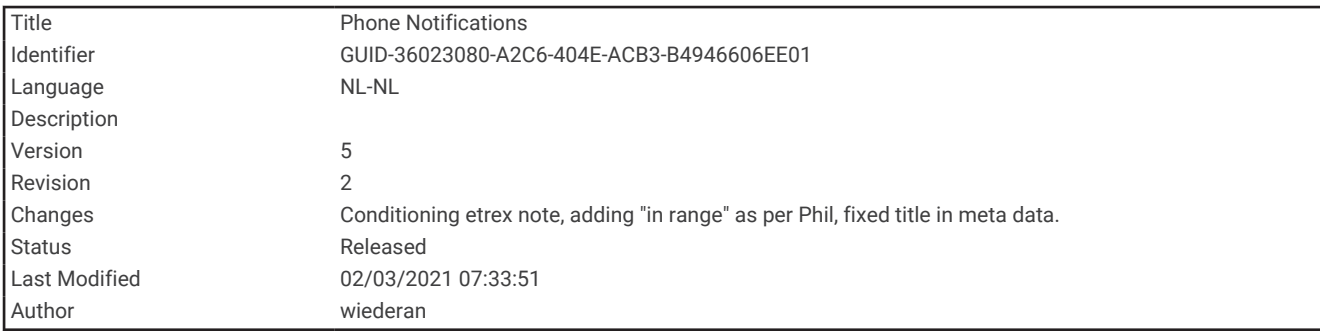

# Telefoonmeldingen

Deze functie is niet op alle toestelmodellen beschikbaar.

Voor telefoonmeldingen is een compatibele smartphone vereist die binnen bereik is en gekoppeld is met het toestel. Wanneer uw telefoon berichten ontvangt, worden meldingen naar uw toestel verzonden.

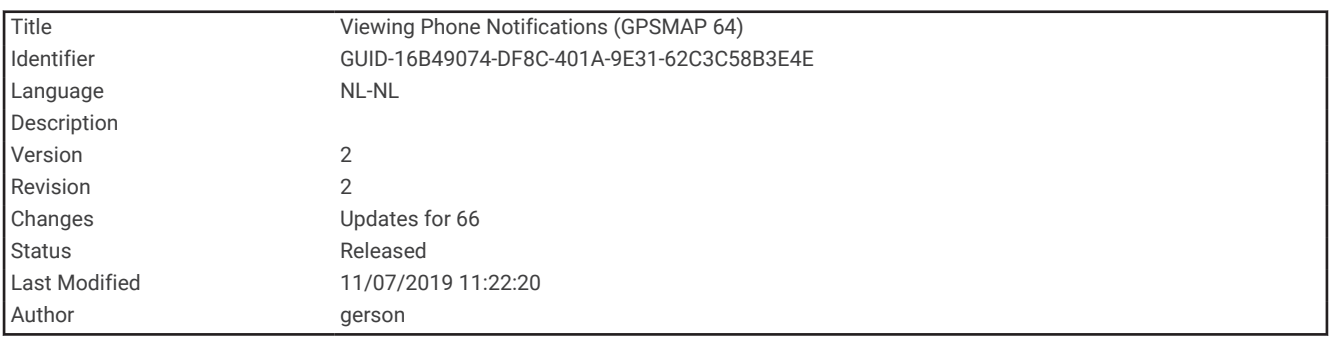

### Meldingen van uw telefoon weergeven

Voordat u meldingen kunt weergeven, moet u uw toestel koppelen met uw compatibele smartphone.

- **1** Selecteer  $\mathbf{D}$  > **Meldingen**.
- **2** Selecteer een melding.

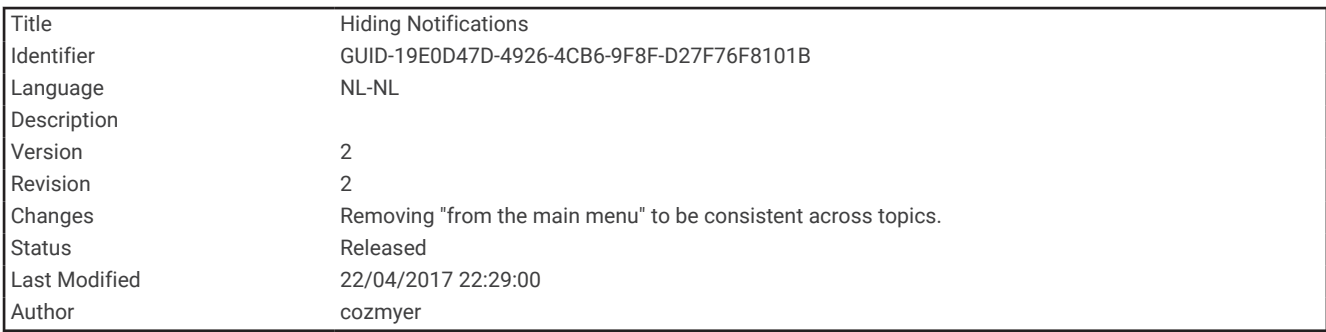

#### Meldingen verbergen

Ontvangen meldingen worden standaard op het toestelscherm weergegeven. U kunt meldingen verbergen zodat ze niet worden weergegeven.

Selecteer **Stel in** > **Bluetooth** > **Meldingen** > **Verbergen**.

<span id="page-40-0"></span>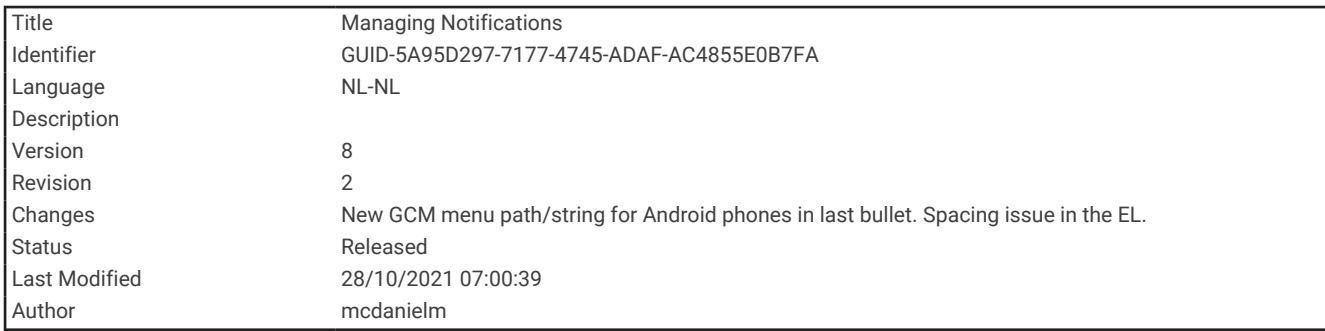

#### Meldingen beheren

U kunt meldingen die op uw GPSMAP 86 toestel worden weergegeven, beheren vanaf uw compatibele smartphone.

Selecteer een optie:

- Als u een iPhone® toestel gebruikt, kunt u via de iOS meldingsinstellingen de items selecteren die u op het toestel wilt weergeven.
- Als u een Android smartphone gebruikt, selecteert u in de Garmin Connect app, **Instellingen** > **Slimme meldingen**.

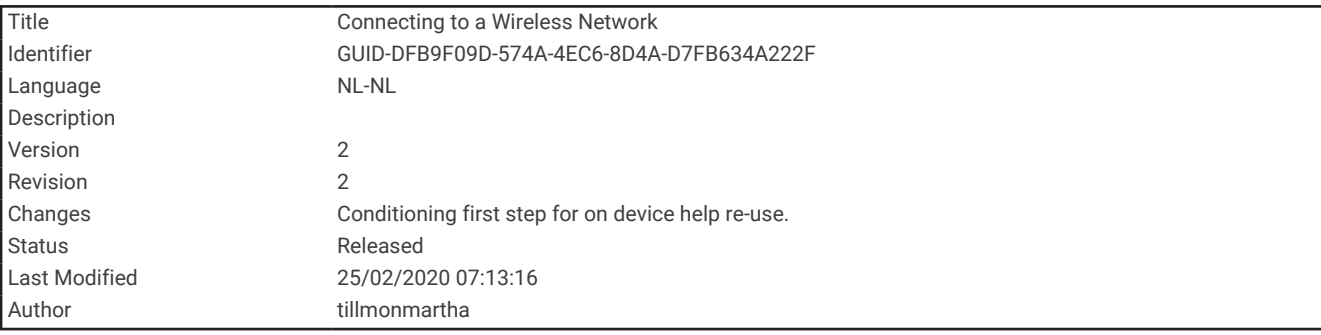

# Verbinding maken met een draadloos netwerk

- **1** Selecteer **Stel in** > **Wi-Fi**.
- **2** Selecteer de schakelaar om indien nodig de Wi‑Fi technologie in te schakelen.
- **3** Selecteer **Voeg netwerk toe**.
- **4** Selecteer een draadloos netwerk in de lijst en voer zo nodig het wachtwoord in.

Het toestel onthoudt de netwerkgegevens voor deze locatie en maakt voortaan automatisch verbinding als u terugkeert op de locatie.

<span id="page-41-0"></span>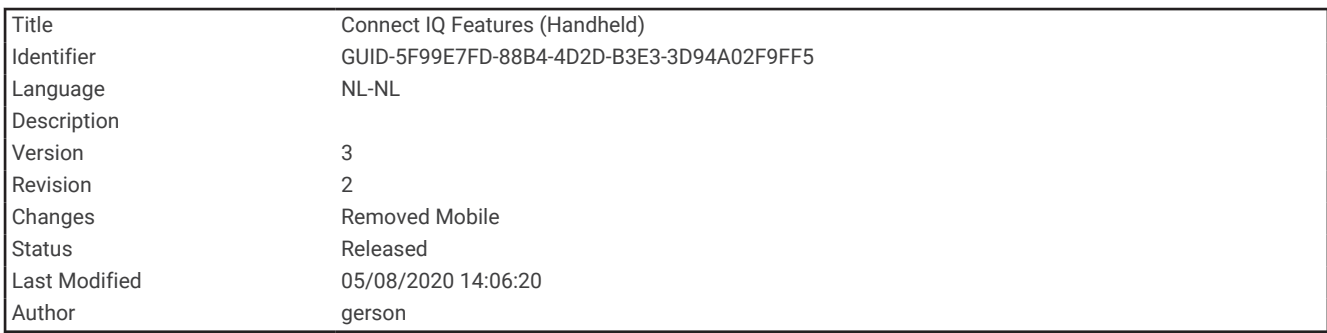

# Connect IQ functies

U kunt aan uw toestel Connect IQ functies toevoegen van Garmin® en andere leveranciers via de Connect IQ app. U kunt uw toestel aanpassen met gegevensvelden, widgets en apps.

**Gegevensvelden**: Hiermee kunt u nieuwe gegevensvelden downloaden die sensoren, activiteiten en historische gegevens op andere manieren presenteren. U kunt Connect IQ gegevensvelden toevoegen aan ingebouwde functies en pagina's.

**Widgets**: Hiermee kunt u direct informatie bekijken, zoals sensorgegevens en meldingen.

**Apps**: Hiermee kunt u interactieve functies toevoegen aan uw toestel, zoals nieuwe soorten buiten- en fitnessactiviteiten.

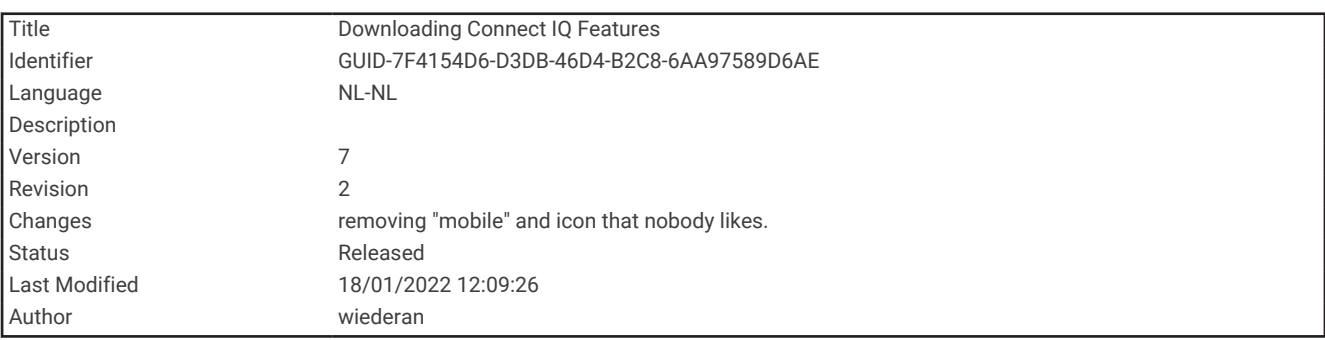

#### Connect IQ functies downloaden

Voordat u functies kunt downloaden via de Connect IQ app, moet u uw GPSMAP 86 toestel met uw smartphone koppelen (*[Een smartphone met uw toestel koppelen](#page-38-0)*, pagina 33).

- **1** U kunt de Connect IQ app via de app store op uw telefoon installeren en openen.
- **2** Selecteer zo nodig uw toestel.
- **3** Selecteer een Connect IQ functie.
- **4** Volg de instructies op het scherm.

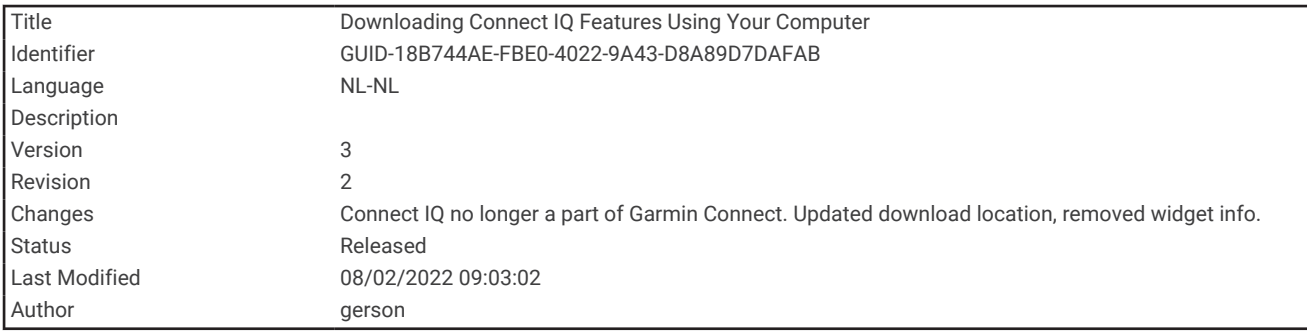

## Connect IQ functies downloaden via uw computer

- **1** Sluit het toestel met een USB-kabel aan op uw computer.
- **2** Ga naar [apps.garmin.com](http://apps.garmin.com) en meld u aan.
- **3** Selecteer een Connect IQ functie en download deze.
- **4** Volg de instructies op het scherm.

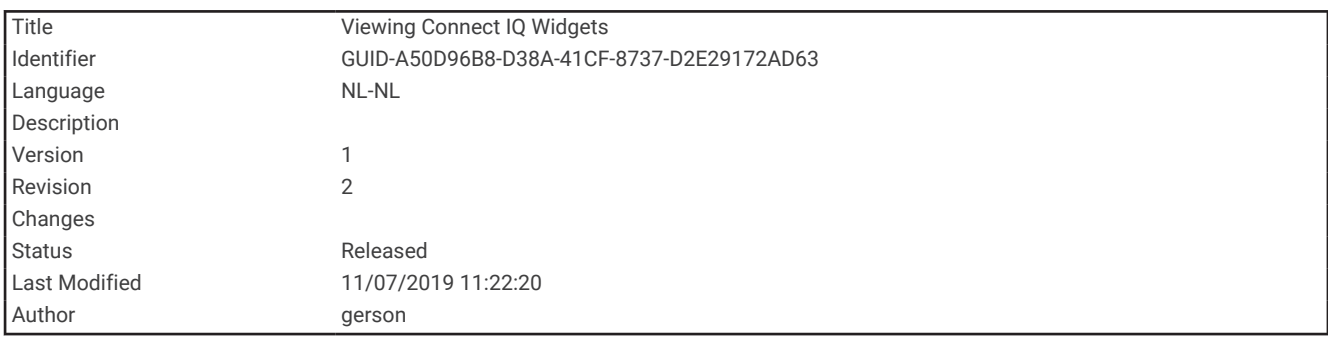

## Connect IQ widgets weergeven

- 1 Selecteer **1**.
- **2** Selecteer of  $\triangleright$  om door de widgets te bladeren.

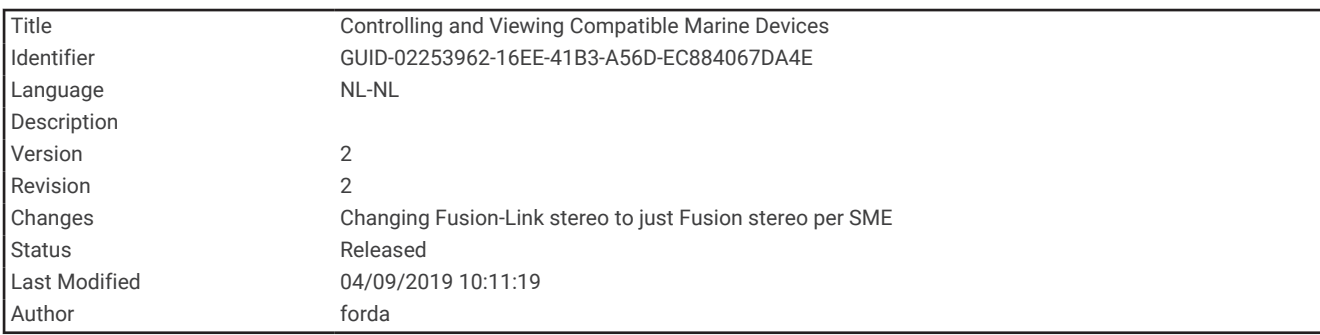

#### Compatibele maritieme toestellen bedienen en weergeven

U kunt het GPSMAP 86 toestel gebruiken om een compatibele autopilot of een compatibele Fusion® stereo te bedienen, en uw bootgegevens weer te geven.

- **1** Selecteer **Connect IQ**.
- **2** Selecteer een optie.
	- Om een compatibele stuurautomaat te bedienen, selecteert u **Autopiloot**
	- Om een compatibele Fusion stereo te bedienen, selecteert u **FUSION-Link**.
	- Om streaming bootgegevens weer te geven zoals informatie over de brandstofsensor van een Garmin maritiem compatibel toestel, selecteert u **Bootgegevens**.
- **3** Volg de instructies op het scherm.

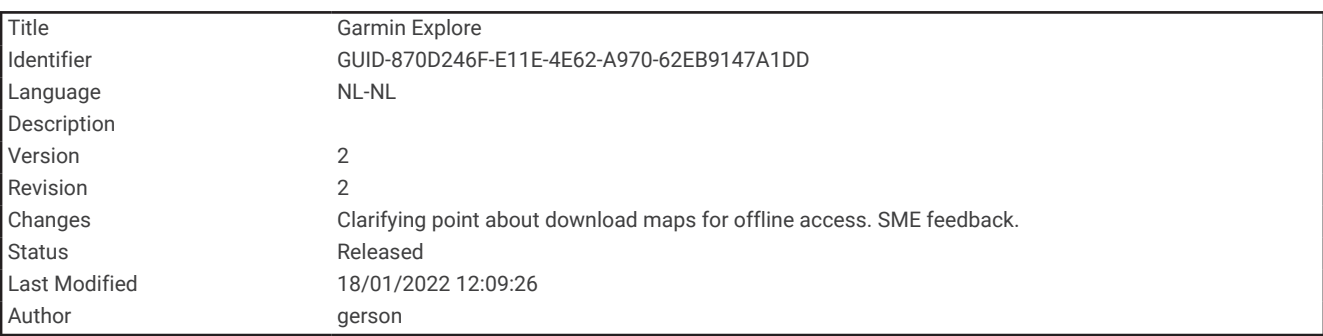

# Garmin Explore

Met de Garmin Explore website en mobiele app kunt u reizen plannen en gebruikmaken van cloudopslag voor uw waypoints, routes en tracks. Ze bieden geavanceerde planningsfuncties, zowel online als offline, en u kunt gegevens delen en synchroniseren met uw compatibele Garmin toestel. U kunt de mobiele app gebruiken om kaarten te downloaden en overal te navigeren, zonder gebruik te maken van uw mobiele service.

U kunt de Garmin Explore app downloaden vanaf de app store op uw smartphone, of u kunt naar [explore.garmin](http://explore.garmin.com) [.com](http://explore.garmin.com) gaan.

<span id="page-44-0"></span>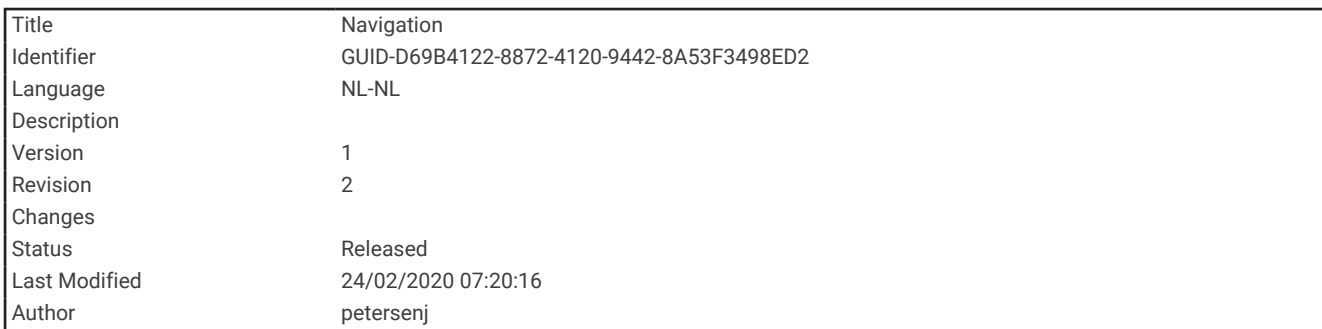

# **Navigatie**

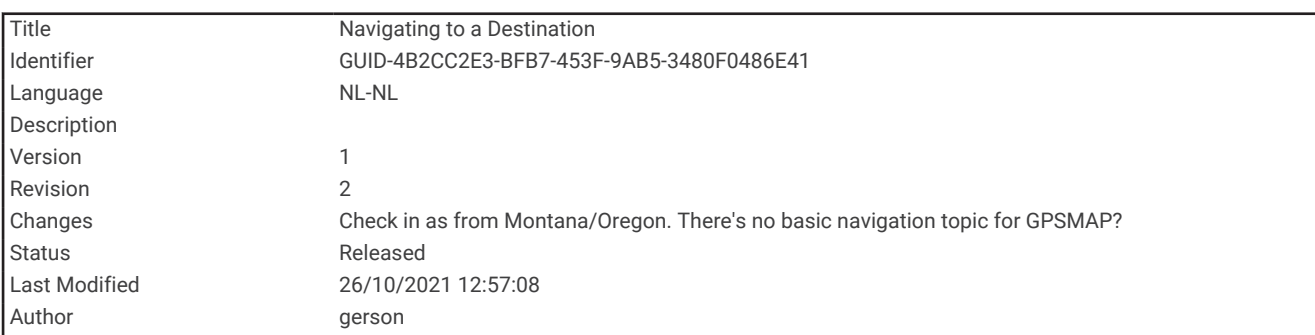

# Navigeren naar een bestemming

- **1** Selecteer **FIND**.
- **2** Selecteer een categorie.
- **3** Selecteer een bestemming.
- **4** Selecteer **Ga**.

De route wordt als een magenta lijn op de kaart weergegeven.

**5** Navigeer met de kaart (*[Navigeren met de kaart](#page-45-0)*, pagina 40) of met het kompas (*[Navigeren met het kompas](#page-45-0)*, [pagina 40\)](#page-45-0).

<span id="page-45-0"></span>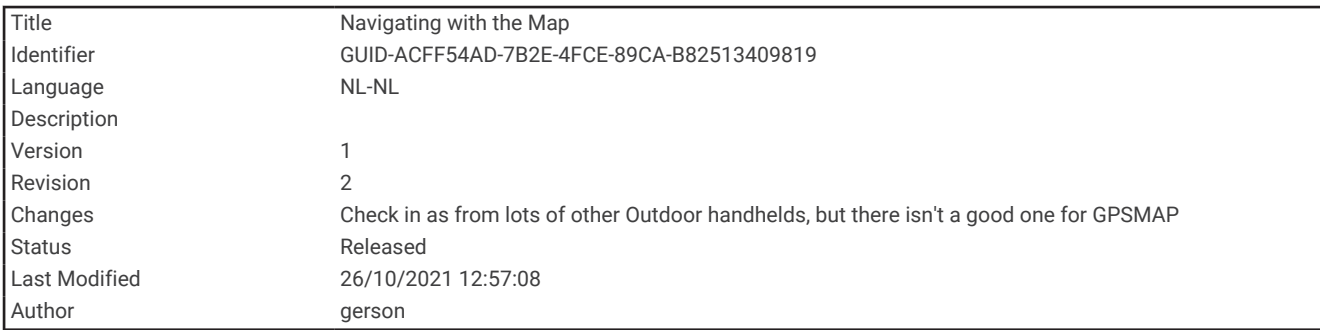

#### Navigeren met de kaart

- **1** Start de navigatie naar een bestemming (*[Navigeren naar een bestemming](#page-44-0)*, pagina 39).
- **2** Selecteer **Kaart**.

Uw locatie wordt op de kaart aangegeven met een blauwe driehoek. Terwijl u zich verplaatst, verplaatst de blauwe driehoek zich ook en geeft uw route aan.

- **3** Voer een van de volgende handelingen uit:
	- Als u verschillende gebieden van de kaart wilt weergeven, selecteert u , , of .
	- Selecteer  $\blacksquare$  en  $\blacksquare$  om in en uit te zoomen op de kaart.

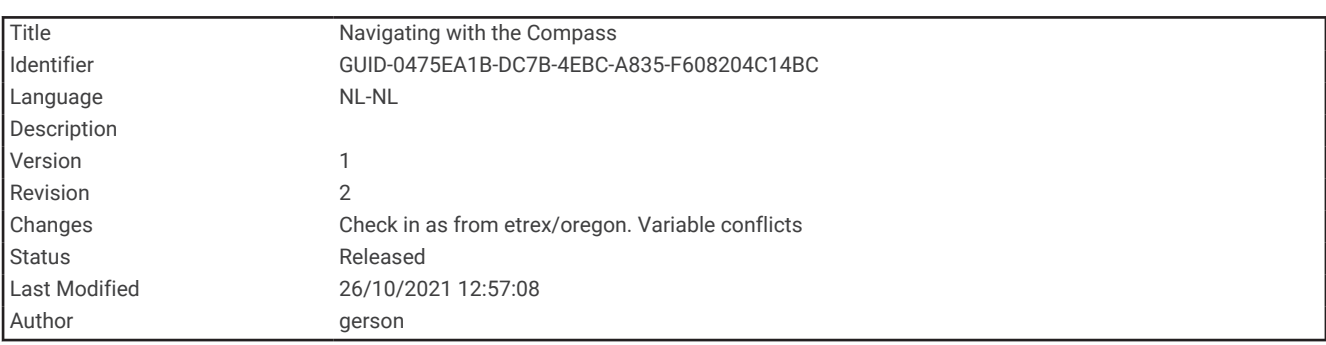

#### Navigeren met het kompas

Tijdens het navigeren naar een bestemming wijst  $\blacktriangle$  naar uw bestemming, ongeacht in welke richting u zich verplaatst.

- **1** Start de navigatie naar een bestemming (*[Navigeren naar een bestemming](#page-44-0)*, pagina 39).
- **2** Selecteer **Kompas**.
- **3** Blijf draaien tot  $\triangle$  naar de bovenkant van het kompas wijst en volg die richting om naar uw bestemming te gaan.

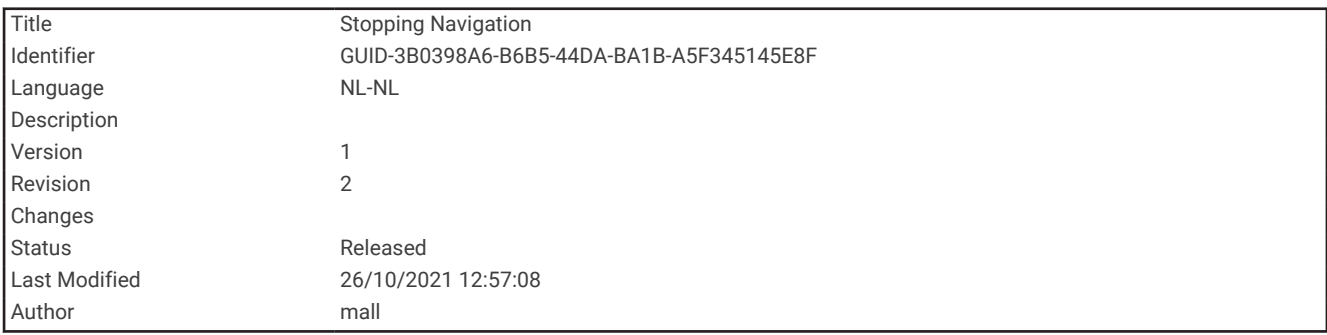

#### Stoppen met navigeren

Selecteer **FIND** > **Navigatie stoppen**.

<span id="page-46-0"></span>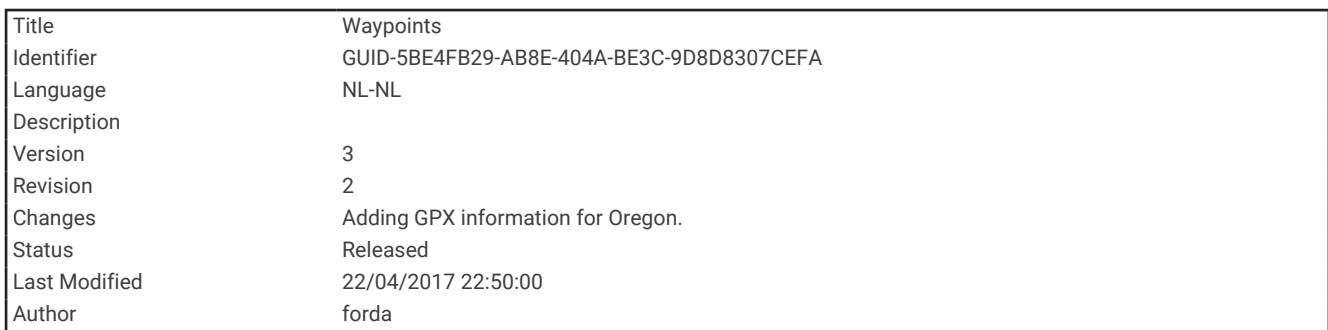

# Via-punten

Via-punten zijn locaties die u vastlegt en in het toestel opslaat. Met via-punten kunt u markeren waar u bent, waar u naartoe gaat of waar u bent geweest. U kunt details over de locatie toevoegen, zoals naam, hoogte en diepte.

U kunt een .gpx-bestand met via-punten toevoegen door het bestand over te brengen naar de GPX-map (*[Bestanden overbrengen naar uw computer](#page-108-0)*, pagina 103).

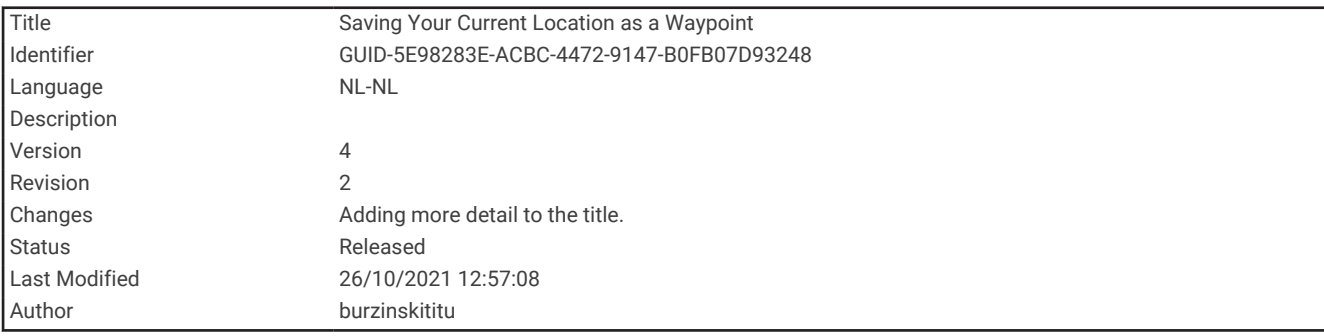

#### Uw huidige locatie opslaan als een waypoint

- **1** Selecteer **MARK**.
- **2** Selecteer zo nodig een veld om het waypoint te bewerken.
- **3** Selecteer **Sla op**.

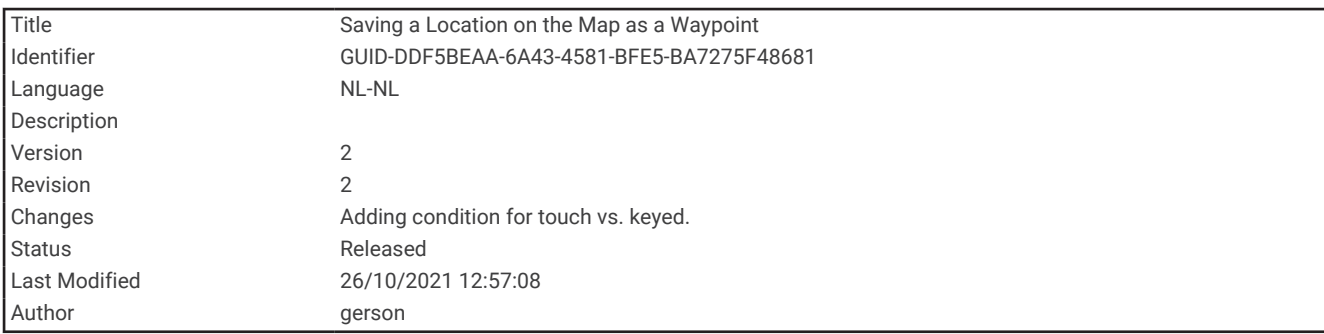

#### Een locatie op de kaart opslaan als waypoint

U kunt de locatie op de kaart opslaan als een waypoint.

- **1** Verplaats op de kaart de cursor naar een locatie. Er verschijnt een informatiebalk boven in het scherm.
- **2** Selecteer **ENTER**.
- **3** Selecteer **MENU** > **Sla op als waypoint**.

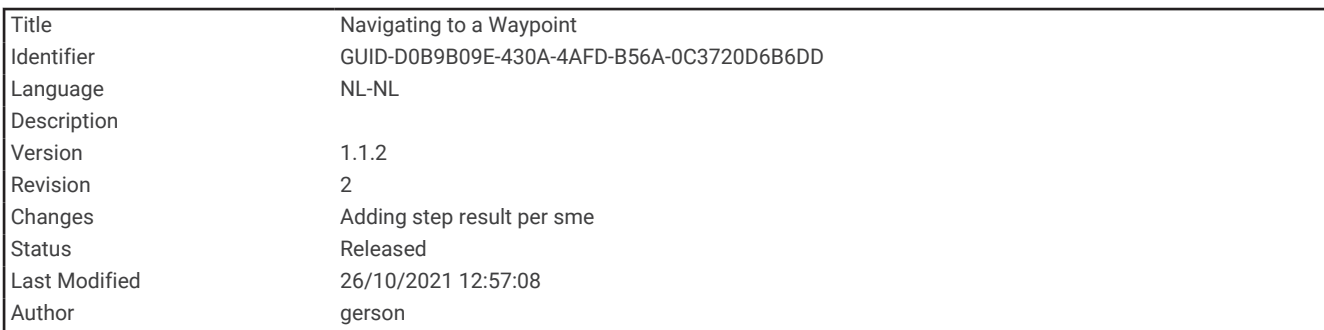

#### Naar een waypoint navigeren

- **1** Selecteer **FIND** > **Waypoints**.
- **2** Selecteer een waypoint.
- **3** Selecteer **Ga**.

Uw route naar het waypoint wordt standaard weergegeven als een rechte, gekleurde lijn op de kaart.

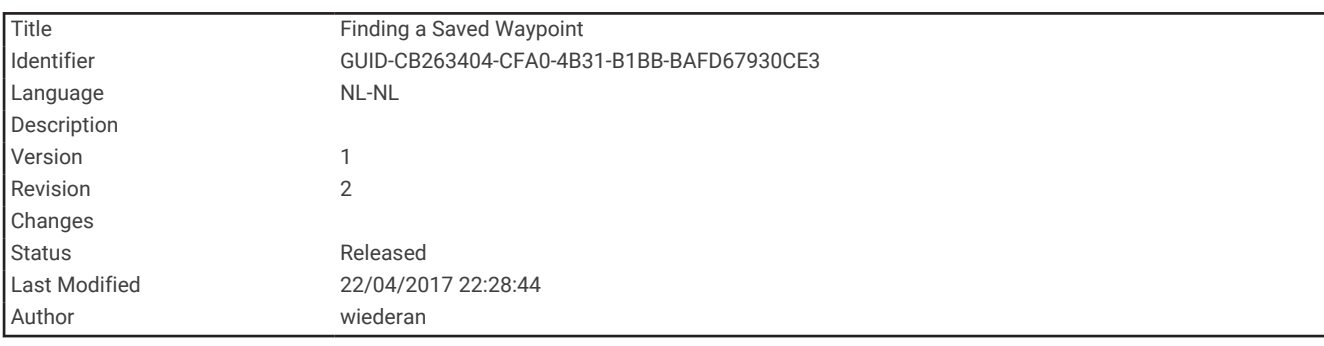

#### Een punt zoeken

- **1** Selecteer **Waypoint-beheer**.
- **2** Selecteer een waypoint in de lijst.
- **3** Selecteer indien nodig **MENU** om uw zoekbewerking te verfijnen.
- **4** Selecteer een optie:
	- Selecteer **Spelzoeken** om te zoeken met de naam van het waypoint.
	- Selecteer **Selecteer symbool** om te zoeken met het waypointsymbool.
	- Selecteer **Zoek nabij** om te zoeken in de buurt van recent gevonden locaties, een ander waypoint, uw huidige waypoint of een plaats op de kaart.
	- Selecteer **Sorteer** om de lijst met waypoints te bekijken gesorteerd op dichtstbijzijnde afstand of op alfabetische volgorde.

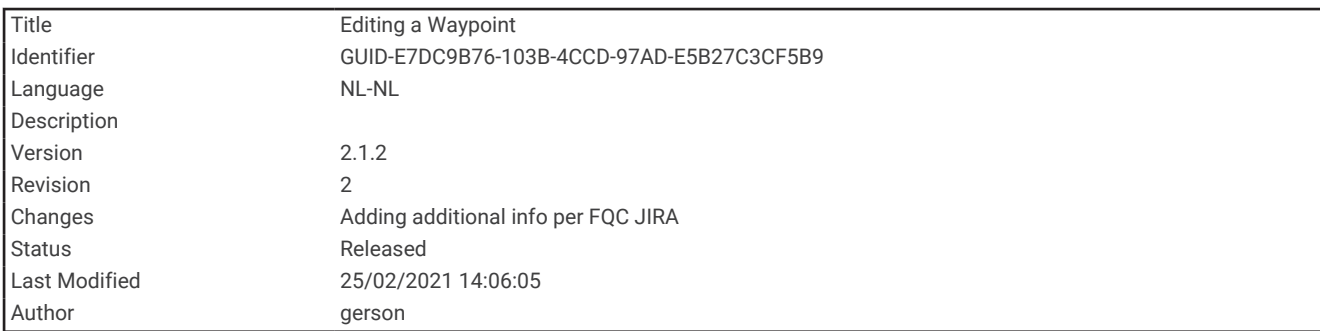

## Een waypoint bewerken

- **1** Selecteer **Waypoint-beheer**.
- **2** Selecteer een opgeslagen waypoint.
- **3** Selecteer een item om te bewerken, bijvoorbeeld de naam of locatie.
- **4** Voer de nieuwe informatie in en selecteer **OK**.

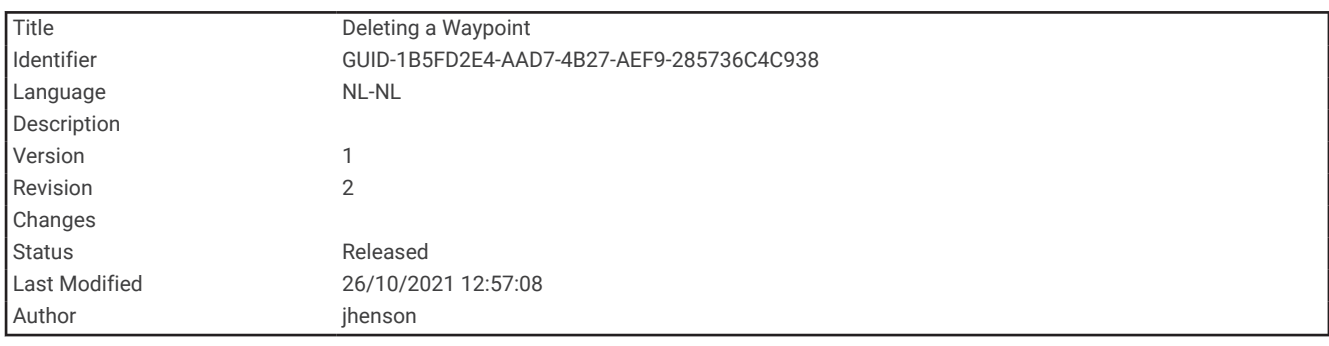

## Een via-punt verw**ij**deren

- **1** Selecteer **Waypoint-beheer**.
- **2** Selecteer een via-punt.
- **3** Selecteer **MENU** > **Verwijder**.

<span id="page-49-0"></span>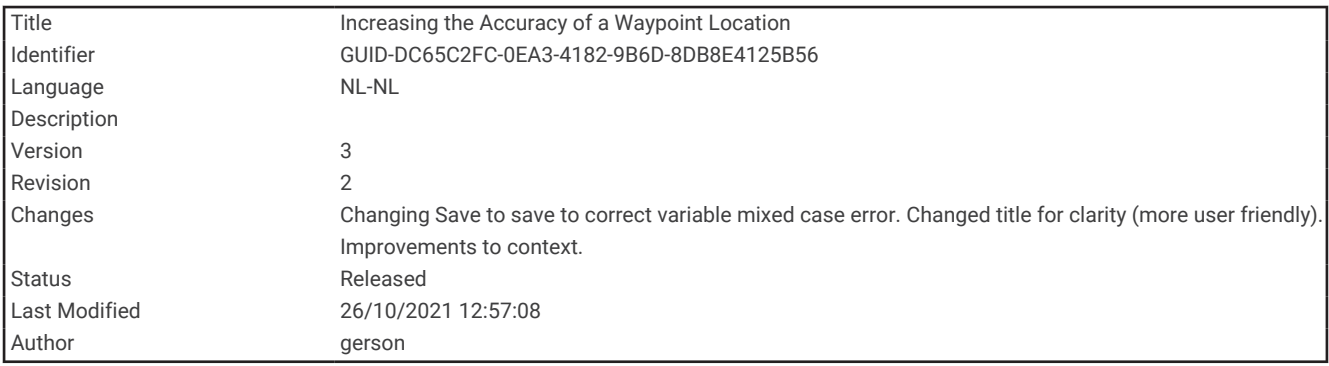

#### De nauwkeurigheid van een waypointlocatie verbeteren

U kunt de nauwkeurigheid van een waypointlocatie verbeteren door de locatiegegevens te middelen. Bij het middelen voert het toestel verschillende GPS-metingen van dezelfde locatie uit en gebruikt de gemiddelde waarde voor een nauwkeurigere meting.

- **1** Selecteer **Waypoint-beheer**.
- **2** Selecteer een waypoint.
- **3** Selecteer **MENU** > **Gem. locatie**.
- **4** Ga naar de locatie van het waypoint.
- **5** Selecteer **Start**.
- **6** Volg de instructies op het scherm.
- **7** Als de statusbalk Betrouwbaarheid van meting op 100% staat, selecteer dan **Sla op**.

Voor de beste resultaten kunt u maximaal acht metingen voor een waypoint opslaan. Wacht minimaal 90 minuten tussen de metingen.

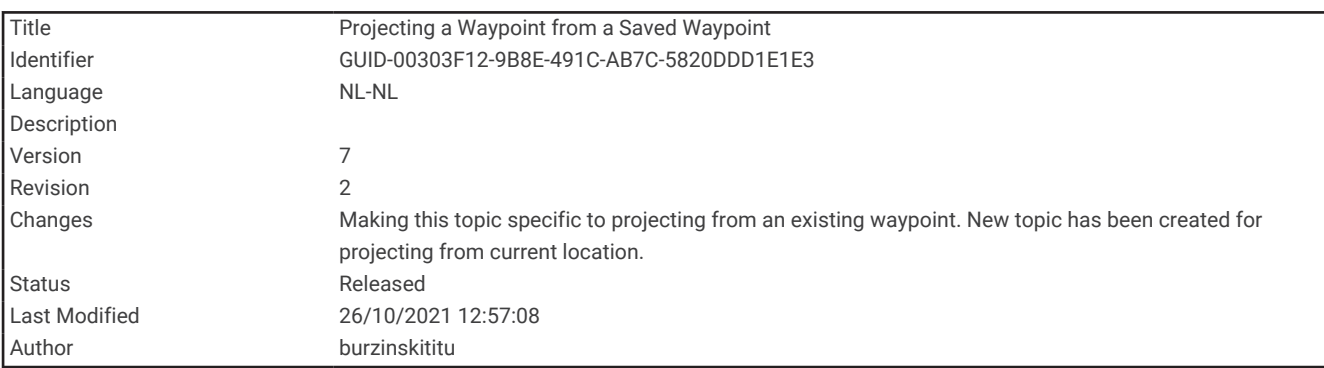

#### Een waypoint projecteren vanuit een opgeslagen waypoint

U kunt een nieuw waypoint opslaan door de afstand en peiling te projecteren vanaf een opgeslagen waypoint naar een nieuwe locatie.

- **1** Selecteer **Waypoint-beheer**.
- **2** Selecteer een waypoint.
- **3** Selecteer **MENU** > **Projecteer wayp.**.
- **4** Geef de peiling op en selecteer **OK**.
- **5** Selecteer een maateenheid.
- **6** Voer de afstand in en selecteer **OK**.
- **7** Selecteer **Sla op**.

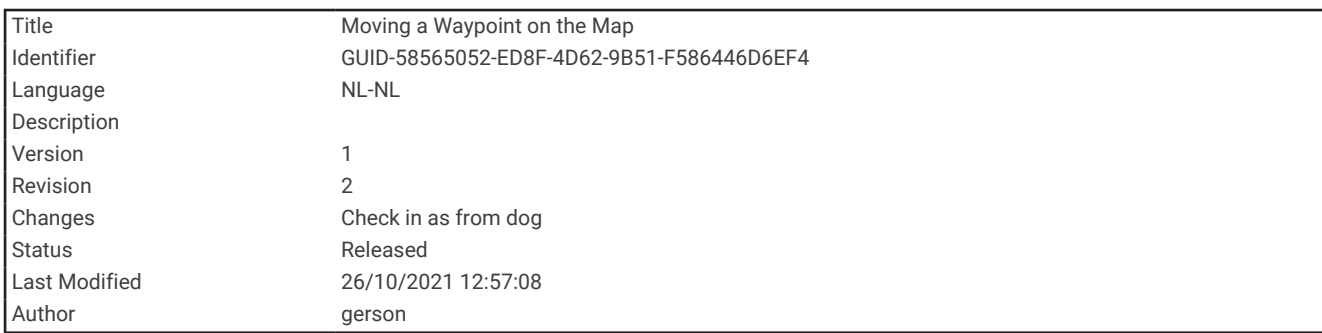

### Een waypoint op de kaart verplaatsen

- **1** Selecteer **Waypoint-beheer**.
- **2** Selecteer een waypoint.
- **3** Selecteer **MENU** > **Verplaats via-punt**.
- **4** Selecteer een locatie op de kaart.
- **5** Selecteer **Verplaats**.

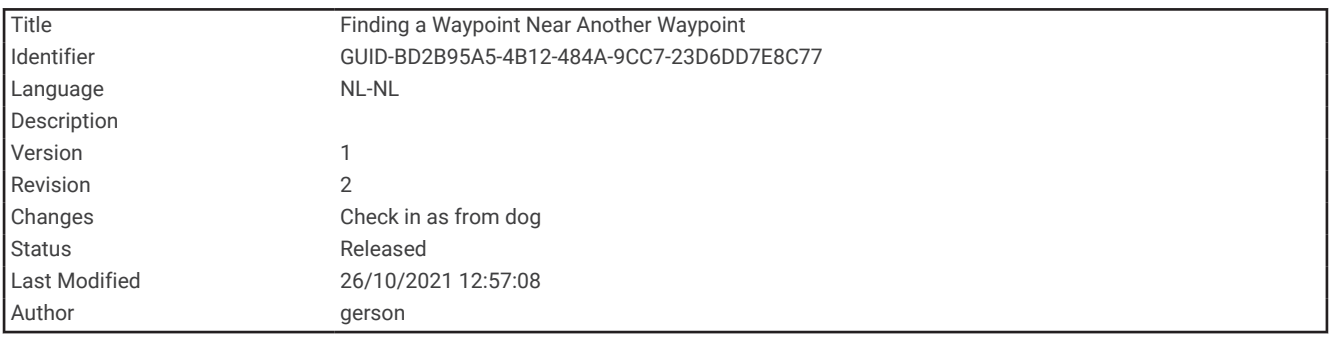

#### Een locatie in de buurt van een waypoint zoeken

- **1** Selecteer **Waypoint-beheer**.
- **2** Selecteer een waypoint.
- **3** Selecteer **MENU** > **Zoek nabij hier**.
- **4** Selecteer een categorie.

Op de lijst staan locaties in de buurt van het oorspronkelijke waypoint.

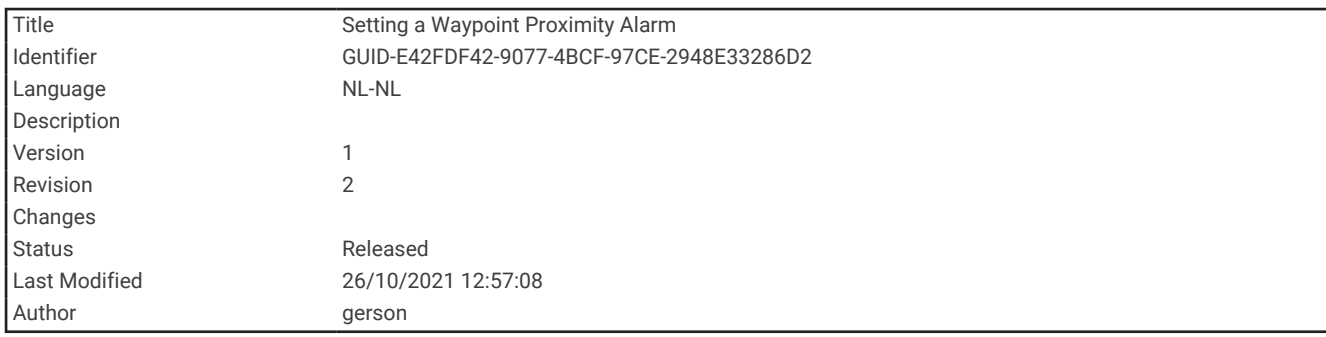

#### Een nab**ij**heidswaarschuwing voor een waypoint instellen

U kunt een nabijheidswaarschuwing voor een waypoint toevoegen. Gevarenzones waarschuwen u als u zich binnen het opgegeven bereik van een bepaalde locatie bevindt.

- **1** Selecteer **Waypoint-beheer**.
- **2** Selecteer een waypoint.
- **3** Selecteer **MENU** > **Stel gev.zone in**.
- **4** Voer de radius in.

Wanneer u een gebied met een nabijheidswaarschuwing binnengaat, klinkt er een signaal.

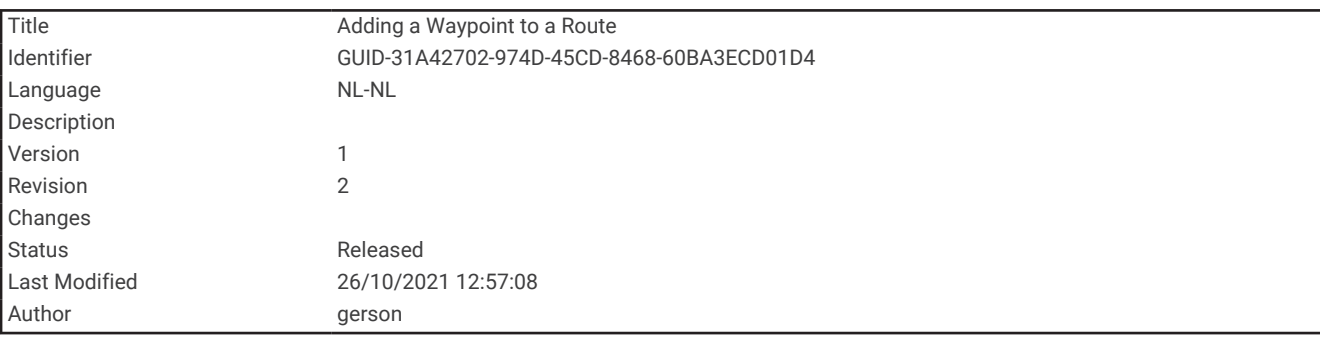

#### Een waypoint toevoegen aan uw route

- **1** Selecteer **Waypoint-beheer**.
- **2** Selecteer een waypoint.
- **3** Selecteer **MENU** > **Voeg aan route toe**.
- **4** Selecteer een route.

<span id="page-52-0"></span>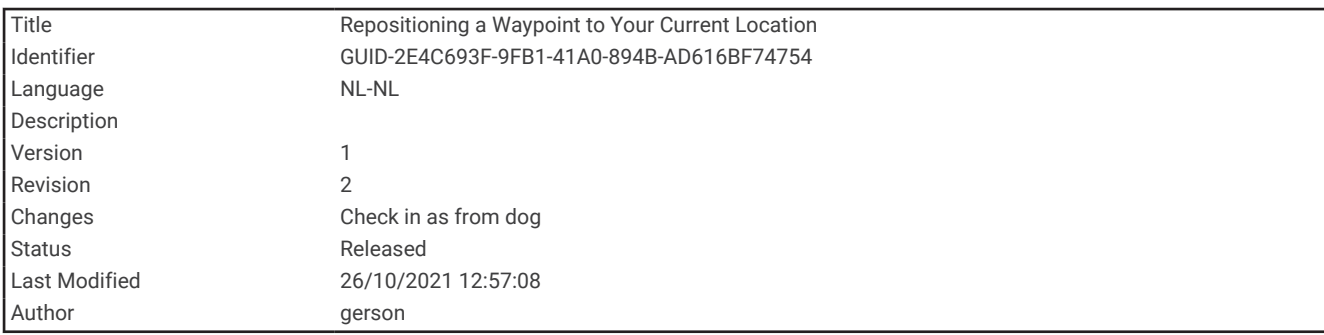

#### Een waypoint verplaatsen naar uw huidige locatie

U kunt de locatie van een waypoint wijzigen. Als u bijvoorbeeld uw voertuig verplaatst, kunt u de locatie wijzigen in uw huidige locatie.

- **1** Selecteer **Waypoint-beheer**.
- **2** Selecteer een waypoint.
- **3** Selecteer **MENU** > **Verplaats naar hier**.

De locatie van het waypoint wordt gewijzigd in uw huidige locatie.

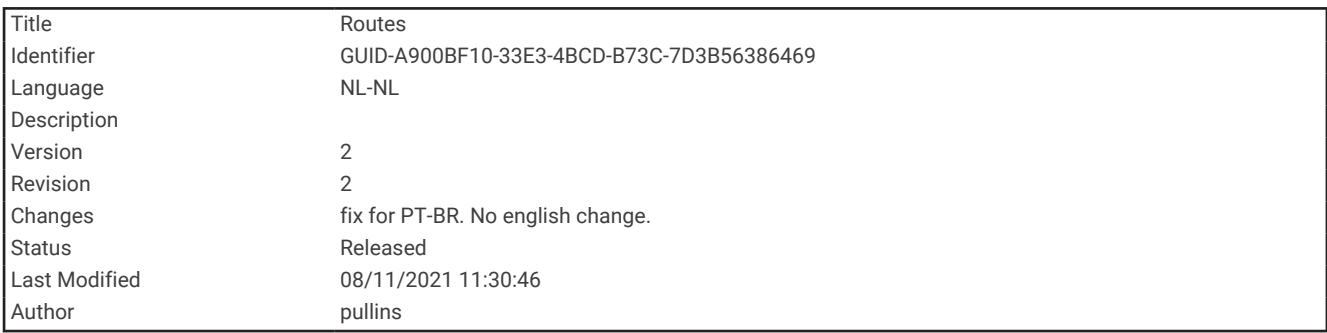

# **Routes**

Een route bestaat uit een serie via-punten of locaties die u naar uw bestemming leidt.

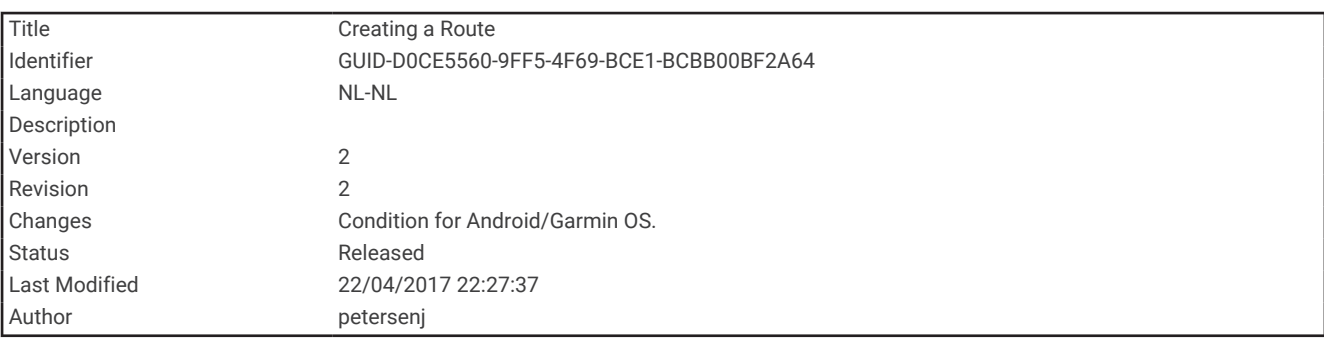

#### Een route maken

- **1** Selecteer **Routeplanner** > **Route maken** > **Selecteer eerste punt**.
- **2** Selecteer een categorie.
- **3** Selecteer het eerste punt in de route.
- **4** Selecteer **Gebruik**.
- **5** Selecteer **Kies volgend punt** om meer punten aan de route toe te voegen.
- **6** Selecteer **QUIT** om de route op te slaan.

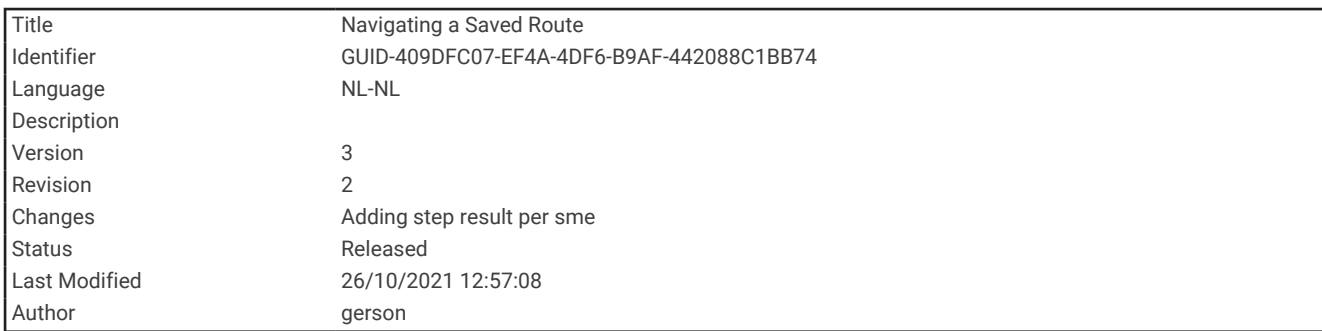

### Een opgeslagen route navigeren

- **1** Selecteer **FIND** > **Routes**.
- **2** Selecteer een route.
- **3** Selecteer **Ga**.

Daarop wordt de route standaard als een rechte, gekleurde lijn op de kaart weergegeven.

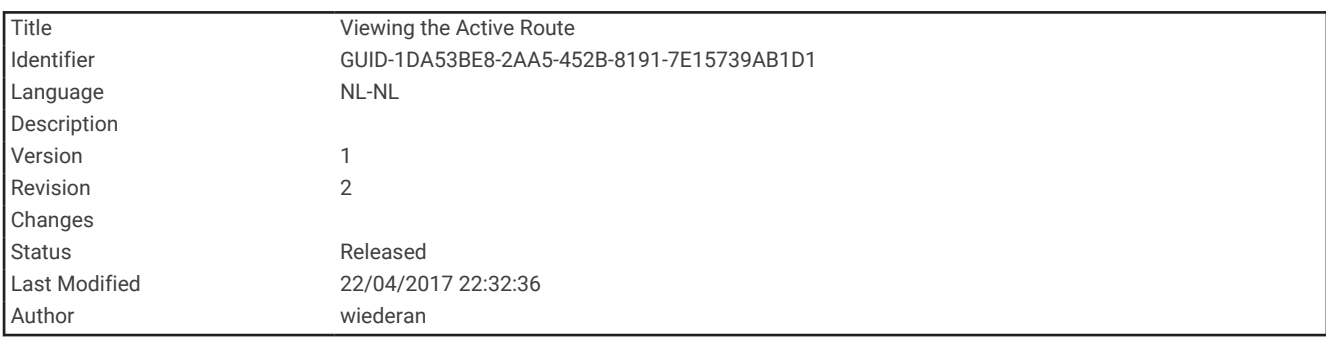

#### De actieve route weergeven

- **1** Selecteer tijdens het navigeren van een route **Actieve route**.
- **2** Selecteer een punt in de route om meer details weer te geven.

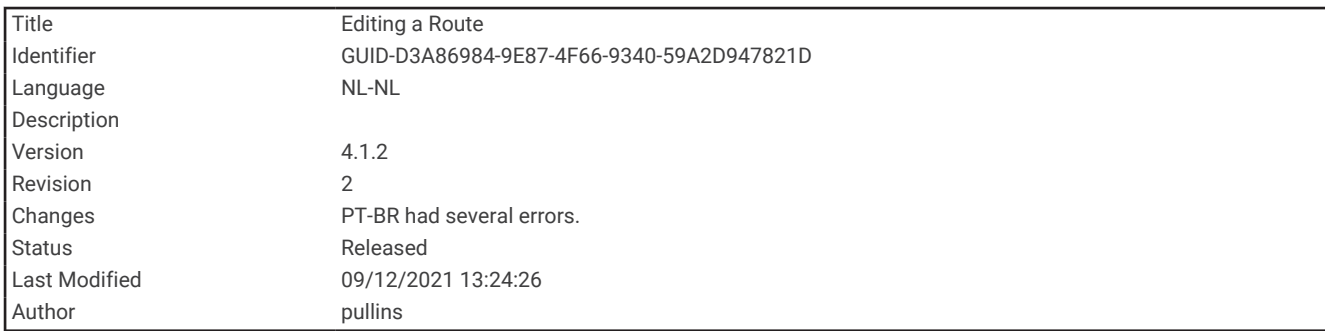

### Een route bewerken

U kunt punten aan een route toevoegen, punten verwijderen of punten in een route verplaatsen.

- **1** Selecteer **Routeplanner**.
- **2** Selecteer een route.
- **3** Selecteer **Wijzig route**.
- **4** Selecteer een punt.
- **5** Selecteer een optie:
	- Selecteer **Overzicht** om het punt op de kaart weer te geven.
	- Selecteer **Omhoog** of **Omlaag** als u de volgorde van de punten in de route wilt wijzigen.
	- Selecteer **Voeg in** als u een punt aan de route wilt toevoegen. Het nieuwe punt wordt ingevoegd vóór het geselecteerde punt.
	- Selecteer **Verwijder** als u het punt uit de route wilt verwijderen.
- **6** Selecteer **QUIT** om de route op te slaan.

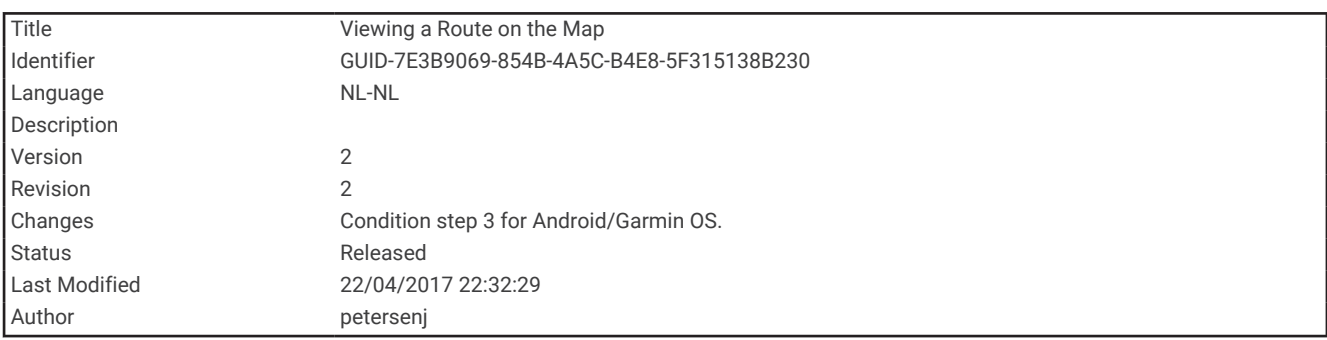

#### Een route weergeven op de kaart

- **1** Selecteer **Routeplanner**.
- **2** Selecteer een route.
- **3** Selecteer **Bekijk kaart**.

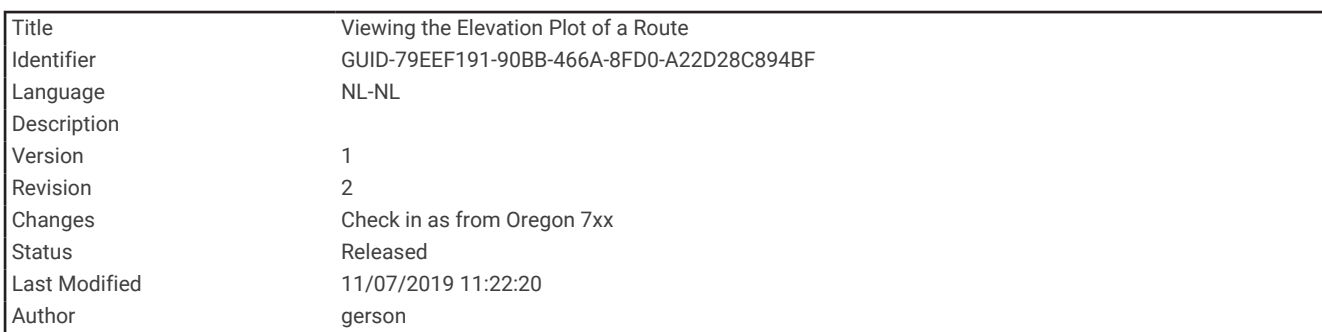

#### De hoogtegrafiek van een route weergeven

- **1** Selecteer **Routeplanner**.
- **2** Selecteer een route.
- **3** Selecteer **Hoogteprofiel**.

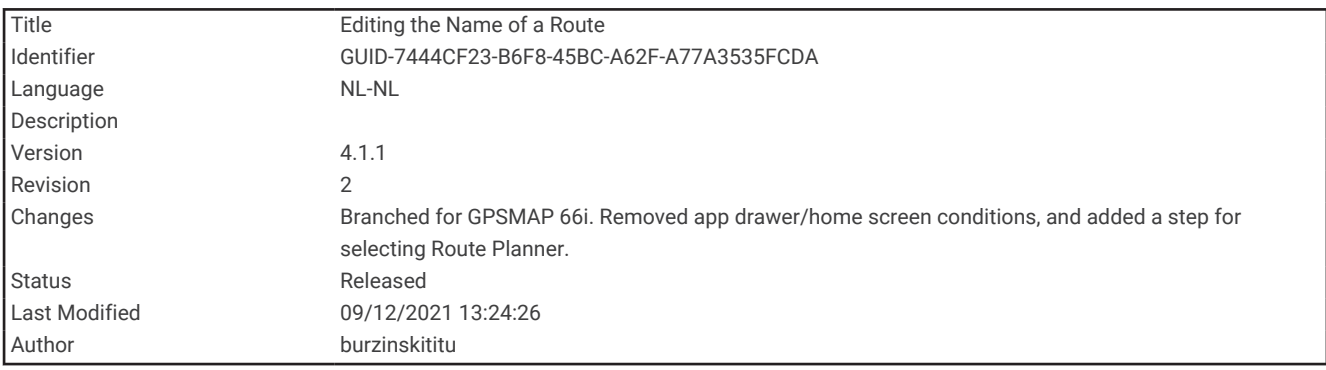

### De naam van een route w**ij**zigen

U kunt de naam van een route wijzigen om die duidelijker te maken.

- **1** Selecteer **Routeplanner**.
- **2** Selecteer een route.
- **3** Selecteer **Wijzig naam**.
- **4** Typ de nieuwe naam.

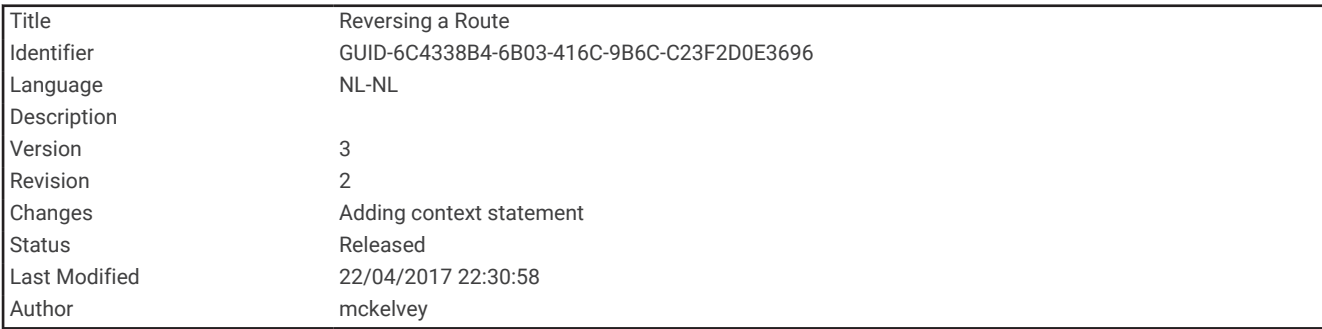

#### Een route omkeren

U kunt de begin- en eindpunten van uw route omwisselen om de route in omgekeerde richting te volgen.

- **1** Selecteer **Routeplanner**.
- **2** Selecteer een route.
- **3** Selecteer **Keer route om**.

<span id="page-56-0"></span>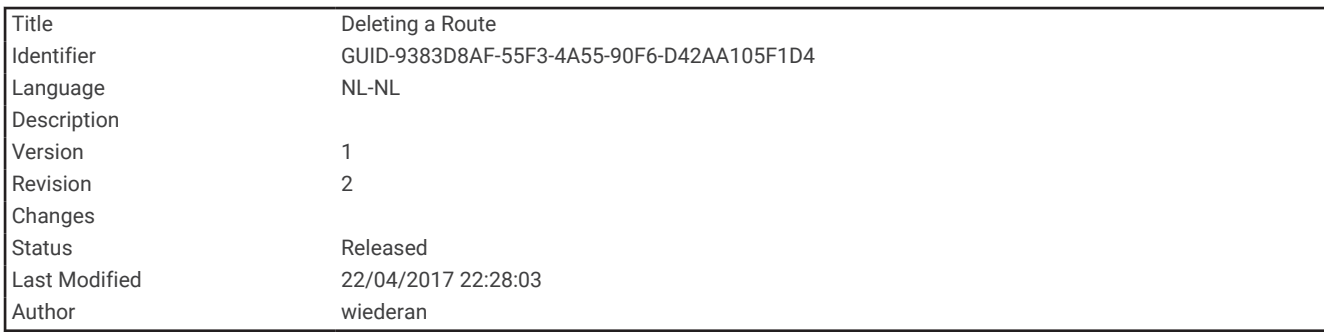

# Een route verw**ij**deren

- **1** Selecteer **Routeplanner**.
- **2** Selecteer een route.
- **3** Selecteer **Wis route**.

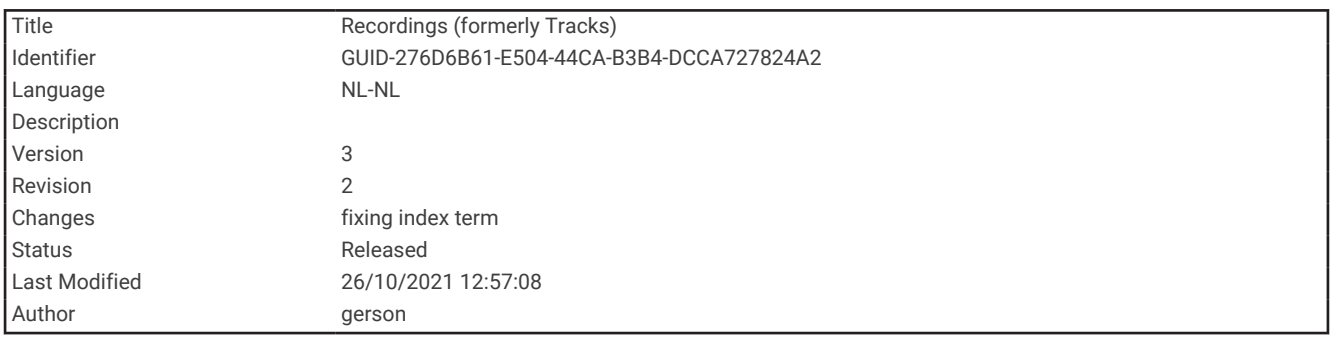

# Opnamen

Uw toestel registreert uw pad als een activiteit. Activiteiten bevatten informatie over de punten langs de geregistreerde route, inclusief de tijd, locatie en hoogtegegevens voor ieder punt.

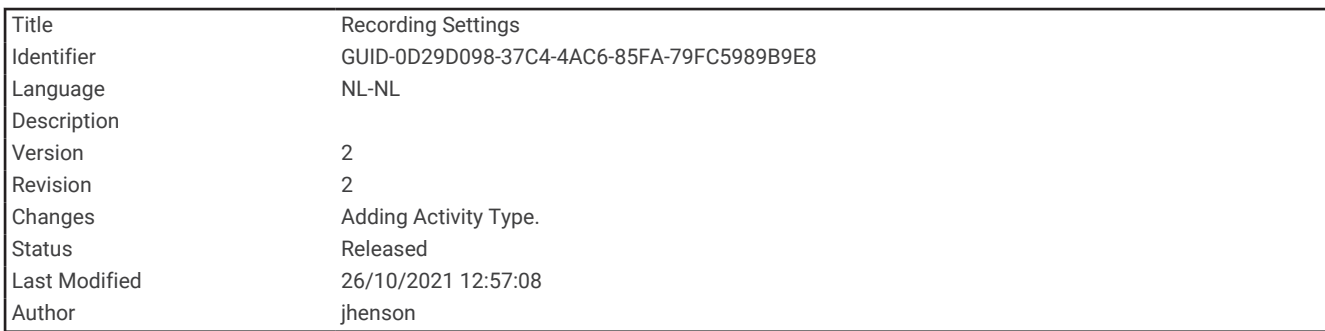

#### Opname-instellingen

Selecteer **Stel in** > **Vastleggen**.

**Opnamemethode**: Hiermee stelt u de opnamemethode in. De optie Automatisch legt punten met variabele intervallen vast voor een optimale weergave van uw route. U kunt ook punten op specifieke tijd- of afstandintervallen opnemen.

**Interval**: Hiermee stelt u de opnamefrequentie in. Bij frequenter vastleggen van punten ontstaat er een gedetailleerdere route, maar raakt het opnamelog ook sneller vol.

**Auto Pause**: Hiermee stopt u het vastleggen van uw route wanneer u zich niet verplaatst.

**Automatisch starten**: Hiermee stelt u in dat het toestel automatisch een nieuwe opname start wanneer de vorige opname eindigt.

**Activiteittype**: Hiermee stelt u het standaard activiteitentype voor het toestel in.

**Geav.instell**: Hiermee kunt u extra opname-instellingen openen (*Geavanceerde opname-instellingen*, pagina 52).

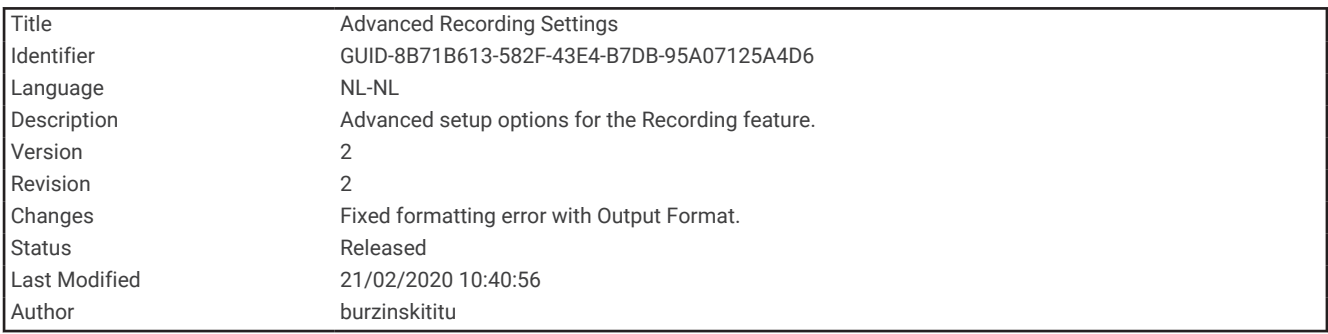

#### Geavanceerde opname-instellingen

#### Selecteer **Stel in** > **Vastleggen** > **Geav.instell**.

- **Uitvoerindeling**: Hiermee stelt u in dat de opname wordt opgeslagen als FIT- of GPX/FIT-bestand op het toestel (*[Bestandstypen](#page-107-0)*, pagina 102). Met de optie FIT wordt uw activiteit vastgelegd met fitnessinformatie die is toegesneden op de Garmin Connect app en voor navigatie kan worden gebruikt. Met de optie FIT en GPX wordt uw activiteit vastgelegd als een traditioneel spoor dat op de kaart kan worden bekeken en kan worden gebruikt voor navigatie, en als een activiteit met fitnessinformatie.
- **GPX Auto Archive**: Hiermee selecteert u een methode voor automatisch archiveren om uw opnamen te organiseren. Opnamen worden automatisch opgeslagen en gewist.

**Reis vastleggen**: Hiermee kunt u de optie voor het vastleggen van reisgegevens instellen.

**Herstel vastgelegde geg.**: Hiermee kunt u een optie voor het herstellen van gegevens instellen. Met de optie Activiteit en reis worden de opname- en reisgegevens aan het eind van het actieve opname teruggezet op nul. De optie Op verzoek vraagt u om de gegevens te selecteren die u wilt herstellen.

<span id="page-58-0"></span>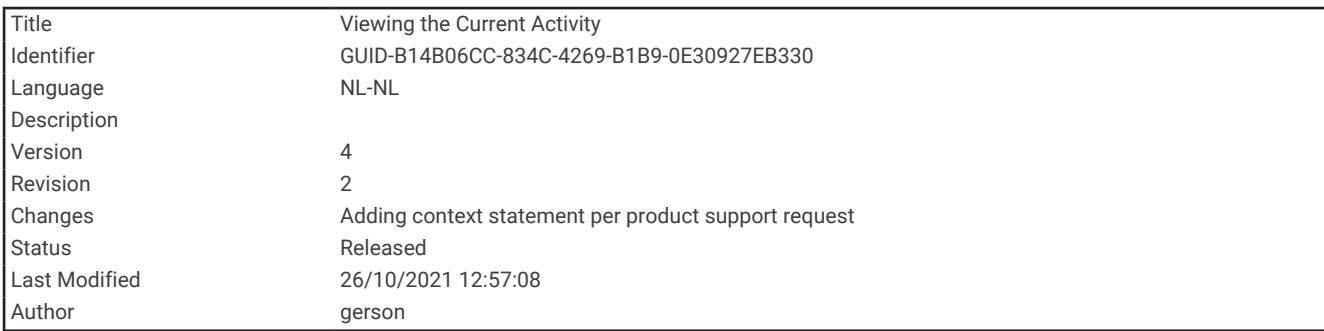

### De huidige activiteit weergeven

Standaard begint het toestel automatisch met het registreren van uw pad als activiteit wanneer het wordt ingeschakeld en satellietsignalen ontvangt. U kunt het opnemen handmatig pauzeren en starten.

- **1** Selecteer **Opnameknoppen**.
- **2** Selecteer **en** om een optie weer te geven:
	- $\cdot$  Als u de opname van de huidige activiteit wilt regelen, selecteert u
	- Als u gegevensvelden voor de activiteit wilt weergeven, selecteert u $\bigcirc$ .
	- Als u de huidige activiteit op de kaart wilt weergeven, selecteert u
	- $\cdot$  Als u de hoogtegrafiek voor de huidige activiteit wilt weergeven, selecteert u

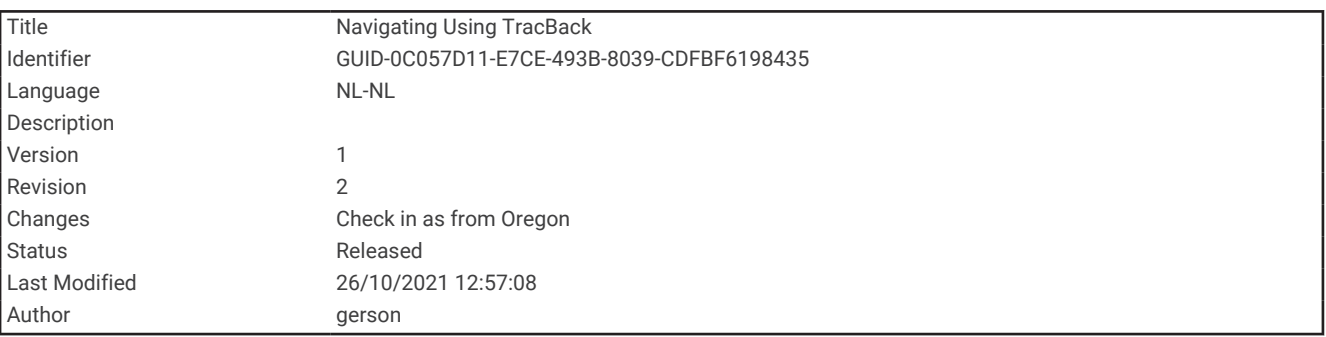

#### Navigeren met behulp van TracBack'

Tijdens het navigeren kunt u terug navigeren naar het begin van uw activiteit. Dit kan handig zijn als u de weg naar een kamp of het begin van een wandelroute wilt terugvinden.

- **1** Selecteer **Opnameknoppen**.
- **2** Selecteer  $\triangleright$  om naar het tabblad Map te schakelen.
- **3** Selecteer **TracBack**.

Op de kaart wordt uw route van begin- tot eindpunt aangegeven met een magenta lijn.

**4** Navigeren met de kaart of het kompas.

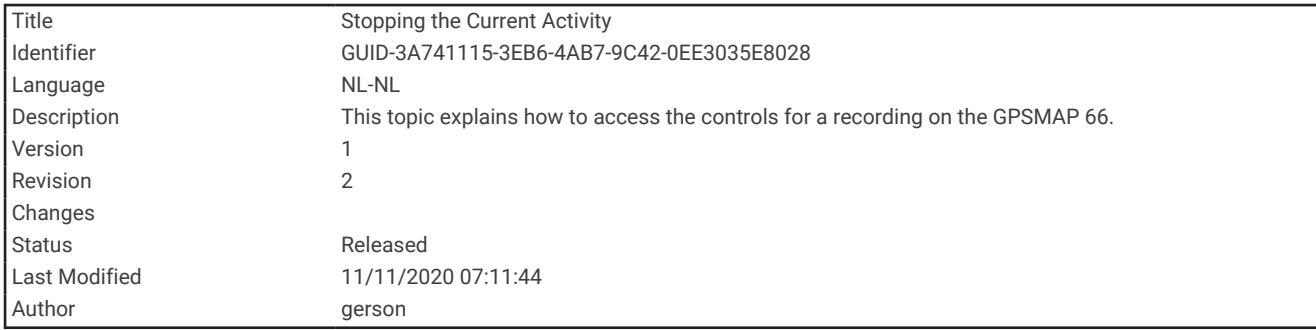

### De huidige activiteit stoppen

- **1** Selecteer vanuit de hoofdpagina's **ENTER** > **Stop**.
- **2** Selecteer een optie:
	- Als u de opname wilt hervatten, selecteert u **Hervat**.
	- Selecteer  $\left[\frac{1}{n}\right]$  om de activiteit op te slaan.
	- Als u de activiteit wilt verwijderen en de tripcomputer opnieuw wilt instellen, selecteert u  $\vec{X}$ .

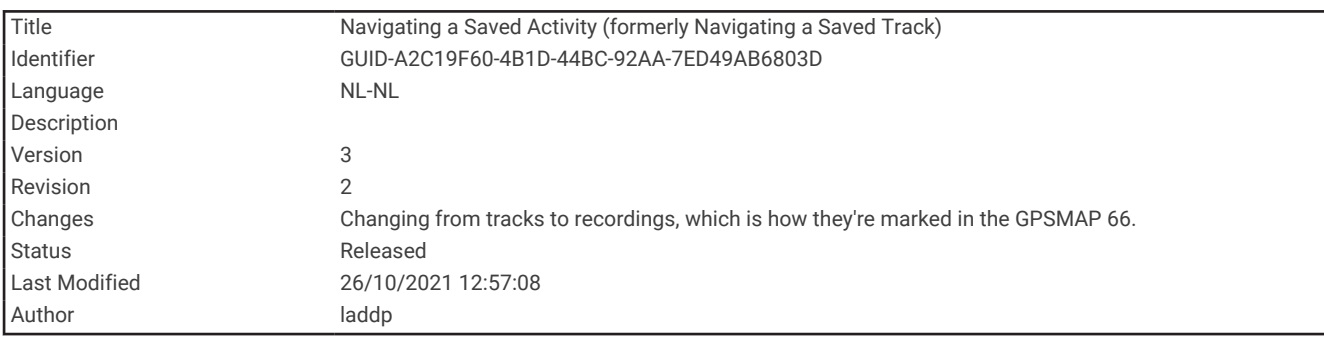

#### Een opgeslagen activiteit navigeren

- **1** Selecteer **FIND** > **Opgen. activiteiten**.
- **2** Selecteer een activiteit.
- **3** Selecteer **Ga**.

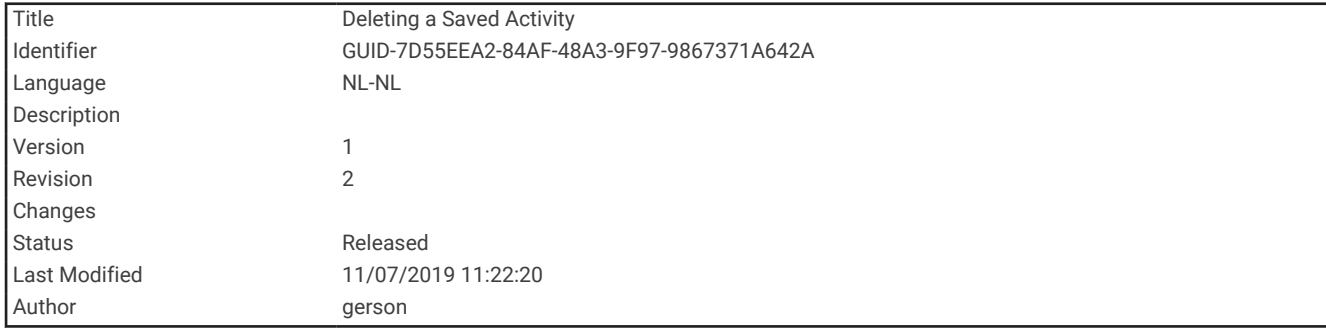

### Een opgeslagen activiteit verw**ij**deren

- **1** Selecteer **Opgen. activiteiten**.
- **2** Selecteer een activiteit.
- **3** Selecteer **MENU** > **Verwijder**.

<span id="page-60-0"></span>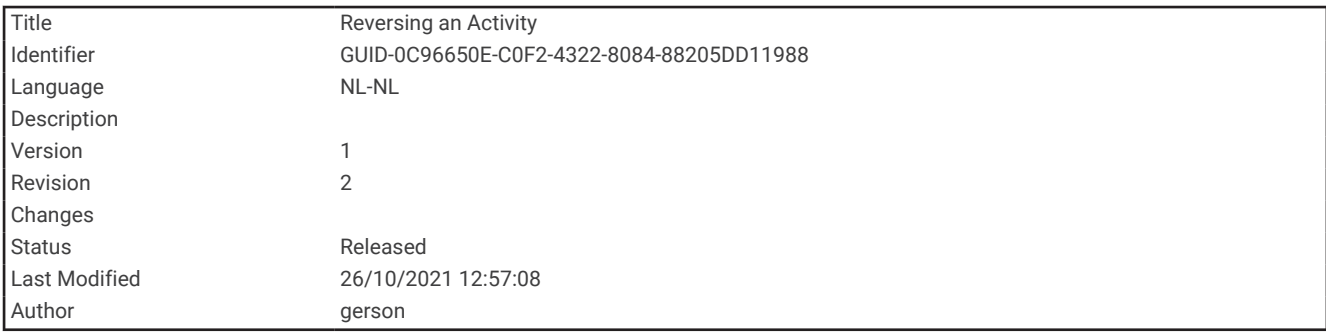

### Een activiteit omkeren

U kunt de begin- en eindpunten van uw activiteit omwisselen om de activiteit in omgekeerde richting te volgen.

- **1** Selecteer **Opgen. activiteiten**.
- **2** Selecteer een activiteit.
- **3** Selecteer **MENU** > **Omgekeerde kopie**.

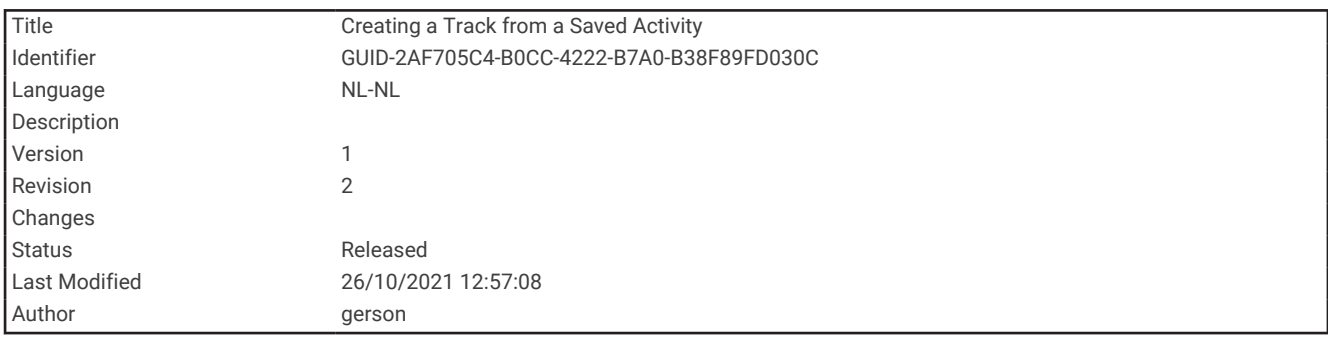

#### Een spoor maken op basis van een opgeslagen activiteit

U kunt een spoor maken op basis van een opgeslagen activiteit. Hiermee kunt u uw spoor draadloos delen met andere compatibele Garmin toestellen.

- **1** Selecteer **Opgen. activiteiten**.
- **2** Selecteer een activiteit.
- **3** Selecteer **MENU** > **Opslaan als spoor**.

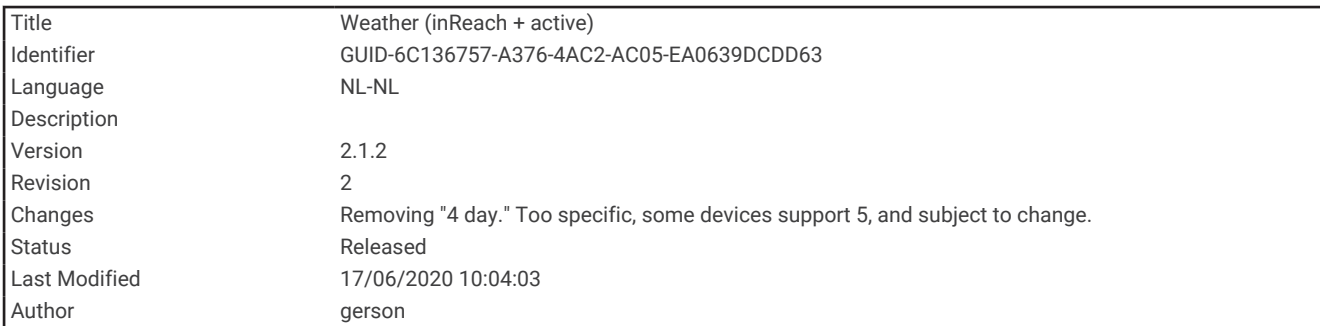

# **Weer**

- **Actief weer**: Terwijl uw GPSMAP 86 toestel is verbonden met uw smartphone of met een Wi‑Fi netwerk en een actieve internetverbinding heeft, kan het gedetailleerde weerinformatie ontvangen van internet. Deze functie biedt weersvoorspellingen per uur en per dag en live grafische kaarten.
- **inReach weer**: Uw GPSMAP 86i/sci kan via uw inReach abonnement weersinformatie ontvangen. Uw toestel kan een inReach bericht verzenden waarin u een basis-, premium- of scheepvaartweersvoorspelling aanvraagt. U kunt weersverwachtingen ontvangen voor uw huidige locatie, een waypoint, GPS-coördinaten of een locatie die u op de kaart kiest.

<span id="page-62-0"></span>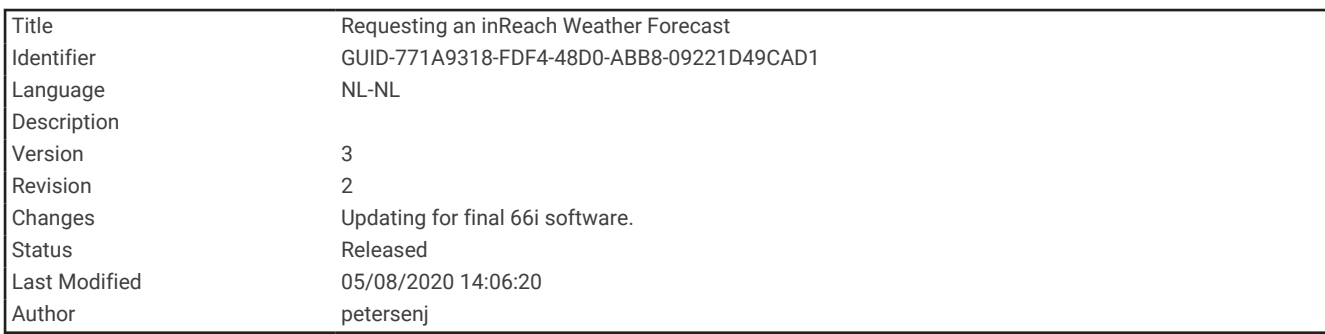

# Een inReach weersvoorspelling aanvragen

Voor de beste resultaten moet u ervoor zorgen dat uw toestel een duidelijk zicht op de lucht heeft wanneer u een inReach weersverwachting aanvraagt.

Uw toestel kan een bericht verzenden waarin u een basis-, premium- of scheepvaartweersvoorspelling aanvraagt met uw inReach abonnement. U kunt weersverwachtingen ontvangen voor uw huidige locatie, een waypoint, GPS-coördinaten of een locatie die u op de kaart kiest. Voor weersvoorspellingen worden datakosten of extra kosten in rekening gebracht voor uw inReach abonnement. Ga naar [garmin.com/manuals](http://garmin.com/manuals/inreachweather) [/inreachweather](http://garmin.com/manuals/inreachweather) voor meer informatie over de verschillende soorten prognoses en de bijbehorende kosten.

- **1** Selecteer **inReach weer** > **Nieuwe weersvoorsp.**.
- **2** Selecteer zo nodig **Type weersvoors.** en kies vervolgens een **Basis** of **Premium**weersvoorspelling.
- **3** Selecteer indien nodig **Locatie**, en selecteer een locatie. Het toestel vraagt standaard om het weer voor uw huidige locatie.

**4** Selecteer zo nodig **Maritiem** om een scheepvaartweersvoorspelling te ontvangen.

**OPMERKING:** Voor locaties uit de kust of in een groot watergebied, kunt u het beste alleen een scheepvaartweersvoorspelling aanvragen. Weersverwachtingen voor de scheepvaart zijn niet beschikbaar voor landlocaties of meren in het binnenland.

**5** Selecteer **Weersvoorsp.**.

Het toestel verzendt een aanvraag voor de prognose. Het kan enkele minuten duren voordat de weersverwachting is ontvangen.

Nadat het toestel klaar is met het downloaden van de gegevens, kunt u de prognose op elk gewenst moment bekijken totdat alle informatie in de prognose is verlopen. U kunt de weersverwachting tevens op elk moment bijwerken.

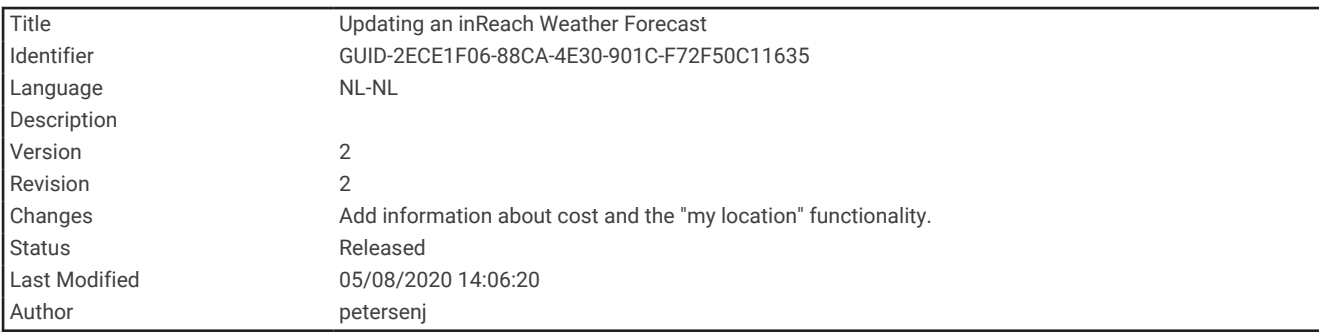

#### Een inReach weersvoorspelling b**ij**werken

U kunt een inReach weersverwachting bijwerken die is verlopen of verouderde informatie bevat. Bij het bijwerken van een voorspelling worden dezelfde datakosten of extra kosten in rekening gebracht als bij het aanvragen van een voorspelling.

- **1** Selecteer **inReach weer**.
- **2** Selecteer locatie met een verouderde weersvoorspelling.
- **3** Selecteer **MENU** > **Werk weersvoorspelling bij**.

Het toestel vraagt een bijgewerkte voorspelling op. Als u de voorspelling Mijn locatie bijwerkt, vraagt het toestel een bijgewerkte prognose voor uw huidige locatie op. Het kan enkele minuten duren voordat de bijgewerkte weersverwachting is ontvangen.

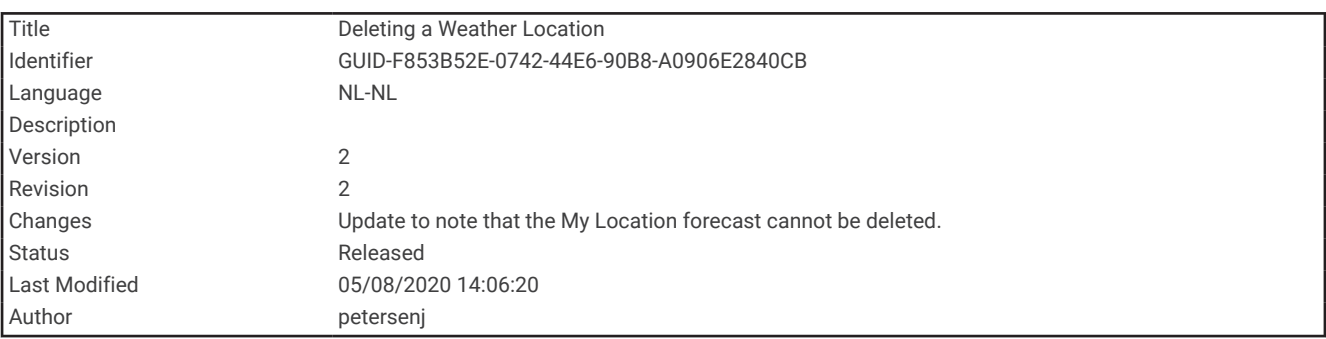

#### Een inReach weersverwachting verw**ij**deren

U kunt een verlopen voorspelling of een voorspelling voor een locatie die u niet meer nodig hebt verwijderen.

- **1** Selecteer **inReach weer**.
- **2** Selecteer een weerlocatie.

**OPMERKING:** U kunt de verwachting voor Mijn locatie niet verwijderen.

**3** Selecteer **MENU** > **Verwijder**.

<span id="page-64-0"></span>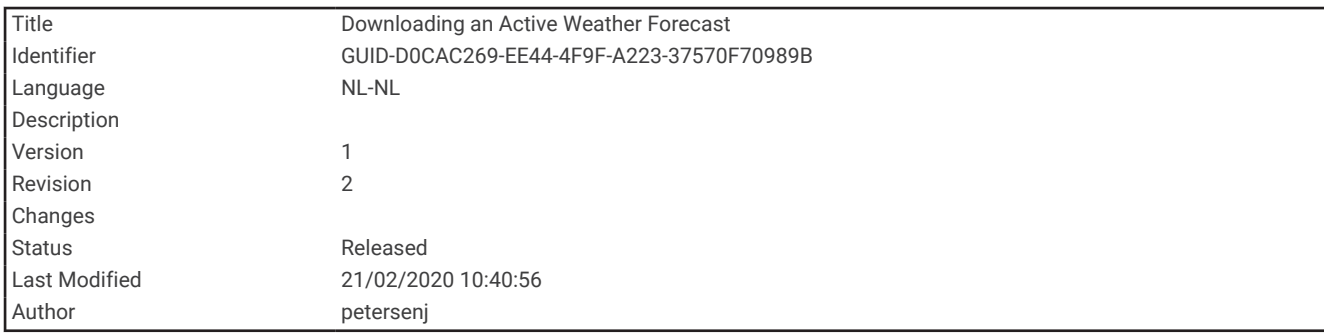

## Een actieve weersverwachting weergeven

Terwijl uw GPSMAP 86 toestel is verbonden met uw smartphone of een Wi‑Fi netwerk en een actieve internetverbinding heeft, kan het gedetailleerde weerinformatie ontvangen van internet.

**1** Selecteer **Actief weer**.

Het toestel downloadt automatisch een weersverwachting voor uw huidige locatie.

- **2** Selecteer een dag om een uurprognose weer te geven, indien beschikbaar.
- **3** Selecteer een tijdsinterval om gedetailleerde weersinformatie weer te geven.

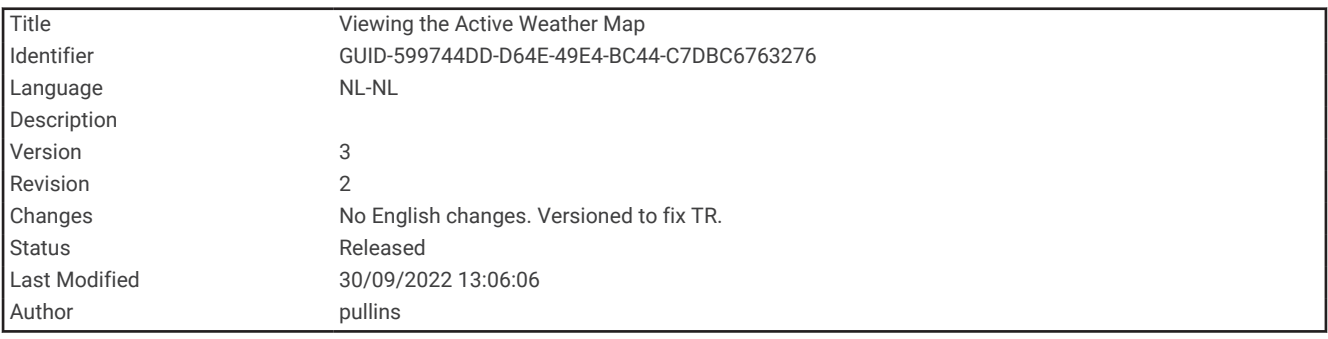

#### Een actieve weerkaart weergeven

Als u een actieve weerkaart wilt weergeven, moet uw toestel verbinding hebben met uw smartphone.

Terwijl uw toestel is verbonden met een smartphone of Wi‑Fi netwerk met internettoegang, kunt u een live weerkaart bekijken met weerradar, bewolking, temperatuur of windomstandigheden.

- **1** Selecteer **Actief weer**.
- **2** Druk op of om een tabblad met de weerkaart te selecteren.

**OPMERKING:** Sommige opties zijn mogelijk niet in alle regio's beschikbaar.

- Selecteer  $\circledast$  om een weerradar te bekijken.
- Selecteer  $\geq$  om de bewolking te bekijken.
- Selecteer  $\frac{1}{2}$  om temperaturen te bekijken.
- Selecteer  $\Rightarrow$  om windsnelheden en -richtingen te bekijken.

De geselecteerde gegevens worden op de kaart weergegeven. Het kan even duren voordat het toestel de weerkaartgegevens heeft geladen.

- **3** Selecteer een optie:
	- Druk op  $\blacksquare$  of  $\blacksquare$  om in of uit te zoomen op de kaart.
	- Als u omhoog, omlaag, naar links of naar rechts op de kaart wilt schuiven, drukt u op  $\blacktriangledown$  om de panmodus te openen en gebruikt u het navigatiepad.

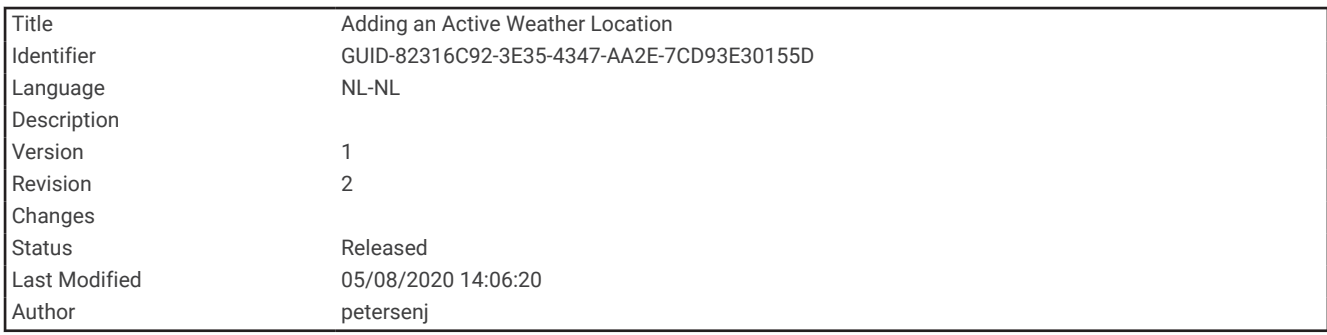

#### Een actieve weerlocatie toevoegen

U kunt een weerlocatie toevoegen om het actieve weer voor waypoints, GPS-coördinaten of andere locaties weer te geven.

- **1** Selecteer **MENU** > **Locaties beheren** > **Nieuwe locatie** terwijl u een actieve weersvoorspelling bekijkt.
- **2** Selecteer een locatie.

**TIP:** Met de optie Weerlocaties kunt u snel een locatie selecteren waarvoor u eerder een inReach weersverwachting hebt aangevraagd.

**3** Selecteer **Gebruik**.

Het toestel downloadt een prognose voor de geselecteerde locatie.

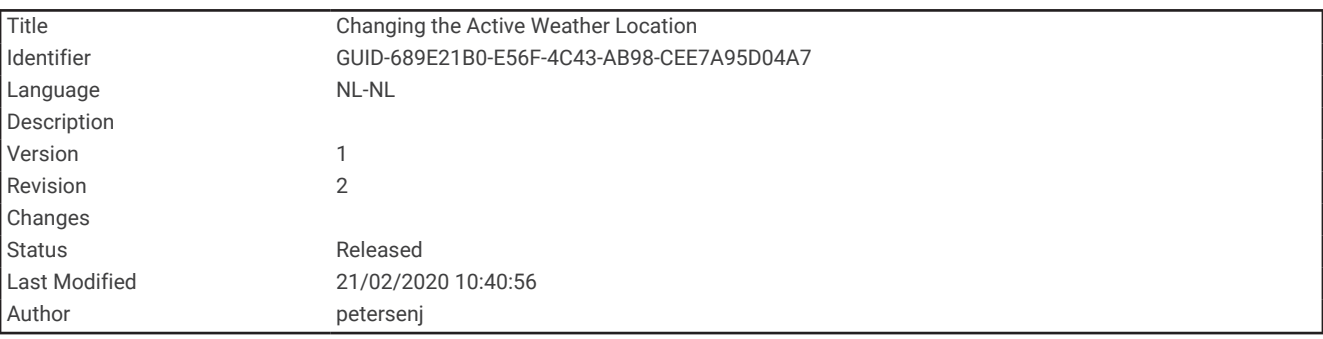

#### De actieve weerlocatie w**ij**zigen

U kunt snel schakelen tussen voorspellingen voor actieve weerlocaties die u eerder hebt toegevoegd.

- **1** Selecteer **MENU** > **Locaties beheren** terwijl u een actieve weersverwachting bekijkt.
- **2** Selecteer een locatie in de lijst.

**TIP:** De optie Mijn locatie downloadt altijd een voorspelling voor uw huidige locatie.

**3** Selecteer **Gebruik**.

Het toestel downloadt de meest recente voorspelling voor de geselecteerde locatie.

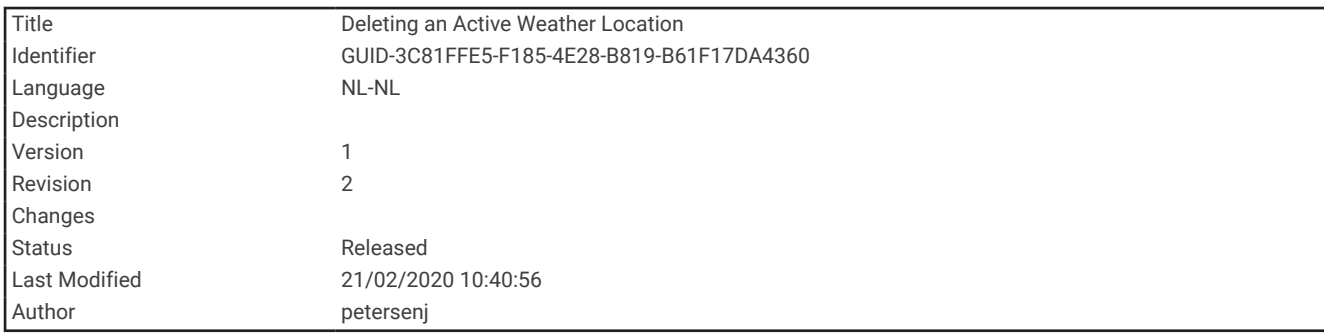

#### Een actieve weerlocatie verw**ij**deren

- **1** Selecteer **MENU** > **Locaties beheren** terwijl u een actieve weersverwachting bekijkt.
- **2** Selecteer een locatie in de lijst.

**OPMERKING:** U kunt de verwachting voor Mijn locatie niet verwijderen.

**3** Selecteer **Verwijder**.

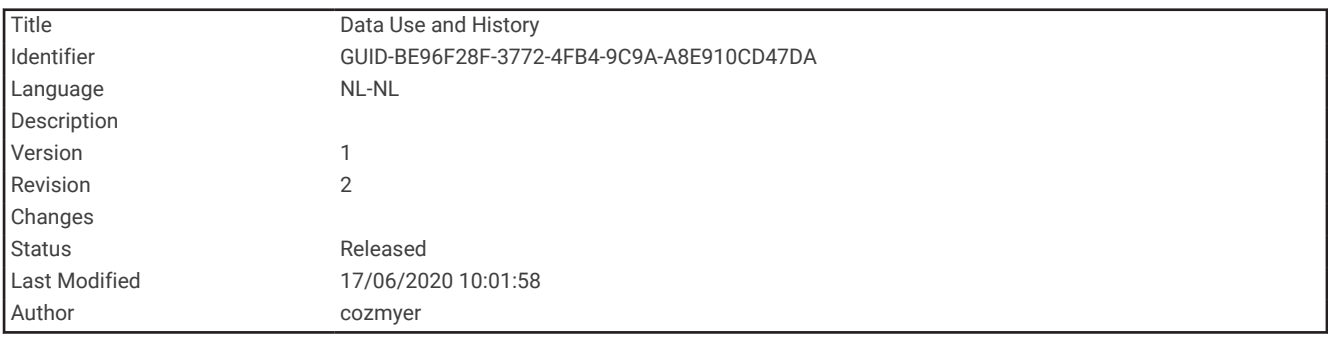

# Gegevensgebruik en geschiedenis

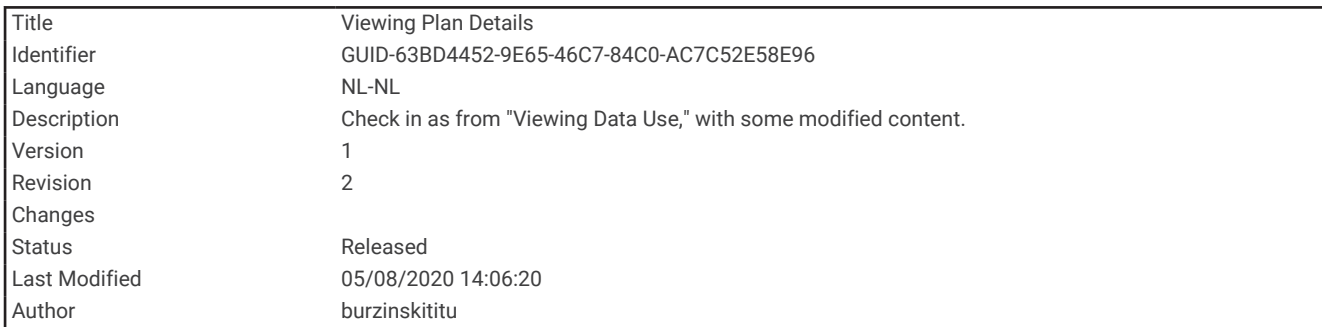

### Details weergeven

- **1** Selecteer **Inreach hulpprogr.**.
- **2** Selecteer **Details abonnement**.

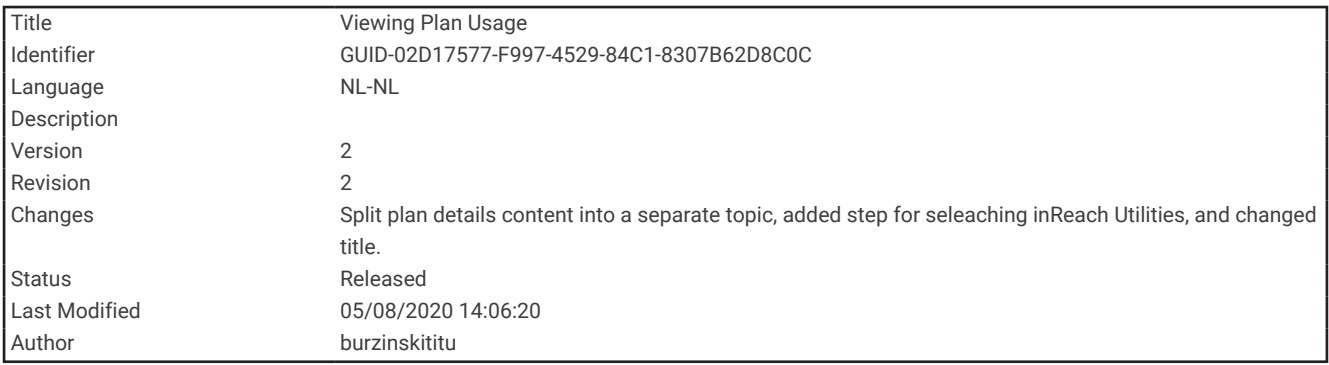

# Gegevensgebruik inzien

U kunt het aantal berichten, vooraf ingestelde berichten en spoorpunten dat u in de huidige factuurperiode hebt verzonden inzien. Aan het begin van elke factuurperiode wordt de gegevensgebruiksteller automatisch gereset.

- **1** Selecteer **Inreach hulpprogr.**.
- **2** Selecteer **Verbruik abonnement**.

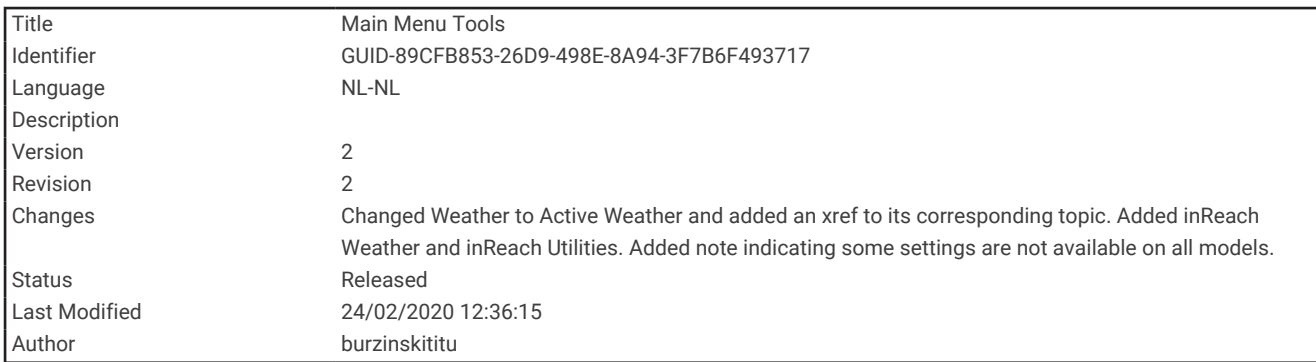

# Hulpmiddelen in het hoofdmenu

Selecteer **MENU** twee keer.

**OPMERKING:** Sommige instellingen zijn mogelijk niet beschikbaar voor alle toestelmodellen.

**Volgen**: Hiermee kunt u details delen en weergeven over de tracks waarover u reist.

**SOS**: Hiermee kunt u een SOS-redding starten.

**Berichten**: Hiermee kunt u een voorinstelling of origineel inReach bericht verzenden.

- **Inreach hulpprogr.**: Hiermee kunt u details over uw inReach abonnement bekijken, e-mail controleren en een communicatietest uitvoeren (*[inReach functies](#page-14-0)*, pagina 9).
- **inReach weer**: Hiermee kunt u basis-, premium- of weersverwachtingen voor de scheepvaart aanvragen via uw inReach abonnement (*[Een inReach weersvoorspelling aanvragen](#page-62-0)*, pagina 57).
- **Opnameknoppen**: Hiermee kunt u de details van de huidige activiteit bekijken en het vastleggen van de huidige activiteit controleren (*[De huidige activiteit weergeven](#page-58-0)*, pagina 53).
- **Meldingen**: Waarschuwt u bij inkomende oproepen, sms-berichten, updates van sociale netwerken en meer volgens de meldingsinstellingen op uw smartphone (*[Telefoonmeldingen](#page-39-0)*, pagina 34).
- **Actief weer**: Geeft de huidige temperatuur, temperatuursvoorspelling, weersvoorspelling, weerradar, bewolking en windomstandigheden weer (*[Een actieve weersverwachting weergeven](#page-64-0)*, pagina 59).

**Waypoint-beheer**: Geeft alle waypoints weer die zijn opgeslagen op het toestel (*Via-punten*[, pagina 41\)](#page-46-0)

- **Connect IQ**: Toont een lijst met geïnstalleerde Connect IQ apps (*[Connect IQ functies](#page-41-0)*, pagina 36).
- **BirdsEye Direct**: Hiermee kunt u BirdsEye Satellite Imagery direct naar uw toestel downloaden (*[BirdsEye](#page-69-0)  beelden*[, pagina 64\)](#page-69-0).
- **Geocaching**: Toont een lijst met gedownloade geocaches (*[Geocaches](#page-70-0)*, pagina 65).
- **Opgen. activiteiten**: Geeft uw huidige activiteit en een lijst met opgenomen activiteiten weer (*[Opnamen](#page-56-0)*, [pagina 51\)](#page-56-0).

**Actieve route**: Toont uw actieve route en aankomende waypoints (*Routes*[, pagina 47](#page-52-0)).

- **Routeplanner**: Geeft een lijst met opgeslagen routes weer en u kunt hiermee nieuwe routes maken (*[Een route](#page-52-0) maken*[, pagina 47\)](#page-52-0).
- **Opgeslagen sporen**: Geeft een lijst met opgeslagen tracks weer (*[Een spoor maken op basis van een opgeslagen](#page-60-0)  activiteit*[, pagina 55](#page-60-0)).
- **Peil en ga**: Hiermee kunt u het toestel op een object in de verte richten en navigeren met het object als referentiepunt (*[Navigeren met Peil en ga](#page-32-0)*, pagina 27).
- **Gevarenzones**: Hiermee kunt u waarschuwingen instellen die afgaan binnen het bereik van bepaalde locaties (*[Een nabijheidswaarschuwing instellen](#page-79-0)*, pagina 74).
- **Draadloos delen**: Hiermee kunt u draadloos bestanden overbrengen naar een ander compatibel toestel (*[Gegevens draadloos verzenden en ontvangen](#page-80-0)*, pagina 75).
- **Profiel wijzigen**: Hiermee kunt u het toestelprofiel wijzigen om uw instellingen en gegevensvelden aan te passen voor een bepaalde activiteit of reis (*[Een profiel selecteren](#page-81-0)*, pagina 76)
- **Oppervlakteberekening**: Hiermee kunt u de oppervlakte van een gebied berekenen (*[De oppervlakte van een](#page-81-0) [gebied berekenen](#page-81-0)*, pagina 76).

<span id="page-69-0"></span>**Agenda**: Geeft een agenda weer.

**Jagen en vissen**: Geeft voorspellingen voor de beste datums en tijdstippen om te jagen en te vissen op uw huidige locatie weer.

**Zon en maan**: Geeft de tijd van zonsopkomst en zonsondergang en de maanfase weer, gebaseerd op uw GPS-positie.

**Fotoviewer**: Hier worden opgeslagen foto's weergegeven.

**Waypoint middelen**: Hiermee kunt u de locatie van een waypoint verfijnen voor een nauwkeurigere weergave (*[De](#page-49-0) [nauwkeurigheid van een waypointlocatie verbeteren](#page-49-0)*, pagina 44).

**Calculator**: Geeft een rekenmachine weer.

- **Wekker**: Hiermee stelt u een hoorbaar alarm in. Als u het toestel niet gebruikt, kunt u instellen dat het toestel op een bepaald ogenblik wordt ingeschakeld.
- **VIRB afstandsbed.**: Hiermee kunt u de camera bedienen als u een VIRB® toestel hebt gekoppeld aan uw GPSMAP 86 toestel (*[De VIRB afstandsbediening gebruiken](#page-82-0)*, pagina 77).

**Stopwatch**: Hiermee kunt u ronden en rondetijden meten.

**Zaklamp**: Hiermee schakelt u de zaklamp in (*[De zaklamp gebruiken](#page-82-0)*, pagina 77).

**XERO locaties**: Hiermee wordt de laserlocatie-informatie weergegeven als u een Xero® boogvizier met uw GPSMAP 86 toestel hebt gekoppeld.

**Satelliet**: Hiermee wordt uw huidige GPS-satellietinformatie weergegeven (*[Satellietpagina](#page-83-0)*, pagina 78).

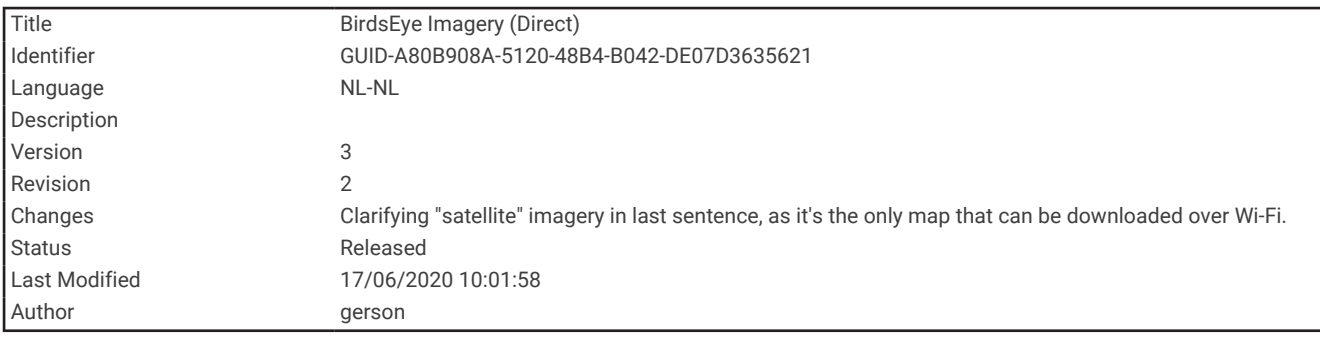

# BirdsEye beelden

BirdsEye satellietbeelden biedt u de mogelijkheid om kaartafbeeldingen met hoge resolutie te downloaden, zoals gedetailleerde satellietbeelden en topografische rasterkaarten. U kunt BirdsEye Satellite Imagery rechtstreeks naar uw toestel downloaden wanneer het is verbonden met een Wi‑Fi netwerk.

<span id="page-70-0"></span>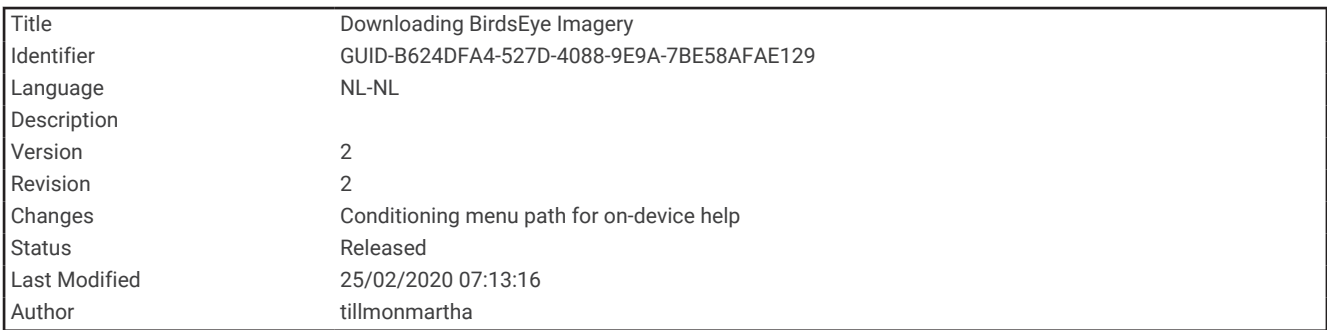

#### BirdsEye beelden downloaden

Voordat u BirdsEye beelden direct naar uw toestel kunt downloaden, moet u verbinding maken met een draadloos netwerk (*[Verbinding maken met een draadloos netwerk](#page-40-0)*, pagina 35).

- **1** Selecteer **BirdsEye Direct** > **Afb. worden gedownl.**.
- **2** Selecteer een optie:
	- Om BirdsEye beeldbestanden voor een specifieke locatie of gebied te downloaden, selecteert u **Locatie** en vervolgens selecteert u een categorie.

**OPMERKING:** De locatie is standaard uw huidige locatie.

- Om de naam van de gedownloade beeldbestanden te bewerken, selecteert u **Naam**.
- Als u een optie voor beeldkwaliteit wilt selecteren, selecteert u **Detail**.
- Als u de grootte van het gebied om in de gedownloade beeldbestanden weer te geven wilt bepalen, selecteert u **Straal** en voert u een afstand in van de geselecteerde locatie.

De geschatte bestandsgrootte voor de geselecteerde beeldkwaliteit en radius wordt weergegeven. Controleer of uw toestel genoeg beschikbare opslagruimte voor het beeldbestand heeft.

#### **3** Selecteer **Download**.

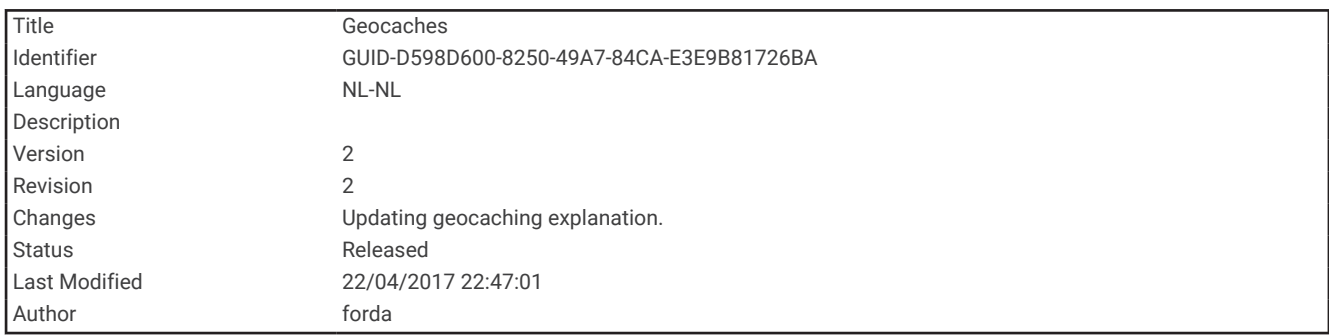

# Geocaches

Geocaching is een schatzoekactiviteit waarbij spelers caches verbergen of zoeken aan de hand van aanwijzingen en GPS-coördinaten.

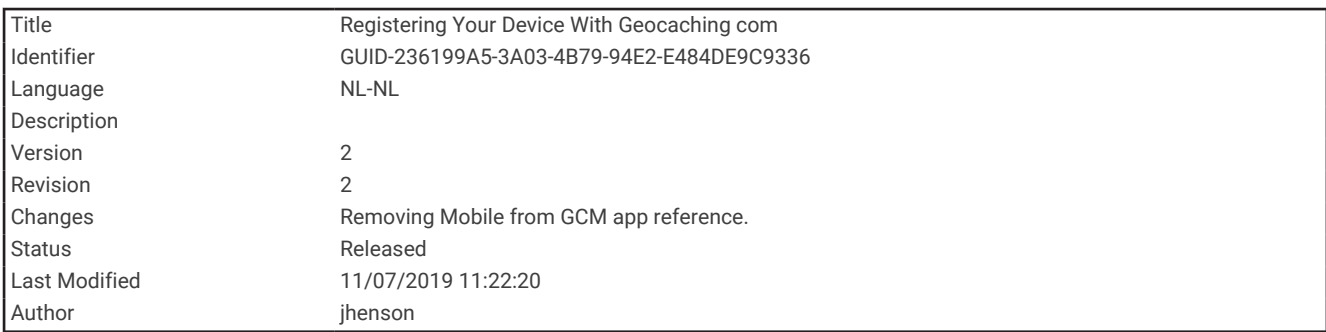

#### Uw toestel registeren op Geocaching.com

U kunt uw toestel registreren op [www.geocaching.com](http://www.geocaching.com) en zoeken naar een lijst met geocaches in de buurt of naar live informatie over miljoenen geocaches.

- **1** Maak verbinding met een draadloos netwerk (*[Verbinding maken met een draadloos netwerk](#page-40-0)*, pagina 35) of met de Garmin Connect app (*[Een smartphone met uw toestel koppelen](#page-38-0)*, pagina 33).
- **2** Selecteer **Stel in** > **Geocaching** > **Registreer toestel**.

Er wordt een activeringscode weergegeven.

- **3** Volg de instructies op het scherm.
- **4** Selecteer **Bevestig registratie**.

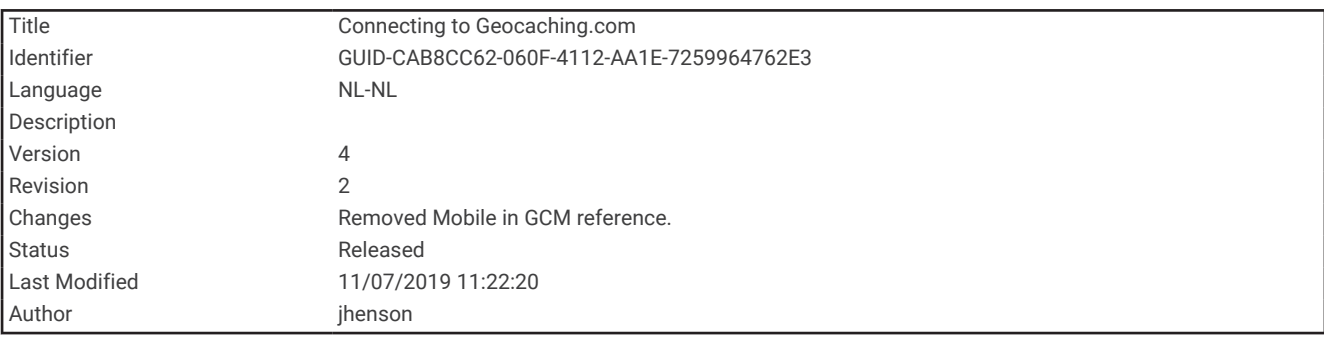

#### Verbinding maken met Geocaching.com

Na de registratie kunt u geocaches van [www.geocaching.com](http://www.geocaching.com) weergeven op uw draadloos verbonden toestel.

- Maak verbinding met de Garmin Connect app.
- Maak verbinding met een Wi‑Fi netwerk.
<span id="page-72-0"></span>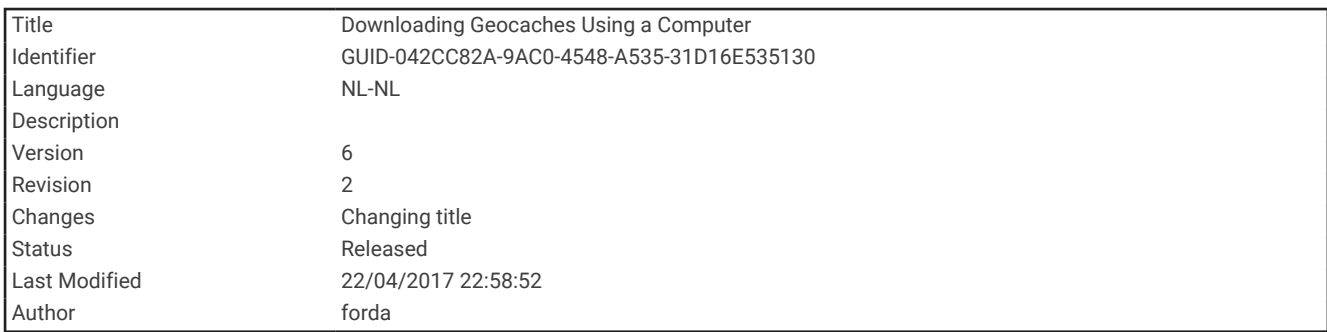

#### Geocaches downloaden via een computer

U kunt geocaches handmatig op uw toestel laden via een computer (*[Bestanden overbrengen naar uw computer](#page-108-0)*, [pagina 103](#page-108-0)). U kunt de geocachebestanden in een GPX-bestand plaatsen en importeren naar de GPX-map op het toestel. Met een premium abonnement op geocaching.com kunt u de "pocket query" functie gebruiken om een grote groep geoaches op uw toestel te laden als een enkel GPX-bestand.

- **1** Sluit het toestel met een USB-kabel aan op uw computer.
- **2** Ga naar [www.geocaching.com](http://www.geocaching.com).
- **3** Maak, indien nodig, een account.
- **4** Meld u aan.
- **5** Volg de instructies op geocaching.com om geocaches te zoeken en naar uw toestel te downloaden.

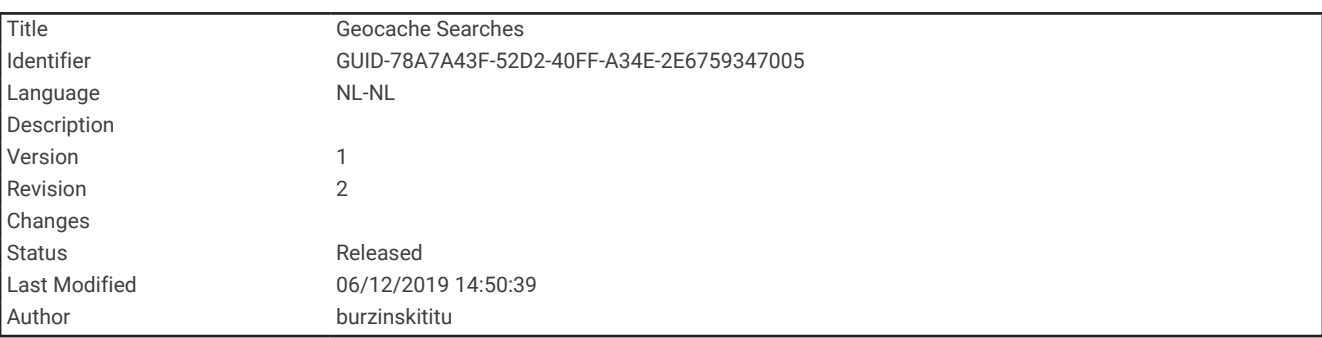

#### Geocaches zoeken

U kunt zoeken naar de geocaches die zijn geladen op uw toestel. Als u bent verbonden met [www.geocaching](http://www.geocaching.com) [.com](http://www.geocaching.com), kunt u zoeken naar live geocachegegevens en geocaches downloaden.

**OPMERKING:** Met een premium abonnement kunt u gedetailleerde informatie downloaden voor meer dan drie geocaches per dag. Ga naar [www.geocaching.com](http://www.geocaching.com) voor meer informatie.

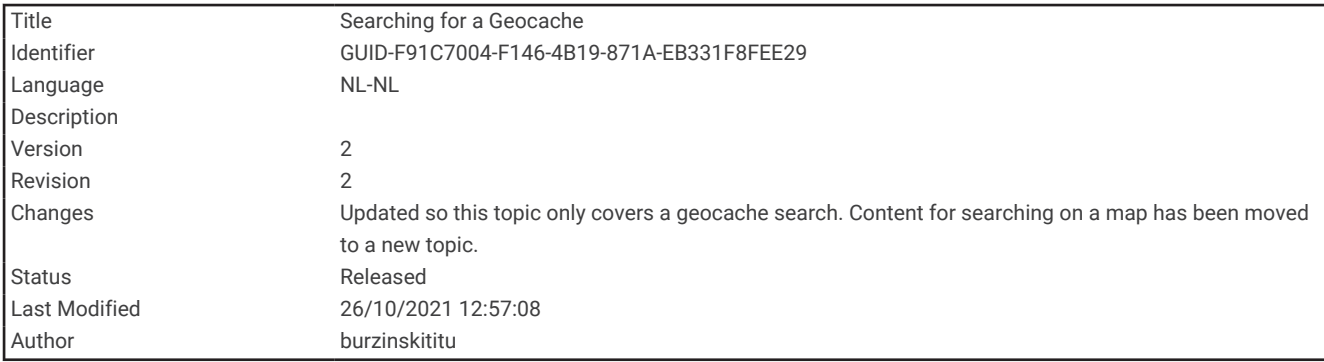

#### Een geocache zoeken

U kunt zoeken naar de geocaches die zijn geladen op uw toestel. Als u bent verbonden met geocaching.com, kunt u zoeken naar live geocachegegevens en geocaches downloaden.

**OPMERKING:** U kunt gedetailleerde informatie voor een beperkt aantal geocaches per dag downloaden. U kunt een premium abonnement aanschaffen om meer te kunnen downloaden. Ga naar [www.geocaching.com](http://www.geocaching.com) voor meer informatie.

- **1** Selecteer **Geocaching**.
- **2** Selecteer  $\begin{bmatrix} \bullet \\ \bullet \end{bmatrix}$  > **MENU**.
- **3** Selecteer een optie:
	- Als u op naam wilt zoeken naar geocaches op uw toestel, selecteert u **Spelzoeken** en voert u een zoekterm in.
	- Als u wilt zoeken naar geocaches bij u in de buurt of nabij een andere locatie, selecteert u **Zoek nabij** en selecteert u een locatie.

Als u bent verbonden met [www.geocaching.com,](http://www.geocaching.com) bevatten de zoekresultaten live geocachegegevens van **GC Live download**.

• Als u live geocaches wilt zoeken op code, selecteert u **GC Live download** > **GC-code** en voert u de geocachecode in.

Met deze functie kunt u een specifieke geocache downloaden van [www.geocaching.com](http://www.geocaching.com) wanneer u de geocachecode kent.

- **4** Selecteer **MENU** > **Filter** om de zoekresultaten te filteren (optioneel).
- **5** Selecteer een geocache.

De geocachegegevens worden weergegeven. Als u een live geocache hebt geselecteerd en u bent verbonden, downloadt het toestel de volledige geocachedetails naar de interne opslag, indien nodig.

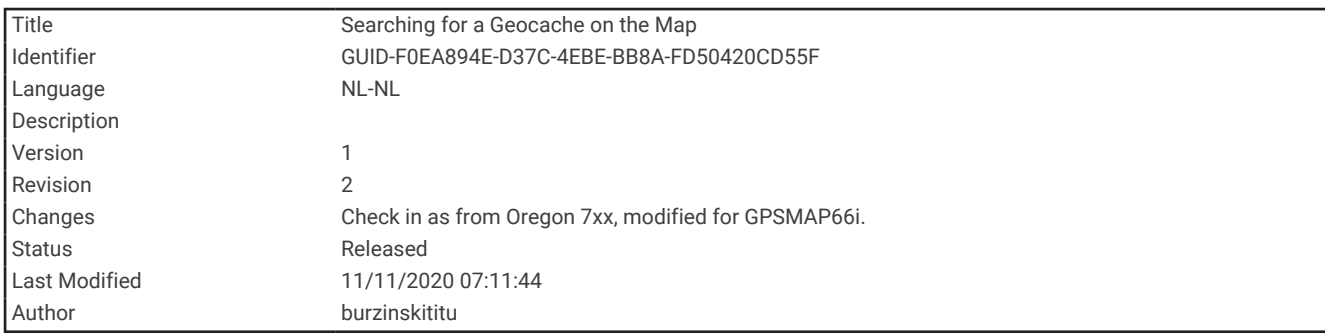

#### Zoeken naar een geocache op de kaart

- **1** Selecteer **Geocaching**.
- 2 Selecteer <a> **Geocaches downloaden** om op de kaart naar geocaches in de buurt te zoeken en ze te downloaden.
- **3** Selecteer **MENU** > **Filter** om de zoekresultaten te filteren (optioneel).
- **4** Selecteer een geocache.

De geocachegegevens worden weergegeven. Als u een live geocache hebt geselecteerd en u bent verbonden met [www.geocaching.com,](http://www.geocaching.com) downloadt het toestel de volledige geocachedetails naar de interne opslag.

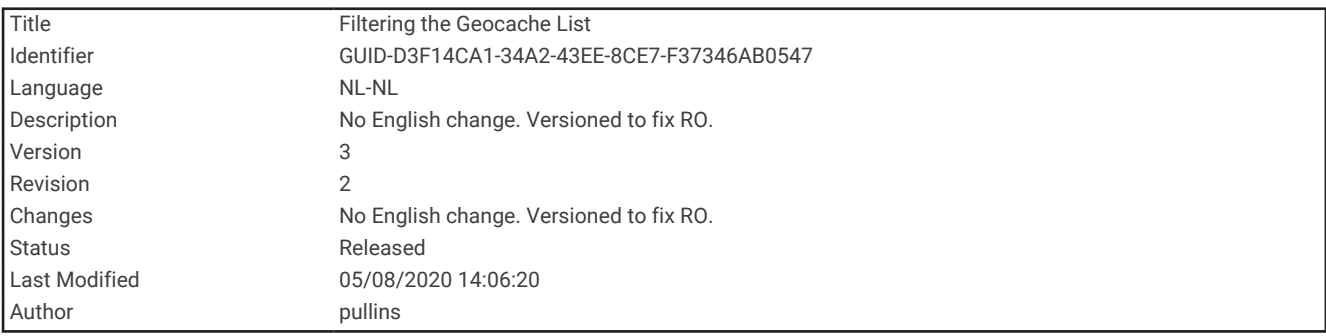

#### De l**ij**st met geocaches filteren

U kunt de lijst met geocaches filteren op basis van verschillende factoren, bijvoorbeeld de moeilijkheidsgraad.

- **1** Selecteer **Geocaching** > **MENU** > **Filter**.
- **2** Selecteer een of meer opties om te filteren:
	- Als u wilt filteren op een geocachecategorie, zoals puzzel of evenement, selecteert u **Type**.
	- Als u wilt filteren op de fysieke grootte van de geocache-container, selecteert u **Cachegrootte**.
	- Als u wilt filteren op de status **Niet geprobeerd**, **Niet gevonden** of **Gevonden**, selecteert u **Status**.
	- Als u wilt filteren op de moeilijkheidsgraad voor het vinden van de geocache, of de moeilijkheidsgraad van het terrein, selecteert u een niveau van 1 tot 5.
- **3** Selecteer **QUIT** om de gefilterde geocache-lijst weer te geven.

<span id="page-75-0"></span>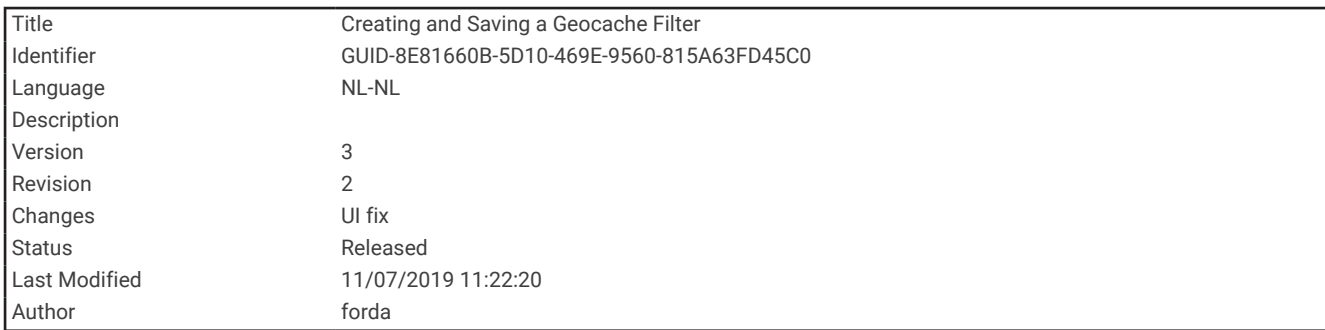

#### Een aangepast geocachefilter opslaan

U kunt uw eigen filters voor geocaches maken op basis van specifieke factoren.

- **1** Selecteer **Stel in** > **Geocaching** > **Filter instellen** > **Filter maken**.
- **2** Selecteer de items die u wilt filteren.
- **3** Selecteer **QUIT**.

Standaard wordt het nieuwe filter automatisch opgeslagen met de naam Filter gevolgd door een nummer. Bijvoorbeeld: Filter 2. U kunt het geocachefilter bewerken door de naam te wijzigen (*Uw eigen geocachefilters bewerken*, pagina 70).

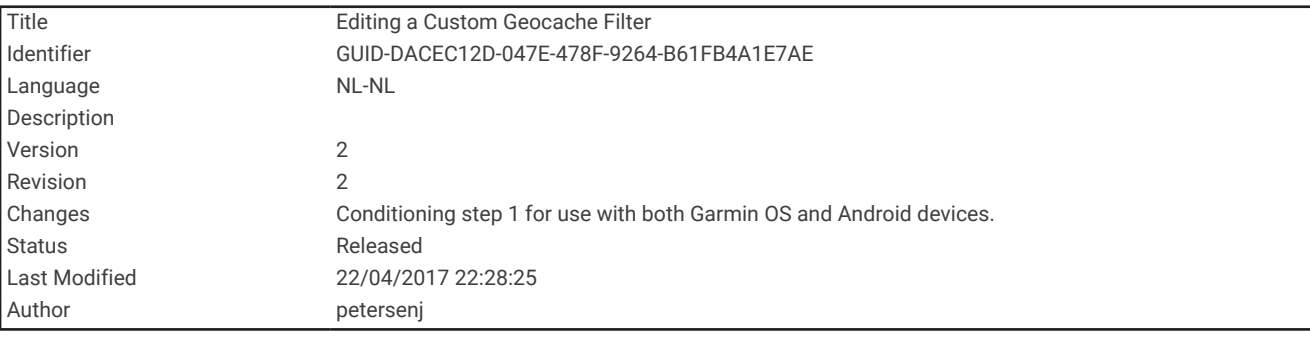

#### Uw eigen geocachefilters bewerken

- **1** Selecteer **Stel in** > **Geocaching** > **Filter instellen**.
- **2** Selecteer een filter.
- **3** Selecteer een item dat u wilt bewerken.

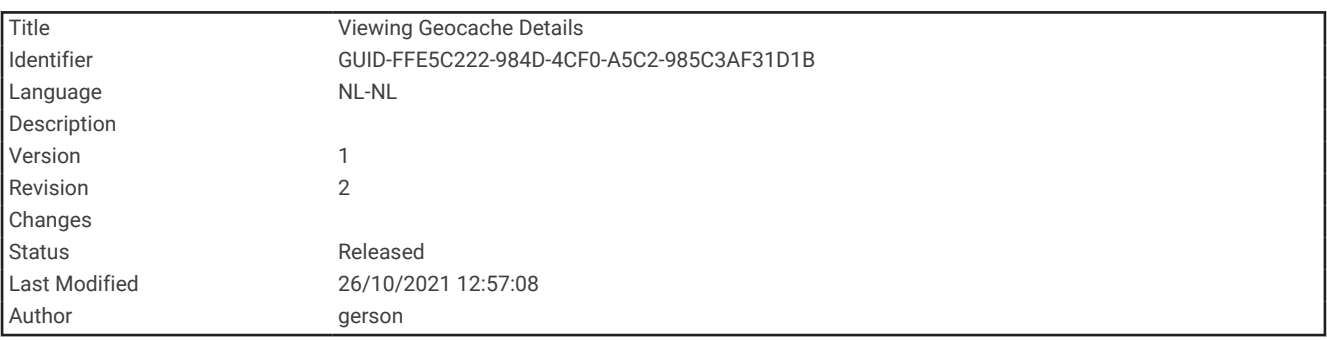

#### Geocache-details weergeven

- **1** Selecteer **Geocaching**.
- **2** Selecteer een geocache.
- **3** Selecteer **MENU** > **Herziepunt**.

De beschrijving en logboeken van de geocache worden weergegeven.

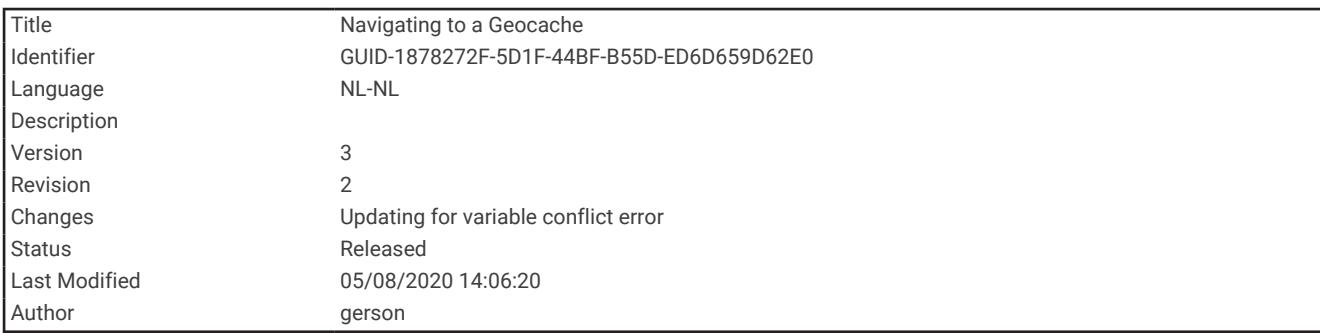

## Naar een geocache navigeren

- **1** Selecteer **Geocaching**.
- **2** Selecteer een geocache.
- **3** Selecteer **Ga**.

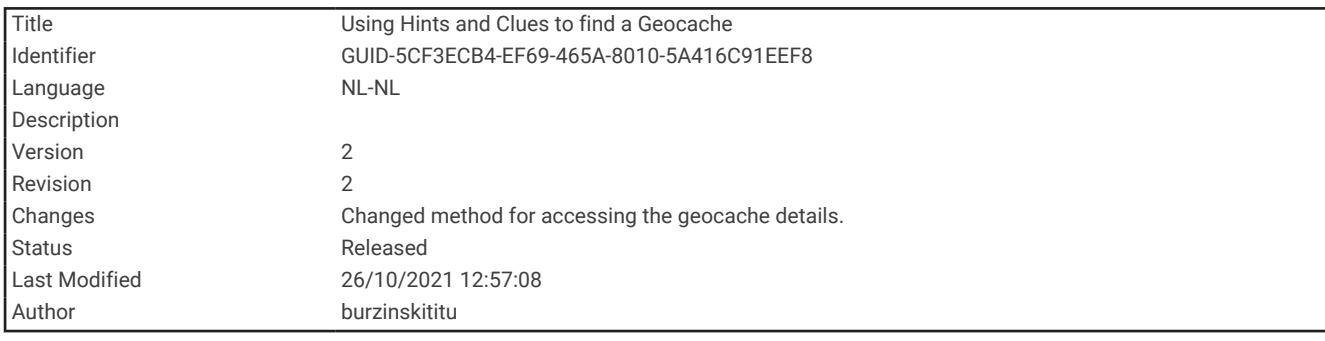

#### Hints en aanw**ij**zingen gebruiken om een geocache te vinden

U kunt hints of aanwijzingen gebruiken, zoals een beschrijving of coördinaten, om een geocache te vinden.

- **1** Selecteer tijdens het navigeren naar een geocache **MENU** > **Geocache**.
- **2** Selecteer een optie:
	- Als u gegevens van de geocache wilt weergeven, selecteert u **Beschrijving**.
	- Als u een hint over de geocachelocatie wilt weergeven, selecteert u **Tip**.
	- Als u de lengte- en breedtecoördinaten van de geocache wilt weergeven, selecteert u **Coördinaten**.
	- Als u feedback over de geocache van vorige zoekers wilt weergeven, selecteert u **Leg vast**.
	- Als u chirp™ zoeken wilt inschakelen, selecteert u **chirp™**.

<span id="page-77-0"></span>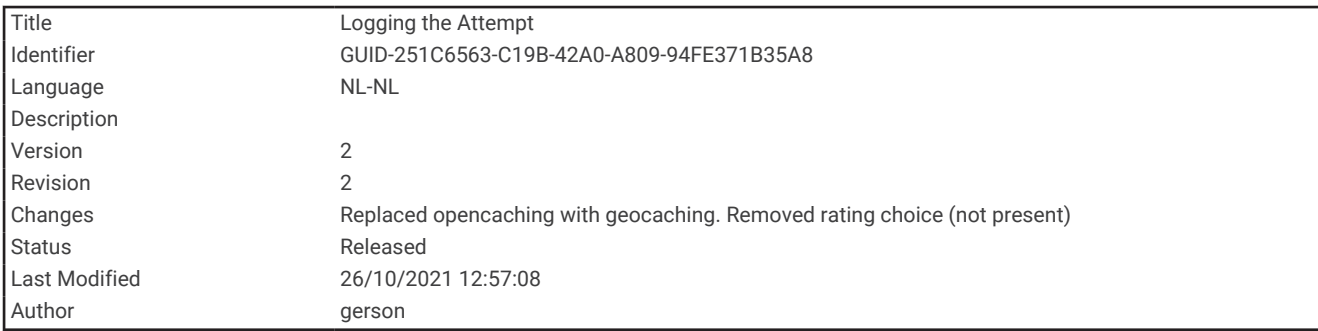

## De poging loggen

Nadat u hebt geprobeerd een geocache te vinden, kunt u de resultaten loggen. U kunt sommige geocaches verifiëren op [www.geocaching.com.](http://www.geocaching.com)

- **1** Selecteer **Geocaching** > **Leg vast**.
- **2** Selecteer **Gevonden**, **Niet gevonden**, **Reparatie vereist** of **Niet geprobeerd**.
- **3** Selecteer een optie:
	- Als u wilt stoppen met loggen, selecteert u **OK**.
	- Als u wilt navigeren naar de geocache die zich het dichtst bij u in de buurt bevindt, selecteert u **Zoek vlg. dichtstbij**.
	- Als u een opmerking wilt invoeren over het zoeken naar de geocache of over de geocache zelf, selecteer dan **Wijzig opmerking**, voer een opmerking in en selecteer **OK**.

Als u bent aangemeld op [www.geocaching.com,](http://www.geocaching.com) wordt het log automatisch geüpload naar uw account bij [www](http://www.geocaching.com) [.geocaching.com.](http://www.geocaching.com)

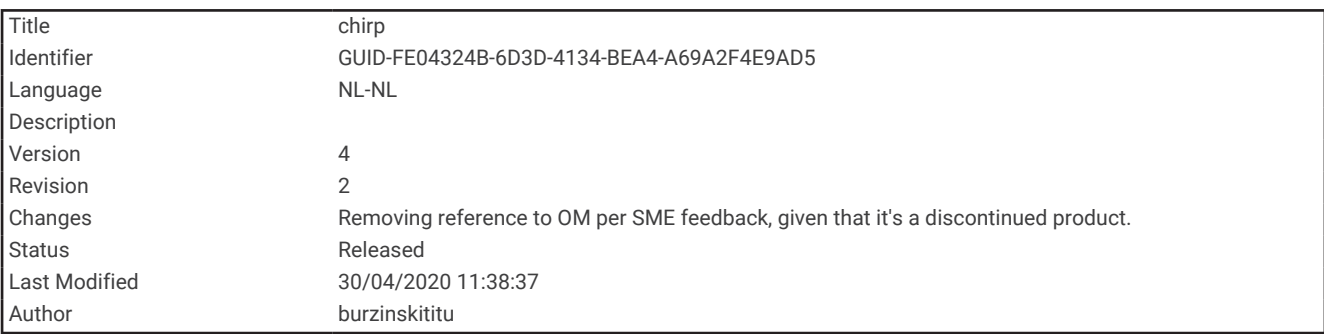

### chirp

Een chirp is een klein accessoire dat wordt geprogrammeerd en in een geocache wordt achtergelaten.Garmin U kunt uw toestel gebruiken om een chirp te vinden in een geocache.

<span id="page-78-0"></span>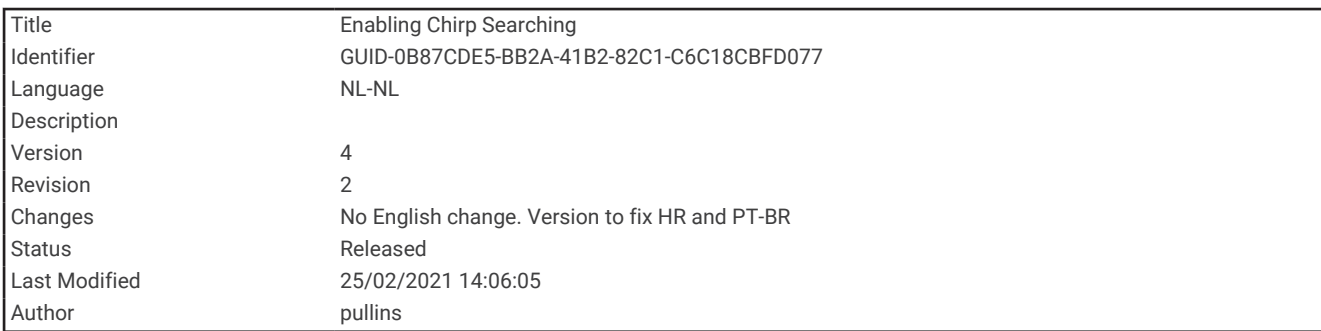

#### Zoeken naar chirp inschakelen

- **1** Selecteer **Stel in** > **Geocaching**.
- **2** Selecteer **chirp™ zoeken** > **Aan**.

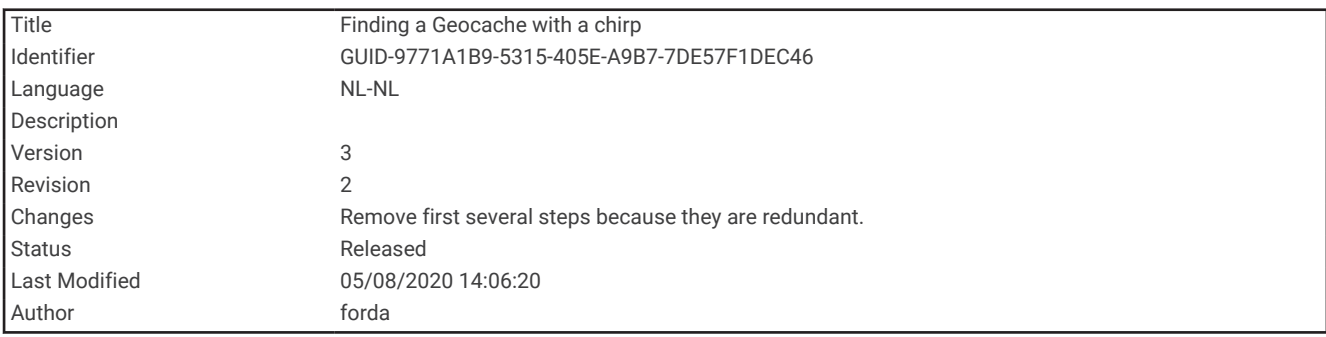

#### Een geocache met een chirp zoeken

**1** Schakel chirp zoeken in en navigeer naar een geocache. Als u zich binnen een afstand van 10 m (33 ft.) van een geocache met een chirp bevindt, worden details over de chirp weergegeven.

#### **2** Selecteer **Toon details**.

**3** Selecteer indien nodig **Ga** om naar de volgende fase van de geocache te navigeren.

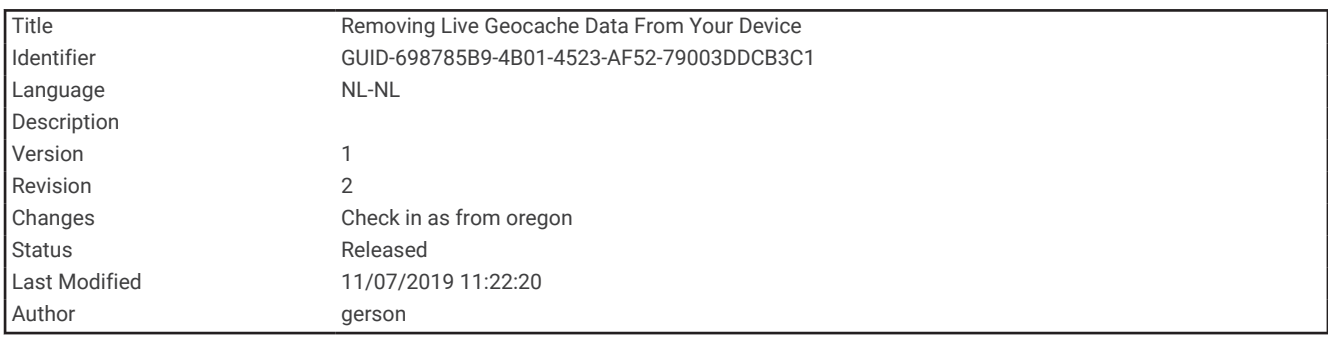

#### Live geocachegegevens van het toestel verw**ij**deren

U kunt live geocachegegevens verwijderen om alleen geocaches te laten weergeven die via een computer handmatig op het toestel zijn geladen.

#### Selecteer **Stel in** > **Geocaching** > **Geocaching Live** > **Wis Live gegevens**.

Live geocachinggegevens worden verwijderd van het toestel en niet langer weergegeven in de lijst met geocaches.

<span id="page-79-0"></span>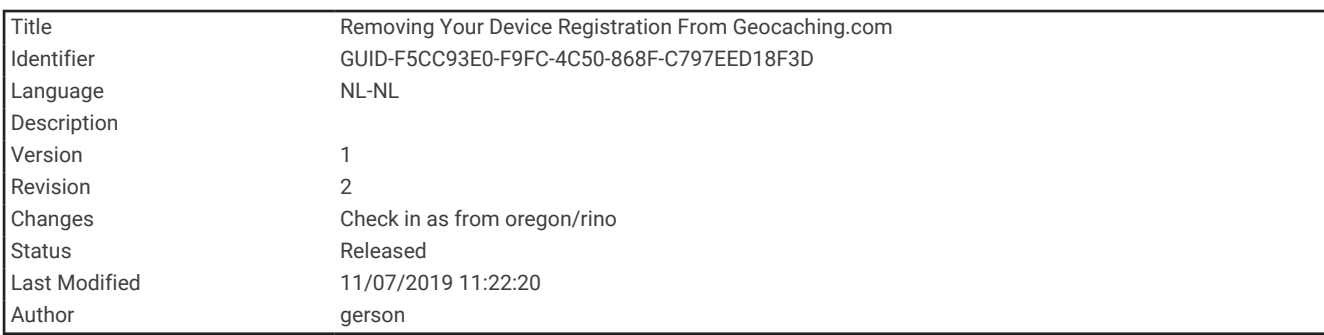

### Toestelregistratie verw**ij**deren van Geocaching.com

Als u het eigendom van uw toestel wilt overdragen, kunt u uw toestelregistratie verwijderen van de geocachingwebsite.

```
Selecteer Stel in > Geocaching > Geocaching Live > Maak toestelreg. ong..
```
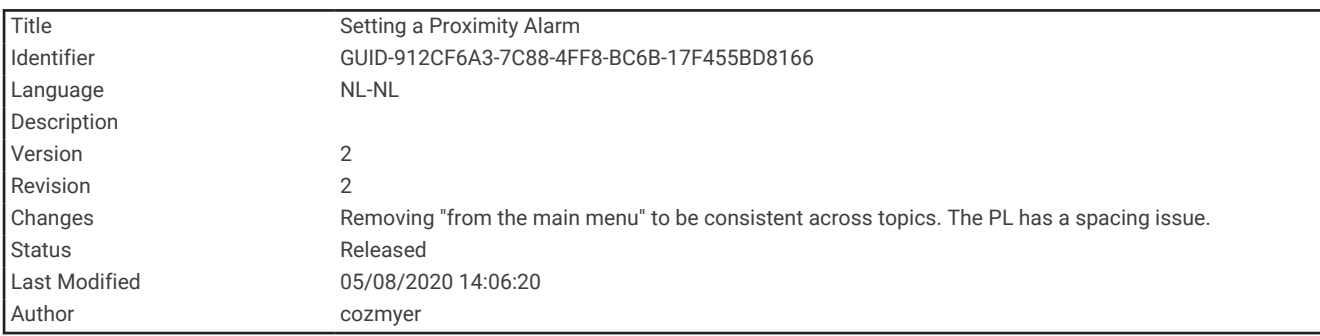

## Een nab**ij**heidswaarschuwing instellen

Gevarenzones waarschuwen u als u zich binnen het opgegeven bereik van een bepaalde locatie bevindt.

- **1** Selecteer **Gevarenzones** > **Alarm maken**.
- **2** Selecteer een categorie.
- **3** Selecteer een locatie.
- **4** Selecteer **Gebruik**.
- **5** Voer een radius in.

Wanneer u het gevarenzonegebied betreedt, klinkt er een signaal.

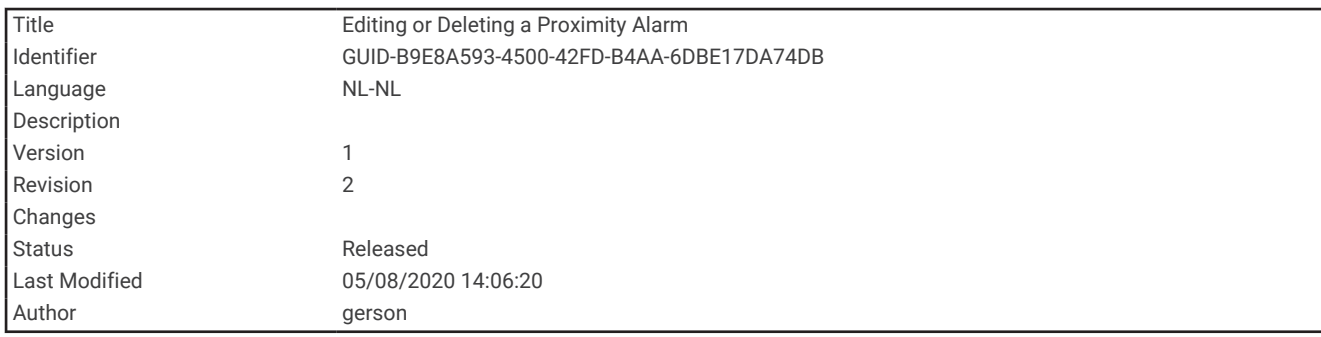

### Een gevarenzone bewerken of verw**ij**deren

- **1** Selecteer **Gevarenzones**.
- **2** Selecteer een alarm.
- **3** Selecteer een optie:
	- Als u de radius wilt wijzigen, selecteert u **Wijzig radius**.
	- Selecteer **Bekijk kaart** om het alarm op een kaart weer te geven.
	- Selecteer **Verwijder** om het alarm te verwijderen.

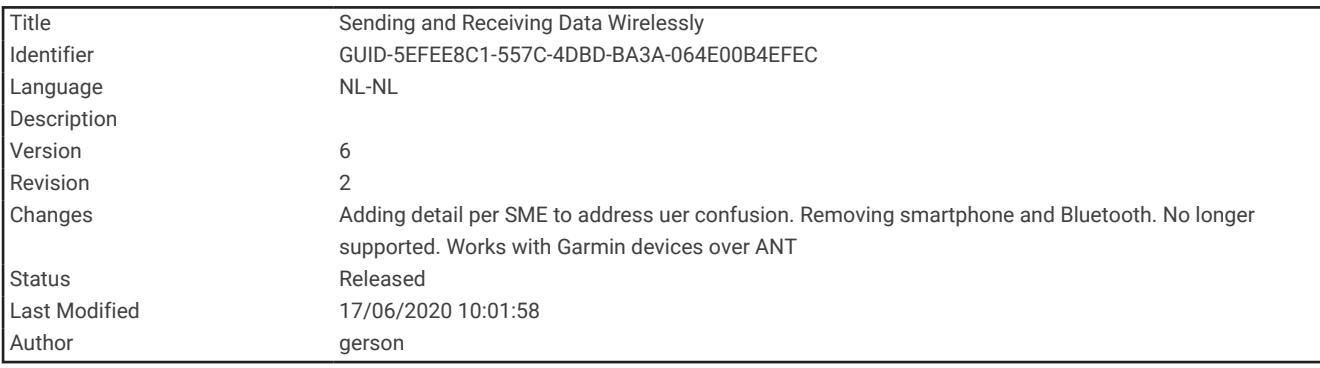

## Gegevens draadloos verzenden en ontvangen

Voor het draadloos uitwisselen van gegevens moet uw toestel zich binnen een afstand van 3 m (10 ft.) van een compatibel Garmin toestel bevinden.

Uw toestel kan gegevens draadloos verzenden en ontvangen als het is verbonden met een compatibel Garmin toestel dat gebruikmaakt van ANT+® technologie. U kunt waypoints, geocaches, routes, sporen en meer delen.

- **1** Selecteer **Draadloos delen**.
- **2** Selecteer een optie:
	- Selecteer **Verzend** en selecteer een type gegevens.
	- Selecteer **Ontvangen** om gegevens te ontvangen van een ander toestel. Het andere compatibele toestel moet gegevens proberen te verzenden.
- **3** Volg de instructies op het scherm.

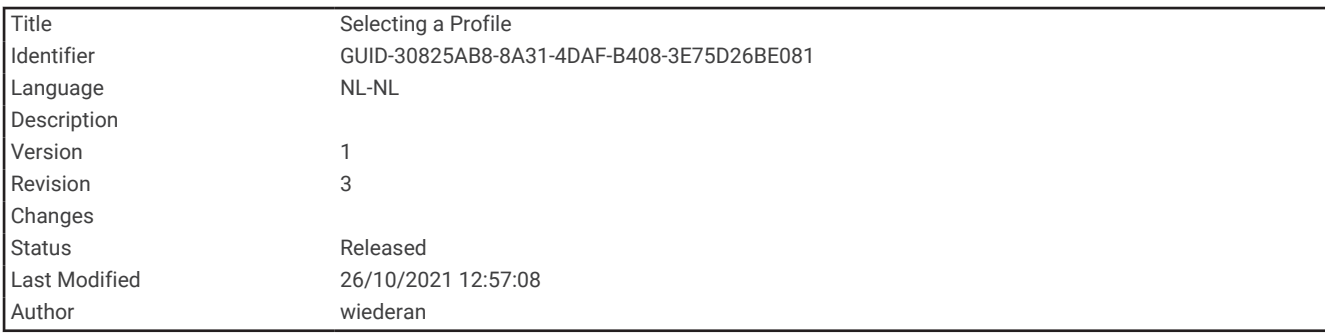

## Een profiel selecteren

Als u van activiteiten verandert, kunt u de instellingen van het toestel aanpassen door het profiel te wijzigen.

- **1** Selecteer **Profiel wijzigen**.
- **2** Selecteer een profiel.

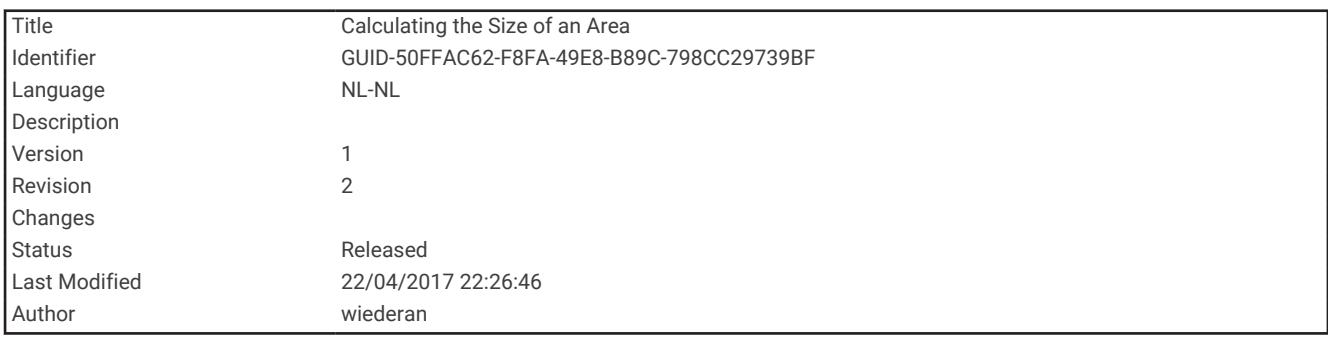

## De oppervlakte van een gebied berekenen

- **1** Selecteer **Oppervlakteberekening** > **Start**.
- **2** Loop rond het gebied waarvan u de oppervlakte wilt berekenen.
- **3** Selecteer **Bereken** wanneer u daarmee klaar bent.

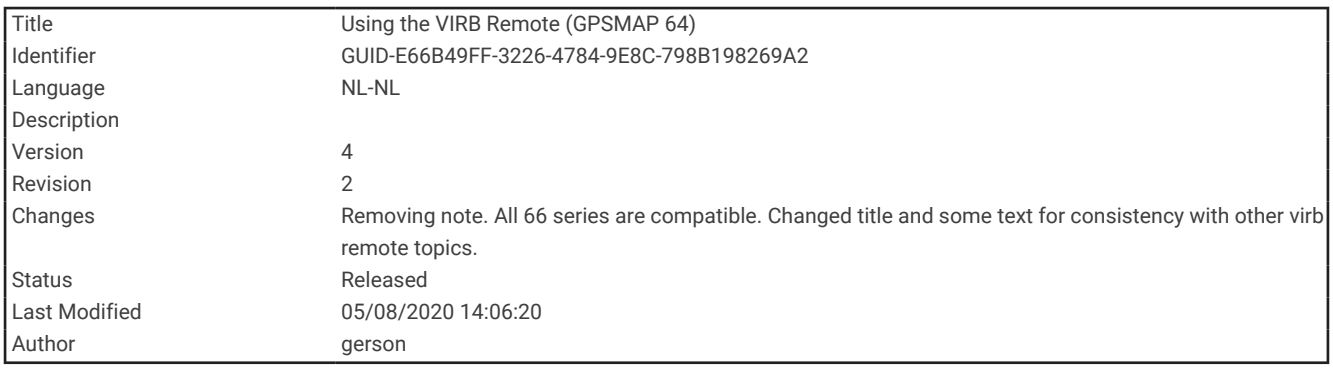

## De VIRB afstandsbediening gebruiken

Voordat u de VIRB afstandsbediening kunt gebruiken, moet u de instelling voor de afstandsbediening op uw VIRB camera inschakelen. Raadpleeg de *VIRB serie gebruikershandleiding* voor meer informatie.

Met de VIRB afstandsbediening kunt u uw VIRB actiecamera op afstand bedienen met uw toestel.

- **1** Schakel uw VIRB camera in.
- **2** Selecteer **VIRB afstandsbed.** op uw GPSMAP 86 toestel.
- **3** Wacht totdat het toestel verbinding maakt met uw VIRB camera.
- **4** Selecteer een optie:
	- Selecteer **de** om een video-opname te starten.
	- $\cdot$  Selecteer  $\circ$  om een foto te maken.

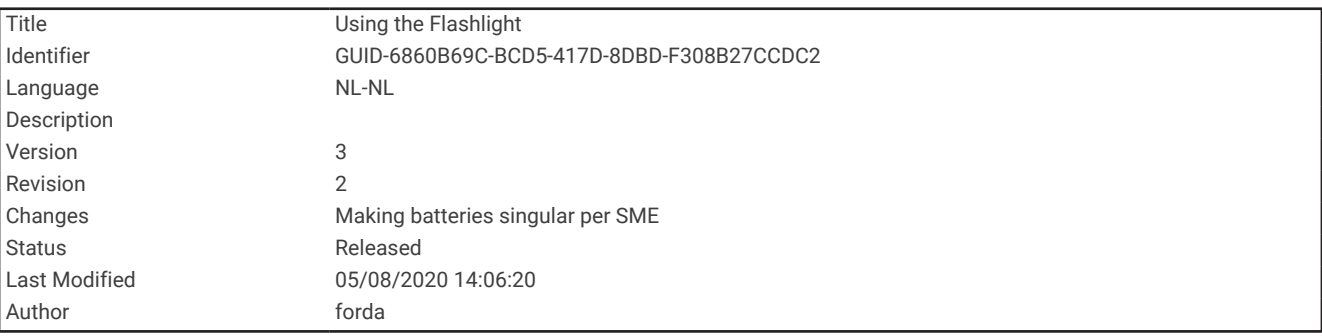

## De zaklamp gebruiken

**OPMERKING:** Gebruik van de zaklamp kan de levensduur van de batterij doen afnemen. U kunt de helderheid of de knipperfrequentie beperken om de levensduur van de batterijen te verlengen.

- **1** Selecteer **Zaklamp** > **ENTER**.
- **2** Gebruik zo nodig de schuifbalk om de helderheid aan te passen.
- **3** Selecteer zo nodig een ander type flitser.

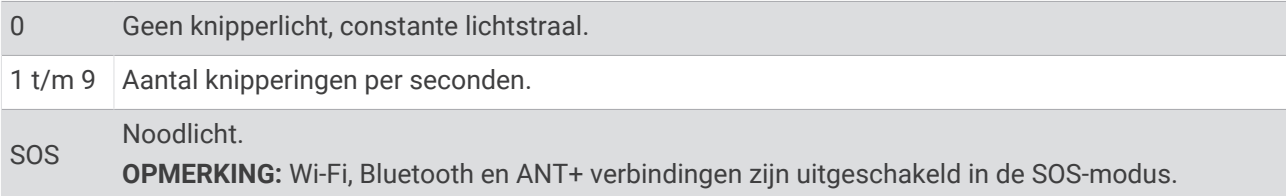

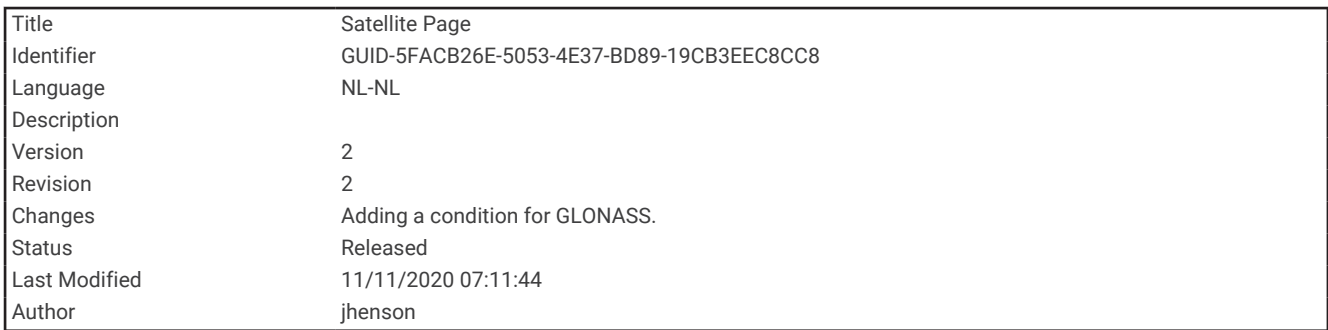

## **Satellietpagina**

Op de satellietpagina wordt de volgende informatie weergegeven: uw huidige locatie, de GPS-nauwkeurigheid, de satellietlocaties en de signaalsterkte.

U kunt de of de selecteren om extra satellietsystemen te bekijken als bijvoorbeeld het satellietsysteem GPS + GLONASS of GPS + GALILEO is ingeschakeld.

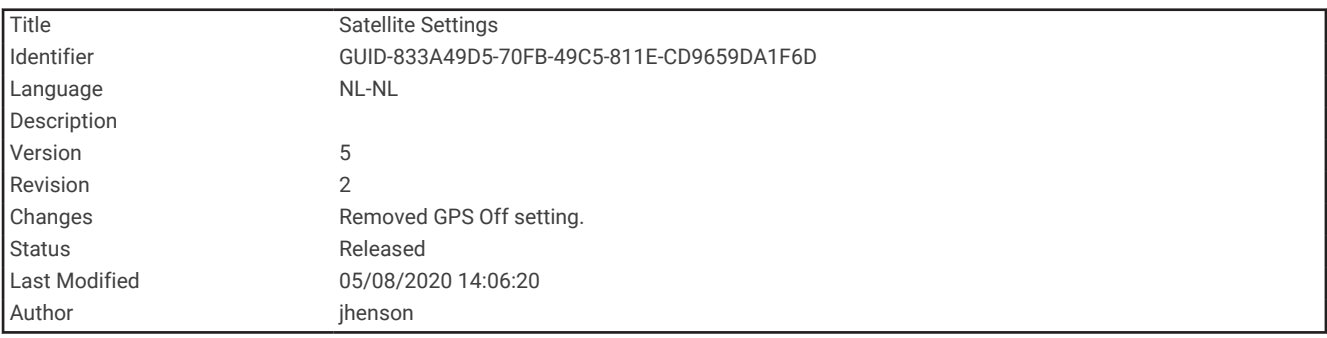

### GPS-satellietinstellingen

Selecteer **Satelliet** > **MENU**.

**Gebruik met GPS aan**: Hiermee kunt u de GPS inschakelen.

**Koers boven**: Geeft aan of satellieten en halve cirkels worden weergegeven waarbij het noorden naar de bovenkant van het scherm wijst of uw huidige spoor naar de bovenkant van het scherm wijst.

**Eén kleur**: Hiermee kunt u selecteren of de satellietpagina in één kleur of in meerdere kleuren wordt weergegeven.

**Stel locatie in op kaart**: Hiermee kunt u uw huidige locatie op de kaart markeren. U kunt deze locatie gebruiken om routes te maken of om naar opgeslagen locaties te zoeken.

AutoLocate-positie: Hiermee berekent u uw GPS-positie met behulp van de Garmin AutoLocate® functie.

**Satelliet instellen**: Hiermee stelt u de opties voor het satellietsysteem in (*[Satellietinstellingen](#page-86-0)*, pagina 81).

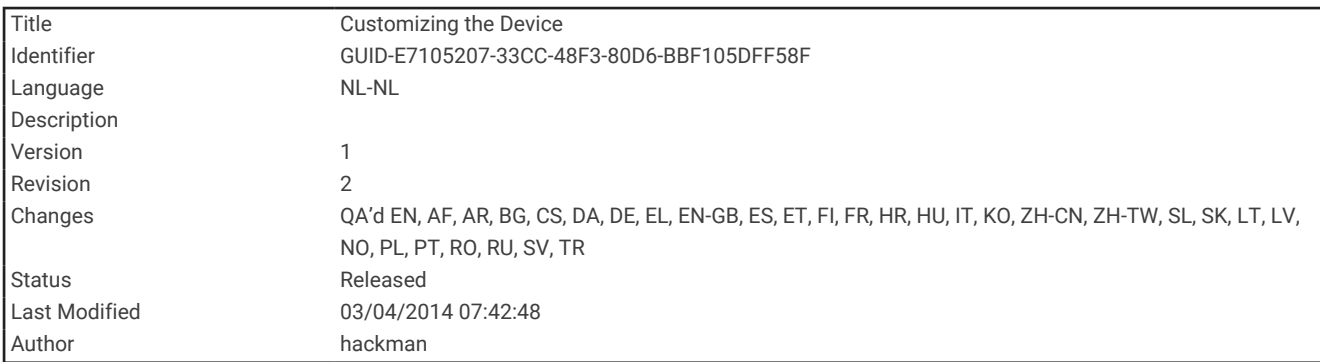

# Het toestel aanpassen

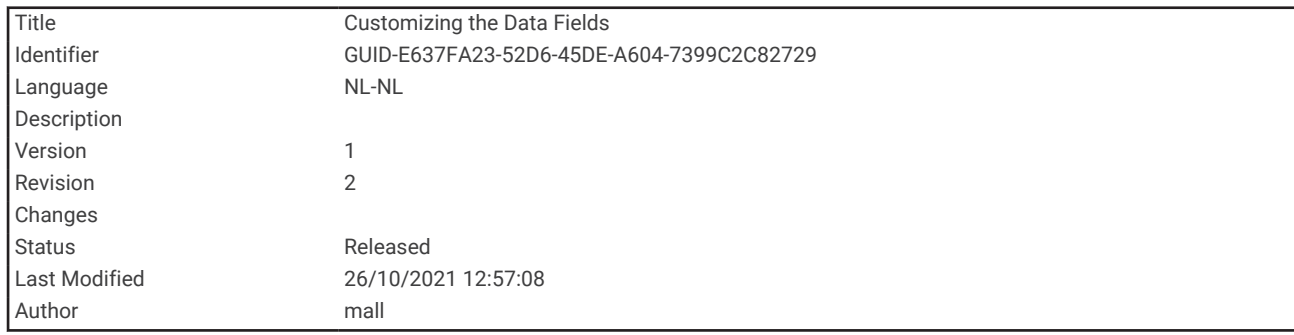

## De gegevensvelden aanpassen

U kunt aanpassen welke gegevensvelden op elke hoofdpagina worden weergegeven.

- **1** Open de pagina waarvan u de gegevensvelden wilt wijzigen.
- **2** Selecteer **MENU**.
- **3** Selecteer **Wijzig gegevensvelden**.
- **4** Selecteer het nieuwe gegevensveld.
- **5** Volg de instructies op het scherm.

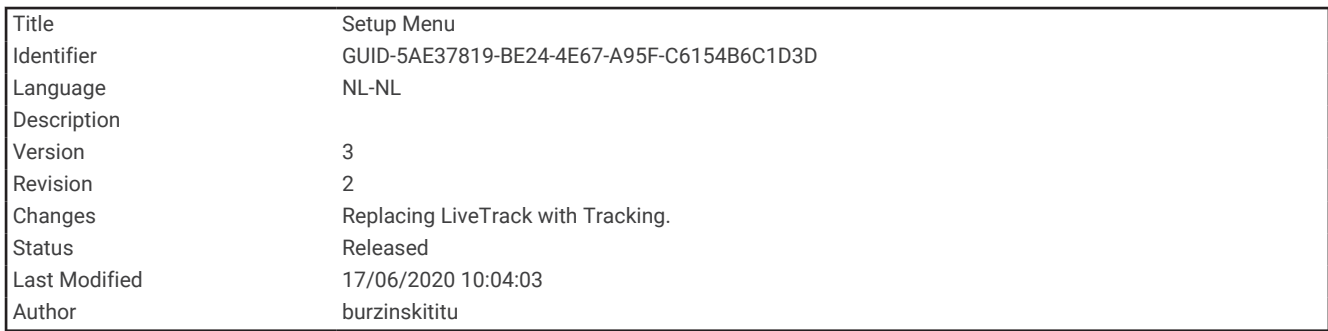

## Het menu Instellen

Selecteer tweemaal **MENU** en selecteer **Stel in**.

**OPMERKING:** Sommige instellingen zijn mogelijk niet beschikbaar voor alle toestelmodellen.

**Systeem**: Hiermee kunt u systeeminstellingen aanpassen (*[Systeeminstellingen](#page-86-0)*, pagina 81).

**Scherm**: Hiermee past u de schermverlichting en scherminstellingen aan (*[Scherminstellingen](#page-88-0)*, pagina 83).

**Bluetooth**: Hiermee koppelt u uw toestel aan een smartphone en kunt u de Bluetooth instellingen (*[Bluetooth](#page-89-0)  [instellingen](#page-89-0)*, pagina 84).

**Wi-Fi**: Hiermee kunt u verbinding maken met draadloze netwerken (*[Wi‑Fi instellingen](#page-89-0)*, pagina 84).

**Kaart**: Hiermee stelt u de kaartweergave in (*[Kaartinstellingen](#page-29-0)*, pagina 24).

**Vastleggen**: Hiermee kunt u de instellingen voor activiteiten vastleggen aanpassen (*[Opname-instellingen](#page-57-0)*, [pagina 52\)](#page-57-0).

**Routebepaling**: Hiermee kunt u aanpassen hoe het toestel routes voor elke activiteit berekent (*[Route](#page-90-0)[instellingen](#page-90-0)*, pagina 85).

**Expeditiemodus**: Hiermee kunt u instellingen aanpassen voor het inschakelen van de expeditiemodus (*[Expeditiemodus inschakelen](#page-104-0)*, pagina 99).

**Waypoints**: Hiermee kunt u een aangepast voorvoegsel invoeren voor de automatische naam voor waypoints.

**Geluid**: Hiermee kunt u de toestelgeluiden instellen, zoals knoptonen en waarschuwingssignalen (*[De](#page-90-0)  [toestelgeluiden instellen](#page-90-0)*, pagina 85).

**Koers**: Hiermee kunt u de instellingen voor de kompaskoers aanpassen (*[Koersinstellingen](#page-33-0)*, pagina 28).

**Hoogtemeter**: Hiermee kunt u de hoogtemeterinstellingen aanpassen (*[Hoogtemeterinstellingen](#page-36-0)*, pagina 31)

**Geocaching**: Hiermee kunt u uw geocache-instellingen aanpassen (*[Geocaching-instellingen](#page-91-0)*, pagina 86)

**Sensors**: Hiermee koppelt u draadloze sensoren aan uw toestel (*[Draadloze sensoren](#page-91-0)*, pagina 86).

**Fitness**: Hiermee kunt u instellingen aanpassen voor het vastleggen van fitnessactiviteiten (*[Fitnessinstellingen](#page-92-0)*, [pagina 87\)](#page-92-0).

**Maritiem**: Hiermee stelt u de weergave van maritieme gegevens op de kaart in (*[Maritieme instellingen wijzigen](#page-93-0)*, [pagina 88\)](#page-93-0).

**Menu's**: Hiermee kunt u de paginavolgorde en het hoofdmenu aanpassen (*[Menu-instellingen](#page-94-0)*, pagina 89).

**Volgen**: Hiermee kunt u de Volgen instellingen aanpassen (*[inReach Trackinginstellingen](#page-21-0)*, pagina 16).

**Berichten**: Hiermee kunt u de instellingen voor berichten aanpassen (*[Berichtinstellingen](#page-19-0)*, pagina 14).

**Positieweergave**: Hiermee stelt u de opties voor geografisch positieformaat en kaartdatum in (*[Instellingen voor](#page-97-0)  [positieweergave](#page-97-0)*, pagina 92).

**Eenheden**: Hiermee kunt u de op het toestel gebruikte meeteenheden instellen (*[De maateenheden wijzigen](#page-98-0)*, [pagina 93\)](#page-98-0).

**Tijd**: Hiermee kunt u de tijdinstellingen aanpassen (*[Tijdinstellingen](#page-98-0)*, pagina 93).

**Profielen**: Hiermee kunt u activiteitenprofielen aanpassen en nieuwe maken (*Profielen*[, pagina 94\)](#page-99-0).

**Herstel**: Hiermee kunt u gebruikersgegevens en -instellingen opnieuw instellen (*[Gegevens en instellingen](#page-100-0) herstellen*[, pagina 95\)](#page-100-0).

<span id="page-86-0"></span>**Over**: Hiermee wordt toestelinformatie, zoals de toestel-id, softwareversie, informatie over regelgeving en licentieovereenkomst weergegeven (*[Informatie over regelgeving en compliance op e-labels weergeven](#page-110-0)*, [pagina 105](#page-110-0)).

**Contacten**: Hiermee kunt u contactpersonen toevoegen, verwijderen en bewerken (*[Contactpersonen](#page-25-0)*, pagina 20).

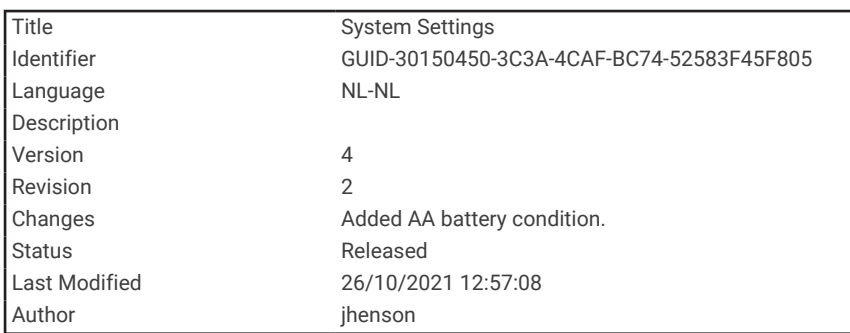

#### Systeeminstellingen

Selecteer **Stel in** > **Systeem**.

**Satelliet**: Hiermee stelt u de opties voor het satellietsysteem in (*Satellietinstellingen*, pagina 81).

**Taal voor tekst**: Hiermee kunt u de taal selecteren voor de tekst die op het toestel wordt weergegeven.

**OPMERKING:** Als u de teksttaal wijzigt, blijft de taal van de kaartgegevens, zoals straatnamen en plaatsen, of door de gebruiker ingevoerde gegevens, ongewijzigd.

**Interface**: Hiermee stelt u de indeling van de seriële interface in (*[Seriële interface-instellingen](#page-87-0)*, pagina 82).

**RINEX logboekregistratie**: Hiermee kan het toestel Receiver Independent Exchange Format-gegevens (RINEX) naar een systeembestand schrijven. RINEX is een gegevensuitwisselingsformaat voor ruwe gegevens van het satellietnavigatiesysteem.

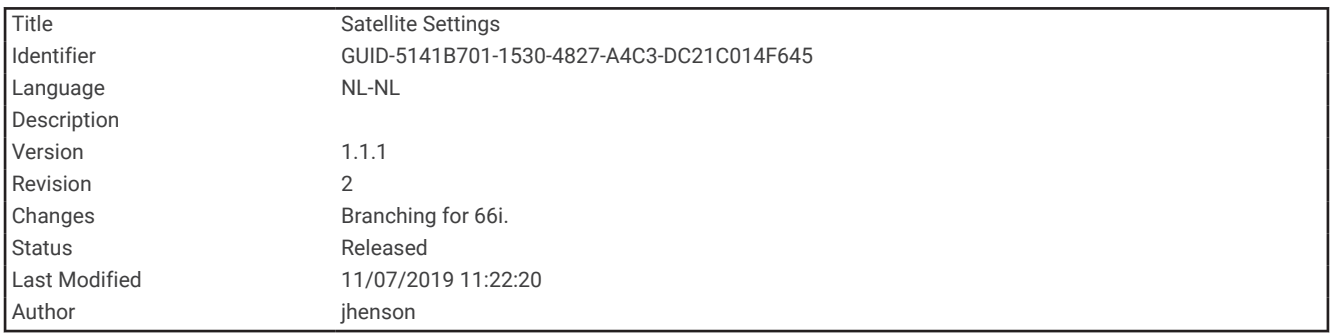

#### Satellietinstellingen

Selecteer **Stel in** > **Systeem** > **Satelliet**.

**Satellietsysteem**: Hiermee wordt het satellietsysteem ingesteld op GPS of Demonstratiemodus (GPS uit).

**WAAS/EGNOS**: Hiermee kan het systeem gebruikmaken van WAAS/EGNOS-gegevens (Wide Area Augmentation System/European Geostationary Navigation Overlay Service).

<span id="page-87-0"></span>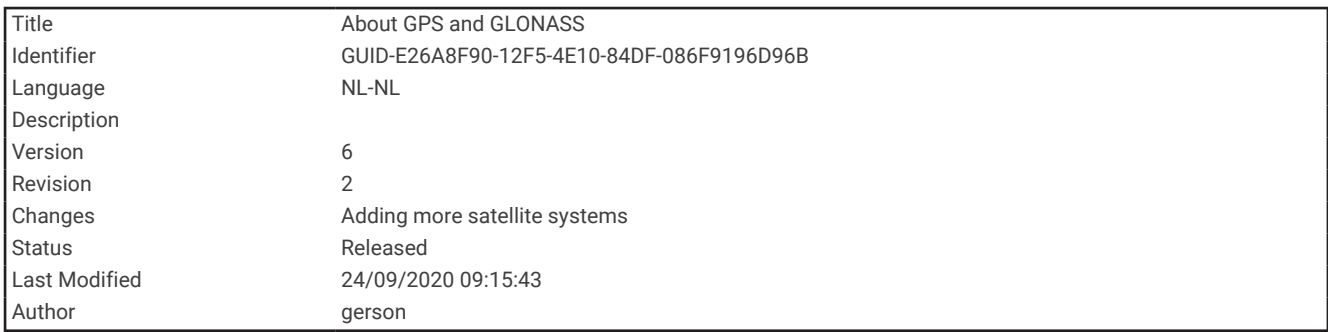

#### GPS en andere satellietsystemen

Als u tegelijkertijd GPS en een ander satellietsysteem gebruikt, krijgt u betere prestaties in moeilijke omgevingen en kunt u sneller uw positie bepalen dan met alleen GPS. Als u meerdere systemen gebruikt, kan de levensduur van de batterij sneller afnemen dan alleen met GPS.

Uw toestel kan deze Global Navigation Satellite Systems (GNSS) gebruiken. Sommige satellietsystemen zijn mogelijk niet beschikbaar voor alle toestelmodellen.

**GPS**: Een satellietsysteem geproduceerd door de Verenigde Staten.

**GLONASS**: Een satellietsysteem geproduceerd door Rusland.

**GALILEO**: Een satellietsysteem geproduceerd door de European Space Agency.

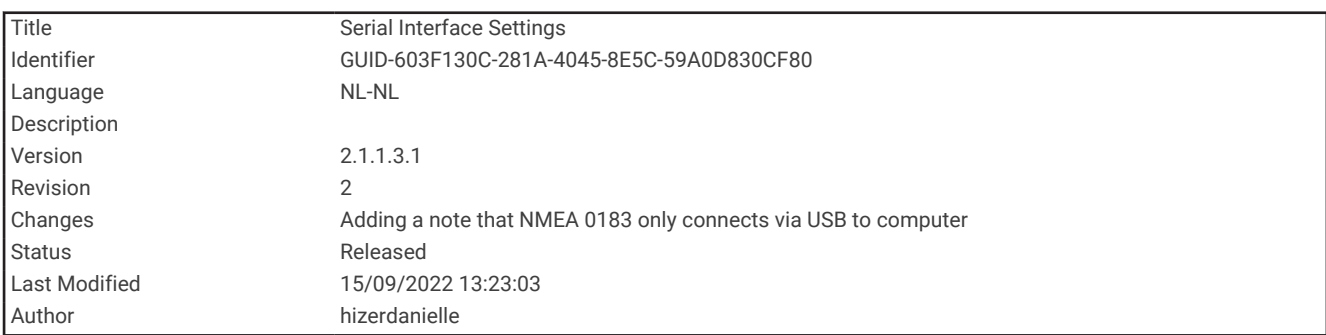

#### Seriële interface-instellingen

#### Selecteer **Stel in** > **Systeem** > **Interface**.

**OPMERKING:** Het GPSMAP 86 toestel kan via een USB-verbinding NMEA® 0183 zinnen naar een computer verzenden; het toestel kan niet rechtstreeks op de ingebouwde apparatuur worden aangesloten.

- **Garmin Spanner**: Hiermee kunt u de USB-poort van het toestel gebruiken voor de meeste NMEA NMEA 0183 compatibele kaartprogramma's door een virtuele seriële poort te maken.
- **Garmin serieel**: Hiermee wordt het toestel ingesteld om een eigen standaard van Garmin te gebruiken voor uitwisseling van gegevens over waypoints, routes en sporen met een computer.
- **NMEA in/uit**: Stelt het toestel in voor standaard NMEA 0183-invoer en -uitvoer.
- **Tekst uit**: Verschaft eenvoudige ASCII-tekstuitvoer van locatie- en snelheidsgegevens.
- **MTP**: Hiermee kunt u instellen dat het toestel het Media Transfer Protocol (MTP) gebruikt om toegang te krijgen tot het bestandssysteem op het toestel in plaats van de massaopslagmodus.

<span id="page-88-0"></span>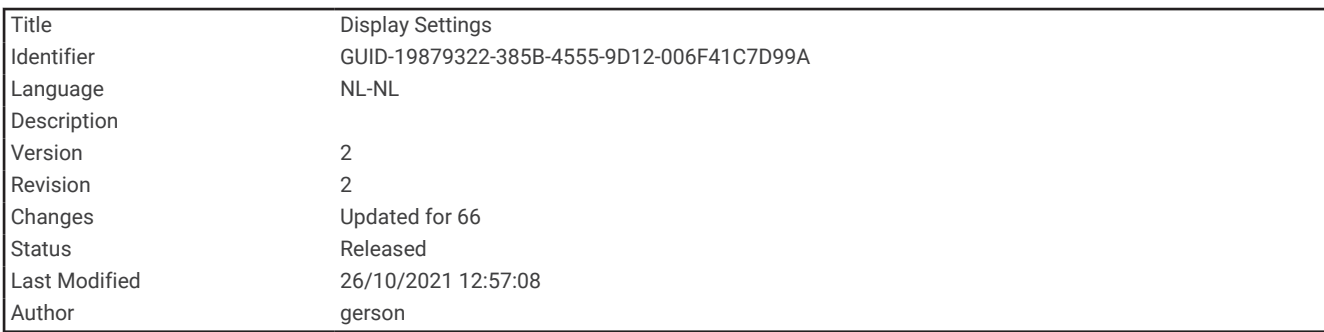

### **Scherminstellingen**

Selecteer **Stel in** > **Scherm**.

**Time-out van scherm**: Hiermee kunt u de tijd instellen voordat de schermverlichting uitgaat.

- **Batterijbesparing**: Hiermee bespaart u batterijstroom en verlengt u de gebruiksduur van de batterij door het scherm uit te schakelen wanneer de schermverlichting uitgaat.
- **Presentatie**: Hiermee wijzigt u het uiterlijk van de schermachtergrond en selectiemarkering (*De kleurmodus wijzigen*, pagina 83).

**Schermafbeelding**: Hiermee kunt u de afbeelding op het scherm van het toestel opslaan.

**Tekstgrootte herzien**: Hiermee wijzigt u de grootte van de tekst op het scherm.

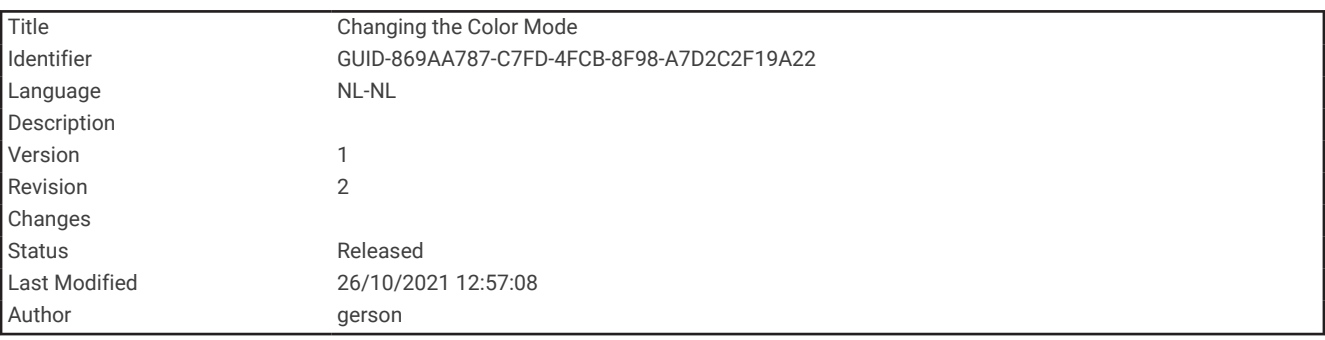

#### De kleurmodus w**ij**zigen

- **1** Selecteer **Stel in** > **Scherm** > **Presentatie**.
- **2** Selecteer een optie:
	- Als u wilt inschakelen dat het toestel automatisch kiest voor dag- of nachtkleuren gebaseerd op het tijdstip, selecteert u **Modus** > **Automatisch**.
	- Als u een lichte achtergrond wilt gebruiken, selecteert u **Modus** > **Dag**.
	- Als u een donkere achtergrond wilt gebruiken, selecteert u **Modus** > **Nacht**.
	- Als u het kleurenschema voor overdag wilt aanpassen, selecteert u **Dagkleur**.
	- Als u het kleurenschema voor de nacht wilt aanpassen, selecteert u **Nachtkleur**.

<span id="page-89-0"></span>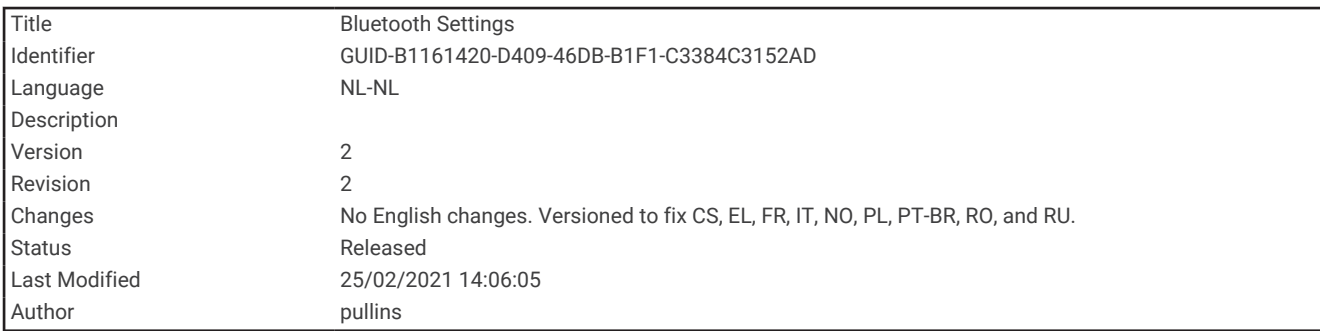

### Bluetooth instellingen

Selecteer **Stel in** > **Bluetooth**.

**Status**: Hiermee kunt u Bluetooth draadloze technologie inschakelen en uw huidige verbindingsstatus bekijken. **Meldingen**: Hiermee bekijkt of verbergt u smartphonemeldingen.

**Vergeet telefoon**: Hiermee verwijdert u het verbonden toestel uit de lijst van gekoppelde toestellen. Deze optie is alleen beschikbaar nadat het toestel is gekoppeld.

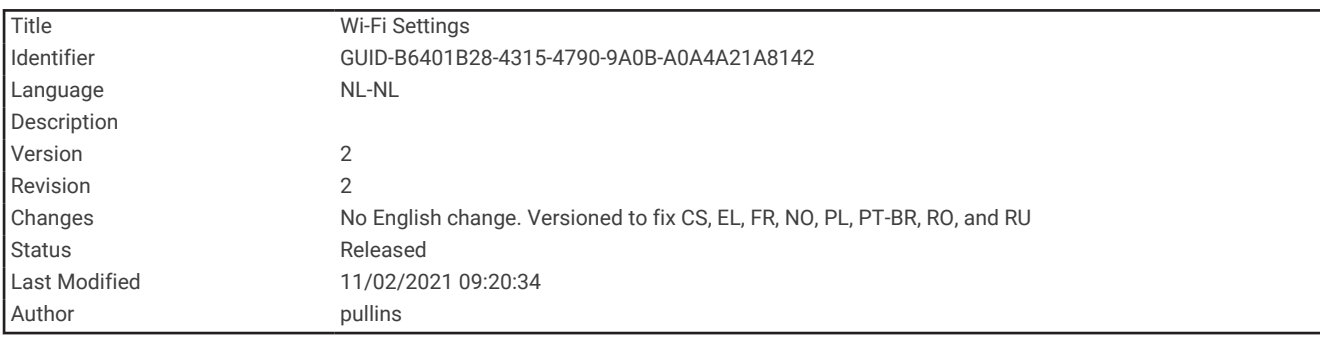

## Wi**‑**Fi instellingen

Selecteer **Stel in** > **Wi-Fi**.

**Wi-Fi**: Hiermee schakelt u draadloze technologie in.

**Voeg netwerk toe**: Hiermee kunt u scannen naar en verbinding maken met een draadloos netwerk.

<span id="page-90-0"></span>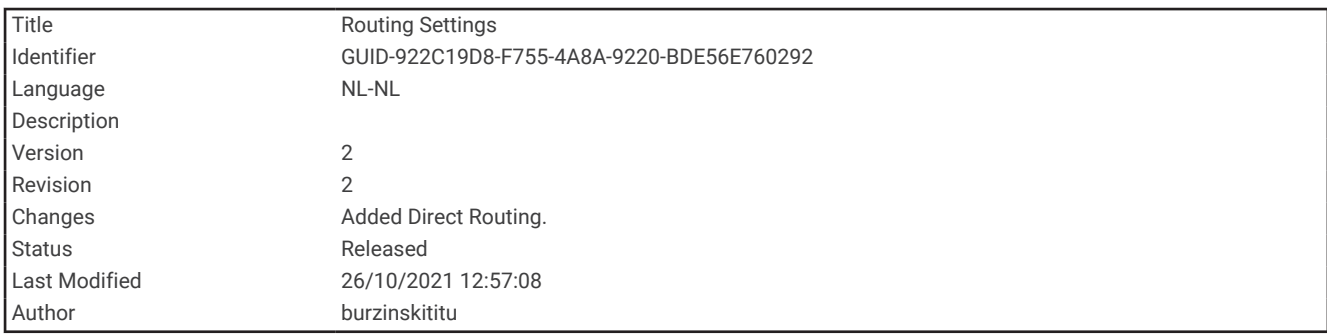

### Route-instellingen

De beschikbare route-instellingen zijn afhankelijk van de geselecteerde activiteit.

Selecteer **Stel in** > **Routebepaling**.

**Directe route**: Berekent de meest directe route naar de bestemming.

**Activiteit**: Stelt een activiteit voor routebepaling in. Het toestel berekent routes die zijn geoptimaliseerd voor het huidige type activiteit.

**Berekeningswijze**: Hiermee stelt u de methode in waarmee uw route wordt berekend.

- **Zet vast op weg**: Zet het blauwe driehoekje, dat uw positie op de kaart aangeeft, vast op de dichtstbijzijnde weg. Dit is vooral nuttig tijdens autorijden of navigeren op wegen.
- **Route herberekenen**: Hiermee stelt u de voorkeuren voor herberekening van de route in wanneer u van een actieve route weg navigeert.
- **Te vermijden instellen**: Hiermee stelt u het type weg, terrein en transportmethode in dat u wilt vermijden tijdens het navigeren.
- **Routeovergangen**: Hiermee stelt u in hoe het toestel routes bepaalt van het ene punt op de route naar het volgende. Deze instelling is alleen beschikbaar als de optie Directe route is ingeschakeld. Met de optie Afstand wordt u naar het volgende punt van de route geleid als u zich op een opgegeven afstand van uw huidige punt bevindt.

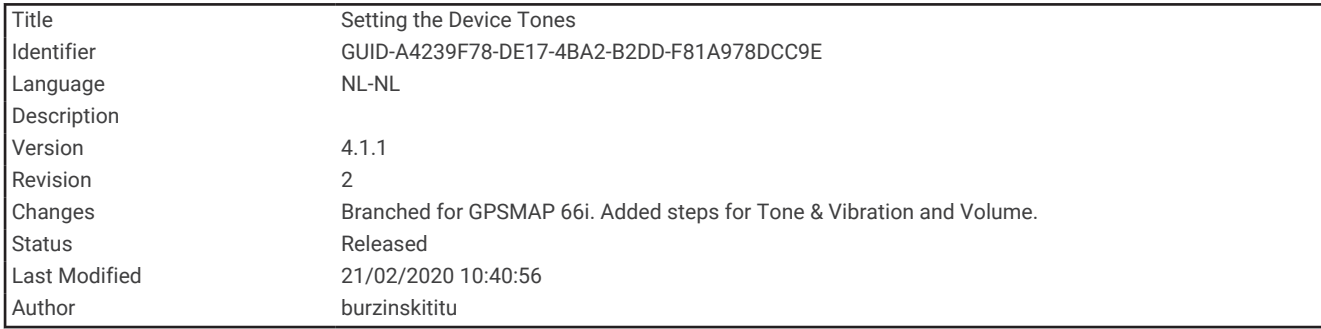

#### De toestelgeluiden instellen

U kunt het geluid voor berichten, knoppen, afslagwaarschuwingen en alarmen instellen.

- **1** Selecteer **Stel in** > **Geluid**.
- **2** Selecteer **Geluiden**.
- **3** Selecteer een optie:
	- Als u zowel tonen als trillen wilt inschakelen, selecteert u **Geluid & Trilsignaal**.
	- Als u alleen tonen wilt inschakelen, selecteert u **Toon**.
	- Als u alleen trillen wilt inschakelen, selecteert u **Trillen**.
- **4** Selecteer **Volume** om het toonvolume in te stellen.
- **5** Selecteer het gewenste geluid voor ieder item.

<span id="page-91-0"></span>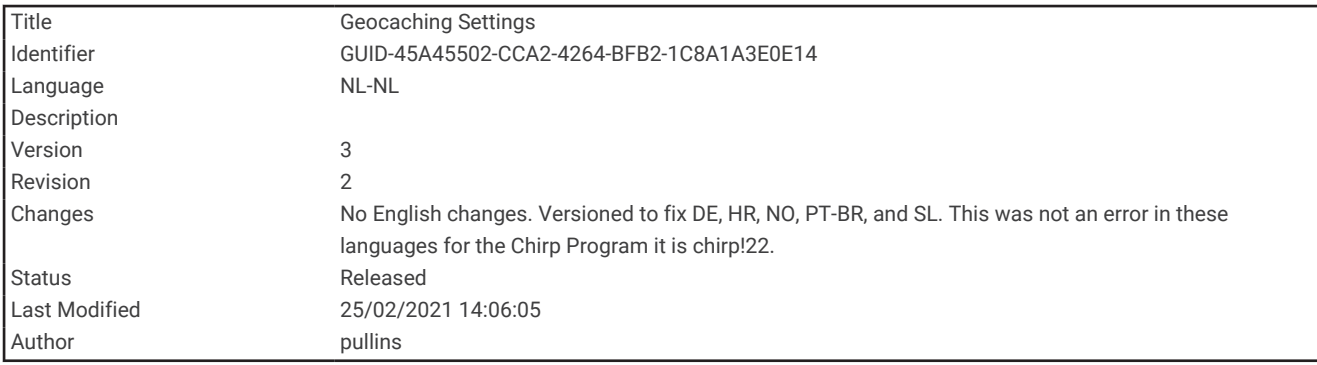

#### Geocaching-instellingen

Selecteer **Stel in** > **Geocaching**.

**Geocaching Live**: Hiermee kunt u live geocachegegevens verwijderen van uw toestel en verwijderen uit uw toestelregistratie op geocaching.com (*[Live geocachegegevens van het toestel verwijderen](#page-78-0)*, pagina 73, *[Toestelregistratie verwijderen van Geocaching.com](#page-79-0)*, pagina 74).

**Geocache-stijl**: Hiermee kunt u het toestel de lijst met geocaches laten weergeven op naam of code.

**chirp™ zoeken**: Het toestel zoekt naar een geocache die een chirp accessoire bevat (*[Zoeken naar chirp](#page-78-0)  [inschakelen](#page-78-0)*, pagina 73).

**chirp!22 programmeren**: Hiermee wordt het chirp accessoire geprogrammeerd.

- **Filter instellen**: Hiermee kunt u aangepaste filters maken en opslaan voor geocaches (*[Een aangepast](#page-75-0) [geocachefilter opslaan](#page-75-0)*, pagina 70).
- **Gevonden geocaches**: Hier kunt u het aantal gevonden geocaches wijzigen. Dit aantal wordt automatisch verhoogd als u een gevonden geocache logt (*[De poging loggen](#page-77-0)*, pagina 72).

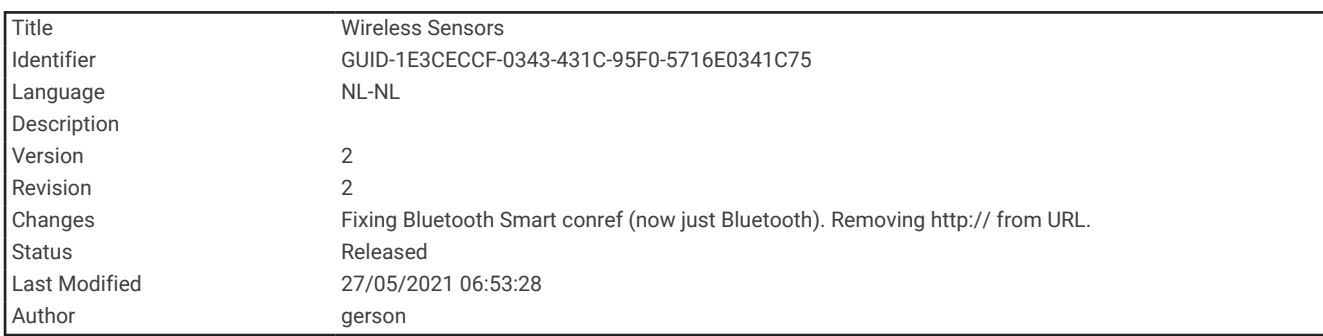

#### Draadloze sensoren

Uw toestel kan worden gebruikt in combinatie met draadloze ANT+ of Bluetooth sensoren. Ga voor meer informatie over compatibiliteit en de aanschaf van optionele sensoren naar [buy.garmin.com](http://buy.garmin.com).

<span id="page-92-0"></span>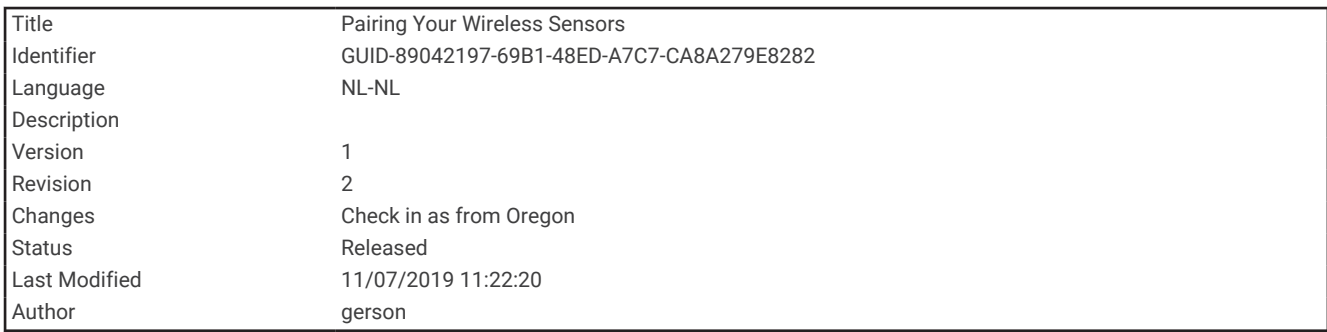

#### De draadloze sensoren koppelen

Voordat u kunt koppelen, moet u de hartslagmeter omdoen of de sensor plaatsen.

Koppelen is het verbinden van draadloze sensoren met ANT+ of Bluetooth-technologie, zoals het verbinden van een hartslagmeter met uw toestel.

**1** Breng het toestel binnen 3 m (10 ft.) van de sensor.

**OPMERKING:** Zorg ervoor dat u minstens 10 m (33 ft.) bij andere sensors vandaan bent tijdens het koppelen.

- **2** Selecteer **Stel in** > **Sensors**.
- **3** Selecteer uw type sensor.
- **4** Selecteer **Nieuwe zoeken**.

Als de sensor is gekoppeld met uw toestel, wordt de status van de sensor gewijzigd van Zoeken naar Verbonden.

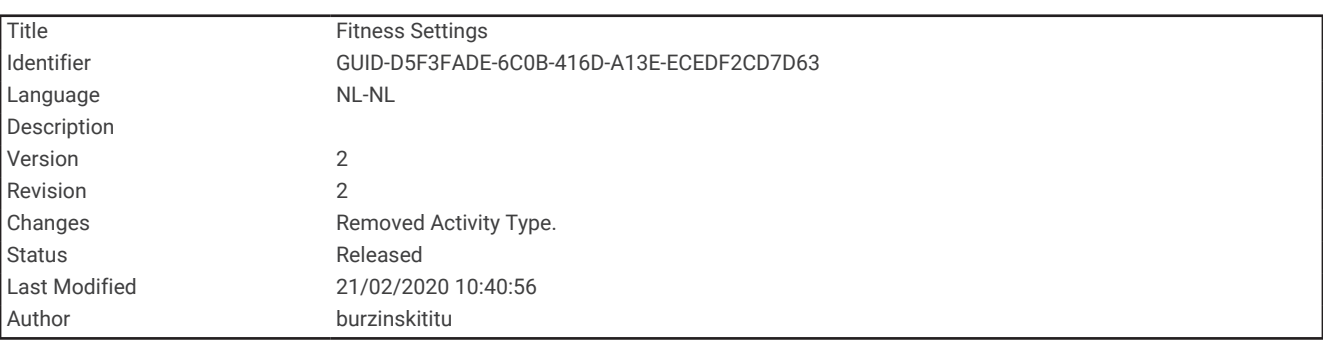

#### Fitnessinstellingen

Selecteer **Stel in** > **Fitness**.

**Auto Lap**: Hiermee stelt u in dat de ronde automatisch na een specifieke afstand wordt gemarkeerd.

**Gebruiker**: Hiermee stelt u uw profielinformatie in. Het toestel gebruikt deze informatie om nauwkeurige trainingsgegevens te berekenen in Garmin Connect.

**HS-zones**: Hiermee stelt u de vijf hartslagzones en uw maximale hartslag voor fitnessactiviteiten in.

<span id="page-93-0"></span>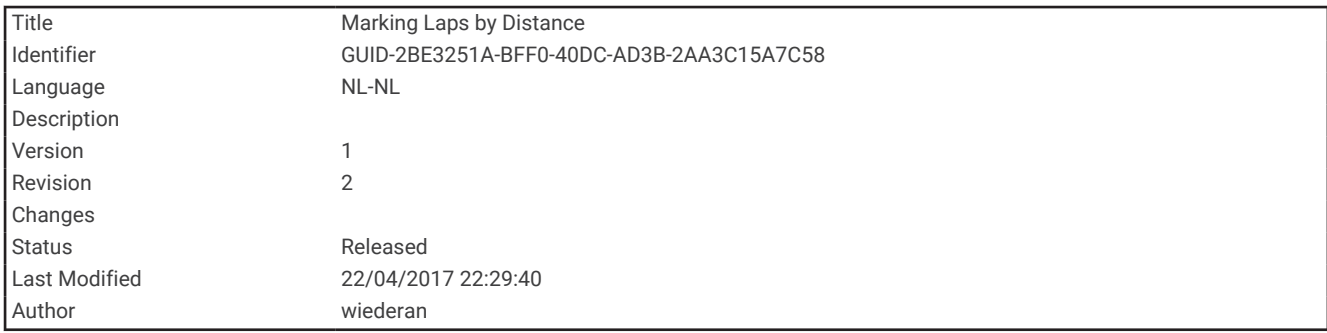

#### Ronden op afstand markeren

Met Auto Lap® kunt u de ronde automatisch markeren na een bepaalde afstand. Dit is handig als u uw prestaties tijdens verschillende delen van een activiteit wilt vergelijken.

- **1** Selecteer **Stel in** > **Fitness** > **Auto Lap**.
- **2** Voer een waarde in en selecteer **OK**.

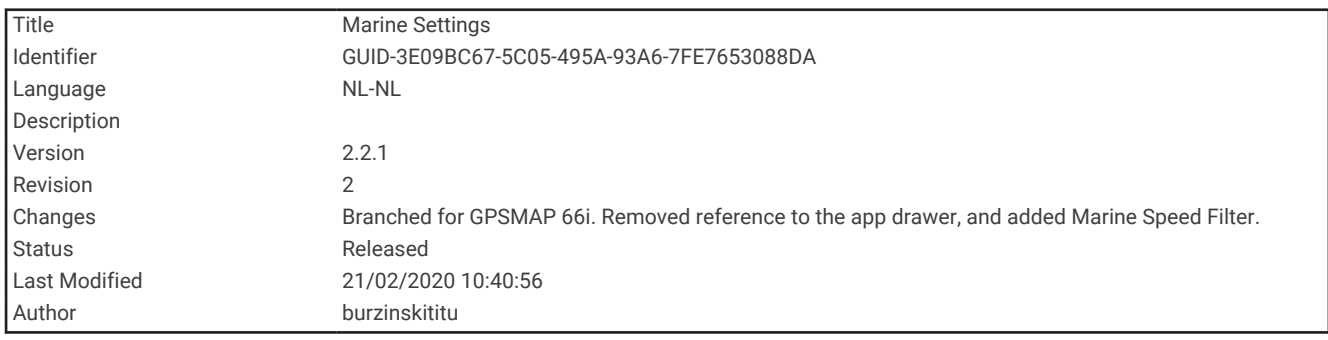

#### Maritieme instellingen w**ij**zigen

Selecteer **Stel in** > **Maritiem**.

**Waterkaartmodus**: Hiermee stelt u het type kaart in waarmee het toestel maritieme gegevens weergeeft. Nautisch geeft verschillende kaartelementen in verschillende kleuren weer zodat nautische nuttige punten beter leesbaar en de kaart dezelfde kleuren heeft als papieren kaarten. Vissen (waterkaarten vereist) geeft een gedetailleerde weergave van bodemcontouren en dieptepeilingen en vereenvoudigt de kaartweergave zodat deze optimaal is voor vissen.

**Presentatie**: Hiermee stelt u de weergave in voor de maritieme navigatiehulpmiddelen op de kaart.

**Maritieme alarmen instellen**: Hiermee stelt u een alarm in voor wanneer u van een opgegeven afstand afdrijft terwijl u voor anker ligt en wanneer u water nadert met een bepaalde diepte.

**Maritiem snelheidsfilter**: Berekent gedurende korte tijd de gemiddelde snelheid van uw schip om de snelheidswaarden te verscherpen.

<span id="page-94-0"></span>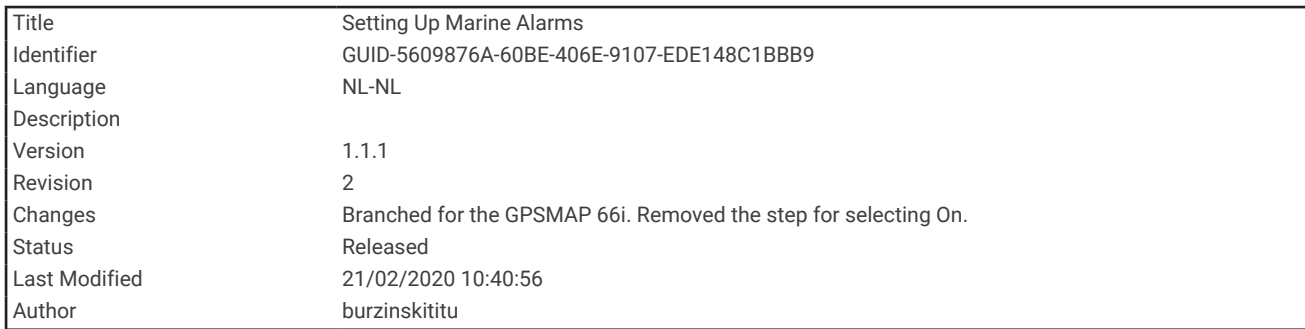

#### Maritieme alarmsignalen instellen

- **1** Selecteer **Stel in** > **Maritiem** > **Maritieme alarmen instellen**.
- **2** Selecteer het gewenste type alarm.
- **3** Voer een afstand in en selecteer **OK**.

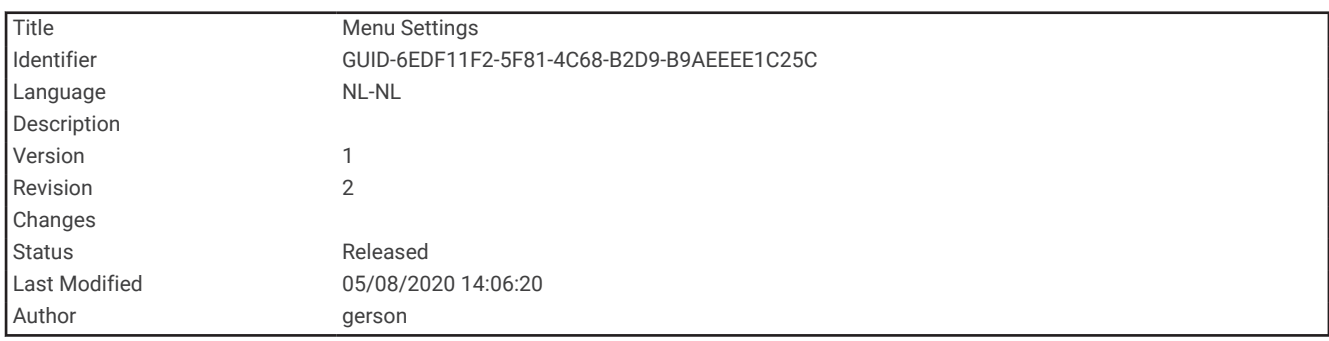

### Menu-instellingen

Selecteer **Stel in** > **Menu's**.

**Menustijl**: Hiermee stelt u de weergave van het hoofdmenu in.

**Hoofdmenu**: Hiermee kunt u items verplaatsen, toevoegen en verwijderen in het hoofdmenu (*[Het hoofdmenu](#page-95-0)  aanpassen*[, pagina 90\)](#page-95-0).

**Paginavolgorde**: Hiermee kunt u items verplaatsen, toevoegen en verwijderen in de paginavolgorde (*[De](#page-96-0)  [paginavolgorde wijzigen](#page-96-0)*, pagina 91)

**Stel in**: Hiermee verandert u de itemvolgorde in het instellingenmenu.

**Zoek**: Hiermee verandert u de itemvolgorde in het zoekmenu.

<span id="page-95-0"></span>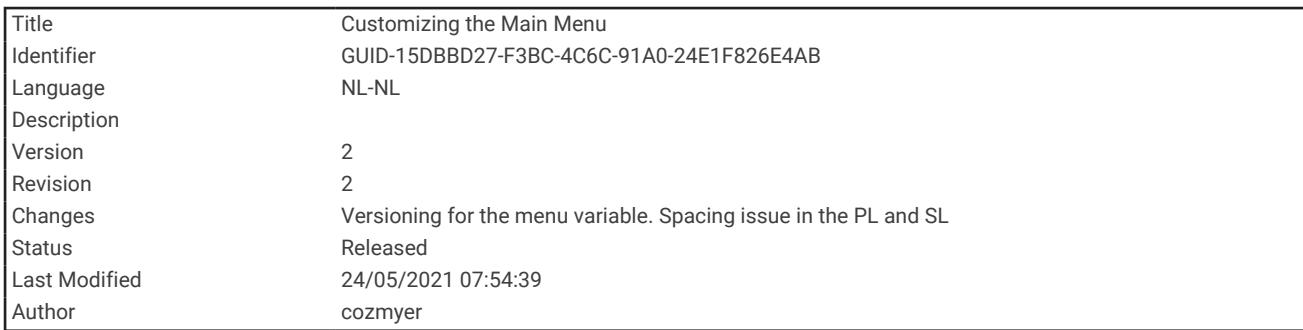

#### Het hoofdmenu aanpassen

U kunt items verplaatsen in, toevoegen aan en verwijderen uit het hoofdmenu.

- **1** Selecteer **MENU** > **Wijzig itemvolgorde** in het hoofdmenu.
- **2** Selecteer een menu-item.
- **3** Selecteer een optie:
	- Selecteer **Verplaats** om de plaatsing van het item in de lijst te wijzigen.
	- Selecteer **Voeg in** als u een nieuw item wilt toevoegen aan de lijst.
	- Selecteer **Verwijder** als u een item wilt verwijderen uit de lijst.

<span id="page-96-0"></span>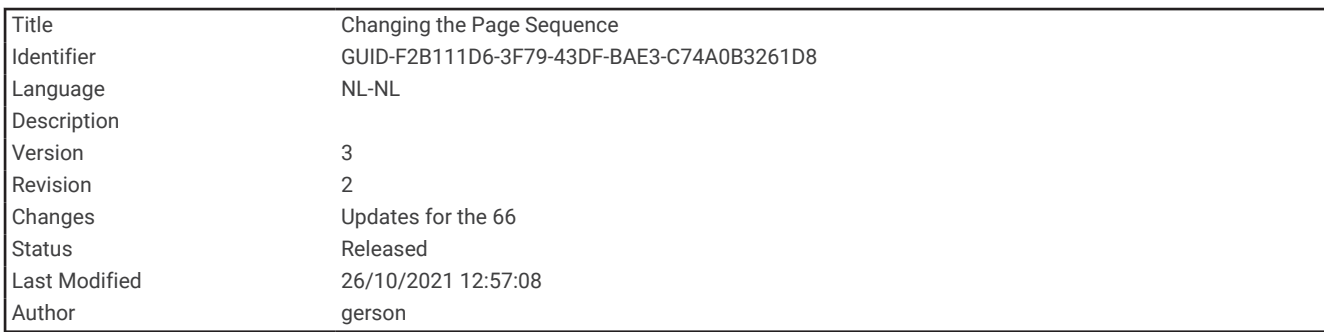

### De paginavolgorde w**ij**zigen

- **1** Selecteer **Stel in** > **Menu's** > **Paginavolgorde** > **Bewerk paginavolg.**.
- **2** Selecteer een pagina.
- **3** Selecteer een optie:
	- Als u een pagina omhoog of omlaag wilt verplaatsen in de lijst, selecteert u **Verplaats**.
	- Als u een nieuwe pagina wilt toevoegen aan de paginavolgorde, selecteert u **Voeg in**, en selecteert u een categorie.
	- Als u een pagina wilt verwijderen uit de paginavolgorde, selecteert u **Verwijder**.

**TIP:** Selecteer PAGE om de paginavolgorde weer te geven.

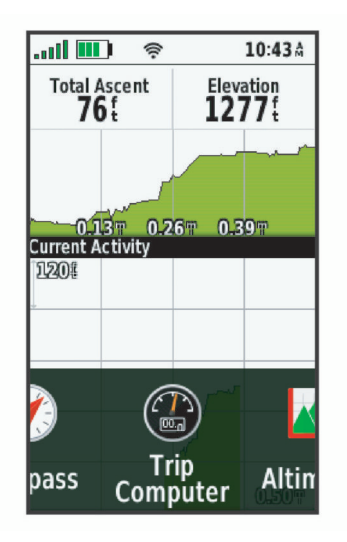

<span id="page-97-0"></span>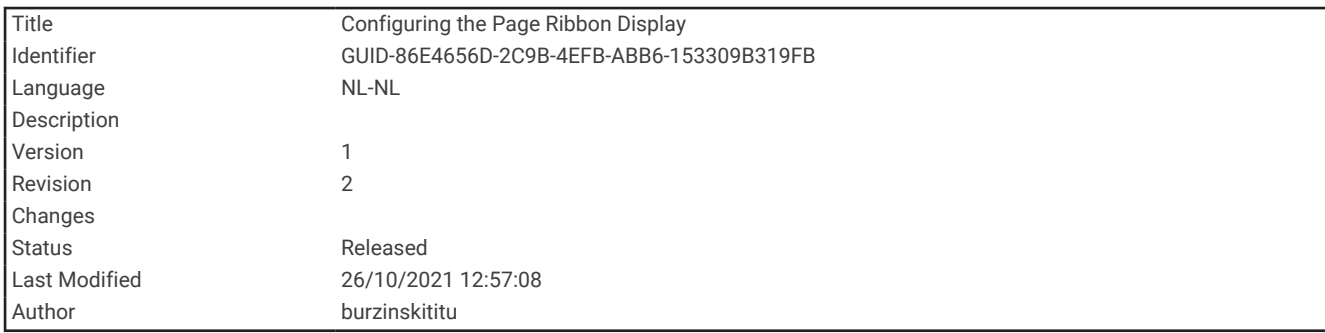

#### De weergave van het Paginalint configureren

- **1** Selecteer **Stel in** > **Menu's** > **Paginavolgorde** > **Paginalintweergave**.
- **2** Selecteer een optie:
	- Selecteer **Uit** om de weergave van het paginarint uit te schakelen.
	- Selecteer **Langzaam** of **Snel** om de snelheid in te stellen waarmee een pagina wordt geopend nadat deze is geselecteerd in het paginarintvenster.

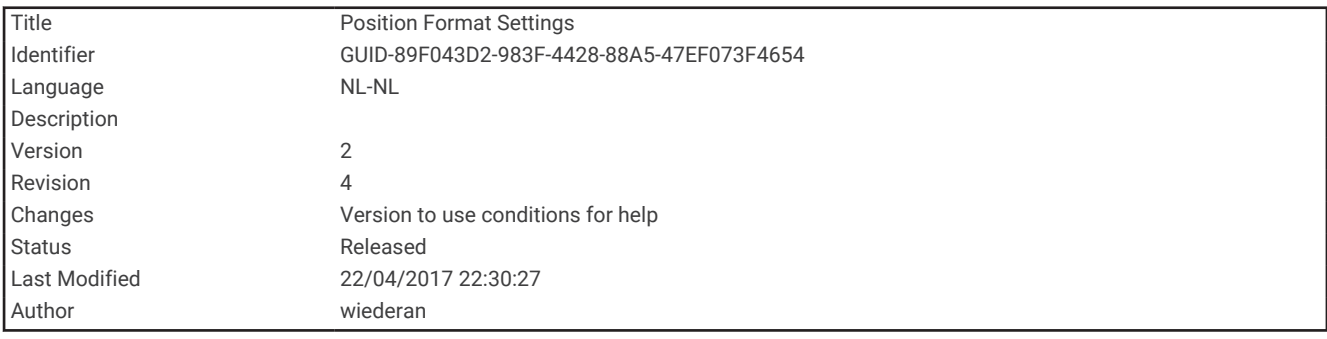

#### Instellingen voor positieweergave

**OPMERKING:** Wijzig de positieweergave of het coördinatensysteem op basis van kaartdatum alleen als u een kaart gebruikt die een andere positieweergave voorschrijft.

#### Selecteer **Stel in** > **Positieweergave**.

**Positieweergave**: Hiermee selecteert u de positieweergave waarmee een locatie wordt aangeduid.

**Kaartdatum**: Hiermee stelt u het coördinatensysteem van de kaart in.

**Kaartsferoïde**: Hiermee geeft u het coördinatensysteem weer dat door het toestel wordt gebruikt. Het standaardcoördinatensysteem is WGS 84.

<span id="page-98-0"></span>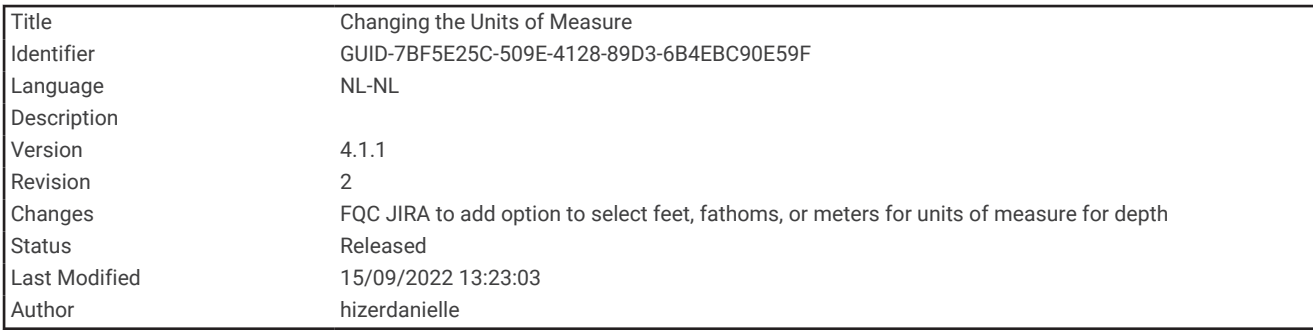

## De maateenheden w**ij**zigen

- **1** Selecteer **Stel in** > **Eenheden**.
- **2** Selecteer een optie:
	- Om de eenheid van de snelheid en afstand te wijzigen, selecteer **Snelheid/afstand**.
	- Om de eenheid van de verticale snelheid te wijzigen, selecteer **VERTICALE SNELHEID**.
	- Om de eenheid van de hoogte te wijzigen, selecteer **Hoogte**.
	- Als u de maateenheid voor diepte wilt wijzigen in voet, vadem of meter, selecteert u **Hoogte** > **Diepte**.
	- Om de eenheid van de temperatuur te wijzigen, selecteer **Temperatuur**.
	- Om de eenheid van de druk te wijzigen, selecteer **Druk**.
- **3** Selecteer een maateenheid.

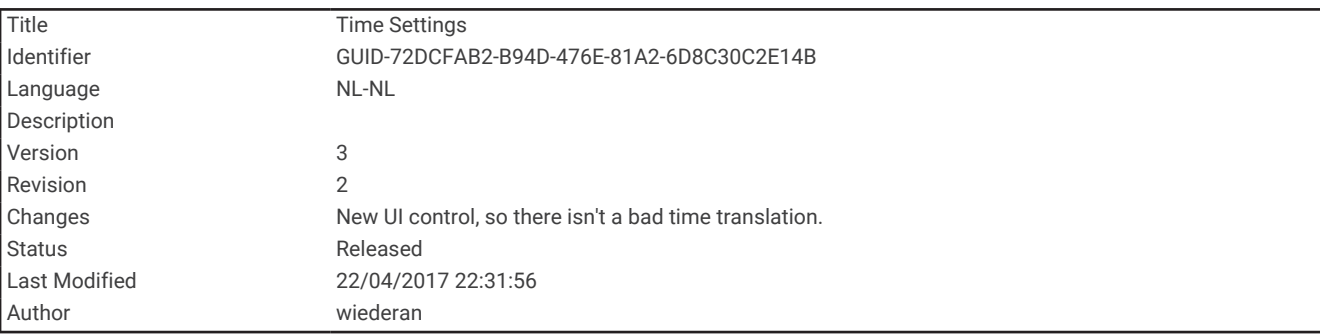

## T**ij**dinstellingen

Selecteer **Stel in** > **Tijd**.

**Tijdweergave**: Hier kunt u kiezen om de 12- of 24-uursklok in te stellen.

**Tijdzone**: Hiermee stelt u de tijdzone voor het toestel in. Met Automatisch wordt de tijdzone automatisch ingesteld op basis van uw GPS-positie.

<span id="page-99-0"></span>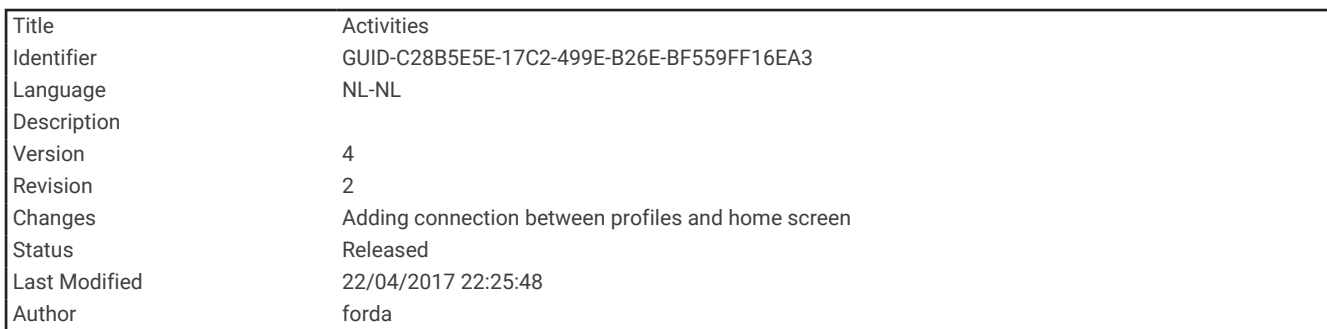

### Profielen

Een profiel is een verzameling instellingen waarmee u het gebruiksgemak van het toestel kunt optimaliseren. Voor bijvoorbeeld jagen zijn de instellingen en weergaven anders dan wanneer u het toestel gebruikt voor geocaching.

Profielen zijn gekoppeld aan de activiteitenschermen, inclusief het startscherm.

Als u een profiel gebruikt en u instellingen zoals gegevensvelden of maateenheden wijzigt, worden de wijzigingen automatisch in het profiel opgeslagen.

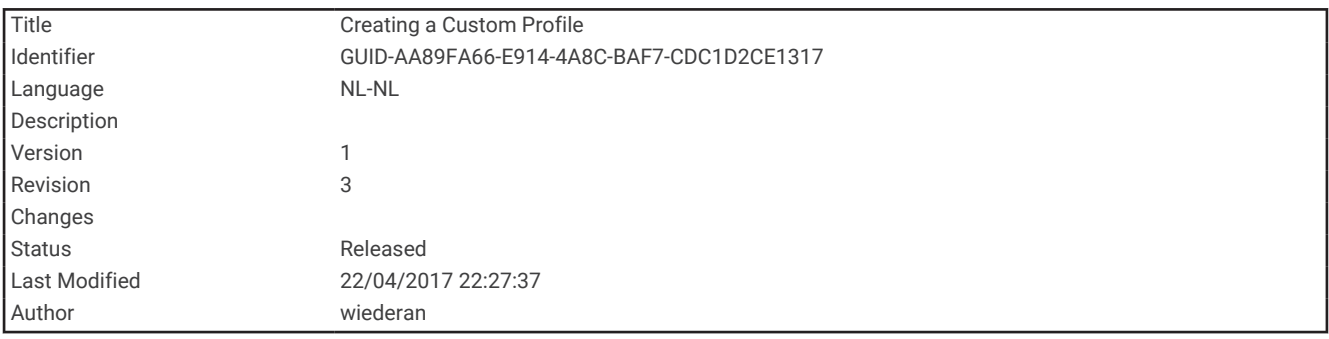

#### Een aangepast profiel maken

U kunt uw instellingen en de gegevensvelden voor een bepaalde activiteit of route aanpassen.

- **1** Selecteer **Stel in** > **Profielen** > **Maak profiel** > **OK**.
- **2** Pas uw instellingen en gegevensvelden aan.

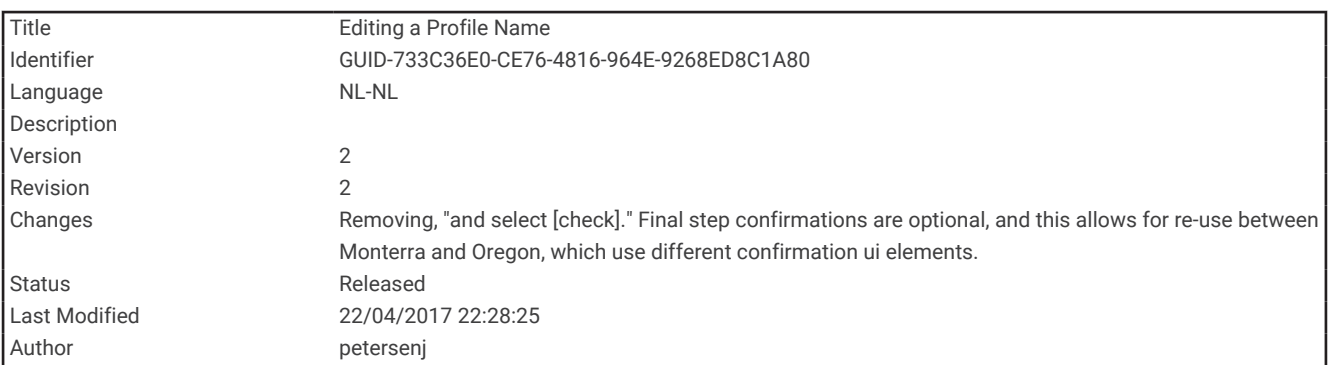

#### De naam van een profiel w**ij**zigen

- **1** Selecteer **Stel in** > **Profielen**.
- **2** Selecteer een profiel.
- **3** Selecteer **Wijzig naam**.
- **4** Typ de nieuwe naam.

<span id="page-100-0"></span>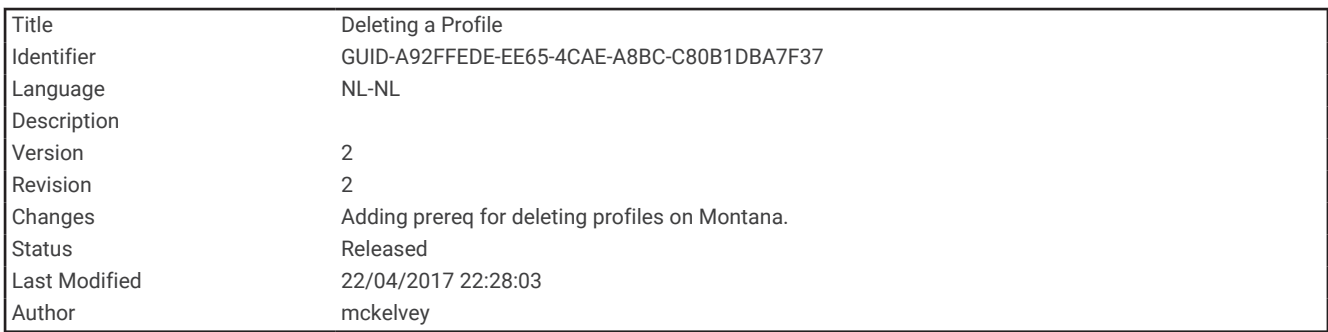

### Een profiel verw**ij**deren

**OPMERKING:** Voordat u het actieve profiel kunt verwijderen, moet u een ander profiel activeren. U kunt een profiel niet verwijderen als het actief is.

- **1** Selecteer **Stel in** > **Profielen**.
- **2** Selecteer een profiel.
- **3** Selecteer **Verwijder**.

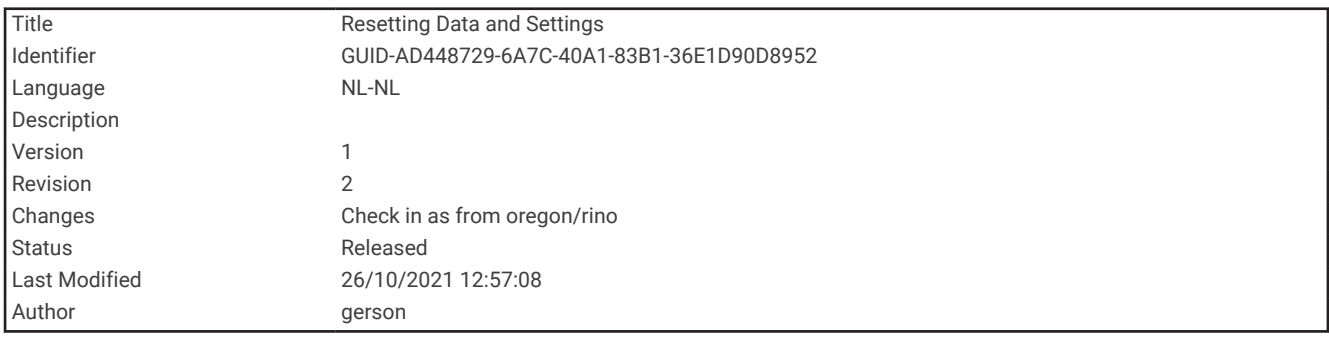

#### Gegevens en instellingen herstellen

- **1** Selecteer **Stel in** > **Herstel**.
- **2** Selecteer een optie:
	- Als u bepaalde gegevens van een reis wilt herstellen, zoals afstand en gemiddelden, selecteert u **Herstel reisgegevens**.
	- Als u alle opgeslagen via-punten wilt verwijderen, selecteert u **Wis alle waypoints**.
	- Als u alle gegevens wilt wissen die sinds de start van de huidige activiteit zijn vastgelegd, selecteert u **Wis huidige activiteit**.

**OPMERKING:** Het toestel blijft nieuwe gegevens vastleggen voor de huidige activiteit.

- Als u de instellingen voor het huidige type profiel wilt herstellen naar de fabrieksinstellingen, selecteert u **Herstel inst.**.
- Als u alle toestelinstellingen en profielen wilt herstellen naar de fabrieksinstellingen, selecteert u **Herstel alle instelling.**.

**OPMERKING:** Als u alle instellingen herstelt, worden alle geocachingactiviteiten op uw toestel gewist. Hiermee worden uw gebruikersgegevens, zoals tracks en waypoints niet verwijderd.

• Als u alle opgeslagen gebruikersgegevens wilt verwijderen en alle instellingen op het toestel opnieuw wilt herstellen naar de fabrieksinstellingen, selecteert u **Wis alles**.

**OPMERKING:** Hiermee verwijdert u alle instellingen van uw persoonlijke gegevens, geschiedenis en opgeslagen gebruikersgegevens, inclusief tracks en waypoints.

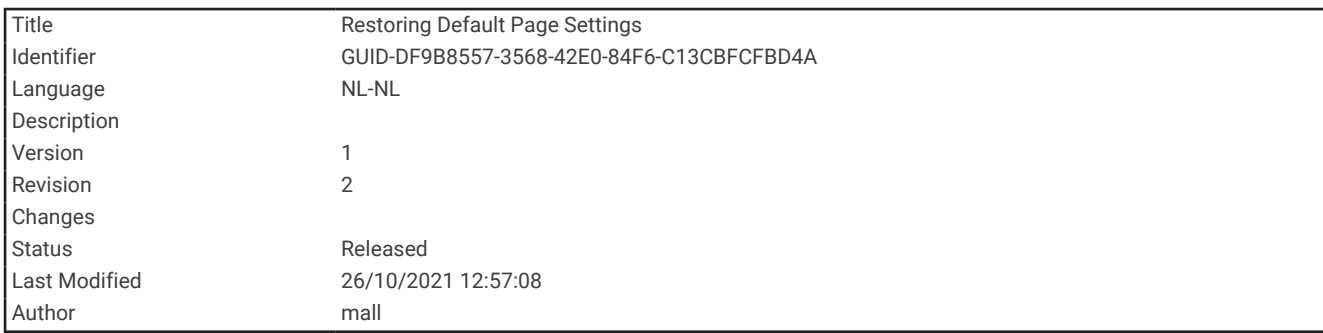

### Standaardpagina-instellingen herstellen

- **1** Open een pagina waarvan u de instellingen wilt herstellen.
- **2** Selecteer **MENU** > **Standaardinstellingen**.

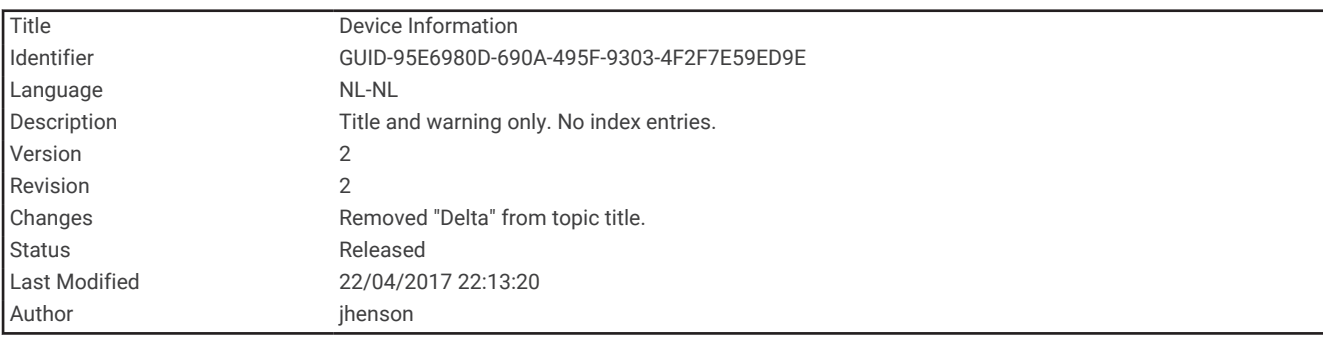

# **Toestelinformatie**

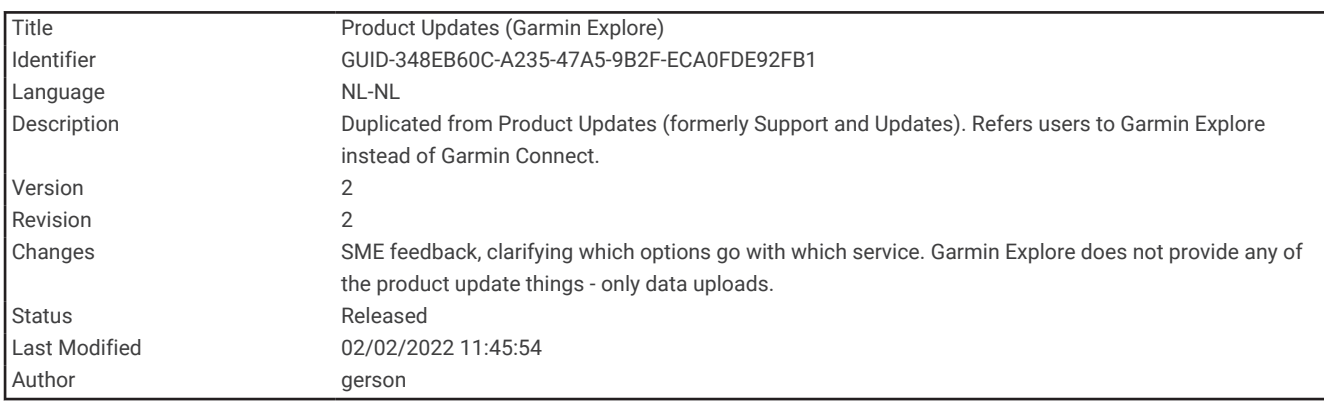

## **Productupdates**

Installeer Garmin Express™ [\(www.garmin.com/express\)](http://www.garmin.com/express) op uw computer. U kunt de Garmin Explore app op uw smartphone installeren om uw waypoints, routes, tracks en activiteiten te uploaden.

Garmin Express biedt eenvoudige toegang tot deze diensten voor Garmin toestellen.

- Software-updates
- Kaartupdates
- Productregistratie

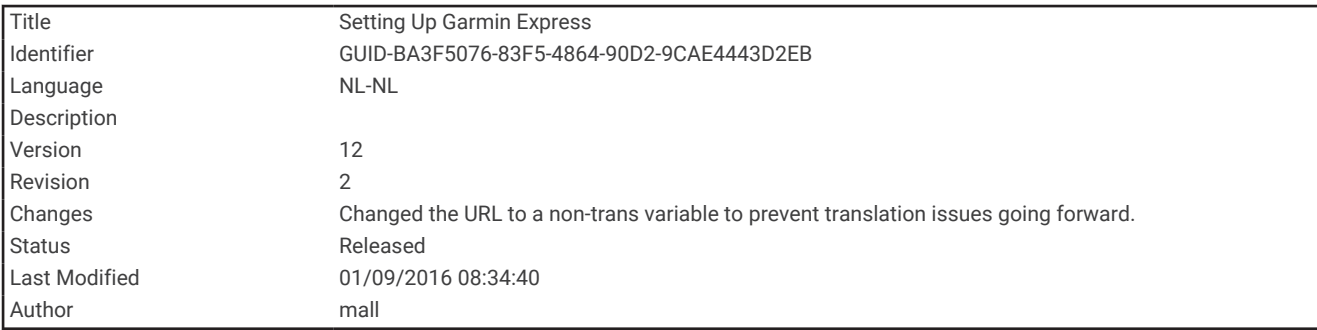

## Garmin Express instellen

- **1** Sluit het toestel met een USB-kabel aan op uw computer.
- **2** Ga naar [garmin.com/express](http://garmin.com/express).
- **3** Volg de instructies op het scherm.

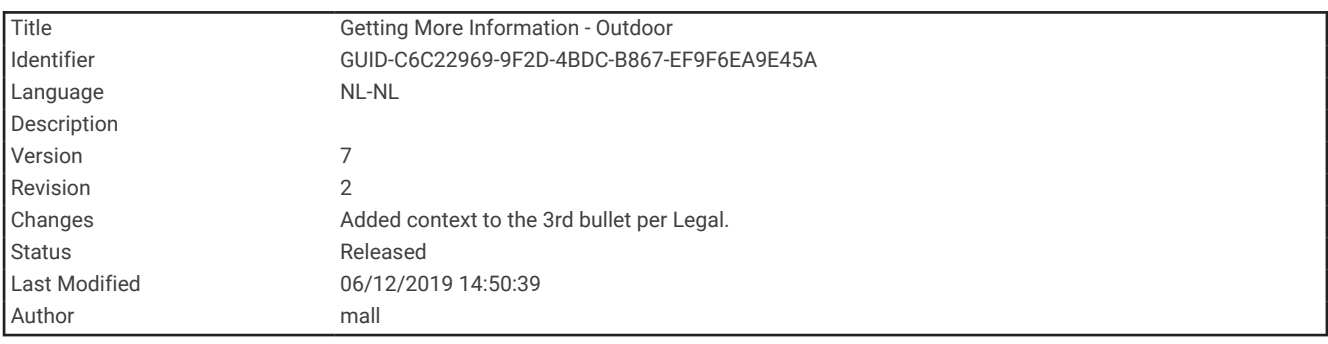

## Meer informatie

Meer informatie over dit product vindt u op de Garmin website.

- Ga naar [support.garmin.com](http://support.garmin.com) voor meer handleidingen, artikelen en software-updates.
- Ga naar [buy.garmin.com](http://buy.garmin.com) of neem contact op met uw Garmin dealer voor informatie over optionele accessoires en vervangingsonderdelen.

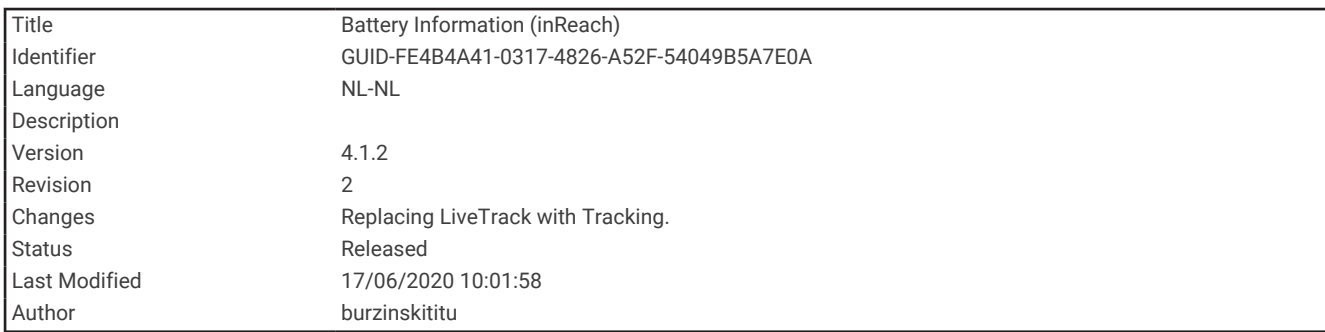

## Batter**ij**gegevens

De werkelijke levensduur van de batterij hang af van uw toestelinstellingen, zoals het interval voor het vastleggen van spoorpunten en het luisterinterval bij de controle op nieuwe berichten.

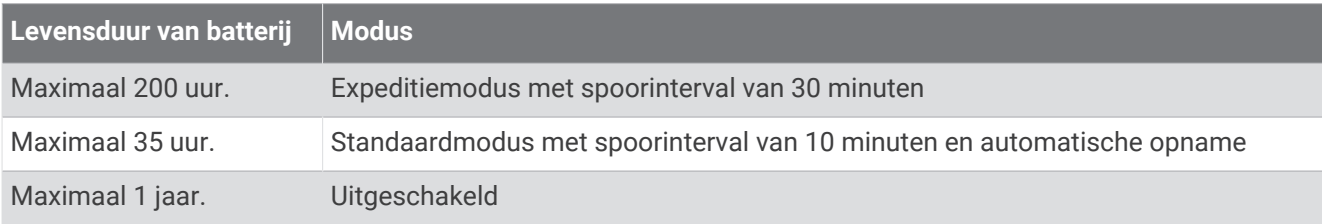

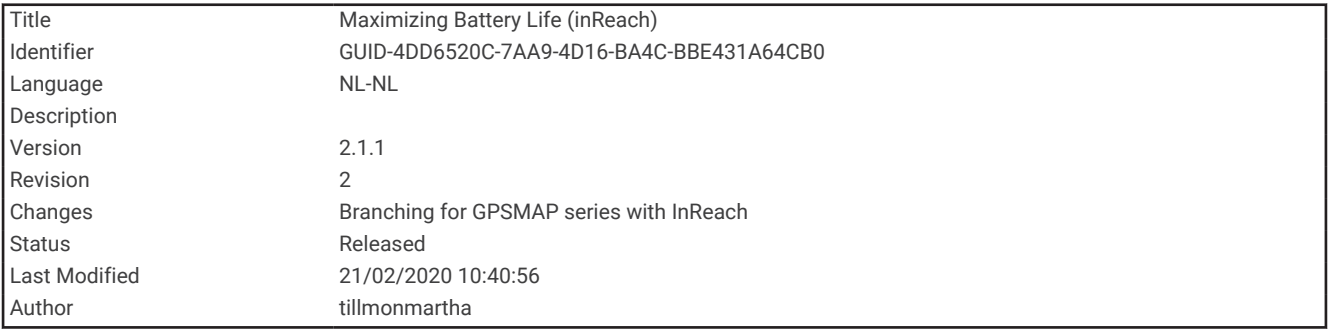

## Levensduur van de batter**ij**en maximaliseren

- Schakel **Expeditiemodus** (*[Expeditiemodus inschakelen](#page-104-0)*, pagina 99) in.
- Schakel de **Batterijbesparing** modus in (*[De modus Batterijbesparing inschakelen](#page-104-0)*, pagina 99).
- Schakel Bluetooth draadloze technologie (*[Bluetooth instellingen](#page-89-0)*, pagina 84).

<span id="page-104-0"></span>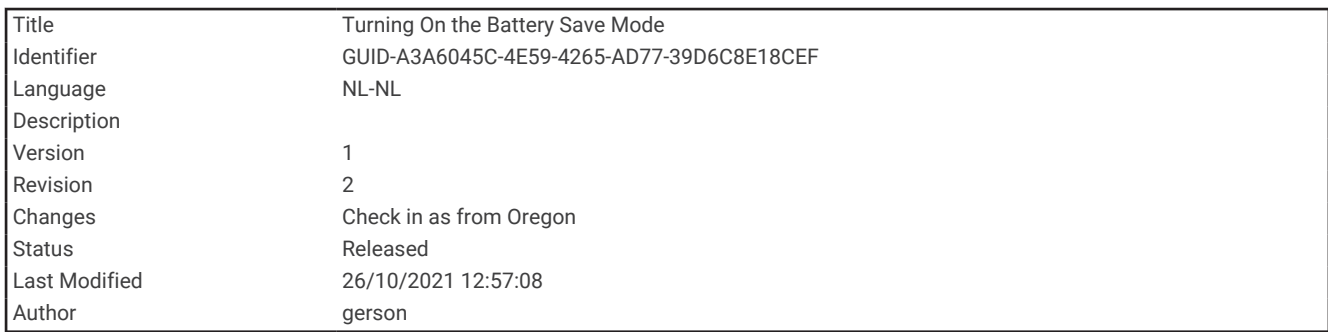

### De modus Batter**ij**besparing inschakelen

U kunt de modus Batterijbesparing gebruiken om de levensduur van de batterij te verlengen.

#### Selecteer **Stel in** > **Scherm** > **Batterijbesparing** > **Aan**.

In de modus Batterijbesparing wordt het scherm uitgeschakeld zodra de time-out van de schermverlichting is verstreken. U kunt de aan-uitknop selecteren om het scherm in te schakelen.

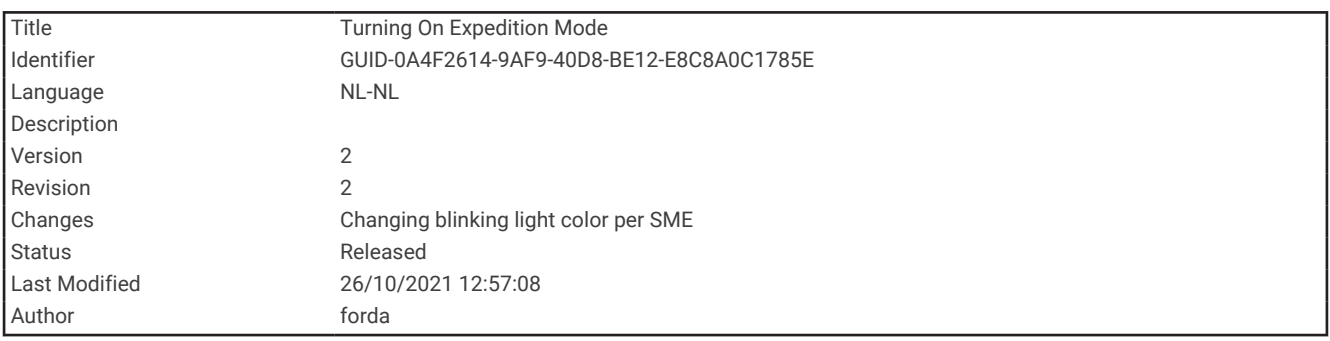

#### Expeditiemodus inschakelen

U kunt de expeditiemodus gebruiken om de levensduur van de batterij te verlengen. In de expeditiemodus wordt het scherm uitgeschakeld, schakelt het toestel de modus voor laag energieverbruik in en verzamelt het toestel minder GPS-spoorpunten.

- **1** Selecteer **Stel in** > **Expeditiemodus**.
- **2** Selecteer een optie:
	- Als u wilt dat het toestel u vraagt of u de expeditiemodus wilt inschakelen wanneer u het toestel uitschakelt, selecteert u **Op verzoek**.
	- Als u de expeditiemodus na twee minuten inactiviteit automatisch wilt inschakelen, selecteert u **Automatisch**.
	- Als u de expeditiemodus noot wilt inschakelen, selecteert u **Nooit**.

In de expeditiemodus knippert het groene lampje soms.

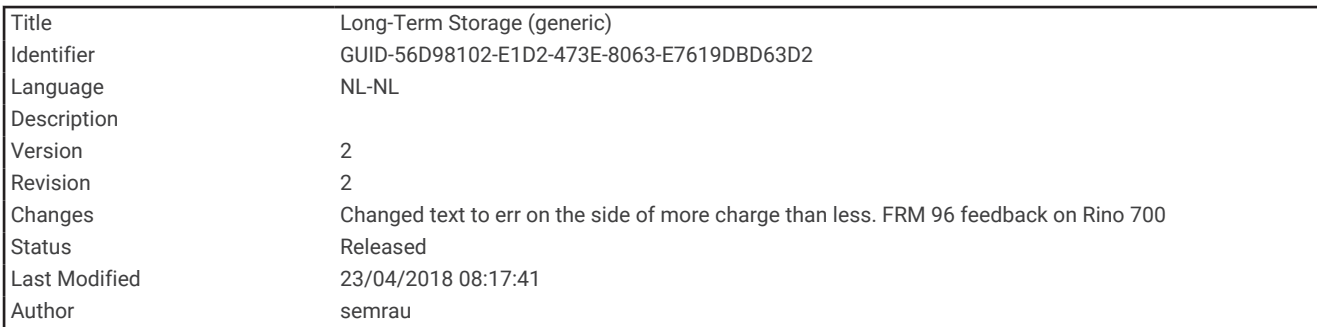

### Langdurige opslag

Als u van plan bent uw toestel gedurende enige maanden niet te gebruiken, wordt u aangeraden de batterij voor ten minste 50% op te laden voor u het toestel opbergt. Het toestel moet worden bewaard op een koele, droge plek met ongeveer de normale huistemperatuur. Als u het toestel later weer wilt gebruiken, dient u het eerst volledig op te laden.

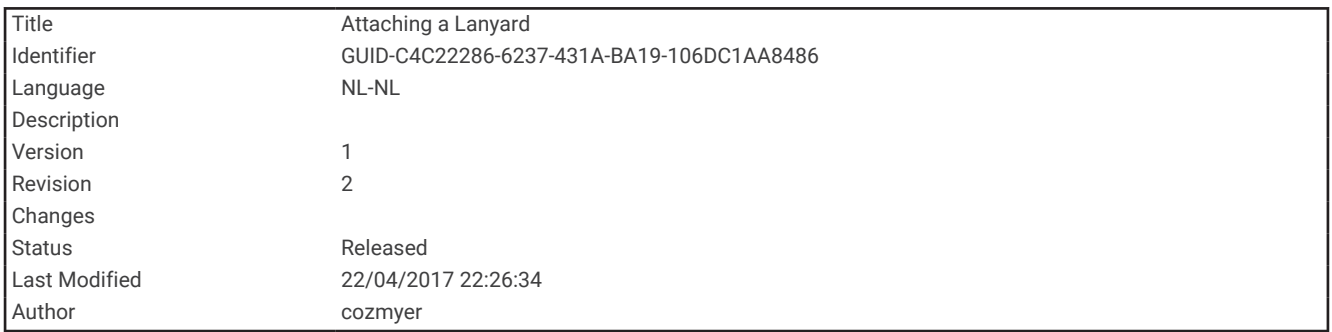

## Een draagkoord bevestigen

**1** Haal de lus van het draagkoord door de gleuf in het toestel.

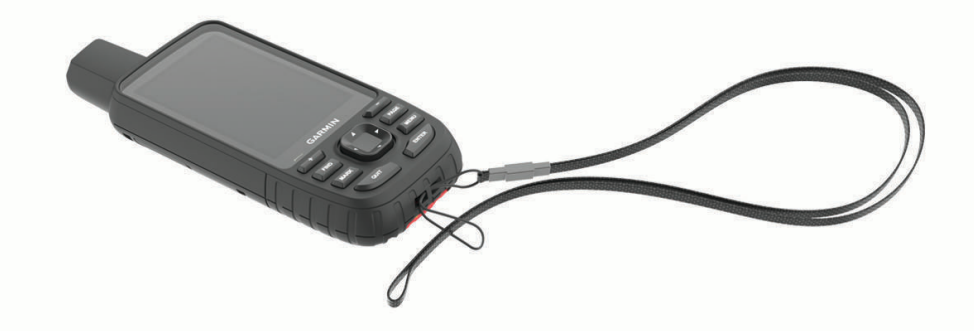

- **2** Steek het andere uiteinde van het draagkoord door de lus en trek deze strak.
- **3** Bevestig het draagkoord tijdens een activiteit zo nodig aan uw kleding of rugzak.

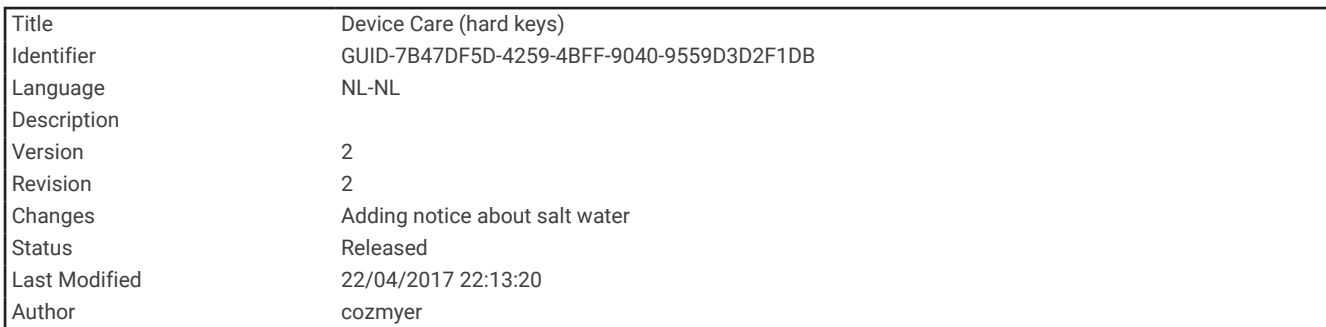

## Toestelonderhoud

#### *LET OP*

Gebruik geen chemische reinigingsmiddelen, oplosmiddelen en insectenwerende middelen die plastic onderdelen en oppervlakken kunnen beschadigen.

Bewaar het toestel niet op een plaats waar het langdurig aan extreme temperaturen kan worden blootgesteld, omdat dit onherstelbare schade kan veroorzaken.

Het toestel is waterbestendig volgens IEC-standaard 60529 IPX7. Het toestel is bestand tegen abusievelijk onderdompelen in water tot één meter diep, gedurende maximaal 30 minuten. Als u het toestel langer onder water houdt, kan schade het gevolg zijn. Na onderdompeling moet u het toestel voorzichtig afdrogen en laten opdrogen voordat u het opnieuw gaat gebruiken of oplaadt.

Spoel het toestel na gebruik in chloor- of zout water goed uit met zoet water.

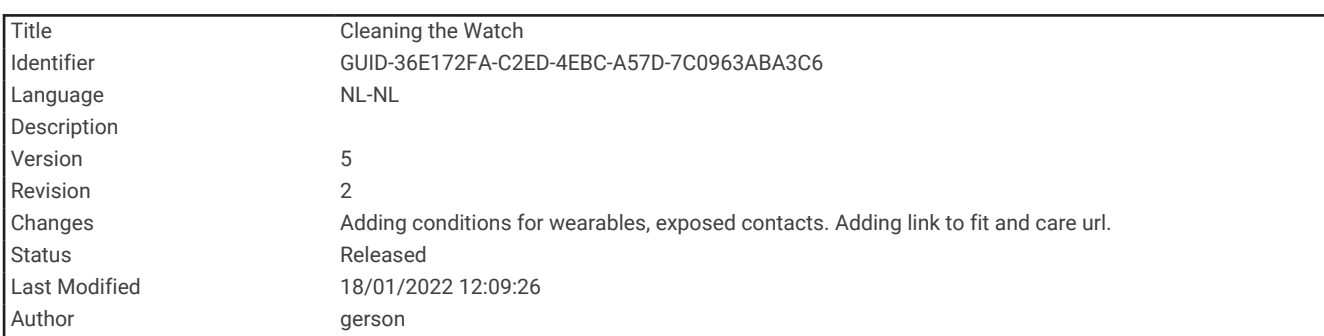

#### Het toestel schoonmaken

- **1** Veeg het toestel schoon met een doek die is bevochtigd met een mild schoonmaakmiddel.
- **2** Veeg de behuizing vervolgens droog.

Laat het toestel na reiniging helemaal drogen.

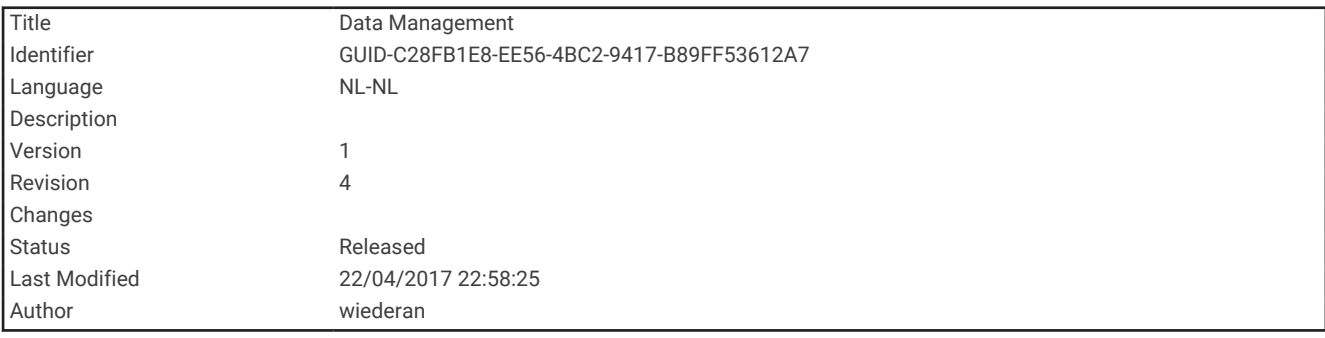

## Gegevensbeheer

OPMERKING: Het toestel is niet compatibel met Windows® 95, 98, Me, Windows NT®, en Mac® OS 10.3 en ouder.

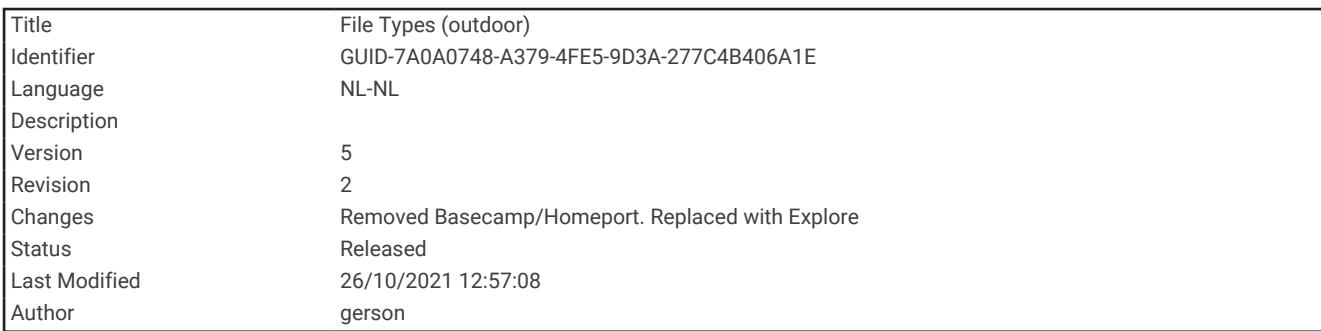

### **Bestandstypen**

Het handheld-toestel biedt ondersteuning voor de volgende bestandstypen:

- Bestanden van Garmin Explore.
- GPX-route-, spoor- en via-puntbestanden.
- GPX-geocachebestanden (*[Geocaches downloaden via een computer](#page-72-0)*, pagina 67).
- JPEG-afbeeldingsbestanden.
- GPI-bestanden met eigen nuttige punten van de Garmin POI Loader. Ga naar [www.garmin.com/products](http://www.garmin.com/products/poiloader) [/poiloader.](http://www.garmin.com/products/poiloader)
- FIT-bestanden voor export naar Garmin Connect.

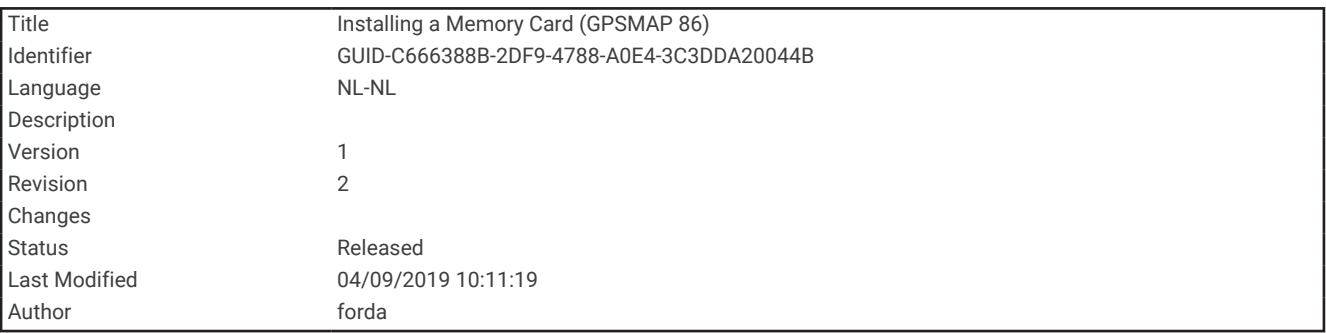

#### Een geheugenkaart installeren

U kunt een microSD geheugenkaart installeren voor extra opslagruimte of voorgeladen kaarten. Het toestel ondersteunt geheugenkaarten tot 32 GB. Gebruik voor optimale prestaties een geheugenkaart uit klasse 10.

**1** Verwijder het beschermkapje aan de zijkant van het toestel  $\left(1\right)$ .

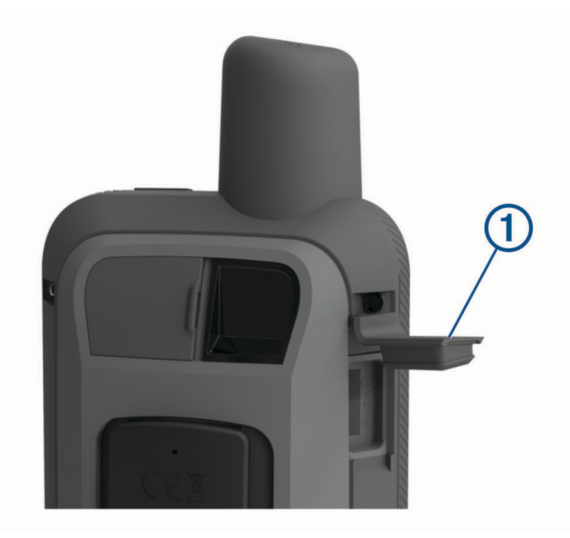

**2** Plaats de geheugenkaart met de goudkleurige contactpunten naar het scherm van het toestel gericht.
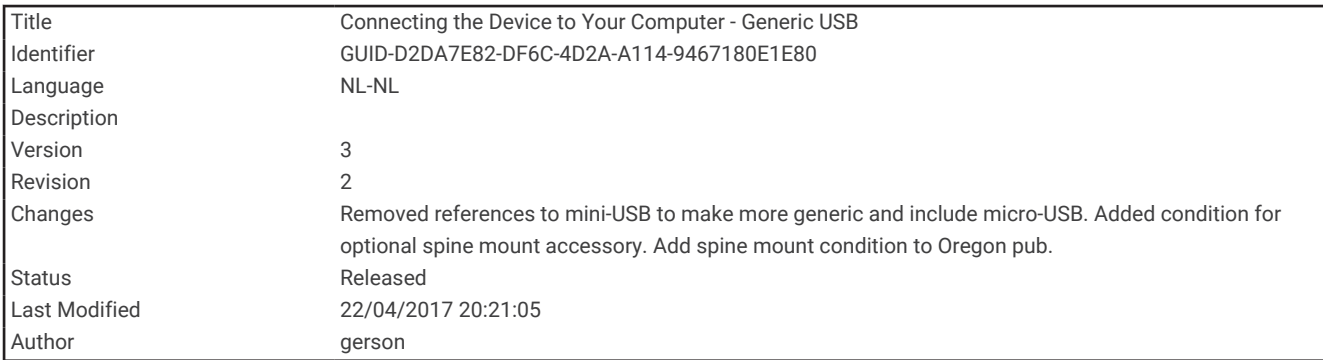

#### Het toestel aansluiten op uw computer

*LET OP*

U voorkomt corrosie door de USB-poort, de beschermkap en de omringende delen grondig af te drogen voordat u het toestel oplaadt of aansluit op een computer.

- **1** Trek de beschermkap van de USB-poort omhoog.
- **2** Steek het kleine uiteinde van de USB-kabel in de USB-poort op het toestel.
- **3** Steek het grote uiteinde van de USB-kabel in een USB-poort van de computer.

Het toestel en de geheugenkaart (optioneel) worden weergegeven als verwisselbaar station onder Deze computer op Windows computers en als geïnstalleerd volume op Mac computers.

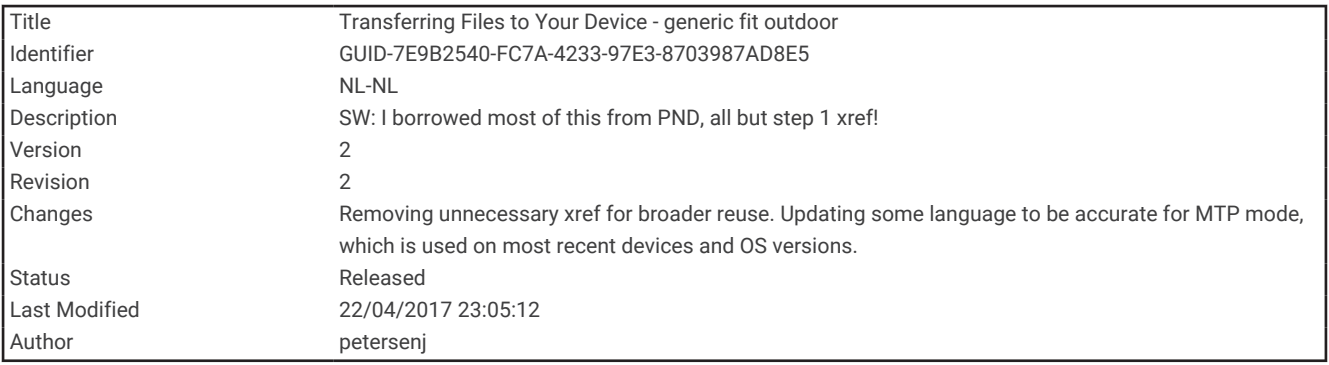

#### Bestanden overbrengen naar uw computer

**1** Verbind het toestel met uw computer.

Op Windows computers wordt het toestel weergegeven als verwisselbaar station of een draagbaar station, en de geheugenkaart wordt mogelijk weergegeven als een tweede verwisselbaar station. Op Mac computers worden het toestel en de geheugenkaart als gekoppelde volumes weergegeven.

**OPMERKING:** Op sommige computers met meerdere netwerkstations worden toestelstations mogelijk niet correct weergegeven. Zie de documentatie bij uw besturingssysteem voor meer informatie over het toewijzen van het station.

- **2** Open de bestandsbrowser op de computer.
- **3** Selecteer een bestand.
- **4** Selecteer **Edit** > **Copy**.
- **5** Open het draagbare toestel, station of volume van het toestel of geheugenkaart.
- **6** Blader naar een map.
- **7** Selecteer **Edit** > **Paste**.

Het bestand wordt weergegeven in de lijst met bestanden in het toestelgeheugen of op de geheugenkaart.

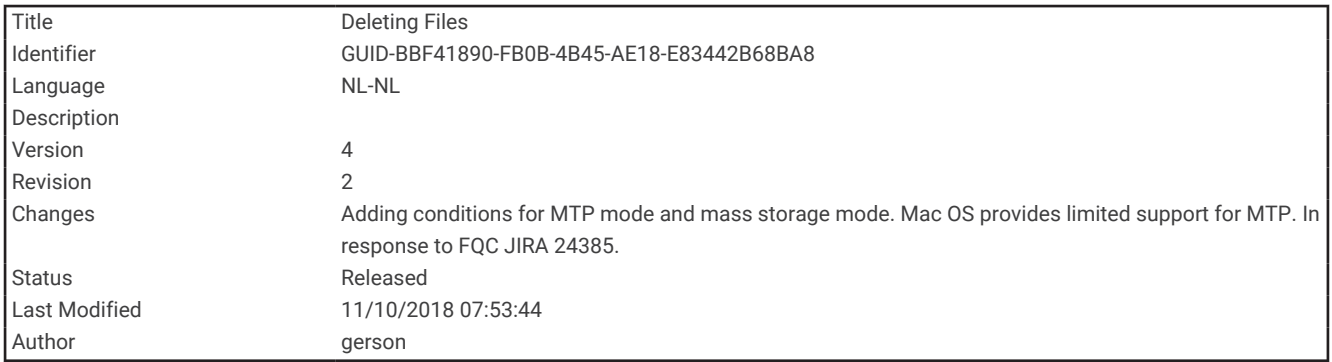

#### Bestanden verw**ij**deren

*LET OP*

Als u niet weet waar een bestand voor dient, verwijder het dan niet. Het geheugen van het toestel bevat belangrijke systeembestanden die niet mogen worden verwijderd.

- **1** Open het **Garmin** station of volume.
- **2** Open zo nodig een map of volume.
- **3** Selecteer een bestand.
- **4** Druk op het toetsenbord op de toets **Delete**.

**OPMERKING:** Als u een Apple® computer gebruikt, moet u de map Trash leegmaken om de bestanden volledig te verwijderen.

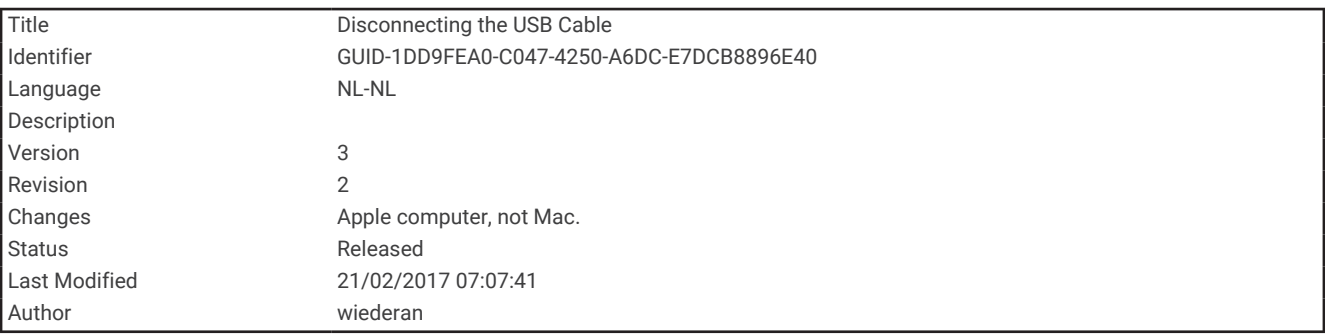

#### De USB-kabel loskoppelen

Als uw toestel als een verwisselbaar station of volume is aangesloten op uw computer, dient u het toestel op een veilige manier los te koppelen om gegevensverlies te voorkomen. Als uw toestel als een draagbaar toestel is aangesloten op uw Windows computer, hoeft u het niet op een veilige manier los te koppelen.

- **1** Voer een van onderstaande handelingen uit:
	- Op Windows computers: Selecteer het pictogram **Hardware veilig verewijderen** in het systeemvak en selecteer uw toestel.
	- Voor Apple computers selecteert u het toestel en selecteert u **File** > **Eject**.
- **2** Koppel de kabel los van uw computer.

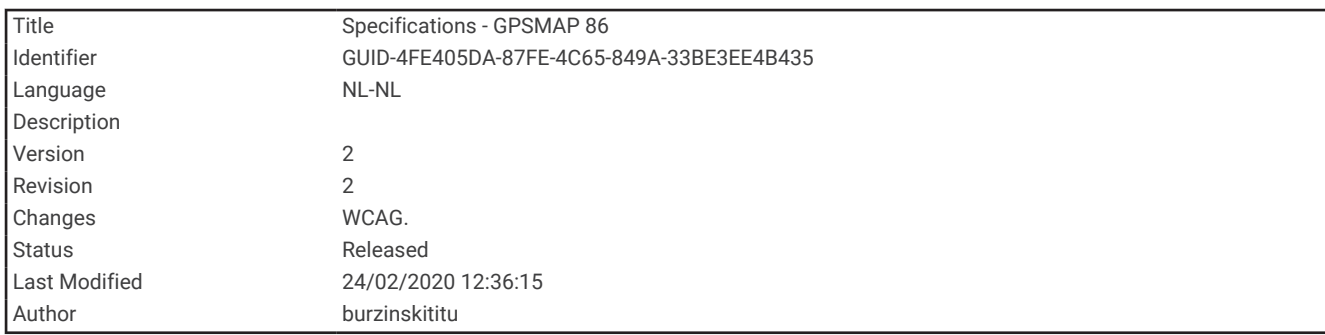

# **Specificaties**

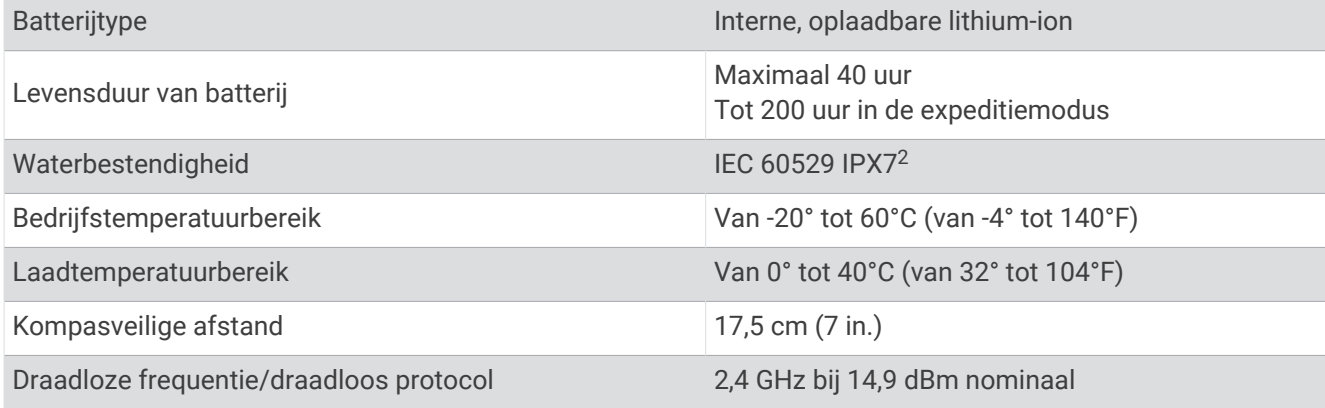

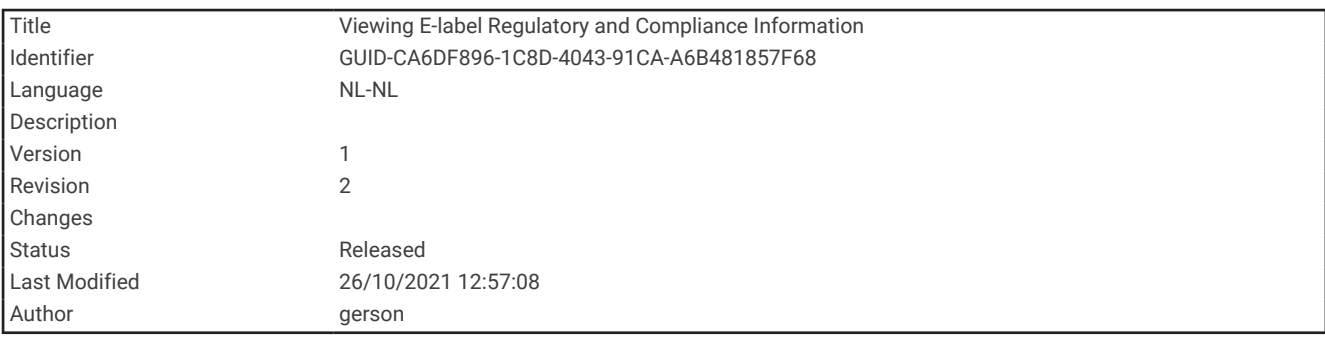

### Informatie over regelgeving en compliance op e-labels weergeven

Het label voor dit toestel wordt op elektronische wijze geleverd. Het e-label kan regelgeving bevatten, zoals identificatienummers verstrekt door de FCC of regionale compliance-markeringen, maar ook toepasselijke product- en licentiegegevens.

- **1** Selecteer **Stel in**.
- **2** Selecteer **Over**.

<sup>&</sup>lt;sup>2</sup> Het toestel is bestand tegen incidentele blootstelling aan water tot een diepte van 1 meter gedurende maximaal 30 minuten. Ga voor meer informatie naar [www.garmin.com/waterrating](http://www.garmin.com/waterrating).

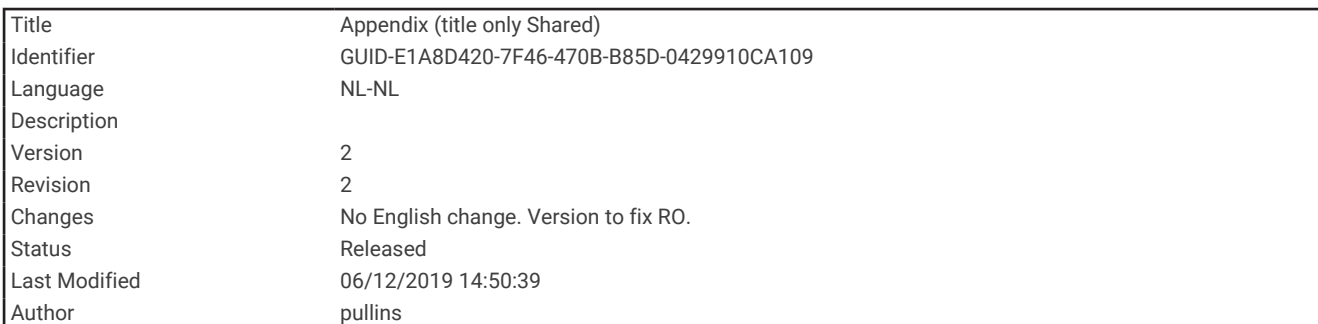

# Appendix

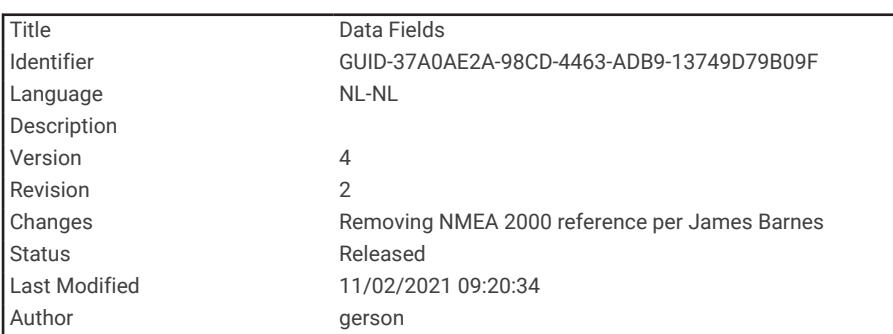

# Gegevensvelden

Sommige gegevensvelden vereisen dat u navigeert of draadloze accessoires hebt om gegevens te kunnen weergeven.

- **Aanwijzer**: Een pijl wijst in de richting van het volgende via-punt of de volgende bocht. Deze gegevens worden alleen weergegeven tijdens het navigeren.
- **Afstand tot bestemming**: De resterende afstand tot de eindbestemming. Deze gegevens worden alleen weergegeven tijdens het navigeren.
- **Afstand tot volg.**: De resterende afstand tot het volgende waypoint op uw route. Deze gegevens worden alleen weergegeven tijdens het navigeren.

**Afstand van activiteit**: De afstand die u hebt afgelegd voor de huidige activiteit of het huidige spoor.

**Alarmtimer**: De huidige tijd van de afteltimer.

- **Barometer**: De actuele, gekalibreerde druk.
- **Batterijniveau**: De resterende batterijvoeding.
- **Behouden snelheid**: De snelheid waarmee u een bestemming langs uw route nadert. Deze gegevens worden alleen weergegeven tijdens het navigeren.
- **Bocht**: De richting van de volgende afslag op de route. Deze gegevens worden alleen weergegeven tijdens het navigeren.
- **Cadans**: Fietsen. Het aantal omwentelingen van de pedaalarm. Voor weergave van deze gegevens moet uw toestel zijn aangesloten op een cadansaccessoire.
- **Cadans laatste ronde**: Fietsen. De gemiddelde cadans van de laatste voltooide ronde.
- **Calorieën**: De hoeveelheid calorieën die u hebt verbrand.
- **Daling Gemiddeld**: De gemiddelde verticale afstand van de daling sinds deze waarde voor het laatst is hersteld.
- **Daling laatste ronde**: De verticale afstand van de daling van de laatste voltooide ronde.
- **Daling Maximum**: De maximale daalsnelheid in meter per minuut of voeten per minuut sinds deze waarde voor het laatst is hersteld.

**Daling ronde**: De verticale afstand van de daling voor de huidige ronde.

- **Daling Totaal**: De totale afstand van de daling tijdens de activiteit of sinds deze waarde voor het laatst is hersteld.
- **Datum**: Huidige dag, maand en jaar.
- **Diepte**: De diepte van het water. Uw toestel moet zijn aangesloten op een NMEA 0183 toestel dat de waterdiepte kan bepalen.
- **ETA bij volgende**: Het geschatte tijdstip waarop u het volgende waypoint op de route zult bereiken (aangepast aan de lokale tijd van het waypoint). Deze gegevens worden alleen weergegeven tijdens het navigeren.
- **ETA op bestemming**: Het geschatte tijdstip waarop u de eindbestemming zult bereiken (aangepast aan de lokale tijd van de bestemming). Deze gegevens worden alleen weergegeven tijdens het navigeren.

**Geen**: Dit is een leeg gegevensveld.

**Gemiddelde cadans**: Fietsen. De gemiddelde cadans voor de huidige activiteit.

**Gemiddelde hartslag**: De gemiddelde hartslag voor de huidige activiteit.

**Gemiddelde HS %Max.**: Het gemiddelde percentage van de maximale hartslag voor de huidige activiteit.

**Gemiddelde rondetijd**: De gemiddelde rondetijd voor de huidige activiteit.

**Glijhoek**: De hoek van de horizontale afgelegde afstand in verhouding tot de wijziging in verticale afstand.

- **Glijhoek tot bestem.**: De glijhoek die nodig is om van uw huidige positie af te dalen naar de hoogte van uw bestemming. Deze gegevens worden alleen weergegeven tijdens het navigeren.
- **GPS-hoogte**: De hoogte van uw huidige locatie op basis van GPS.
- **GPS-koers**: De richting waar u naartoe gaat op basis van GPS.

**GPS-nauwkeurigheid**: De foutmarge voor uw exacte locatie. Uw GPS-locatie is bijvoorbeeld accuraat binnen +/- 3,65 meter (12 ft.).

**GPS-signaalsterkte**: De sterkte van het signaal van de GPS-satelliet.

- **Gradiënt**: De berekening van de stijging over de afstand. Als u bijvoorbeeld 3 m (10 ft) stijgt na elke 60 m (200 ft) die u aflegt, is het stijgingspercentage 5%.
- **Hartslag**: Uw aantal hartslagen per minuut. Uw toestel moet zijn aangesloten op een compatibele hartslagmeter.
- **Hartslag %Max.**: Het percentage van maximale hartslag.
- **Hartslagzone**: De prestatiezone van uw huidige hartslag (1 tot 5). De standaardzones zijn gebaseerd op uw gebruikersprofiel en de maximale hartslag (220 min uw leeftijd).
- **Hoogte**: De hoogte van uw huidige locatie boven of onder zeeniveau.

**Hoogte boven grond**: De hoogte van uw huidige locatie boven grondniveau.

- **Hoogte Maximum**: Het hoogst bereikte punt sinds deze waarde voor het laatst is hersteld.
- **Hoogte Minimum**: Het laagst bereikte punt sinds deze waarde voor het laatst is hersteld.

**HS laatste ronde**: De gemiddelde hartslag voor de laatste voltooide ronde.

**HS-percentage ronde**: Het gemiddelde percentage van de maximale hartslag voor de huidige ronde.

**Huidige ronde**: De stopwatchtijd voor de huidige ronde.

- **Kilometerteller**: Een lopende meting van de afstand die is afgelegd voor alle trips. Dit totaal wordt niet gewist als de reisgegevens worden hersteld.
- **Koers**: De richting van uw beginlocatie naar een bestemming. De koers kan worden weergegeven als een geplande of ingestelde route. Deze gegevens worden alleen weergegeven tijdens het navigeren.

**Koers**: De richting waarin u zich verplaatst.

**Kompaskoers**: De richting waar u naartoe gaat op basis van het kompas.

**Laatste rondeafstand**: De afstand die u hebt afgelegd voor de laatste voltooide ronde.

**Laatste rondesnelheid**: De gemiddelde snelheid voor de laatste voltooide ronde.

**Laatste rondetijd**: De stopwatchtijd voor de laatste voltooide ronde.

**Locatie bestemming**: De positie van uw eindbestemming. Deze gegevens worden alleen weergegeven tijdens het navigeren.

- **Max.temperatuur 24 uur**: De maximumtemperatuur gemeten in de afgelopen 24 uur met een compatibele temperatuursensor.
- **Maximumsnelheid**: De gerapporteerde maximumsnelheid voor de weg. Niet beschikbaar op alle kaarten en in alle gebieden. Let altijd op de borden langs de weg voor de juiste maximumsnelheid.
- **Min.temperatuur 24 uur**: De minimumtemperatuur gemeten in de afgelopen 24 uur met een compatibele temperatuursensor.
- **Naar koers**: De richting die u moet volgen om terug te keren naar de route. Deze gegevens worden alleen weergegeven tijdens het navigeren.
- **Omgevingsluchtdruk**: De niet-gekalibreerde omgevingsluchtdruk.
- **Peiling**: De richting vanaf uw huidige locatie naar een bestemming. Deze gegevens worden alleen weergegeven tijdens het navigeren.
- **Positie (ingesteld)**: De huidige positie met de geselecteerde instelling voor de positieweergave.
- **Positie (lengte/breedte)**: De huidige positie in lengte- en breedtegraad ongeacht de geselecteerde instelling voor de positieweergave.
- **Rondeafstand**: De afstand die u hebt afgelegd voor de huidige ronde.
- **Rondecadans**: Fietsen. De gemiddelde cadans voor de huidige ronde.
- **Ronde HS**: De gemiddelde hartslag voor de huidige ronde.
- **Ronden**: Het aantal ronden dat is voltooid voor de huidige activiteit.
- **Rondesnelheid**: De gemiddelde snelheid voor de huidige ronde.
- **Snelh: bewogen gem.**: De gemiddelde snelheid waarmee u zich verplaatst sinds deze waarde voor het laatst is hersteld.
- **Snelh: totaal gem.**: De gemiddelde snelheid tijdens het verplaatsen en stoppen sinds deze waarde voor het laatst is hersteld.
- **Snelheid**: De huidige snelheid waarmee u zich verplaatst.
- **Snelheid Maximum**: De hoogste snelheid sinds deze waarde voor het laatst is hersteld.
- **Stijging Gemiddeld**: De gemiddelde verticale afstand van de stijging sinds deze waarde voor het laatst is hersteld.
- **Stijging laatste ronde**: De verticale afstand van de stijging van de laatste voltooide ronde.
- **Stijging Maximum**: De maximale stijgsnelheid in voet per minuut of meter per minuut sinds deze waarde voor het laatst is hersteld.
- **Stijging ronde**: De verticale afstand van de stijging van de huidige ronde.
- **Stijging Totaal**: De totale afstand van de stijging tijdens de activiteit of sinds deze waarde voor het laatst is hersteld.
- **Stopwatchtimer**: De stopwatchtijd voor de huidige activiteit.
- **Temperatuur**: De temperatuur van de lucht. Uw lichaamstemperatuur beïnvloedt de temperatuursensor. Deze gegevens worden alleen weergegeven als uw toestel is aangesloten op een tempe™sensor.
- **Temperatuur Water**: De temperatuur van het water. Uw toestel moet zijn aangesloten op een NMEA 0183 toestel dat de watertemperatuur kan bepalen.
- **Tijd**: De tijd van de dag, op basis van uw huidige locatie en tijdinstellingen (notatie, tijdzone en zomertijd).
- **Tijd tot bestemming**: De tijd die u naar verwachting nodig hebt om de bestemming te bereiken. Deze gegevens worden alleen weergegeven tijdens het navigeren.
- **Tijd tot volgende**: De tijd die u naar verwachting nodig hebt om het volgende waypoint op de route te bereiken. Deze gegevens worden alleen weergegeven tijdens het navigeren.
- **Totale ronde**: De stopwatchtijd voor alle voltooide ronden.
- **Tripteller**: Een lopende meting van de afstand die is afgelegd sinds deze waarde voor het laatst is hersteld.
- **Triptijd**: Een lopende meting van de tijd die is besteed terwijl u in beweging was en terwijl u gestopt was sinds deze waarde voor het laatst is hersteld.
- **Triptijd Bewogen**: Een lopende meting van de tijd die is verstreken sinds deze waarde voor het laatst is hersteld.
- **Triptijd Gestopt**: Een lopende meting van de tijd die is verstreken zonder te bewegen sinds deze waarde voor het laatst is hersteld.
- **Van koers**: De afstand naar links of rechts die u van uw oorspronkelijke koers bent afgeweken. Deze gegevens worden alleen weergegeven tijdens het navigeren.
- **Verstr tijd act.**: De totale verstreken tijd. Als u bijvoorbeeld de timer start en 10 minuten hardloopt, vervolgens de timer 5 minuten stopt en daarna de timer weer start en 20 minuten hardloopt, bedraagt de verstreken tijd 35 minuten.
- **Vert. afst. tot bestem.**: De afstand die u stijgt tussen uw huidige positie en de eindbestemming. Deze gegevens worden alleen weergegeven tijdens het navigeren.
- Vert. afst. tot volg.: De afstand die u stijgt tussen uw huidige positie en het volgende via-punt op de route. Deze gegevens worden alleen weergegeven tijdens het navigeren.
- **Vert. snelh. tot bestem.**: De stijg- of daalsnelheid naar een vooraf bepaalde hoogte. Deze gegevens worden alleen weergegeven tijdens het navigeren.
- **Verticale snelheid**: De stijg- of daalsnelheid over tijd.
- **Wayp. bij best.**: Het laatste punt op de route naar de bestemming. Deze gegevens worden alleen weergegeven tijdens het navigeren.
- **Waypoint bij volgende**: Het volgende punt op de route. Deze gegevens worden alleen weergegeven tijdens het navigeren.
- **Wending**: Het hoekverschil (in graden) tussen de richting van uw bestemming en uw huidige koers. L betekent naar links afbuigen. R betekent naar rechts afbuigen. Deze gegevens worden alleen weergegeven tijdens het navigeren.

**Zon onder**: Het tijdstip waarop de zon ondergaat, gebaseerd op uw GPS-positie.

**Zon op**: Het tijdstip waarop de zon opkomt, gebaseerd op uw GPS-positie.

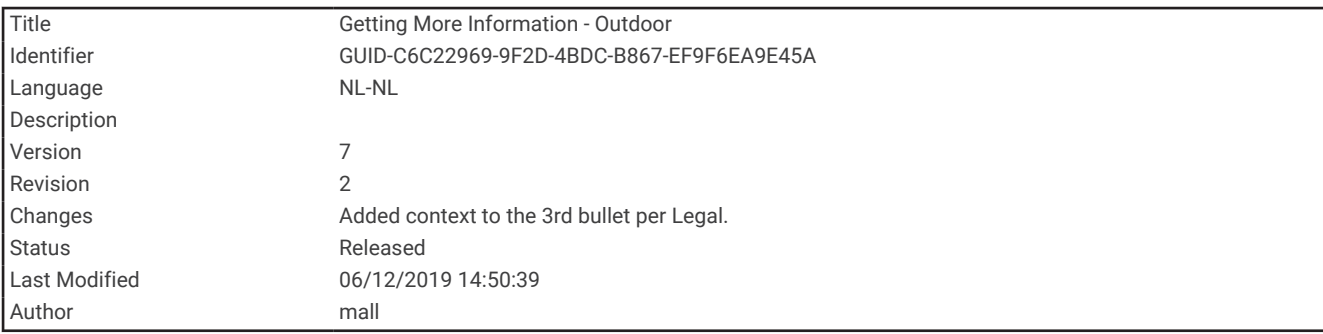

## Meer informatie

Meer informatie over dit product vindt u op de Garmin website.

- Ga naar [support.garmin.com](http://support.garmin.com) voor meer handleidingen, artikelen en software-updates.
- Ga naar [buy.garmin.com](http://buy.garmin.com) of neem contact op met uw Garmin dealer voor informatie over optionele accessoires en vervangingsonderdelen.

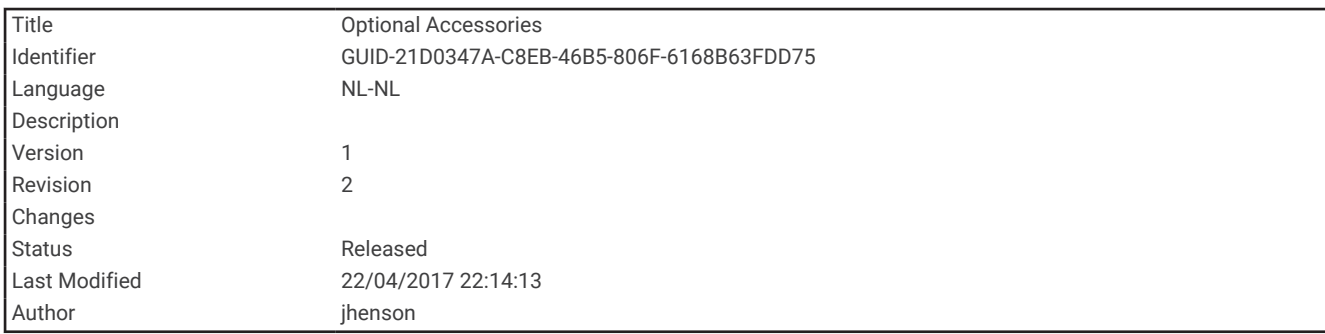

# Optionele accessoires

Optionele accessoires, zoals houders, kaarten, fitnessaccessoires en vervangingsonderdelen, zijn verkrijgbaar via<http://buy.garmin.com> of bij uw Garmin dealer.

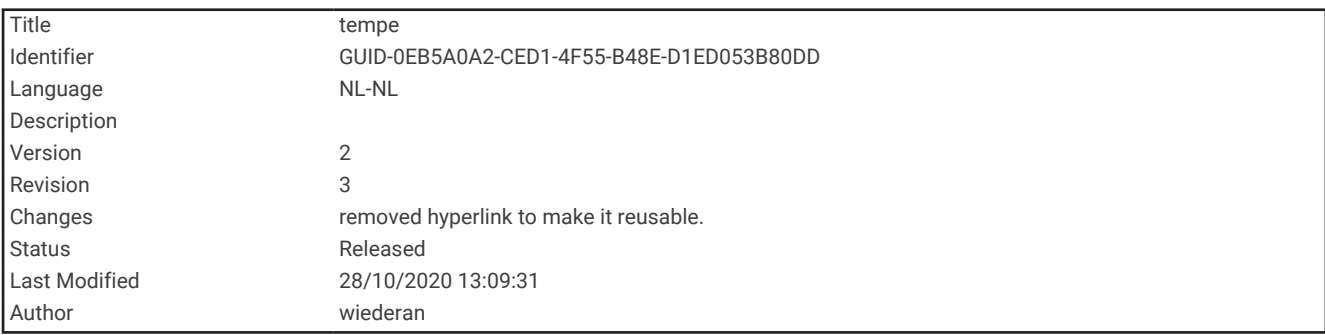

#### tempe

De tempe is een draadloze ANT+ temperatuursensor. U kunt de sensor aan een stevige band of lus bevestigen op een plek waar deze is blootgesteld aan omgevingslucht en zo een consistente bron van nauwkeurige temperatuurgegevens vormt. U moet de tempe met uw toestel koppelen om temperatuurgegevens van de tempe te kunnen weergeven.

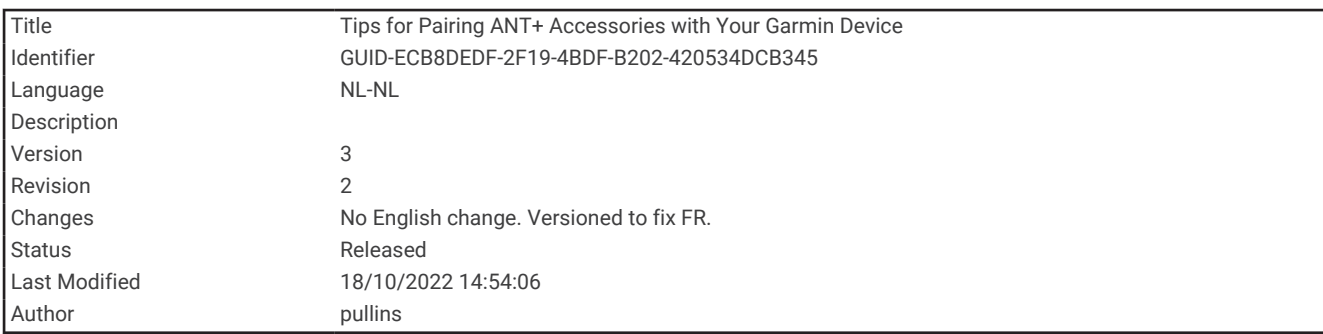

### Tips voor het koppelen van ANT+ accessoires met uw Garmin toestel

- Controleer of het ANT+ accessoire compatibel is met uw Garmin toestel.
- Voordat u het ANT+ accessoire met uw Garmin-toestel koppelt, dient u een afstand van 10 m (33 ft.) ten opzichte van andere ANT+ accessoires in acht te nemen.
- Plaats het Garmin toestel binnen 3 m (10 ft.) van het ANT+ accessoire.
- Nadat u de koppeling tot stand hebt gebracht, herkent het Garmin toestel daarna automatisch het ANT+ accessoire wanneer u het toestel activeert. Het koppelingsproces vindt automatisch plaats wanneer u het Garmin toestel inschakelt en zorgt ervoor dat de accessoires binnen enkele seconden zijn geactiveerd en klaar zijn voor gebruik.
- Na het koppelen ontvangt het Garmin toestel alleen gegevens van uw eigen accessoires. U kunt dan ook gewoon in de buurt van andere accessoires komen.

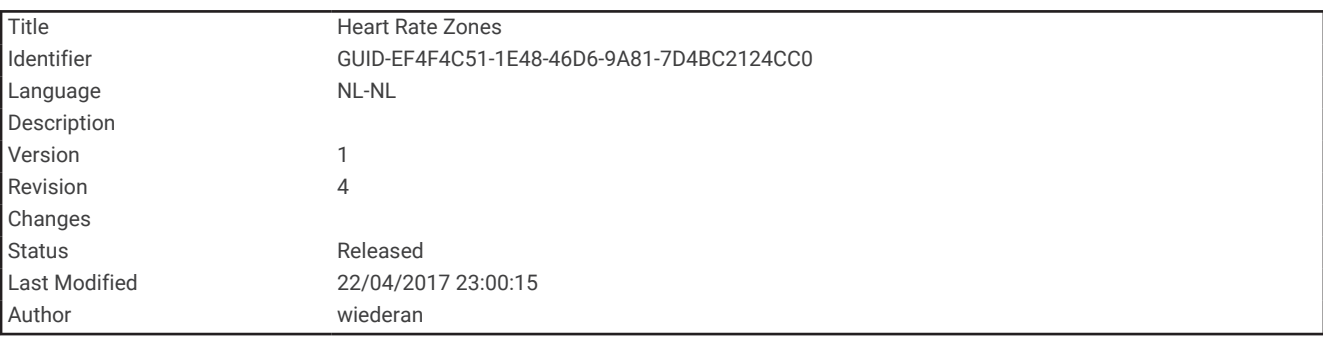

# Hartslagzones

Vele atleten gebruiken hartslagzones om hun cardiovasculaire kracht te meten en te verbeteren en om hun fitheid te verbeteren. Een hartslagzone is een bepaald bereik aan hartslagen per minuut. De vijf algemeen geaccepteerde hartslagzones zijn genummerd van 1 tot 5 op basis van oplopende intensiteit. Over het algemeen worden hartslagzones berekend op basis van de percentages van uw maximale hartslag.

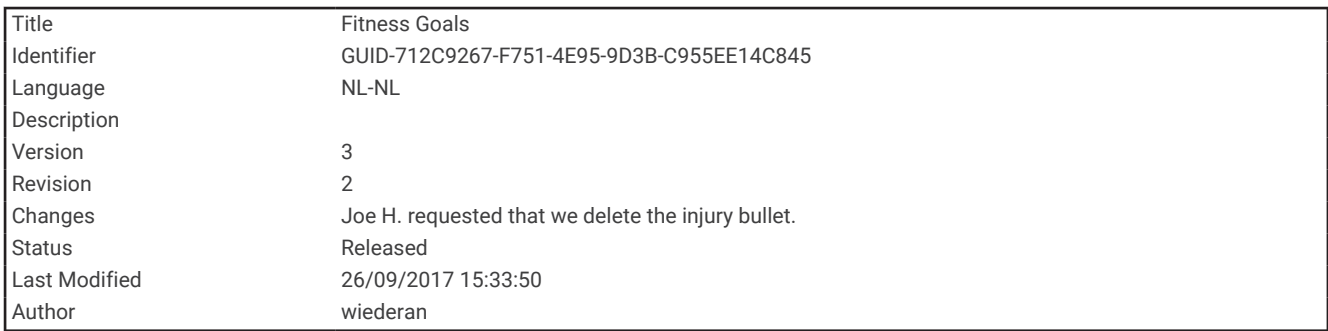

### Fitnessdoelstellingen

Als u uw hartslagzones kent, kunt u uw conditie meten en verbeteren door de onderstaande principes te begrijpen en toe te passen.

- Uw hartslag is een goede maatstaf voor de intensiteit van uw training.
- Training in bepaalde hartslagzones kan u helpen uw cardiovasculaire capaciteit en kracht te verbeteren.

Als u uw maximale hartslag kent, kunt u de tabel (*Berekeningen van hartslagzones*, pagina 112) gebruiken om de beste hartslagzone te bepalen voor uw fitheidsdoeleinden.

Als u uw maximale hartslag niet kent, gebruik dan een van de rekenmachines die beschikbaar zijn op internet. Bij sommige sportscholen en gezondheidscentra kunt u een test doen om de maximale hartslag te meten. De standaard maximale hartslag is 220 min uw leeftijd.

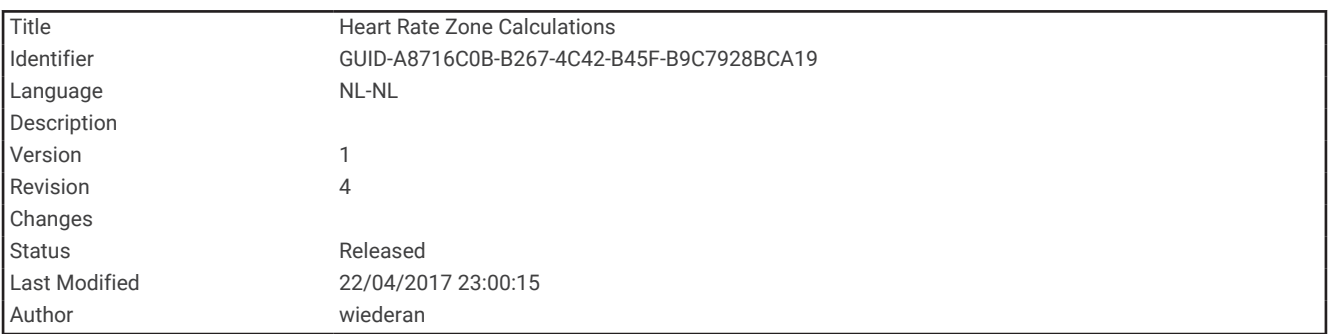

#### Berekeningen van hartslagzones

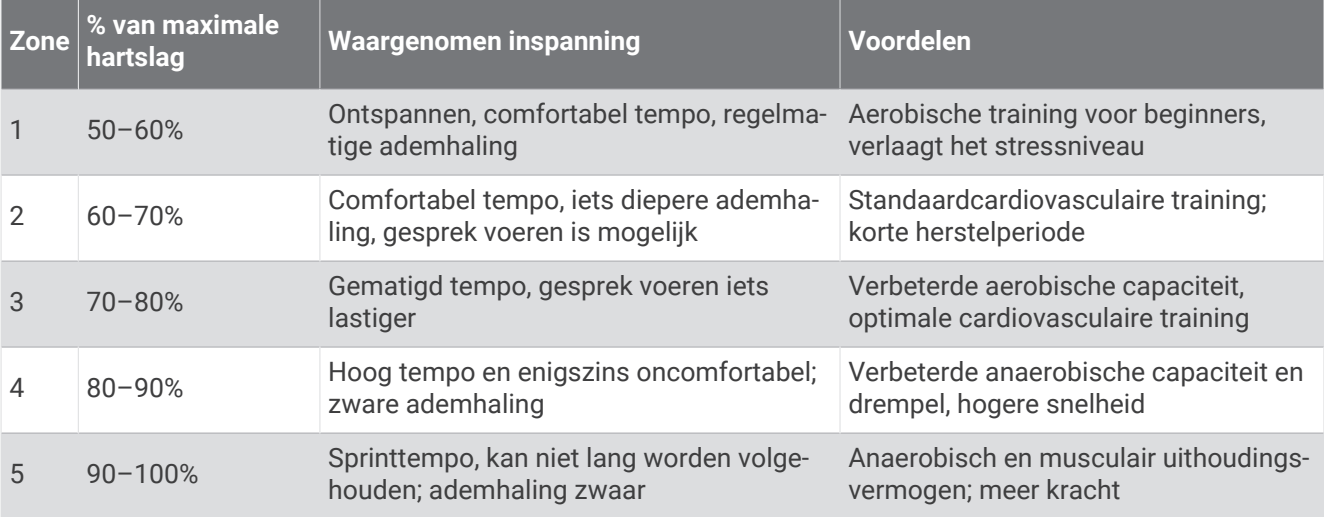

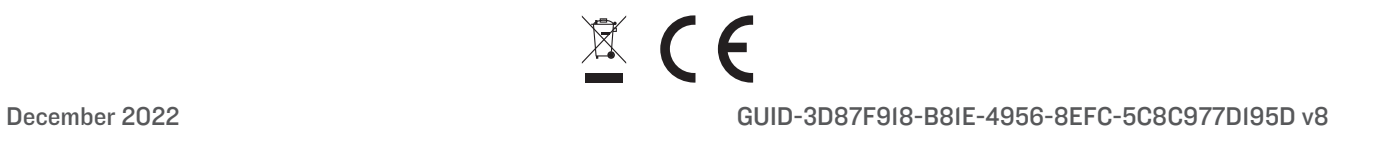